**Kakucs András** 

# **A VÉGESELEM-MÓDSZER ALAPJAI – laboratóriumi gyakorlatok gépészmérnökök számára –**

# **TARTALOM**

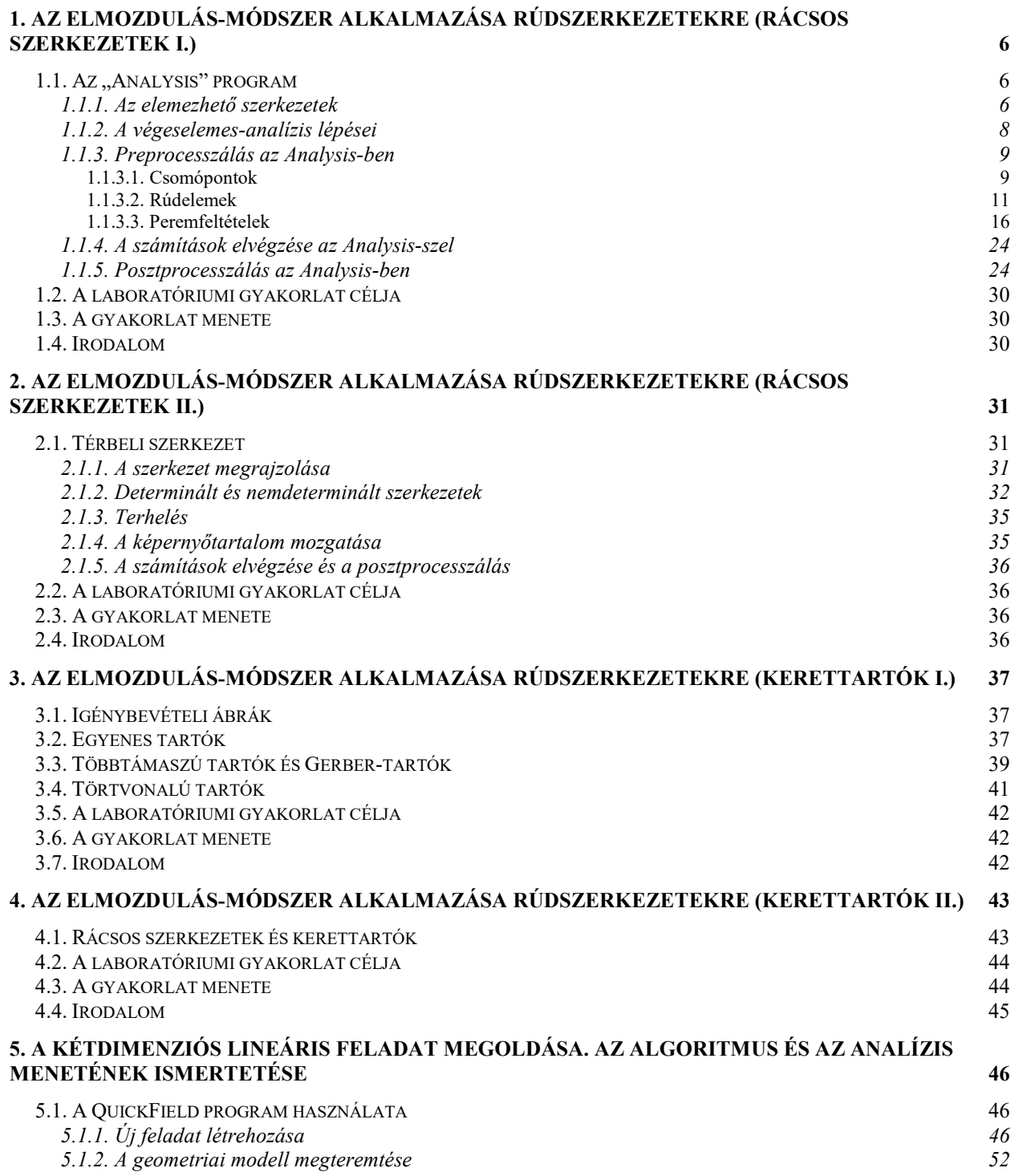

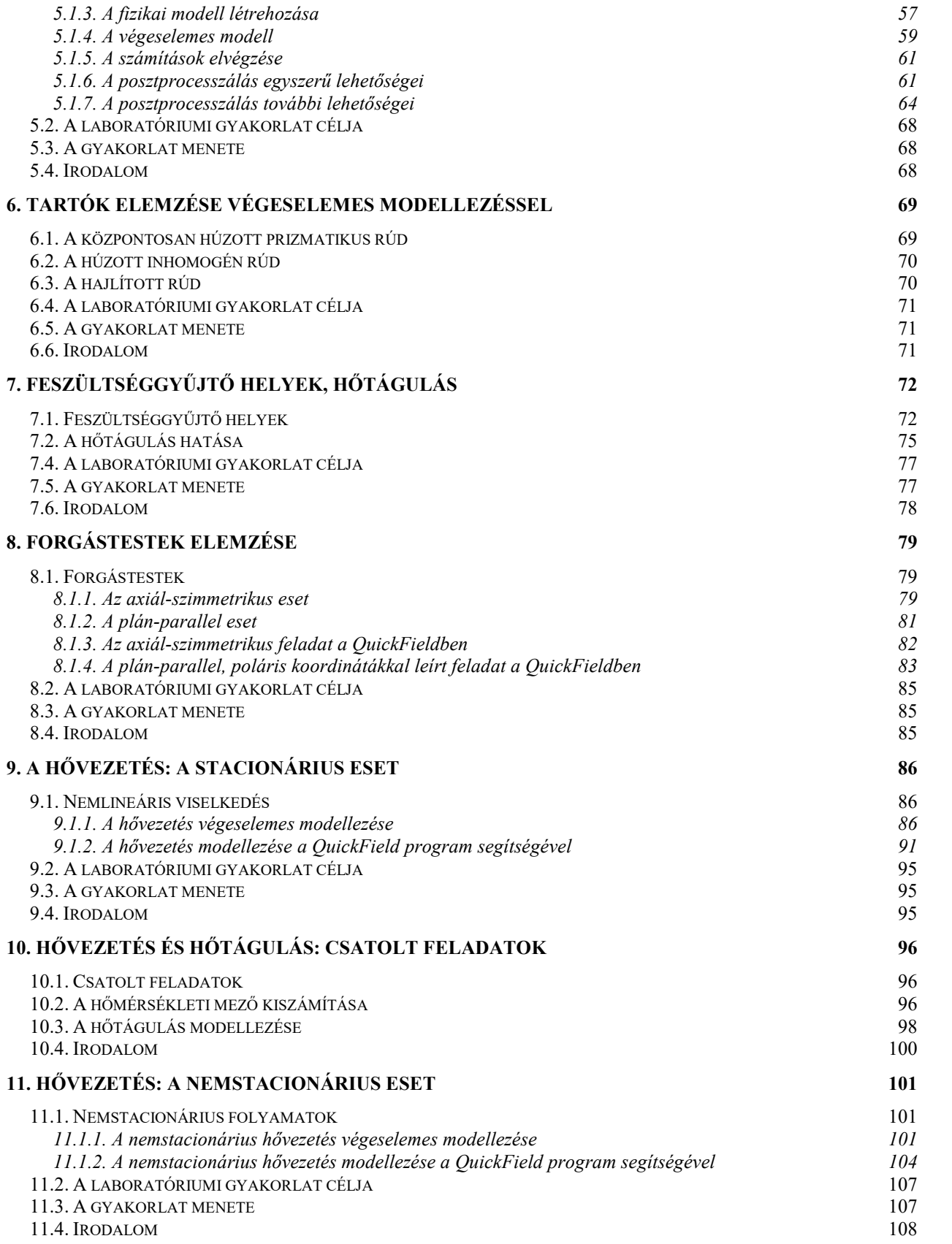

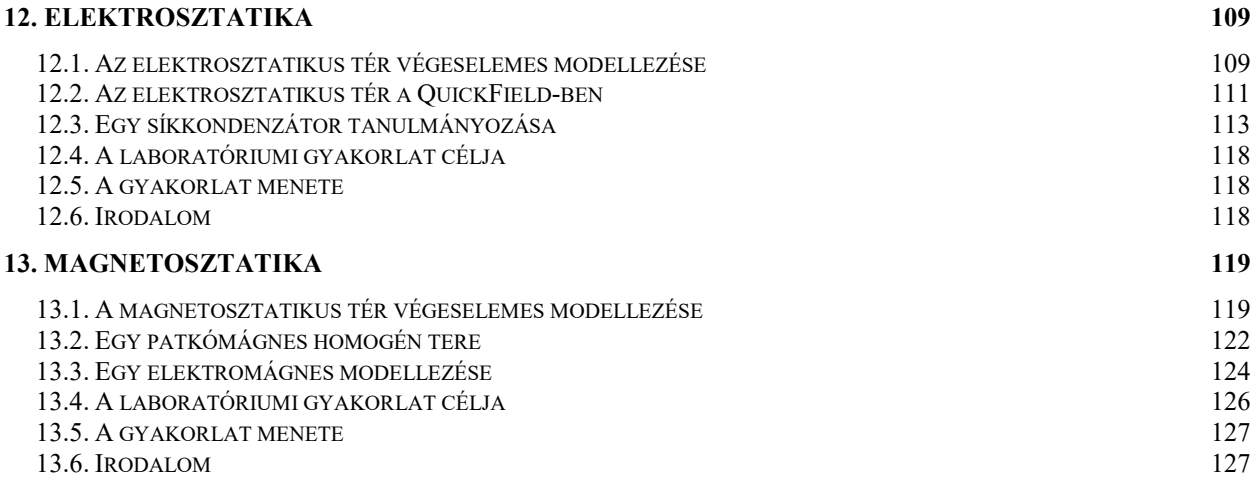

# **1. AZ ELMOZDULÁS-MÓDSZER ALKALMAZÁSA RÚDSZERKEZETEKRE (Rácsos szerkezetek I.)**

#### *1.1. Az "Analysis" program*

Az "Analysis" nevű program egy szabadon felhasználható, limitált szoftver, amelyet rúdszerkezetek végeselemes modellezésére alkottak meg. Ez a program az www.cuylaerts.net címről tölthető le.

1.1.1. Az elemezhető szerkezetek

A programmal két- és háromdimenziós (tehát sík és térbeli) feladatokat lehet megoldani; a dimenziók számát a "*Structure*" menü alatt választhatjuk ki (1.1. ábra).

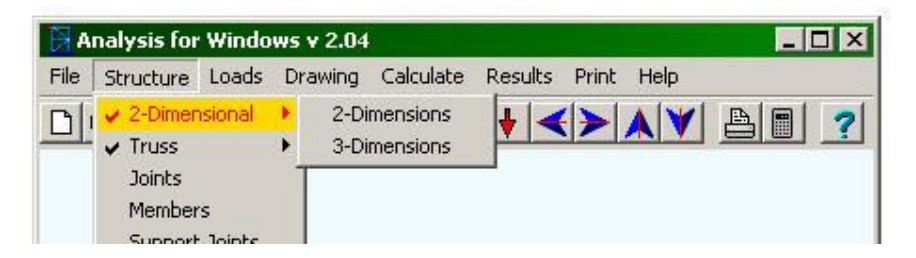

*1.1. ábra. A dimenziók számának megválasztása* 

A szerkezetek számításában kétfajta rúdszerkezet-típust tartanak számon. A *rácsos szerkezetek* olyan rúdszerkezetek, amelyeknek alkotó elemei csuklósan illeszkednek egymáshoz és az alaphoz, a rudakban pedig csak tengely irányú terhelés lép fel. A külső erők általában csak a csomópontokban hatnak. Ez a fajta szerkezeti modell a valóság egyszerűsítése és idealizálása, amelyet akkor használhatunk, amikor az alkotó elemek hajlékony rudak. Egy ilyen szerkezet például egy toronydaru szerkezete vagy egy vasúti híd: az elemek egyáltalán nem tűnnek hajlékonynak és hegesztéssel, illetve szegecselt kötésekkel (tehát többé-kevésbé mereven) illeszkednek egymáshoz, de mivel a hosszúságuk a keresztmetszetükhöz viszonyítva igen nagy, a hajlítással szemben kifejtett ellenállásuk (merevségük) eltörpül a tengelyirányú erőkkel szemben kifejtett ellenállásukkal. Ebben az esetben a hajlítónyomatékok és a nyíróerők hatása csak az illesztések közvetlen környékére korlátozódik, éppen ezért azokat a szerkezet egészének számításakor el lehet hanyagolni és az illesztéseket csuklóknak lehet tekinteni.

A másik alapvető modellt a *tartók* képviselik, amelynek alkotó elemei, legalábbis többségükben, mereven illeszkednek egymáshoz. Néhány elem akár csuklóval is csatlakozhat a többihez, de a merev kapcsolatok megléte meghatározó jellemző. A külső erők és nyomatékok nemcsak a csomópontokban, hanem az alkotó elemek végpontjai között is terhelhetik a szerkezetet. Ez a fajta szerkezeti modell is a valóság bizonyos egyszerűsítése és idealizálása, hiszen a legtöbb csomópont nem tökéletes csukló és nem is tökéletesen merev. Ez a modell akkor használható, amikor a rudak hajlítással és tengelyirányú igénybevétellel szembeni merevsége egyaránt jelentős. Erre példa a vasbeton épületek oszlopokból és gerendákból felépülő szerkezeti váza.

A feladat tanulmányozásakor fontos felmérnünk azt, hogy az illető struktúra rácsos szerkezetként vagy pedig tartóként modellezhető-e: a rácsos szerkezetek sokkal kevesebb szabadságfokkal rendelkeznek és így az elemzésük is egyszerűbb, viszont eltekintenek a hajlító és nyíró igénybevételek hatásától.

A programban a modell típusát szintén a "Structure" menü alatt választhatjuk ki (1.2. ábra); a rácsos szerkezet "truss", a tartó pedig "frame" angolul.

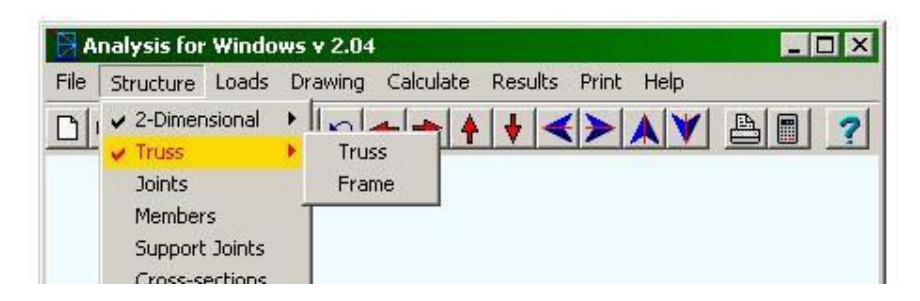

*1.2. ábra. A szerkezeti modell típusának megválasztása* 

A tanulmányozandó szerkezet modelljének elkészítése előtt be kell állítanunk a használni kívánt mértékegységeket illetve hasznos meggyőződnünk az előzetesen beállított mértékegységek felől. A mértékegységeket szintén a "Structure" menü alatt tekinthetjük meg vagy állíthatjuk be (1.3. ábra). Ami esetünkben szóba jöhet, tekintvén hogy a Nemzetközi Mértékegységrendszer az elfogadott, a méter/kilonewton/kilonewton-méter vagy a milliméter/kilonewton/kilonewton-méter hármas, a hosszúságok, erők, illetve nyomatékok mérésére.

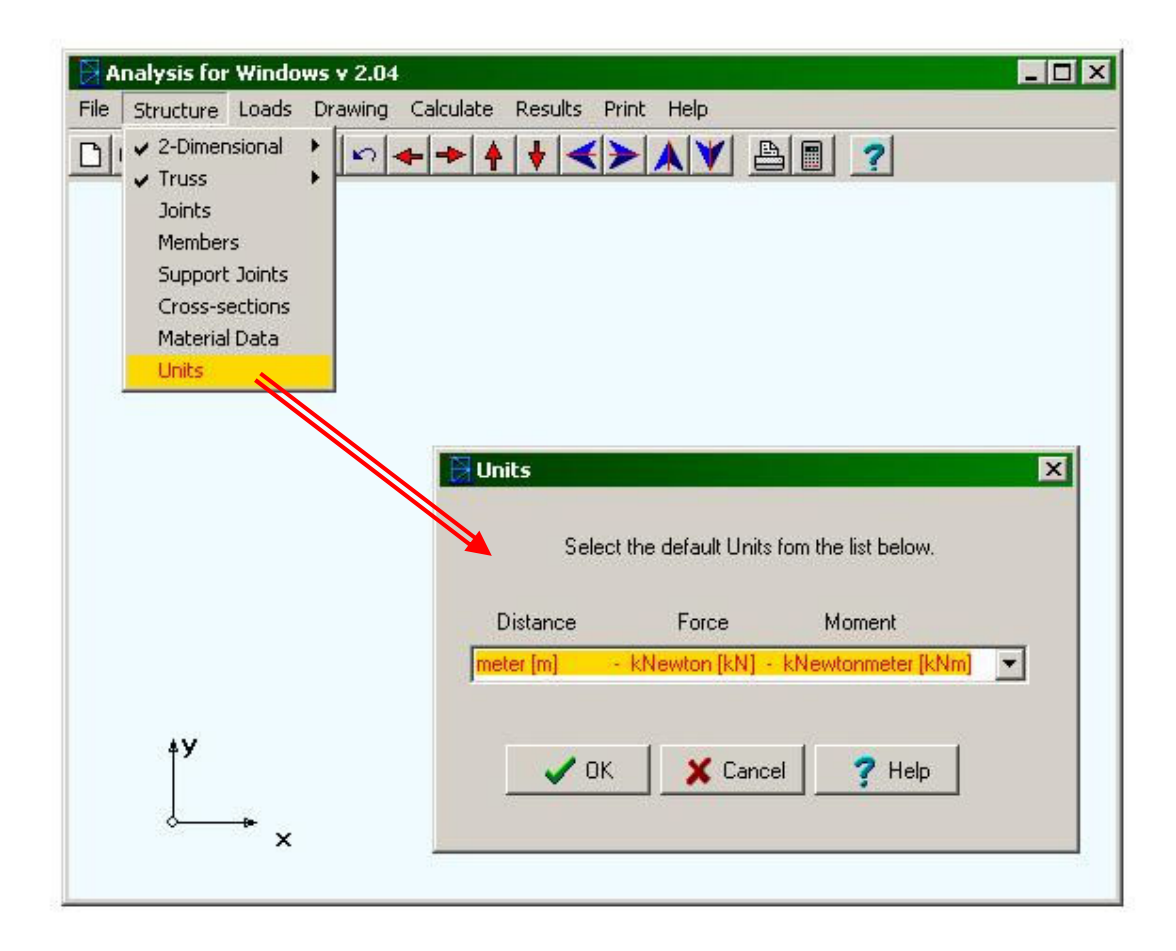

*1.3. ábra. A mértékegységek kiválasztása* 

1.1.2. A végeselemes-analízis lépései

A végeselemes-analízis során három lépést kell megtennünk:

1). el kell végezzük az adatok előkészítését (preprocesszálás);

2). el kell végezzük a számításokat;

3). meg kell jelenítenünk az eredményeket a tulajdonképpeni analízis elvégzésének céljából (posztprocesszálás).

A preprocesszálás a végeselemes modell megteremtését jelenti, s ez a következő lépésekből áll:

> 1). Megteremtjük a tanulmányozott szerkezet geometriai modelljét. A preprocesszoros végeselemes programok rendszerint lehetővé teszik a szerkezet megrajzolását, ez egy beépített, nem túl komplikált rajzoló modul segítségével történik. Összetettebb modellek megrajzolására ezek a modulok nem alkalmasak, ilyenkor egy külső, professzionális modellező (CAD) programhoz kell folyamodjunk (például AutoCAD). Ez utóbbi esetben a CAD program által létrehozott geometriai modellt egy olyan formátumban kell elmentenünk, amelyet a végeselemes programunk meg tud nyitni. Az Analysis lehetővé teszi a szerkezet megrajzolását, de ugyanakkor a "File" menü alatt lehetővé válik DXF (drawing interchange format) állományok importálása, illetve exportálása is. DXF állományokat például AutoCAD-ben hozhatunk létre.

> 2). A geometriai modell elemeihez anyagtulajdonságokat és peremfeltételeket rendelünk, ezáltal megteremtjük a szerkezet fizikai modelljét. A peremfeltételek vonatkozhatnak előírt erőkre vagy előírt elmozdulásokra, vagy pedig a kettő kombinációjának tekinthető rugalmas alátámasztásokra, ahol a rugóállandó (vagy a támasz merevsége) adott. A fizikai modellhez egyébként a geometriai mellett hozzátartozik a tanulmányozandó folyamatot egyenletek formájában leíró matematikai modell is, amellyel felhasználóként legfennebb opció szinten kell foglalkoznunk (például amennyiben a használt program többféle jelenség elemzésére is alkalmas, vagy pedig többfajta anyagmodellt is használhatunk).

> 3). Végül, a végeselemes modell létrehozása a végeselemekre való felosztást (hálózást) jelenti, amelynek kiinduló pontja az előbbi pontban létrehozott fizikai modell: a szerkezet geometriai modelljét végeselemekre daraboljuk, azonosítjuk a végeselemek belsejét kitöltő anyagot, megadjuk a csomópontokban érvényes peremfeltételeket (a végeselem-módszerben az éleken, oldallapokon megadott peremfeltételeket az illető peremrészen levő csomópontokba koncentráljuk). ezekhez az adatokhoz még hozzáadódnak a megoldóprogram által megkívánt beállítások, paraméterek és toleranciák, amelyek az elvégzendő számításokra és a kívánt, elmentendő eredményekre vonatkoznak. Itt megjegyzendő, hogy az Analysis esetében a szerkezetet eleve úgy kell megrajzolni, hogy a rúdelem egyszersmint végeselem legyen. Két- és háromdimenziós szerkezetek elemzésénél a végeselemekre bontást egy hálózó modul vagy külső hálózó program végzi el.

A preprocesszálást néha speciális programokkal végzik el, ilyen preprocesszor (és egyben posztprocesszor is) a Femap.

A preprocesszálás eredménye néhány listából áll, amelyek:

1). felsorolják a csomópontokat, megadván koordinátáikat és az ott érvényes feltételeket, esetenként bizonyos opciókat jelző "flag"-okat (például hogy kívánunk-e eredményeket kiíratni abban a csomópontban vagy sem);

2) felsorolják a végeselemeket, megadván egy bizonyos szabály szerinti sorrendben felsorolt csomópontjaikat, azonosítják a végeselemet kitöltő anyagot, megadhatnak bizonyos flagokat;

3). felsorolják a szerkezeti anyagok tulajdonságait;

4). időben változó jelenségek vagy nemlineáris viselkedést mutató anyagok esetében pontonként megadják az időben változó peremfeltételeket vagy a nemlineáris viselkedést leíró függvényt;

5). megadják a megoldóprogram működéséhez szükséges beállításokat.

Ezt a bemeneti (input) listát a számításokat elvégző "analizátor"-nak is nevezett megoldóprogram olvassa be, majd a kiolvasott adatoknak megfelelően elvégzi a számításokat, amelyek eredményét (a csomópontokban kiszámított mennyiségeket) egy újabb, kimeneti vagy output listába írja ki. A megoldóprogram rendszerint nem interaktív, azaz nem igényli a felhasználó beavatkozását.

A kimeneti listát a felhasználó közvetlenül csak igen nehezen tudná értelmezni és elemezni, mivel hogy az számszerű adatok listájából áll. Emberileg áttekinthetőbbé válnak az eredmények, ha azokat grafikusan jelenítjük meg. Ezt a megjelenítést a posztprocesszor végzi el, amely például megrajzolhatja a deformált szerkezet alakját, színes ábra formájában jeleníti meg a feszültségeket és a fajlagos alakváltozásokat (ahol a színskála színei a legkisebb és a legnagyobb érték intervalluma mentén változnak), vagy pedig nyilak segítségével ábrázolja a különféle mennyiségeket (például az elmozdulásokat, főfeszültségeket, a fajlagos alakváltozás főértékeit). A posztprocesszor a megjelenített eredmények kinyomtatását is biztosítja. Az Analysis program posztprocesszora a rúdelemek igénybevételi ábráit is megrajzolja.

1.1.3. Preprocesszálás az Analysis-ben

#### 1.1.3.1. Csomópontok

A preprocesszálás a szerkezet megrajzolásával kezdődik. Először az elemzendő szerkezet csomópontjait kell megadnunk. Ezt kétféleképpen végezhetjük el:

– a csomópontlista kitöltésével (ez a lista csak koordinátákat tartalmaz, tehát peremfeltételeket nem). Ezt a listát a "*Structure*" menü alól érhetjük el (1.4. ábra). A *joint* szó "csatlakozást" jelent.

E lista sorai a csomópont számát és két-, illetve három koordinátáját tartalmazzák, sík-, illetve térbeli szerkezeteknek megfelelően, a választott mértékegységben megadva. A csomópontok számozása részben automatikus és folyamatos, "1"-től kezdődően. Nem lehet számokat kiugorni vagy megkettőzni, viszont létre lehet hozni két (vagy több) egymást fedő csomópontot. Valamely előzetesen létrehozott csomópont törlésekor azonban a csomópont-számozás automatizmusa megszűnik, azt kézzel kell elvégeznünk a felsorolt kritériumoknak megfelelően.

– a csomópontok egyenkénti bevitelével, amely a program ablakán való kettős kattintás után megjelenő újabb ablakban lehetséges (1.5. ábra). ez az ablak nemcsak a koordináták, hanem a peremfeltételek bevitelére is alkalmas.

A koordináták bevitele a "Joint coordinates" fülön lehetséges; a csomópont számának és koordinátáinak beírása után a "+" feliratú gomb megnyomásával vihetjük be az adatokat. A már bevitt csomópontok között a különféle nyilakkal jelölt gombok segítségével lehet lapozni, a "–" gomb pedig a kiválasztott csomópontot törli. Ebben az ablakban a csomópontok számozása teljesen automatikus, így törlés esetén az átszámozás is automatikusan megtörténik.

A megrajzolt csomópontokat a képernyőn a sorszámuk jelöli (1.6. ábra). Amennyiben szükségessé válik valamely megrajzolt pont adatainak utólagos módosítása, azt az illető csomópont számán való két kattintás után megjelenő, az 1.5. ábrán látható ablakban tehetjük meg (az első kattintás csak kijelöli az illető pontot, amelynek számozása vörössé válik, mint például az "l" csomópont számozása az 1.6. ábrán).

A képernyőn a használt globális koordináta-rendszer is megjelenik, a bal alsó sarokban. Ez az két vagy három tengely csak a koordináta-tengelyek irányát adja meg, az ábrázolt origó nem egyezik a tényleges nulla koordinátákkal rendelkező pontnak (az 1.6. ábrán a koordináta-rendszer tényleges origója az "1" csomópontban van).

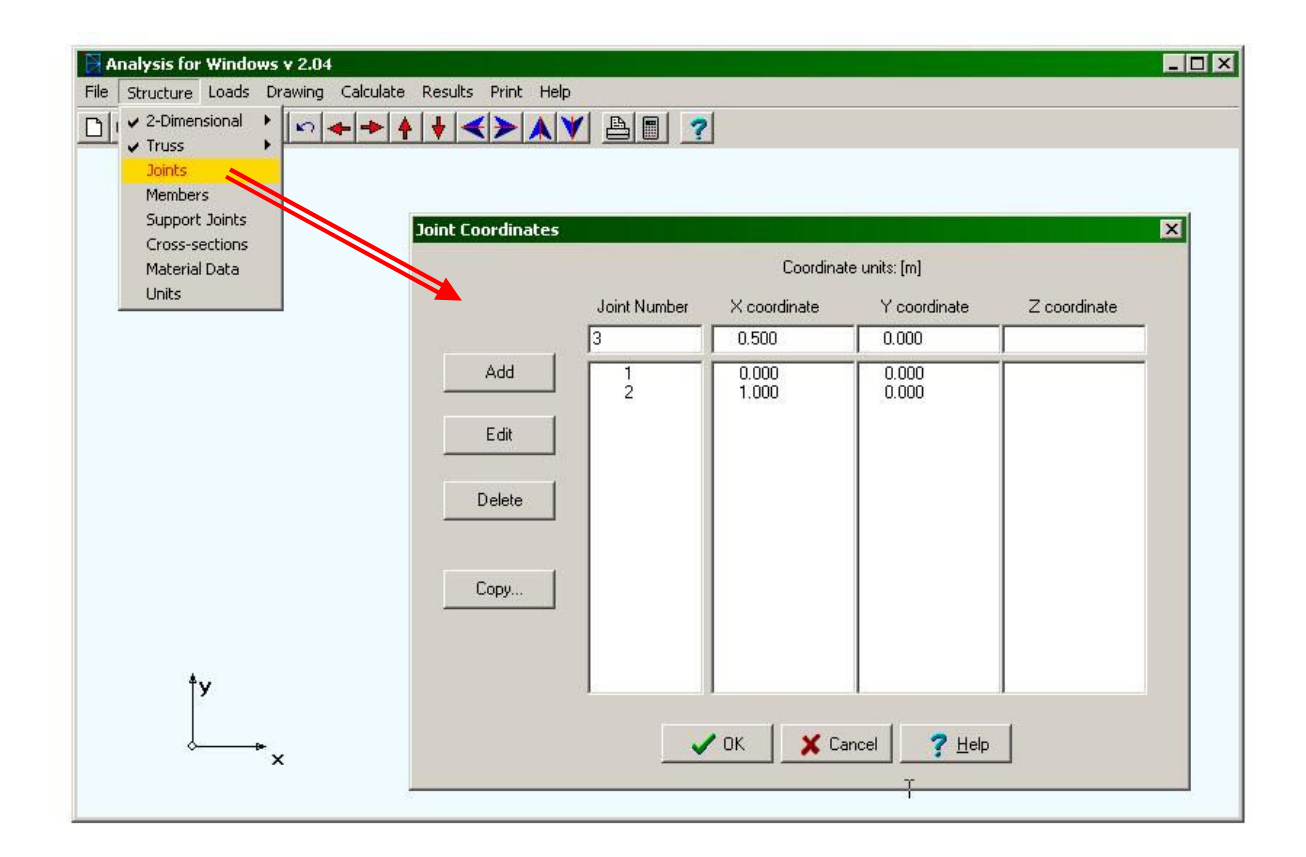

*1.4. ábra. A csomópontok listája* 

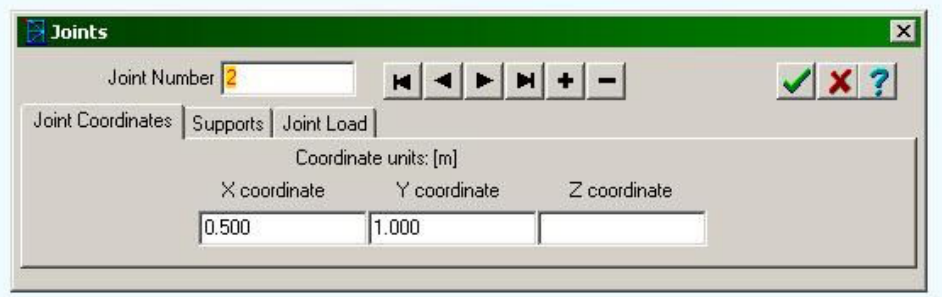

| Analysis for Windows v2.04 - Newfile                      |                |                  | SOX |
|-----------------------------------------------------------|----------------|------------------|-----|
| File Structure Loads Drawing Calculate Results Print Help |                |                  |     |
|                                                           |                |                  |     |
|                                                           |                |                  |     |
|                                                           |                |                  |     |
|                                                           |                |                  |     |
|                                                           |                |                  |     |
|                                                           |                |                  |     |
|                                                           |                |                  |     |
|                                                           | 5              | $\boldsymbol{6}$ |     |
|                                                           |                |                  |     |
|                                                           |                |                  |     |
|                                                           |                |                  |     |
|                                                           |                |                  |     |
|                                                           |                |                  |     |
|                                                           |                |                  |     |
|                                                           |                |                  |     |
|                                                           |                |                  |     |
| 1                                                         | $\overline{c}$ | $\mathbf 3$      | 4   |
| ŤУ                                                        |                |                  |     |
|                                                           |                |                  |     |
|                                                           |                |                  |     |
| $\mathbf{r}$ $\times$                                     |                |                  |     |
|                                                           |                |                  |     |

*1.5. ábra. A csomópontok egyenkénti bevitele* 

# *1.6. ábra. A létrehozott csomópontok*

A szerkezet megrajzolásakor a program egy olyan léptéket választ meg, amely lehetővé teszi a teljes szerkezet torzításmentes megjelenítését. Amennyiben bizonyos részletekre vagyunk kíváncsiak, akkor az eszközlistán (a menüsor alatt) található gombok segítségével nagyíthatunk vagy kicsinyíthetünk, mozgathatunk és forgathatunk. A forgatás csak a térbeli szerkezetek esetén működik.

#### 1.1.3.2. Rúdelemek

A csomópontok bevitele után létre kell hoznunk a rúdelemeket. Mivel a létrehozott rúdelem lesz a tulajdonképpeni végeselem, azokat csak csomópontokban csatlakoztathatjuk egymáshoz. Csomópont csak az elem végén lehet, ezért az egyébként folytonos "fizikai" tagokat, mint a példánkban szereplő alsó vízszintes szerkezeti elem, amely az "1" és "4" pontok között fekszik, a csatlakozási pontoknak megfelelően "analitikai" tagokra kell bontanunk: így az alsó szerkezeti elem az " $1-2$ ", a " $2-3$ " és a " $3-4$ " rúdelemekre bomlik fel.

A rúdelemek létrehozásakor meg kell adnunk az illető rúd keresztmetszetét és anyagát. A keresztmetszeteket és az anyagokat táblázatok sorolják fel, amelyek tetszés szerint bővíthetők.

A keresztmetszetek táblázata a "Structure" menü alól érhető el (1.7. ábra). E táblázat egy sora a következő adatokból áll (a méretek pontos megnevezése a szelvénytől függ):

– a keresztmetszet megnevezése (példánkban: "L50.50.5");

– a keresztmetszet, profil típusa: I, U, L és T a szokásos hengerelt idomokat jelenti, R a négyszög vagy téglalap keresztmetszetű zárt szelvényeket (csövek), C a kör keresztmetszetű csöveket, míg F a tömör szelvényeket (példánkban: L, szögletvas);

– a szelvény gyártástechnológiája: R – hengerelt, W – hegesztett (példánkban: R, hengerelt);

– a keresztmetszet nagysága (példánkban  $A_x = 4.8 \text{ cm}^2$ );

– a szelvény magassága (szelvénymagasság, szármagasság, átmérő) (példánkban *h* 50 mm );

– a szelvény szélessége (talpszélesség, szárszélesség, átmérő) (példánkban *b* 50 mm );

– a függőleges fal vastagsága (fal-, gerinc-, csőfal-, szárvastagság) (példánkban *t<sup>w</sup>* 5 mm );

– a vízszintes fal (talp-, szárvastagság) (példánkban  $t_f = 5$  mm);

– a vízszintes és a függőleges rész csatlakozásának lekerekítési sugara (belső lekerekítési sugár) (példánkban  $r = 7$  mm);

– az egy méter hosszú idom tömege (példánkban  $M = 3.77$  kg/m);

– a vízszintes tengelyre vonatkoztatott másodrendű (tehetetlenségi nyomaték). E tengely a táblázatban *x* -ként szerepel, a rudak elemzésének gyakorlatában ezt *z* -vel kellene jelölni (példánkban  $I_x = 10.99$  mm<sup>4</sup>);

– a vízszintes tengelyre vonatkoztatott tehetetlenségi modulusz, más néven keresztmetszeti tényező (példánkban  $W_r = 3.05$  mm<sup>3</sup>);

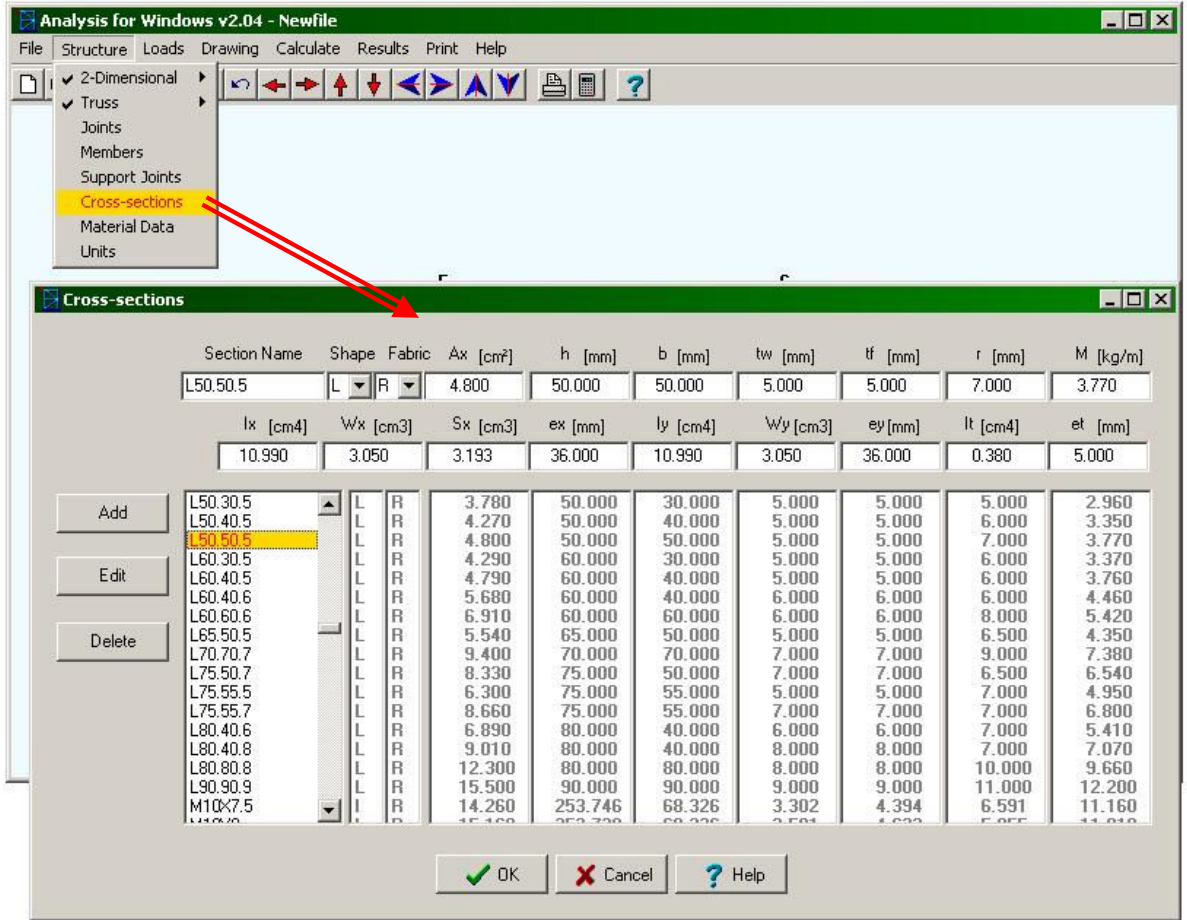

*1.7. ábra. A keresztmetszet jellemzői* 

– a fél keresztmetszet sztatikai nyomatéka a vízszintes tengelyre vonatkoztatva (példánkban  $S_x = 3.193$  mm<sup>3</sup>) – különös módon ugyanez a mennyiség a függőleges tengelyre nincs megadva;

– a vízszintes tengely excentrikussága, amelyet a hazai szokással ellentétben nem a talptól, hanem a legmagasabb ponttól mérnek (példánkban  $e_x = 36$  mm);

– a függőleges tengelyre vonatkoztatott másodrendű (tehetetlenségi nyomaték) (példánkban  $I_y = 10.99$  mm<sup>4</sup>);

– a függőleges tengelyre vonatkoztatott tehetetlenségi modulusz (példánkban  $W_v = 3.05$  mm<sup>3</sup>);

– a függőleges tengely excentrikussága, amelyet a hazai szokással ellentétben nem a bal oldali legtávolabbi ponttól, hanem a jobboldalitól mérnek (példánkban  $e_y = 36$  mm);

– a poláris nyomaték vagy az egyezményes tehetetlenségi nyomaték csavarásra (példánkban  $I_t = 0.38$  cm<sup>4</sup>);

– a két excentrikusság legnagyobbika (itt a geometriai középponttól legtávolabb eső pont távolsága kellene álljon, ami a csavarásból származó legnagyobb nyírófeszültség kiszámításához szükséges) (példánkban *e<sub>t</sub>* = 5 mm).

Az anyagok táblázata szintén a "Structure" menü alól érhető el (1.8. ábra), amelynek egy sora a következő adatokból áll:

– az anyag megnevezése (példánkban "A500A");

 $-$ a rugalmassági (Young) modulusz (példánkban  $E = 21000 \text{ kN/cm}^2$ );

| Analysis for Windows v2.04 - Newfile<br>Structure Loads<br>File<br>$\sqrt{2}$ -Dimensional<br>▸∣<br>$\Box$<br>$\rightarrow$<br>⊭ດ∣<br>$\leftarrow$<br>$\vee$ Truss<br><b>Joints</b><br>Members<br>Support Joints | Drawing Calculate Results Print Help<br>$\mathbf{A}$<br><b>Material Data</b> | $+$ $\leftrightarrow$ AV AI 3                                                                                                    |                                                                                                    |                                                                                                    |                                                                                                    | <b>LIDX</b><br>⊠                                                                                           |
|----------------------------------------------------------------------------------------------------|------------------------------------------------------------------------------|----------------------------------------------------------------------------------------------------|----------------------------------------------------------------------------------------------------|----------------------------------------------------------------------------------------------------|----------------------------------------------------------------------------------------------------|----------------------------------------------------------------------------------------------------|
| Cross-sections<br>Material Data<br><b>Septim</b><br>Units                                                                                                    | Files                                                                        | Material<br>A500A                                                                                                    | E<br>[kN/cm2]<br>21000.000                                                                                                    | G<br>[kN/cm2]<br>8100.000                                                                                                    | Re<br>[N/mm2]<br>227.530                                                                                              | Linear Expansion<br>Coeff<br>$[10-61/K]$<br>12.000                                                         |
|                                                                                                    | Add<br>Edit<br>Delete                                                        | A283C<br>$\blacktriangle$<br>A500B<br>A500C<br>A501<br>A570GR40<br>A572GR50<br>A618<br><b>BS40</b><br><b>BS43</b><br><b>BS50</b><br>E24-2 | 21000.000<br>21000.000<br>21000.000<br>21000.000<br>21000.000<br>21000.000<br>21000.000<br>21000.000<br>21000.000<br>21000.000<br>21000.000 | 8100.000<br>8100.000<br>8100.000<br>8100.000<br>8100.000<br>8100.000<br>8100.000<br>8100.000<br>8100.000<br>8100.000<br>8100.000 | 240,000<br>399,900<br>427.470<br>399.900<br>280.000<br>360.000<br>482.630<br>240.000<br>280.000<br>360.000<br>240,000 | 12.000<br>12.000<br>12.000<br>12.000<br>12.000<br>12.000<br>12.000<br>12.000<br>12.000<br>12.000<br>12.000 |
| 1<br>ŤУ<br>$\times$                                                                                                    |                                                                              | E28-2<br>FE310<br>FE360<br>$\blacktriangledown$<br>FE430<br>$\mathcal{I}$ OK                                                              | 21000.000<br>21000.000<br>21000.000<br>21000.000<br>X Cancel                                                                                | 8100.000<br>8100.000<br>8100.000<br>8100.000<br>7<br>Help                                                                        | 280.000<br>200.000<br>240,000<br>280.000                                                                              | 12.000<br>12.000<br>12.000<br>12.000<br>4                                                                  |

*1.8. ábra. Anyagjellemzők* 

– a nyírási modulusz (példánkban  $G = 8100 \text{ kN/cm}^2$ );

– az anyag szilárdsága (a megengedett legnagyobb igénybevétel) (példánkban  $R_e = 227.53$  N/mm<sup>2</sup>);

– az anyag lineáris hőtágulási tényezője (példánkban  $\alpha = 10^{-1} \text{ K}^{-1}$ ).

Akárcsak a csomópontok, úgy a rúdelemek bevitele is kétféleképpen történhet:

– az elemlista kitöltésével. Ez a lista a "*Structure*" menü alól érhető el (1.9. ábra). E lista egy sora az elem sorszámát, kezdő- és végpontját, keresztmetszetét és anyagát tartalmazza. Amennyiben a tanulmányozott szerkezet tartó (tehát nem rácsos szerkezet), akkor az illető elem esetlegesen csuklókkal csatlakozhat a szerkezet egészéhez: ilyen esetben a "hinge" ("zsanér") beállítást 0-ról át kell állítanunk: ha csak a kezdőpontban illeszkedik csuklóval, akkor "B"-re, ha csak a végpontban, akkor "E"-re, ha pedig mindkettőben, akkor "2"-re. Szintén csak tartók esetében kell beállítanunk az "angle" változót (szöget) is, amely a keresztmetszet (szelvény) helyzetét írja le. Ez azért fontos, mert a körszimmetrikus szelvények kivételével nem mindegy, hogy a terhelés milyen irányban hat (a hajlítás és a nyírás esetében a sztatikai és a tehetetlenségi nyomatékokat a terhelés irányának megfelelően kell kiszámítanunk). E szöget a lokális rendszer *x* tengelye körüli elfordítás szögeként kell értelmezzük.

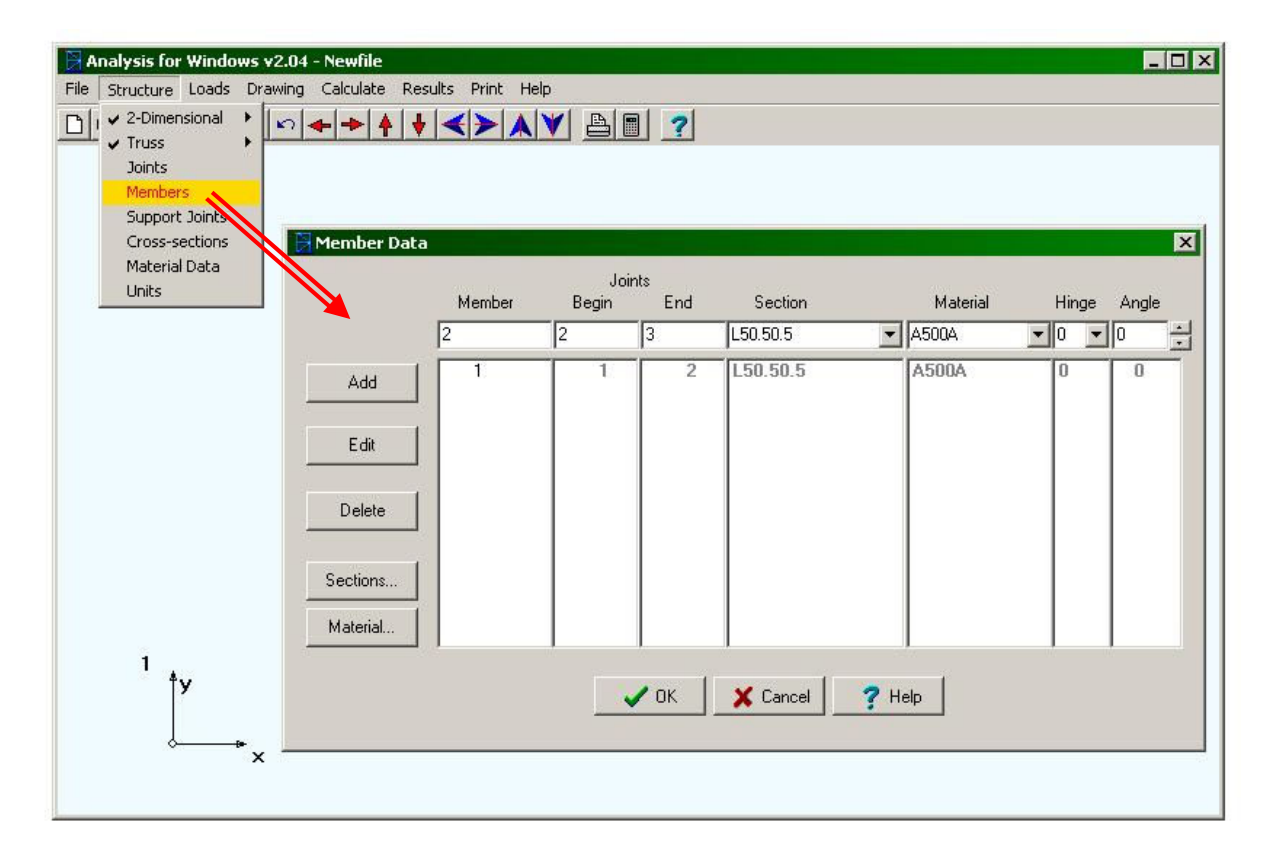

#### *1.9. ábra. A rúdelemek listája*

A lokális *x* tengely a rúd kezdőpontja felől mutat a végpontja felé. A kezdő- és a végpont sajnos nem egyezik meg azzal, amit a fenti táblázatba beírunk: a kezdőpont a legkisebb globális *X* koordinátával rendelkező pont. Ha a kezdőpont és a végpont *X* koordinátája azonos lenne, akkor a legkisebb globális *Y* koordinátájú pont a kezdőpont. Ha az *Y* koordináták is azonosak lennének,

akkor a legkisebb globális *Z* jelöli ki a kezdőpontot. Ha az említett szög értéke zérus, akkor a lokális rendszer *y* tengelye a keresztmetszeti jellemzők táblázatában szereplő *y* tengelynek, a lokális *z* pedig a táblázat *x* tengelyének felel meg. Ekkor, hacsak a rúd nem függőleges helyzetű, a lokális *xy* koordináta-sík a globális rendszer vízszintes síkjára (ez az *XZ* sík) merőleges és *y* felfele mutat. Ha a rúd függőleges helyzetű, azaz a lokális *x* tengely a globális *Y* tengellyel párhuzamos, akkor a lokális *z* tengely a globális *Z* -vel párhuzamos és azzal megegyező irányba mutat (1.10. ábra) Az "*Angle*" oszlopban levő szög a lokális rendszernek, s vele együtt a szelvénynek az *x* tengely körüli pozitív elfordulását adja.

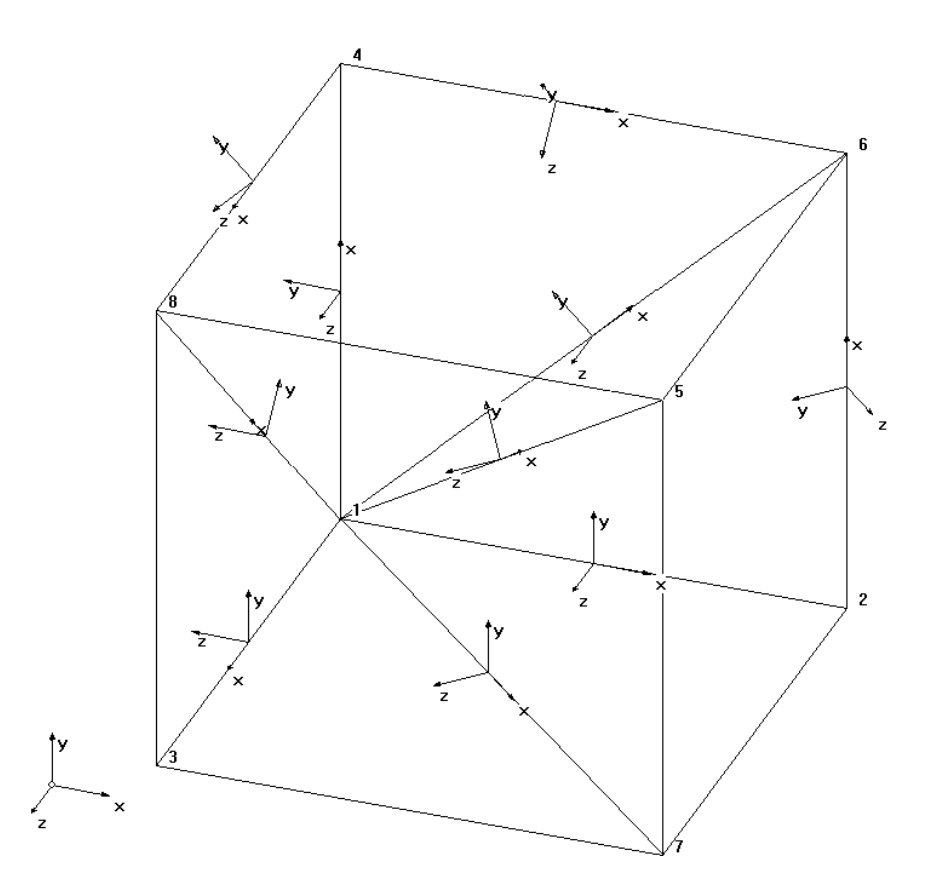

*1.10. ábra. Az elforgatás szöge* 

Az 1.10. ábrán az "1-2" elem lokális rendszere a globálissal párhuzamos. A "4-6" elem lokális rendszere is eredetileg a globálissal párhuzamos volt, de a szelvényt 45°-kal elforgattuk. Ugyanígy észrevehetjük, hogy a "4-8" elem lokális rendszere szintén 45°-kal van elfordítva az "1-3" elem lokális rendszeréhez viszonyítva (a zérus szögnek *y* függőleges helyzete felel meg), és a függőleges "2-6" elem megintcsak 45°-kal van elfordítva az "1-4" elemhez képest (a zérus szögnek a *Z* -vel párhuzamos *z* felel meg). Az átlós helyzetű rudak esetében észrevehetjük, hogy az *xy* koordinátasík minden esetben merőleges az *XZ* síkra; ezeknek az elemeknek a lokális rendszere nincs elfordítva.

– a rúdelemek bevitelének másik módszere az interaktív: a két végpontra kattintva megnyílik egy ablak, ahol az előbbiekben felsorolt mennyiségeket kell megadnunk a "*Member*" fülön (1.11.

ábra). Akárcsak a csomópontok esetében, ez az ablak is lehetővé teszi más elemek bevitelét vagy elemek törlését, a már létező elemek között pedig a nyilas gombokkal lehet kapcsolgatni.

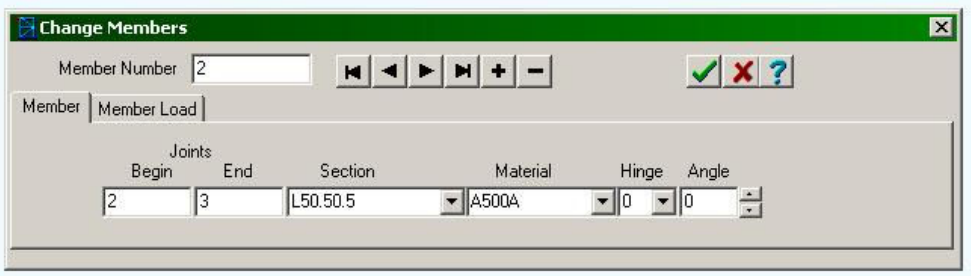

# *1.11. ábra. Interaktív rúdelem-bevitel*

Az emígy megrajzolt példa-szerkezet az 1.12. ábrán látható. A "2–6" és a "3-5" rudak nem metszik egymást és nem is csatlakoznak egymáshoz.

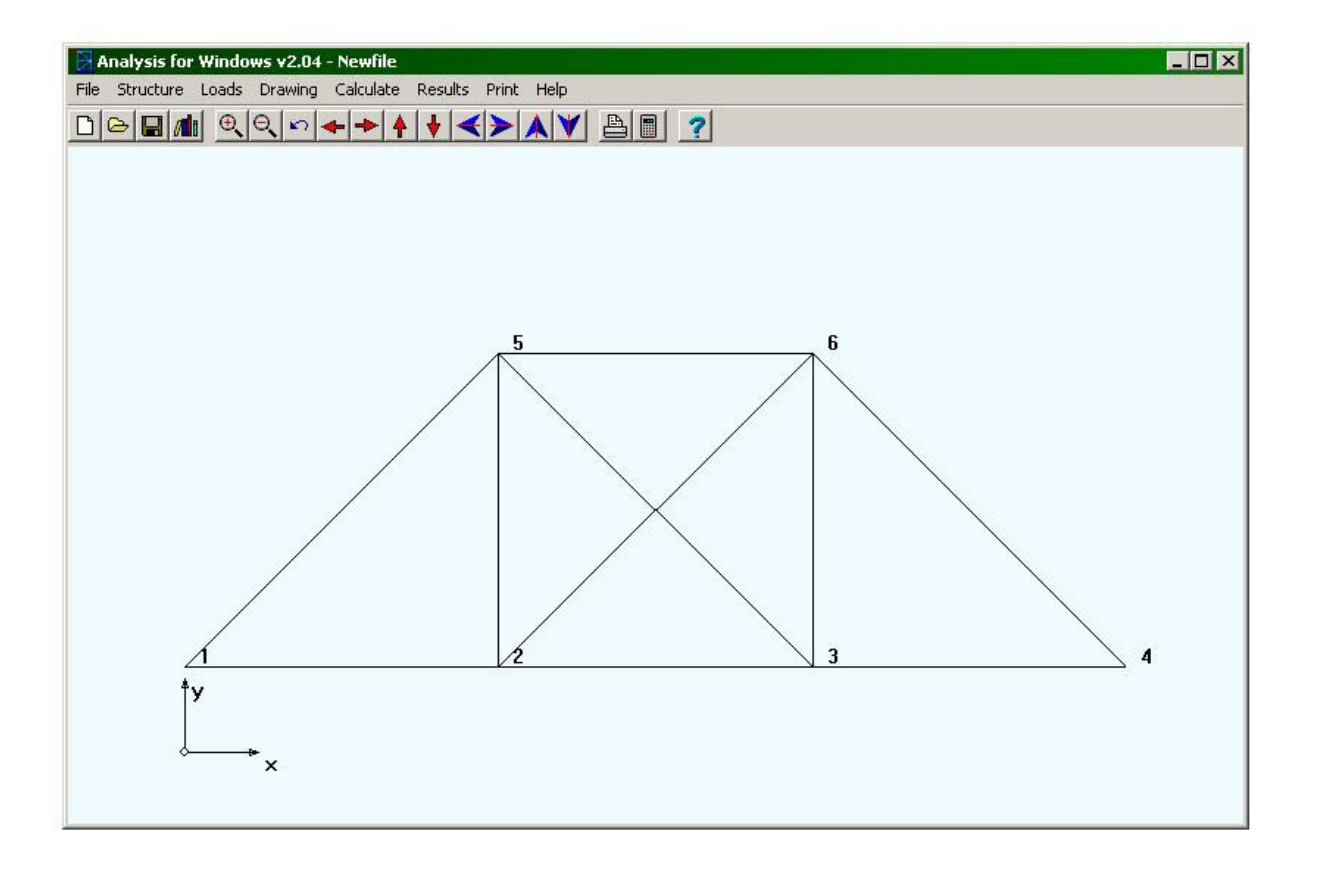

# *1.12. ábra. A megrajzolt szerkezet*

# 1.1.3.3. Peremfeltételek

A peremfeltételeknek két típusa van: a támaszok (csomópontok) elmozdulására vonatkozó előírások, valamint a szerkezetre ható erők.

A támaszokra, csomópontok elmozdulására vonatkozó előírásokat kétféleképpen is megadhatjuk:

– lista formájában, a "*Structure*" menü alatt (1.13. ábra). E lista egy sora az illető csomópont számát, a szabadságfokonként a peremfeltétel típusát és az esetleges paraméterét tartalmazza. Hat szabadságfokunk van, a globális rendszer *X* , *Y* és *Z* tengely menti elmozdulásokra ( *R<sup>x</sup>* , *R<sup>y</sup>* és *Rz* ), illetve elfordulásokra ( *M<sup>x</sup>* , *M <sup>y</sup>* és *M<sup>z</sup>* ) vonatkozóan. E típusok a következők: R - mereven kötött, D - előírt elmozdulás, S - rugalmas alátámasztás (e két utóbbi csak a tengely menti elmozdulásokra értelmezett, elfordulásokra nem). Előírt elmozdulások vagy rugalmas alátámasztások esetében az utolsó három mezőbe, a szabadságfokoknak megfelelő helyre be kell írni az elmozdulás milliméterben kifejezett értékét, illetve a rugóállandót kN/cm-ben. Ennek az ablaknak van egy eszközsora, amely a gyakrabban használt támaszok gyors megadására szolgál.

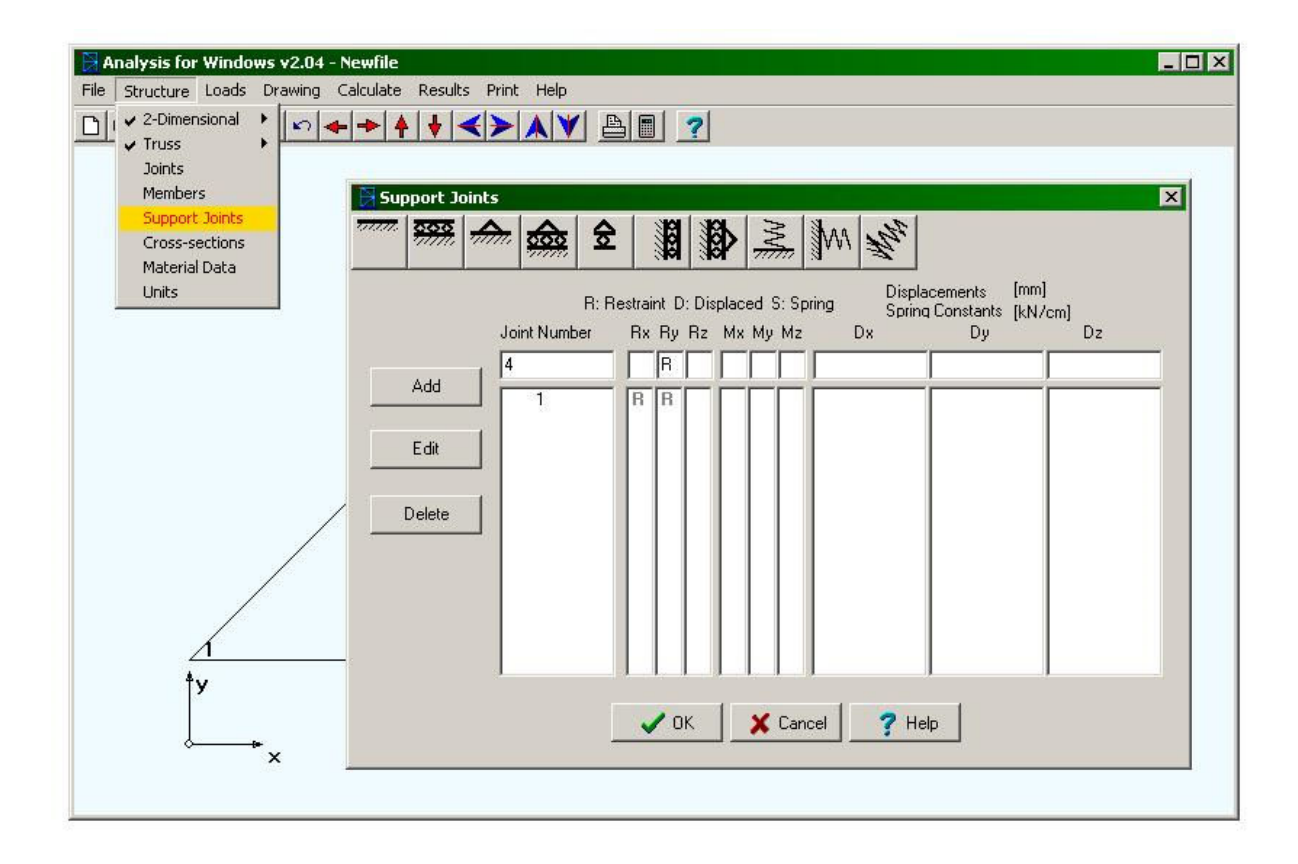

*1.13. ábra. A támaszok listája* 

– támaszokat megadhatjuk interaktív módon is, az illető csomópont számára kettőt kattintván. Ilyenkor az 1.5. ábrán látható ablak fog megjelenni, amelynek a "Supports" fülén kell kitöltenünk a már ismertetett adatokkal az ott levő táblázatot (1.14. ábra).

Rácsos szerkezetek, csuklósan illesztett elemek esetében csak az elmozdulásokra vonatkozó peremfeltételek érvényesek, ugyanis a csuklók nem tudnak nyomatékokat átvenni.

A támaszok definíciója után az 1.15. ábrán látható modellhez jutunk. A bal oldalon egy csukló, a jobb oldalon egy támasz ábrázolása látható.

Fontos megjegyezni azt, hogy a támaszoknak az elemzett feladatnak megfelelően síkban vagy térben rögzíteniük kell a szerkezetet, ugyanis az Analysis nem alkalmas mechanizmusok elemzésére.

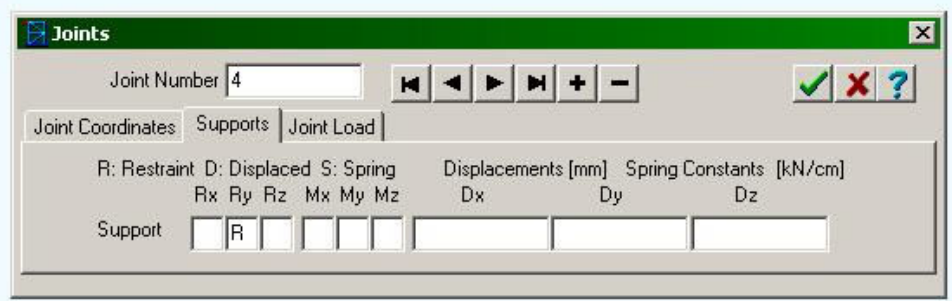

*1.14. ábra. A támaszok interaktív definíciója* 

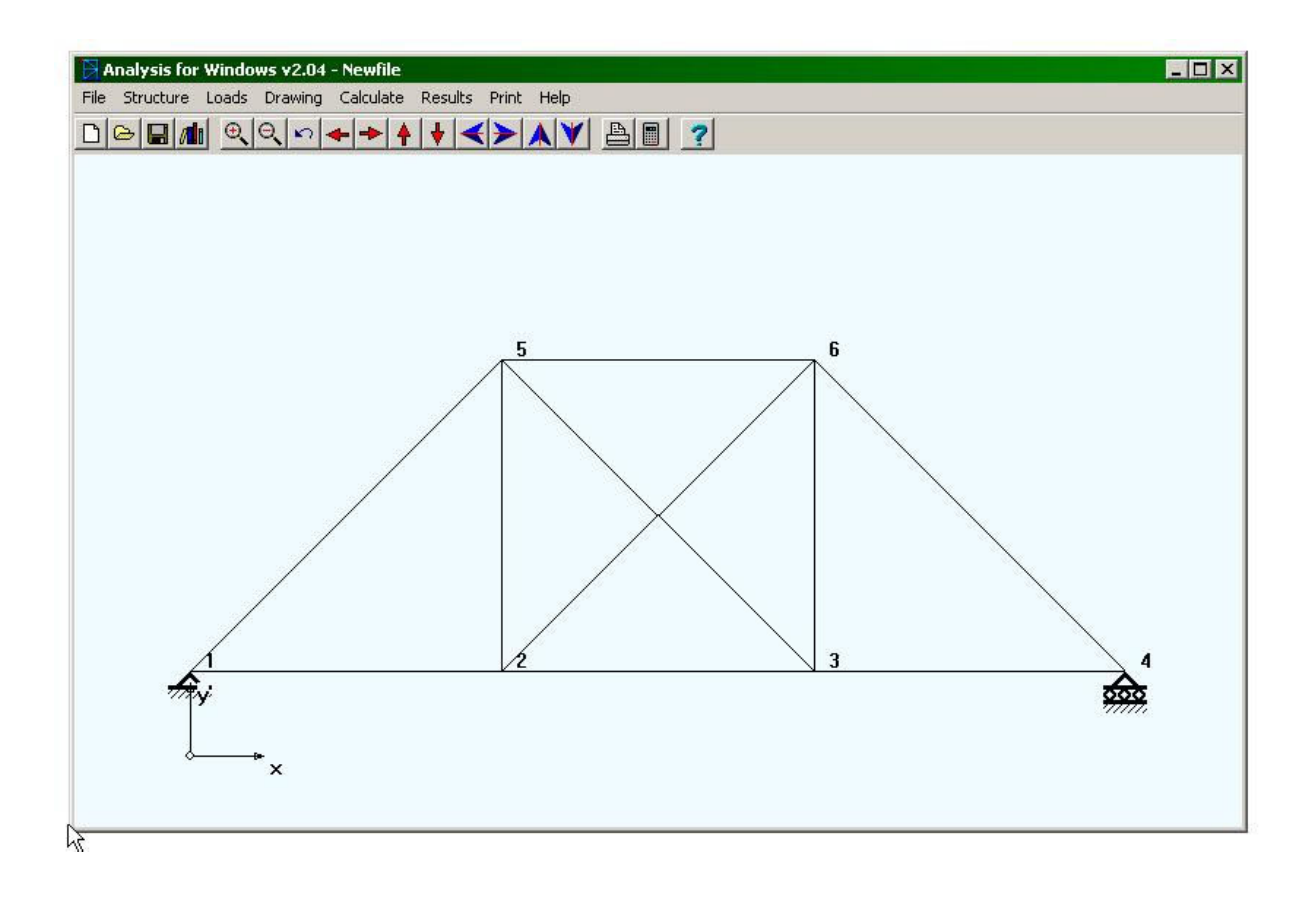

*1.15. ábra. A szerkezet geometriai modellje a támaszokkal* 

A terhelésre vonatkozó peremfeltételek kétfélék lehetnek: olyanok, amelyeket a csomópontokban definiálunk és olyanok, amelyek a rúdelemek tengelye mentén hatnak. Ez utóbbiakat a számítások során a megoldóprogram a csomópontokba koncentrálja, majd a

posztprocesszálás során az eredeti állapotot visszaállítva a szilárdságtan eljárásaival megkapjuk a megfelelő igénybevételi ábrákat.

A szerkezetet többféleképpen is terhelhetjük, a különböző számítási-méretezési hipotéziseknek megfelelően. Ahhoz, hogy az analízist ne kelljen elölről kezdeni minden egyes terhelési hipotézisnek megfelelően, a végeselemes programok egy része (így az Analysis is), többfajta terhelési séma definícióját is megengedi. Egy ilyen sémát a különböző terhelési esetek (*load case*) kombinációja jelenti, a kombinációkat pedig a megoldóprogram futtatása előtt állítjuk be.

A terhelési esetek például a következők lehetnek: a szerkezet saját súlya illetve a szerkezetet permanens módon terhelő elemek holt súlya, a rendeltetésszerű használat alatt fellépő, időben változó terhelés, vagy a véletlenszerűen előforduló, például balesetből származó igénybevételek. Fölösleges és költséges lenne e három eset együttes hatását a maximumok összegzésével modellezni, hiszen a rendeltetésszerű használat maximuma csak igen kis valószínűséggel esik egybe a véletlen terhelés maximumával. Éppen ezért a mérnöki gyakorlatban az említett kombinációk bizonyos, szabványok által előírt szorzókkal súlyozott esetek összegeként határozandó meg.

A csomópontok terhelése is előírható táblázatos formában vagy az megadható interaktív módon is. A táblázatos forma a "*Loads*" (terhelések) menü alatt érhető el (1.16. ábra).

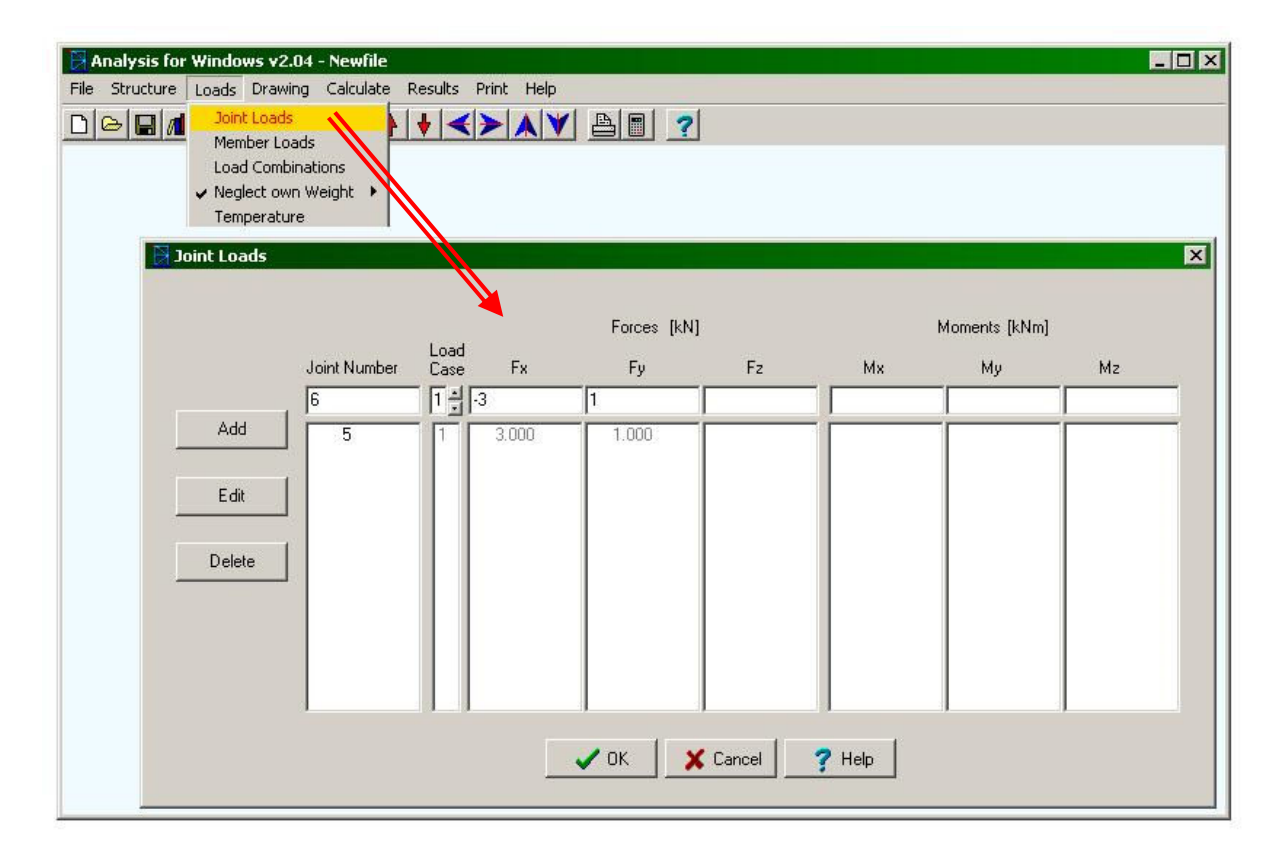

# *1.16. ábra. Csomóponti terhelések listája*

A csomóponti terhelés koncentrált erő, tartók esetében pedig koncentrált nyomaték is lehet. A táblázat egy sora a terhelt csomópont számát, a terhelési eset számát és a csomópontban ható erő és/vagy nyomaték vetületeit tartalmazza ( *F<sup>x</sup>* , *F<sup>y</sup>* és *F<sup>z</sup>* , illetve *M<sup>x</sup>* , *M <sup>y</sup>* és *M<sup>z</sup>* , a választott mértékegységekben megadva).

Ugyanezeket az adatokat megadhatjuk interaktívan is, a csomópont számára kettőt kattintva, a megjelenő ablak "*Joint load*" fülén (1.17. ábra).

A rudak tengelye mentén ható terhelés táblázatos bevitele is a "*Loads*" menü alatt történik. A megjelenő táblázatot (1.18. ábra) a terhelés módjának megfelelően kell értelmeznünk. Az első oszlopba a terhelt elem sorszámát kell beírnunk, a második oszlopba meg a terhelési esetet. A terhelés típusát a harmadik oszlopba beírt számjegy adja meg. A terhelés összetevőit megadhatjuk a terhelt elem lokális vagy a szerkezet globális tengelyei szerint. Ezt a két opciót (L vagy G) a táblázat negyedik oszlopa tartalmazza. A további oszlopok a terhelést leíró mennyiségek.

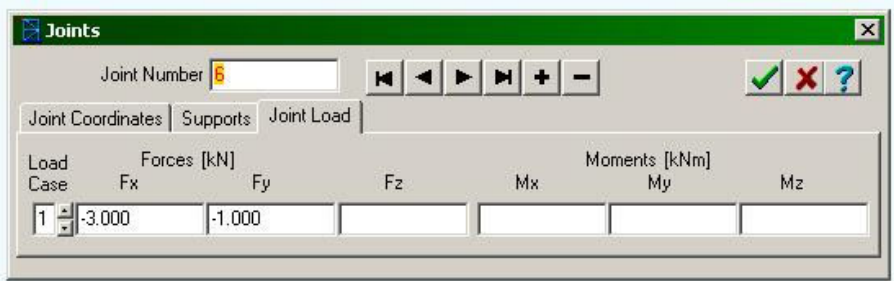

*1.17. ábra. Csomóponti terhelések interaktív bevitele* 

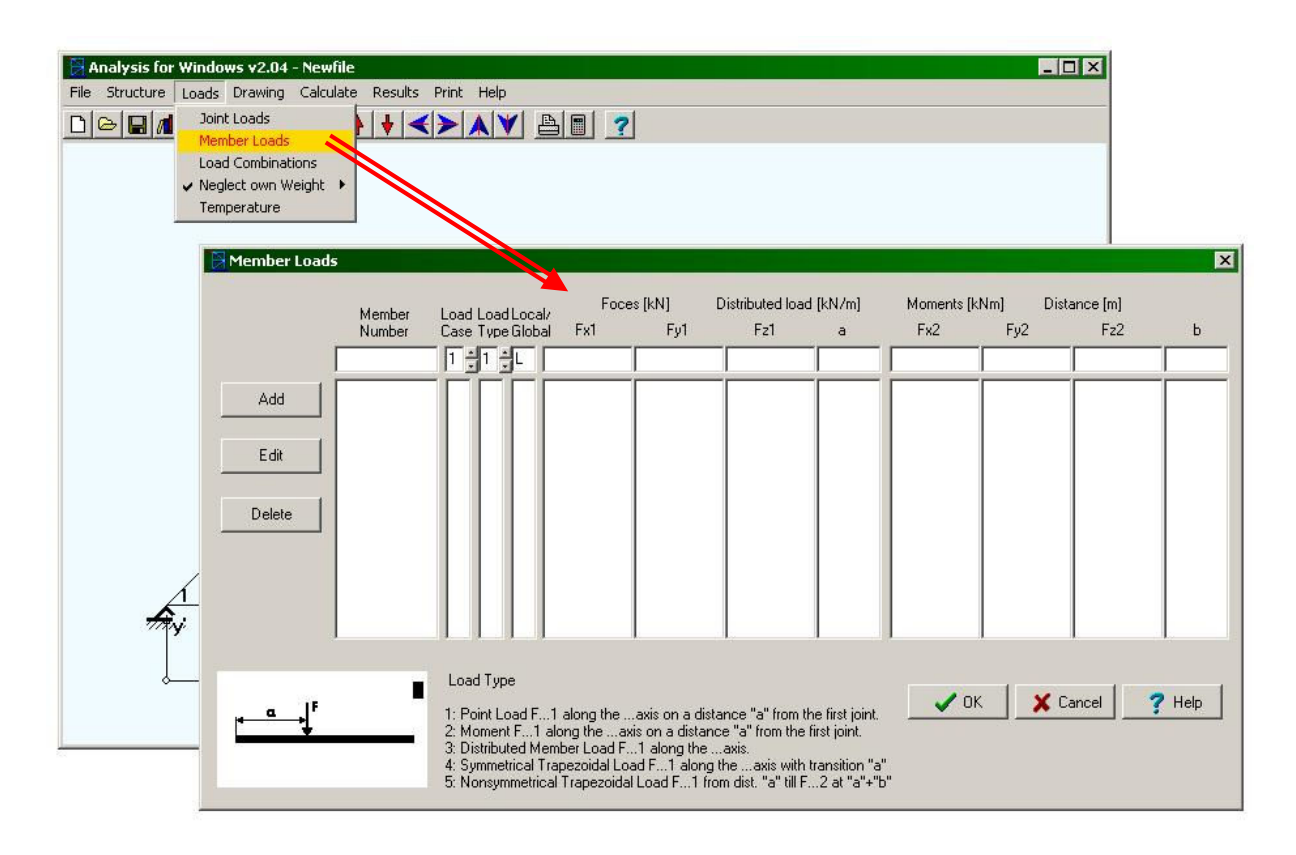

*1.18. ábra. Rúdelemek terhelésének listája* 

A terhelés módja a következők egyike lehet:

1 – koncentrált erő: *F<sup>x</sup>*<sup>1</sup> , *Fy*<sup>1</sup> és *F<sup>z</sup>*<sup>1</sup> az erő vetületeit adja meg a választott koordináta rendszerben és mértékegységben, az *a* paraméter pedig a kezdőponttól mért távolságot jelenti, a választott mértékegységben. A "kezdőpont" ez esetben az a kezdőpont, amelyet a rúdelem definíciójakor adtunk meg és nem az, amelyet a lokális rendszer értelmezésekor használtunk;

2 – koncentrált nyomaték: *F<sup>x</sup>*<sup>1</sup> , *Fy*<sup>1</sup> és *F<sup>z</sup>*<sup>1</sup> a nyomaték vetületeit adja meg a választott koordináta rendszerben és mértékegységben, az *a* paraméter pedig most is a kezdőponttól mért távolságot jelenti, a választott mértékegységben;

3 – a rúd teljes hosszán egyenletesen megoszló erő: *F<sup>x</sup>*<sup>1</sup> , *Fy*<sup>1</sup> és *F<sup>z</sup>*<sup>1</sup> a megoszló erő vetületeit adja meg;

4 – "trapezoidálisan megoszló szimmetrikus erő": *F<sup>x</sup>*<sup>1</sup> , *F<sup>y</sup>*<sup>1</sup> és *F<sup>z</sup>*<sup>1</sup> a megoszló erő maximumának vetületeit adja meg, az *a* paraméter pedig a növekvő, illetve csökkenő szakasz hossza (a hazai gyakorlatban ez összetett erőnek számít);

5 – "trapezoidálisan megoszló aszimmetrikus erő":  $F_{x1}$ ,  $F_{y1}$  és  $F_{z1}$  a megoszló erő kezdeti, *F<sup>x</sup>*<sup>2</sup> , *Fy*<sup>2</sup> és *F<sup>z</sup>* <sup>2</sup> pedig a végső értékének vetületeit adja meg, az *a* paraméter a kezdőpont távolsága, *b* pedig azon távolság, amelyen az erő eloszlik. Ez tulajdonképpen egy általános eset, a paraméterek kellő megválasztásával bizonyos szakaszon egyenletesen vagy lineárisan megoszló erőt definiálhatunk a segítségével.

Az előbbi öt típus grafikus értelmezését az 1.19. ábrán láthatjuk, amely a program súgójának (*Help*) alapján készült. Összetettebb terhelési sémákat, igénybevételeket több terhelés kombinációjaként állíthatunk elő.

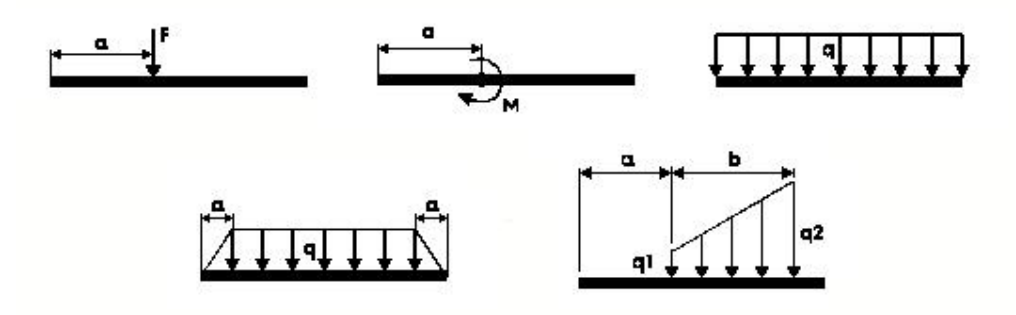

*1.19. ábra. Rúdelemek lehetséges terhelési módjai* 

Ugyanezeket az adatokat bevihetjük interaktívan, az 1.11. ábrán látható ablak "*Member load*" fülén látható táblázat kitöltésével (1.20. ábra; ott a "3–4" elemre ható, balról jobbra lineárisan csökkenő, háromszög alakú terhelési mód bevitele látható).

A létrehozott terhelések az ábrán piros színnel jelennek meg (1.21. ábra).

A külső erőkön kívül a szerkezetre hat a saját súlya is. Az Analysis a saját súlyt nem tekinti külön terhelési esetnek, legalábbis nem olyan módon, ahogy a többit: a "*Loads*" menü alatt kapcsolhatjuk ezeket az erőket ki ("*Neglect own weight*") vagy be ("*Calculate own weight*", 1.22. ábra).

| Member Number                                       |            |       |               |       |                 |       |       |
|-----------------------------------------------------|------------|-------|---------------|-------|-----------------|-------|-------|
| Member Load<br>Member                               |            |       |               |       |                 |       |       |
| Load Load Local/                                    | Foces [kN] |       | Moments [kNm] |       | Distance [m]    |       |       |
| Fx1<br>Case Type Global                             | Fy1        | Fz1   | a             | Fx2   | Fy <sub>2</sub> | Fz2   | b     |
| $\mathsf{T}$ - $\mathsf{F}$ - $\mathsf{G}$<br>0.000 | $-2.000$   | 0.000 | 0.000         | 0.000 | 0.000           | 0.000 | 1.000 |

*1.20. ábra. Rúdelemek terhelésének interaktív bevitele* 

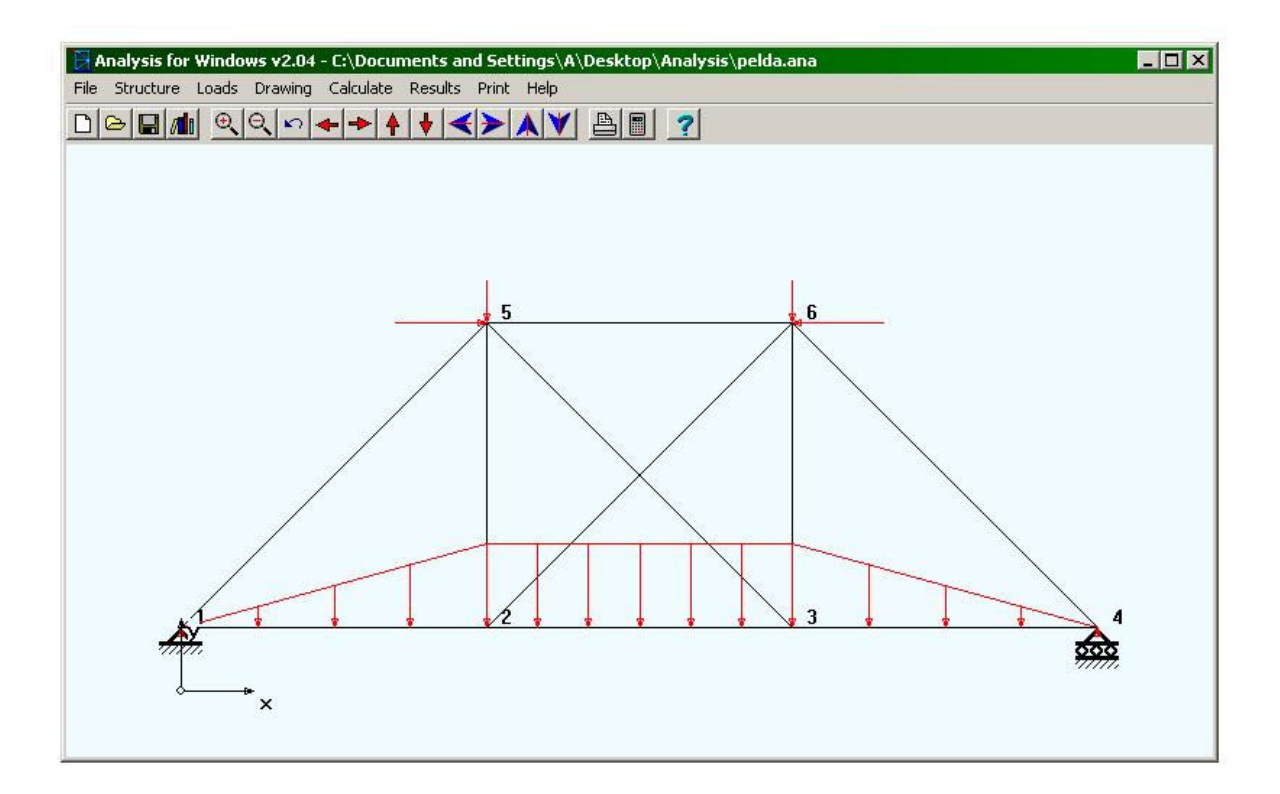

*1.21. ábra. A terhelt szerkezet* 

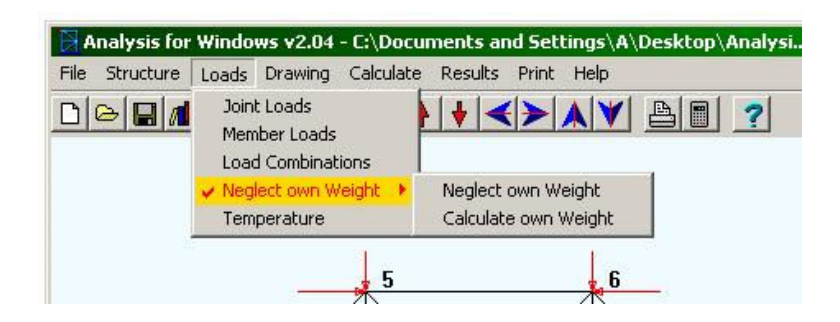

*1.22. ábra. A szerkezet saját súlyának figyelembe vétele* 

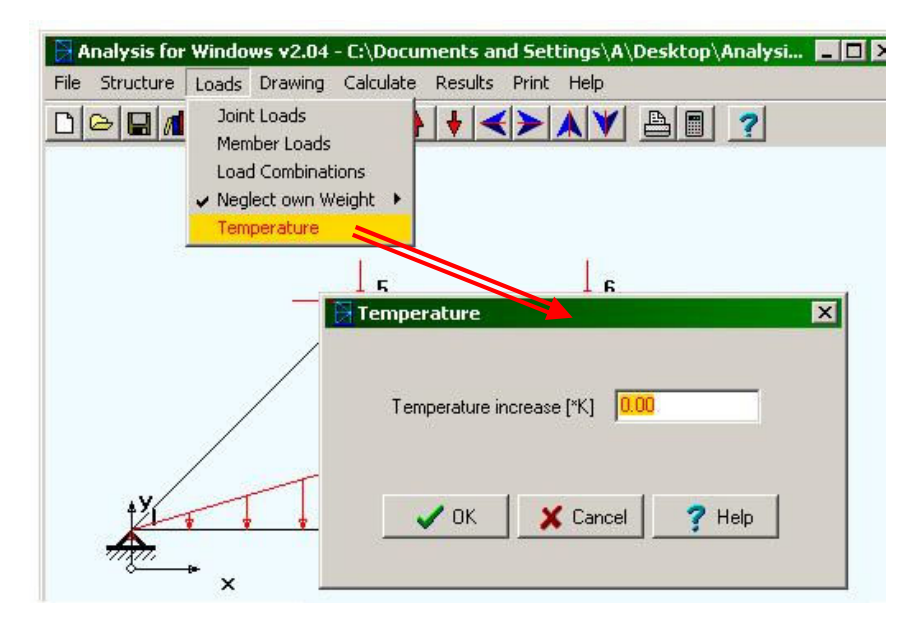

*1.23. ábra. Hőmérséklet-változás megadása* 

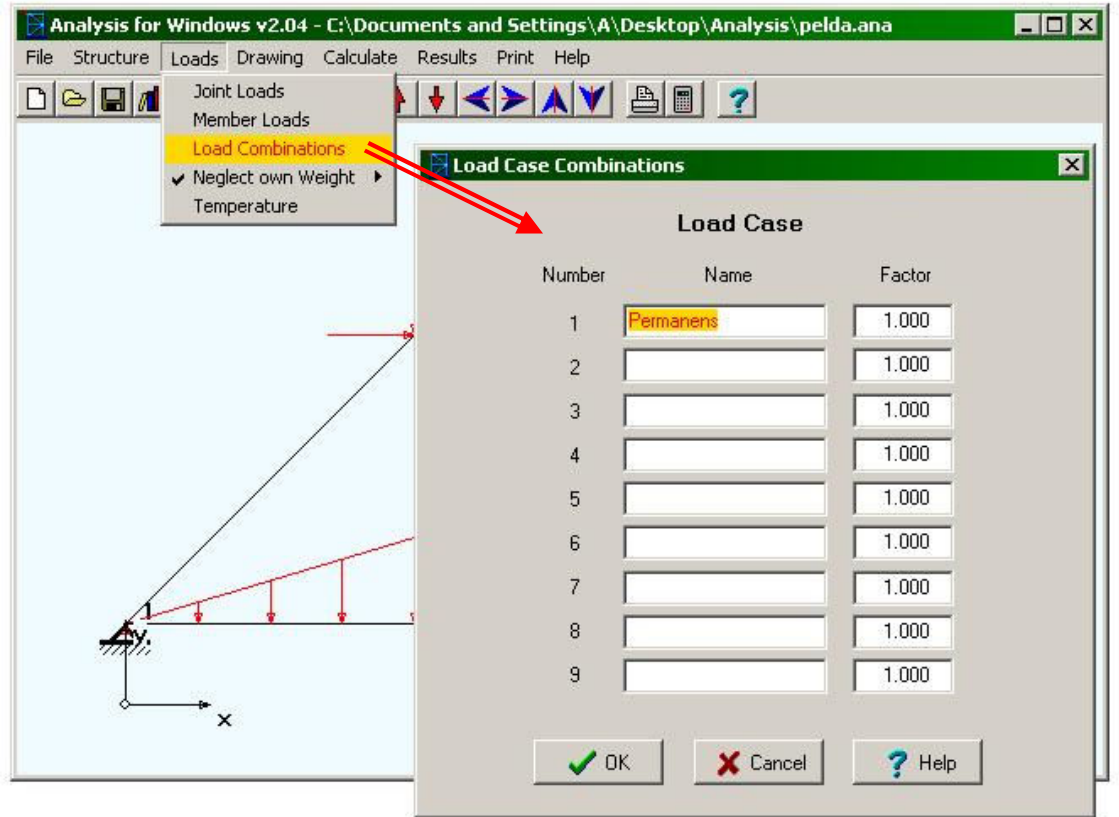

# *1.24. ábra. Terhelés-kombinációk*

Sztatikailag nem determinált rendszerek esetében a hőtágulás feszültségek megjelenéséhez vezet (egyébként a hőmérséklet változásának hatása csak a méretek csekély megváltozásához vezet). A hőmérséklet (tulajdonképpen: a megváltozásából eredő feszültségek) is a szerkezetet terhelik, tehát bizonyos esetekben ezt is figyelembe kell venni. A hőmérséklet változását is a "Loads" menü alatt adhatjuk meg (1.23. ábra). A hőmérséklet mértékegysége egyébként "kelvin" és nem "kelvin fok  $({}^{\circ}K)$ ", ahogy a programban szerepel.

A számítások megkezdése előtt meg kell adnunk egy terhelés-kombinációt, amit a "Loads" alatti "*Load combinations*" menüpontban tehetünk meg. Alapértelmezetten az Analysis egy olyan kombinációt hoz létre, amely az összes definiált terhelés-eset egyszerű összegét jelenti (tehát minden súlyzótényező egységnyi). E menüpont alatt, a megjelenő táblázatban elnevezhetjük a terhelés-eseteket és megadhatjuk a kívánt kombinációt adó súlyzótényezőket (1.24. ábra).

1.1.4. A számítások elvégzése az Analysis-szel

Mielőtt a számítások elvégzéséhez hozzákezdenénk, – sőt, még a modell megalkotása közben –, nem árt elmenteni a létrehozott modellt, ugyanis valami véletlen baleset miatt sok munkánk mehet kárba. A mentés a "File" menü alatti "Save" pont kiválasztásával lehetséges, a Windows alatt futó programokhoz hasonlóan.

A számítások elvégzése a "*Calculate*" menüvel lehetséges, amely nyomógombként működik (tehát nem jelenik meg újabb ablak). A számítások végét legfennebb a Windows egy figyelmeztető hangja jelzi, amennyiben az sikeres volt (ellenben különféle hibaüzenetek jönnek elő a talált hiányosság leírásával).

A számítások sikere esetén áttérhetünk az eredmények posztproceszálására.

1.1.5. Posztprocesszálás az Analysis-ben

A posztprocesszálás részben a táblázatok megjelenítését, részben grafikus ábrázolást jelent, de ugyanakkor lehetőség nyílik a szerkezet optimálására is. A lehetséges opciók a "Results" menü alatt érhetők el. Ezek (1.25. ábra) a következők:

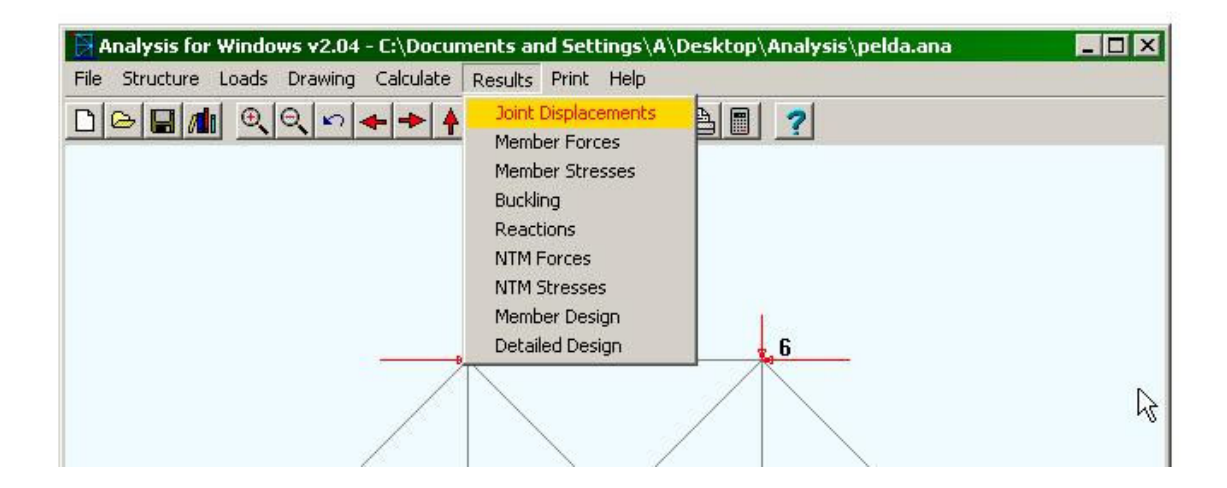

*1.25. ábra. A posztprocesszálás lehetőségei* 

– a csomóponti elmozdulások táblázatának megtekintése ("*Joint displacements*" menü): kiválasztván egy táblázat nyílik meg, amelyben a csomópontok elmozdulásának és elfordulásának globális tengelyek szerinti vetületei vannak felsorolva (1.26. ábra).

– a rudakban fellépő erők és nyomatékok listája ("*Member forces*"): egy táblázat, amelyben a rúdvégeken számított erők és nyomatékok vannak felsorolva (1.27. ábra). Rácsos szerkezetek esetében ez a lista csak tengelyirányú erőket kellene tartalmazzon és a program súgója szerint elegendő lenne csak az egyik végen megjelenő erők megjelenítése. Viszont ha a rácsos szerkezet elemeit is terheljük, illetve a szerkezet saját súlyát is figyelembe vesszük, akkor más erők is megjelenhetnek és a két csomópontban számított erők egymástól különbözhetnek (tehát itt a program hiányosságával állunk szemben). Tartók esetén mind a hat tag megjelenhet és azok mind a két végpontban kiszámításra kerülnek. Az adatok a rúdelem lokális rendszerében értelmezendők. E táblázatban megjelenik a szerkezeti elemek saját súlya is. Amennyiben a rúdelemek azonosítása nehéz lenne, a "*Drawing*" menü "*Options*" pontja alatt megjelenő ablakban kapcsoljuk be a rúdelemek számozásának megjelenítését ("Member numbers").

| $\boxed{\frac{1}{2}}$ Joint Displacements                                                                                      |                                  |                                        |     |           |              |           | $\vert x \vert$ |
|----------------------------------------------------------------------------------------------------|----------------------------------|----------------------------------------|-----|-----------|--------------|-----------|-----------------|
|                                                                                                    |                                  | Displacements [mm]                     |     |           | Rotation [°] |           |                 |
| Joint                                                                                                    | Fx.                              | Fγ                                     | Fz. | <b>Bx</b> | By           | <b>Rz</b> |                 |
| <u> November 1999 - November 1999 - November 1999 - November 1999 - 1999 - 1999 - 1999 - 1999 - 1999 - 1999 - 19</u><br>3<br>4 | 0.000<br>0.026<br>0.053<br>0.079 | 0.000<br>$-0.159$<br>$-0.159$<br>0.000 |     |           |              |           |                 |

*1.26. ábra. Csomóponti elmozdulások táblázata* 

| Member           | Begin         | End       | Section     | Material | Hinge<br>Angle | Weight        | Total weight |
|------------------|---------------|-----------|-------------|----------|----------------|---------------|--------------|
|                  |               | L50.50.5  | A500A       |          |                | 3.77          | 43.95        |
|                  |               |           | Forces [kN] |          |                | Moments [kNm] |              |
| Member           | Joint         | <b>Fx</b> | Fy          | Fz       | Mx             | My            | Mz           |
|                  |               | $-2.798$  | 0.235       |          |                |               | 0.026        |
|                  | $\frac{1}{4}$ | 2.798     | 0.765       |          |                |               | $-0.125$     |
|                  |               | $-2.775$  | 1.000       |          |                |               | 0.156        |
|                  |               | 2.775     | 1.000       |          |                |               | $-0.156$     |
| 2<br>2<br>3<br>3 |               | $-2.798$  | 0.765       |          |                |               | 0.125        |
|                  |               | 2.798     | 0.235       |          |                |               | $-0.026$     |
|                  | $\frac{6}{4}$ | 3.934     | 0.024       |          |                |               | 0.007        |
|                  |               | $-3.934$  | $-0.024$    |          |                |               | 0.026        |

*1.27. ábra. A rúdelemek végpontjaiban ébredő erők és nyomatékok táblázata* 

| Member                              | Begin | End             | Section  | Material                           | Hinge      | Angle |     |            |        |
|-------------------------------------|-------|-----------------|----------|------------------------------------|------------|-------|-----|------------|--------|
|                                     |       |                 | L50.50.5 | A500A                              |            |       |     |            |        |
|                                     |       |                 |          | Member Stress [N/mm <sup>2</sup> ] |            |       |     |            |        |
| Member                              | Joint | SA <sub>x</sub> | SDv      | SDz                                | <b>STx</b> |       | SBy | <b>SBz</b> | SRes   |
| ×<br>,,,,,,,,,,,,,,,,,,,,,,,,,,,,,, |       | $-5.830$        | 1.365    |                                    |            |       |     | 8.581      | 7.949  |
|                                     | 220   | 5.830           | 4.446    |                                    |            |       |     | $-40.819$  | 39.006 |
|                                     |       | $-5.781$        | 5.811    |                                    |            |       |     | 51.138     | 49.539 |
|                                     |       | 5.781           | 5.811    |                                    |            |       |     | $-51.138$  | 49.539 |
|                                     |       | $-5.830$        | 4.446    |                                    |            |       |     | 40.819     | 39,006 |
| 2<br>3<br>3<br>3                    | 4     | 5.830           | 1.365    |                                    |            |       |     | $-8.581$   | 7.949  |
| 4                                   | 6     | 8.196           | 0.137    |                                    |            |       |     | 2.322      | 9.573  |
| $\overline{4}$                      |       | $-8.196$        | $-0.137$ |                                    |            |       |     | 8.581      | 14.532 |

*1.28. ábra. A rúdelemek végpontjaiban ébredő feszültségek táblázata* 

– a rudakban fellépő feszültségek listája ("*Member stresses*"): egy táblázat, amelyben a rúdvégeken számított feszültségek vannak felsorolva (1.28. ábra). Rácsos szerkezeteknél ez esetben is csak tengely irányú normálfeszültségeket feltételez a program. Az adatok most is a rúdelem

lokális rendszerében értelmezendők. A jelölések a következők: *<sup>x</sup> SAx* – a tengelyirányú igénybevételből származó feszültség (Hooke törvénye axiális igénybevételre), *SDy* =  $\tau_{vx}$  és *zx SDz* – a nyíróerőkből származó legnagyobb nyírófeszültségek (a Zsuravszki-képlet szerint), *STx* =  $\tau_{yz}$  – a csavarásból származó legnagyobb nyírófeszültség (kiszámítására körszimmetrikus és nem-körszimmetrikus, valamint vékonyfalú szelvényekre külön-külön képletek és eljárások érvényesek),  $SBy = \sigma_x - az y$  tengely körüli,  $SBz = \sigma_x - pedig a z$  tengely körüli hajlításból származó legnagyobb normálfeszültség (Navier-képlet), végül  $SRes = \sigma_e$  – az egyenértékű feszültség, a von Mises kritérium alapján (ezt az értéket kell összehasonlítani az anyag szilárdságával).

– az összenyomott rúdelemek kihajlásra történő ellenőrzése ("*Buckling*", 1.29. ábra). Kiszámításra kerül az elem karcsúsága ("*slenderness*") és annak Euler-féle határértéke, a törőfeszültség ("*buckling stress*") és határértéke. Az utolsó oszlop azt a legnagyobb erőt tartalmazza, amelyet az elem kihajlás nélkül át tud venni. E számításokban két tényezőt is használunk: egyet, amivel a számításba vett terhelést növeljük meg ("load factor") és egy biztonsági tényezőt ("safety factor"), amivel a kiszámított határértékeket csökkentjük. Amennyiben az utolsó oszlopban szereplő törőerő kisebb a rúd tengelyirányú igénybevételénél, az érintett elem nagy valószínűséggel ki fog hajolni és ez a szerkezet biztonságát veszélyezteti.

| Member                                     | Joints<br>Begin | End                   | Slenderness<br>Eulers<br>Limit Slend. | Calculated<br>Slend.       | <b>Buckling Stress</b>        | [N/mm <sup>2</sup> ]<br>Maximum Calculated | Maximum<br><b>Buckling Load</b><br>[kN] |
|--------------------------------------------|-----------------|-----------------------|---------------------------------------|----------------------------|-------------------------------|--------------------------------------------|-----------------------------------------|
| $\begin{array}{c} 4 \\ 5 \\ 6 \end{array}$ | 651             | $rac{4}{5}$           | 114.075<br>114.075<br>114.075         | 46.731<br>33.044<br>46.731 | 190.032<br>209.232<br>190.032 | 8.196<br>12.204<br>8.196                   | 91.215<br>100.431<br>91.215             |
|                                            |                 | Used Load factor: 1.5 |                                       | Safety factor; 2.5         |                               |                                            |                                         |

*1.29. ábra. Az összenyomott rúdelemek kihajlása* 

– a reakcióerők és nyomatékok listája ("*Reactions*", 1.30. ábra).

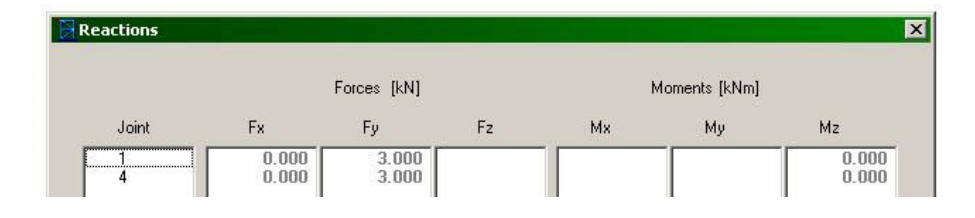

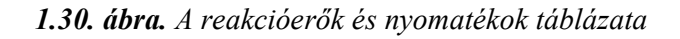

– igénybevételi diagramok ("*NTM forces*"): ezen opció csak a tartók esetében érhető el, kiválasztásakor először is egy táblázat jelenik meg (1.31. ábra). E táblázat alatt található a rúdelemek legördíthető listája, ahol egy vagy több, esetleg mindahány elemet ki lehet választani. Az elem kijelölése vagy a kijelölés törlése egyszerű kattintással történik. A lista használhatóságát egy programhiba akadályozza, ugyanis a sorszámok felsorolásánál azokat szövegnek tekinti a program (így az "1"-es elem után a "10"-es elem következik), viszont az adatok kiszámításában a megjelenített szám helyzetét tekinti sorszámnak. Tehát, ha a példánkban a listán a "10"-es számra kattintunk, az tulajdonképpen a "2" elemet fogja kijelölni. Az utoljára kijelölt elem helyes száma a "Member nr." címkéjű dobozban jelenik meg. Az "*All members"* opció minden elemet kiválaszt.

A diagramok megrajzolása úgy történik, hogy a program a rúd hosszát egyenlő részekre osztja és minden osztópontban kiszámolja a tengely irányú igénybevételt ( *N* ), a nyíróerőket (*T<sup>y</sup>* és *T<sup>z</sup>* ), a csavarónyomatékot  $(M_x = M_t)$ , a hajlítónyomatékokat  $(M_y \text{ és } M_z)$ , a lehajlást  $(f_y \text{ és } f_z)$ , valamint a von Mises egyenértékű feszültséget ( $S_{res} = \sigma_e$ ). A keresztmetszet elfordulásának szögei ( $\varphi$ <sub>y</sub> és  $\varphi$ <sub>z</sub>) nincsenek kiszámítva. A rúd egyenlő hosszúságú darabjainak számát a "*Number of divisions*" címkéjű dobozba beírt szám jelenti. Ha ez a szám *n* , akkor a diagram *n* 1 ponton át húzott, egyenes szakaszokból álló tört vonal lesz. Ez az ábrázolási mód bevisz egy hibát: a koncentrált terhelésnél a megfelelő diagramban egy ugrásnak kellene lennie, ez az ugrás – mivel nincsenek jobb és bal oldali határértékek számolva a pontokban, – eltűnik, kisimul.

Az ablak felső részében látható táblázat az utoljára kiválasztott elemre vonatkozik. Az adatokat a "*Calculate*" gomb megnyomása után számítja ki a program és az "*Ok*" gomb megnyomását követően ábrázolja, a kiválasztott elemekre. Az 1.32. ábrán minden elem minden diagramja látható.

| [m]                 |                | Forces [kN]          |           | Moments [kNm] |    |                      | Deflection [mm]      |                | Stress [N/mm <sup>2</sup> ] |
|---------------------|----------------|----------------------|-----------|---------------|----|----------------------|----------------------|----------------|-----------------------------|
| Distance            | N              | Ty                   | Tz        | Mx.           | My | Mz.                  | fν                   | fz             | Sres.                       |
| 0.000               | 0.996          | $-0.004$             |           |               |    | 0.001                | 0.000                |                | 1.946                       |
| 0.050<br>0.100      | 0.996<br>0.996 | $-0.004$<br>$-0.004$ |           |               |    | 0.001<br>0.000       | $-0.004$<br>$-0.008$ |                | 1.972<br>2.000              |
| 0.150               | 0.996          | $-0.004$             |           |               |    | 0.000                | $-0.012$             |                | 2.030                       |
| 0.200               | 0.996          | $-0.004$             |           |               |    | 0.000                | $-0.016$             |                | 2.061                       |
| 0.250<br>0.300      | 0.996<br>0.996 | $-0.004$<br>$-0.004$ |           |               |    | $-0.000$<br>$-0.000$ | $-0.020$<br>$-0.024$ |                | 2.058<br>2.027              |
| 0.350               | 0.996          | $-0.004$             |           |               |    | $-0.001$             | $-0.027$             |                | 1.997                       |
| 0.400               | 0.996          | $-0.004$             |           |               |    | $-0.001$             | $-0.031$             |                | 1.969                       |
| 0.450               | 0.996          | $-0.004$             |           |               |    | $-0.001$             | $-0.035$             |                | 1.943                       |
| 0.500<br>0.550      | 0.996<br>0.996 | $-0.004$<br>$-0.004$ |           |               |    | $-0.001$<br>$-0.001$ | $-0.039$<br>$-0.042$ |                | 1.919<br>1.897              |
| 0.600               | 0.996          | $-0.004$             |           |               |    | $-0.002$             | $-0.046$             |                | 1.877                       |
| 0.650               | 0.996          | $-0.004$             |           |               |    | $-0.002$             | $-0.049$             |                | 1.860                       |
| 0.700               | 0.996          | $-0.004$             |           |               |    | $-0.002$             | $-0.052$             |                | 1.844                       |
| 0.750               | 0.996          | $-0.004$             |           |               |    | $-0.002$             | $-0.055$             |                | 1.830                       |
|                     |                |                      |           |               |    |                      |                      |                |                             |
| Member nr.          |                |                      |           |               |    | Select the members   | 10                   |                |                             |
| Number              |                |                      | Calculate |               |    | to be drawn.         | 234567               |                |                             |
| 20<br>of divisions: |                |                      |           |               |    | $\Box$ All members   |                      |                |                             |
|                     |                |                      |           |               |    |                      |                      |                |                             |
|                     | $\sqrt{0K}$    | X Cancel             | 7         | Help          |    |                      |                      | $\blacksquare$ |                             |

*1.31. ábra. A megjelenítendő igénybevételi diagramok beállításai* 

Az 1.32. ábra kissé zsúfolt és nehezen értelmezhető, mivel minden diagram egymásra tevődött. A képernyő bal felső sarkában levő színes feliratokra kattintva, vagy pedig az "*Options*" menüben csak a kívánt mennyiségeket kiválasztva az ábra egyszerűsíthető. A feliratok értelmezése: "*axial force*" – tengelyirányú erő, "*shear force*" – nyíróerő, "*bending moment*" – hajlítónyomaték, "*torsion*" – csavarónyomaték, "*deflection*" – lehajlás.

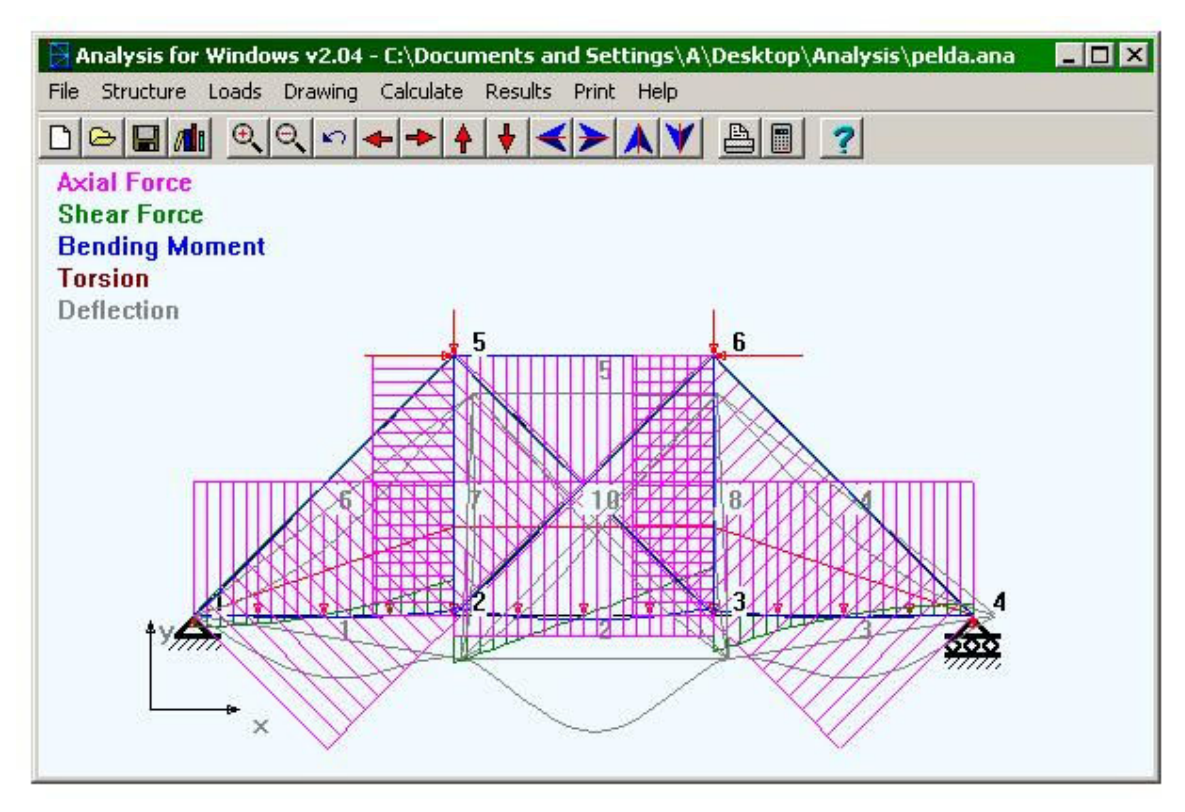

*1.32. ábra. Az igénybevételi diagramok megjelenítése* 

Az "*Options*" menü alatt megválaszthatjuk a diagramok léptékét is, de sajnos az egyes igénybevételekét külön-külön nem tudjuk megadni. Így példánkban a tengelyirányú erők diagramja minden mást elnyom. Az 1.33. ábrán például csak az alakváltozás (lehajlás) van ábrázolva, ezerszeresére felnagyítva.

– feszültség-diagramok ("*NTM stresses*"): ezen opció szintén csak a tartók esetében érhető el, kiválasztásakor az 1.31. ábrán láthatóval majdnem teljesen azonos táblázat jelenik meg (az egyedüli különbség az, hogy az "erők" és "nyomatékok" címek helyett "feszültségek" jelenik meg). E táblázat használata is azonos az előbbivel, de a benne szereplő mennyiségek értelmezése most a következő:  $N = \sigma_x$  – a tengelyirányú erőből származó normálfeszültség,  $Ty = \tau_{yx}$  és  $Tz = \tau_{zx}$  – a nyíróerőkből származó legnagyobb tangenciális feszültségek,  $Mx = \tau_{yz} - a$  csavarónyomatékból származó legnagyobb tangenciális feszültség,  $My = \sigma_x$  és  $Mz = \sigma_x$  – a hajlítónyomatékból származó legnagyobb normálfeszültségek, a lehajlások ( $f_{y}$  és  $f_{z}$ ), és a von Mises egyenértékű feszültség (S<sub>res</sub> =  $\sigma_e$ ). A diagramok megjelenítése után az 1.32. ábrán látható képernyő-tartalom jelenik meg, amelyhez most hozzáadódik a von Mises feszültség is, "resulting stress" cím alatt.

– a szelvények optimálása ("*Member design*") opció kiválasztása egy újabb táblázat megjelenéséhez vezet, amely utolsó oszlopában a rúdelemek lehető legkisebb szelvénye jelenik meg. E méretezés három különböző hipotézisben történik meg, a súgó "*Detailed design*" fejezete értelmezi e három lehetőséget. E táblázat (1.34. ábra) tulajdonképpen a következő pontban ismertetett lehetőség eredményeinek alapján épül fel.

– a méretellenőrzés részletes ismertetése ("*Detailed design*") szintén az optimálást szolgálja, viszont itt (1.35. ábra) az elvégzett ellenőrzések részletes leírását is megtaláljuk.

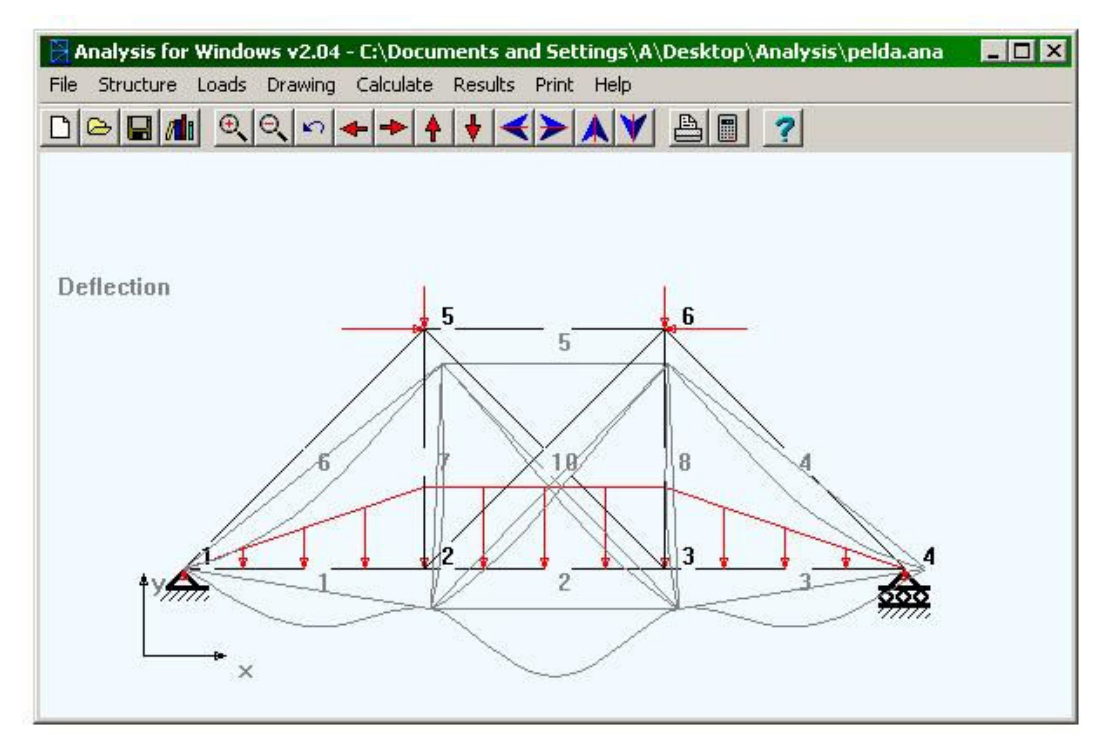

*1.33. ábra. A lehajlás ábrázolása* 

|                                    | Member     | Begin            | End                                   | Section                                                                                                    | Material                                                                               | Hinge                                                                                                 | Angle                                                                                                    | Smallest allowable<br>Section                                                                                        |
|------------------------------------|------------|------------------|---------------------------------------|----------------------------------------------------------------------------------------------------|----------------------------------------------------------------------------------------|----------------------------------------------------------------------------------------------------|----------------------------------------------------------------------------------------------------|----------------------------------------------------------------------------------------------------|
| Change                             |            |                  | $\overline{c}$                        | L50.50.5                                                                                                    | $\blacktriangleright$ A500A                                                            | $\vert 0 \vert$                                                                                       | ÷<br>$\theta$                                                                                                    | L25.25.3                                                                                                    |
| Change All<br><b>Only Selected</b> | 2345678910 | 2365<br>$23$ 5 2 | $\frac{2}{3}$<br>4<br>4<br>55555<br>6 | L50.50.5<br>L50.50.5<br>L50.50.5<br>L50.50.5<br>L50.50.5<br>L50.50.5<br>L50.50.5<br>L50.50.5<br>L50.50.5<br>L50.50.5 | A500A<br>A500A<br>A500A<br>A500A<br>A500A<br>A500A<br>A500A<br>A500A<br>A500A<br>A500A | 0<br>$\bf{0}$<br>$\bf{0}$<br>$\bf{0}$<br>$\bf{0}$<br>$\bf{0}$<br>0<br>$\bf{0}$<br>0<br>$\overline{0}$ | Ū<br>0<br>$\begin{matrix} 0 \\ 0 \\ 0 \end{matrix}$<br>$\bf{0}$<br>$\begin{matrix} 0 \\ 0 \\ 0 \end{matrix}$<br>$\overline{0}$ | L25.25.3<br>L25.25.3<br>L25.25.3<br>L20.20.3<br>L20.20.3<br>L20.20.3<br>L20.20.3<br>L20.20.3<br>L20.20.3<br>L20.20.3 |
| Calculate<br>Plastic Design        | $\vert$    |                  |                                       | $\sqrt{a}$                                                                                                    | <br>X Cancel<br>2<br>Help                                                              |                                                                                                    |                                                                                                    | 43.95                                                                                                    |

*1.34. ábra. A szelvények optimálása* 

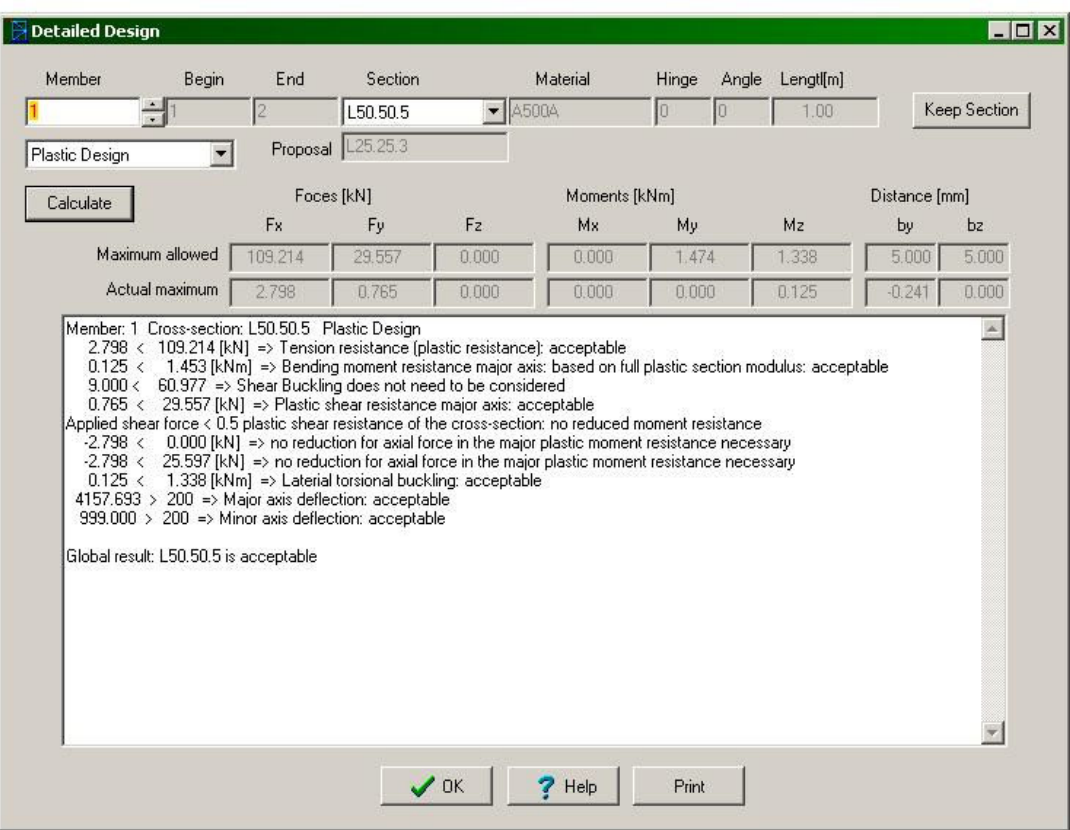

*1.35. ábra. A méretellenőrzés részletei* 

# *1.2. A laboratóriumi gyakorlat célja*

A gyakorlat célja egy egyszerű, rúdszerkezetek számítására alkalmas végeselemesprogrammal való ismerkedés, illetve néhány egyszerű modell felépítése és elemzése.

#### *1.3. A gyakorlat menete*

Az 1.1. fejezet alapján, egy egyszerű modell felépítésén és elemzésén keresztül megismerkedünk az Analysis nevű programmal.

#### *1.4. Irodalom*

1. Kakucs András: *A végeselem-módszer alapjai* (1. és 6. fejezet), Scientia, Kolozsvár, 2007 2. Kakucs András: *A végeselem-módszer a szerkezetek számításában* (1. fejezet), Ed. Universității "Transilvania", Brassó, 2007

# **2. AZ ELMOZDULÁS-MÓDSZER ALKALMAZÁSA RÚDSZERKEZETEKRE (Rácsos szerkezetek II.)**

# *2.1. Térbeli szerkezet*

#### 2.1.1. A szerkezet megrajzolása

A programmal háromdimenziós (tehát térbeli) feladatokat is meg lehet oldani: gyakorló feladatként elemezzük a 2.1. ábrán látható szerkezetet.

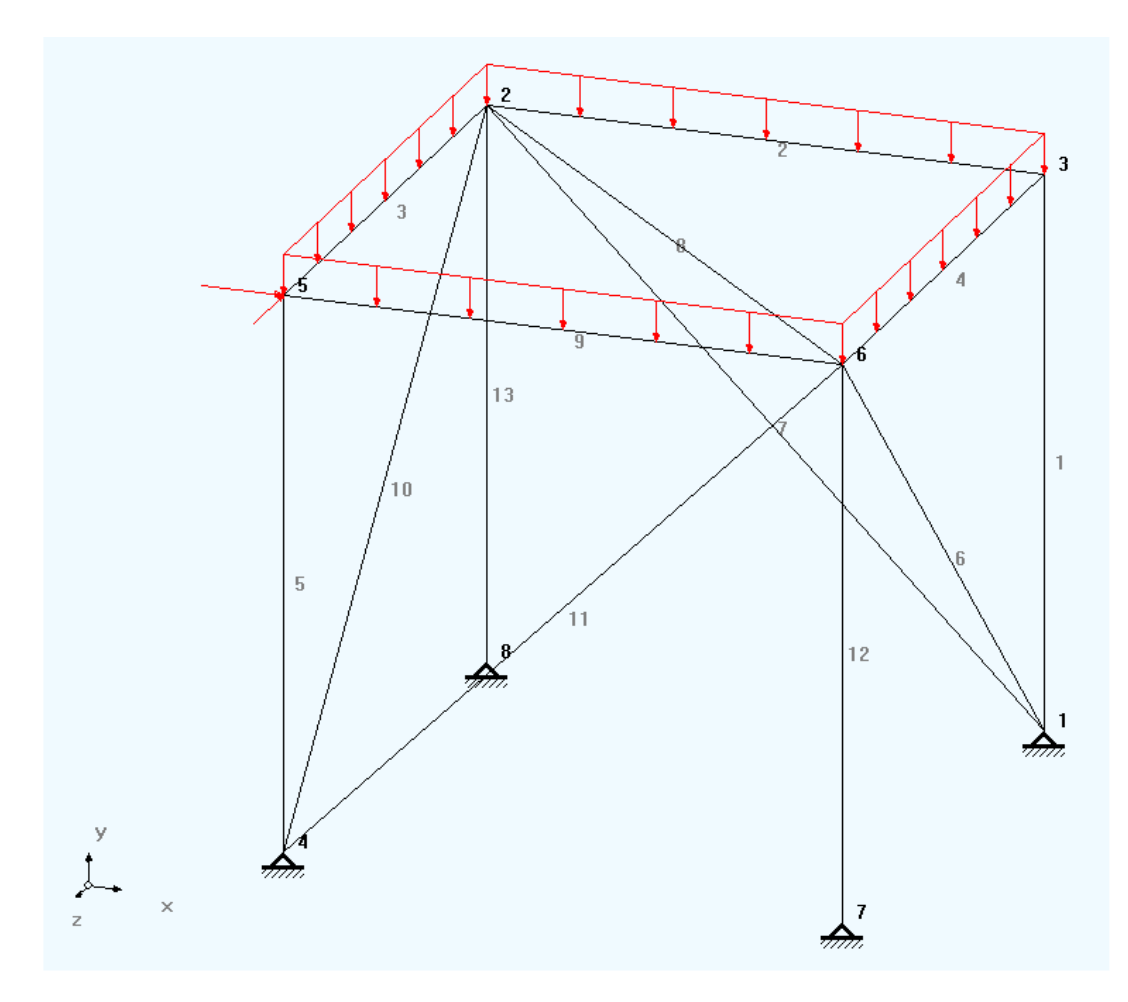

*2.1. ábra. Térbeli szerkezet* 

A szerkezetnek nyolc csomópontja van, amelyek az egyszerűség kedvéért egy kocka nyolc sarokpontját alkotják (a program korlátozott verziójában maximum 10 csomóponttal rendelkező szerkezetet lehet tanulmányozni). A pontok koordináta irányok szerinti távolsága tehát azonos; vegyük azt 2 m-nek.

A rajzoláshoz a dimenziók számát a "*Structure*" menü alatt választjuk ki (az most 3 kell legyen). Ugyanitt kiválasztjuk a szerkezet típusát is ("*Truss"*, azaz rácsos szerkezet).

Az előbbi feladatokkal ellentétben itt a csomópontok *z* koordinátáját is meg kell adnunk.

A csomópontokat az ábrán megfelelő módon összekötve tehát egy térbeli szerkezetet kapunk, amelynek az elemei csuklókban illeszkednek egymáshoz.

Az elemek létrehozása során válasszuk ki azok keresztmetszetét (pl. a "PIPE1/2SCH40" egy 21.3 mm átmérőjű, 2.8 mm falvastagságú csövet jelent) és anyagát (pl. A500A, ami egy acél).

#### 2.1.2. Determinált és nemdeterminált szerkezetek

A rácsos szerkezet stabil kell legyen. Három dimenzióban a csomópontokban levő csuklók gömbcsuklók, így a szerkezetet alkotó rudak mindhárom tengely körül elfordulhatnak. Az rudakat úgy kell egymáshoz kapcsolni, illetve a kényszereket (támaszokat) úgy kell meghatározni, hogy ez az elfordulás csak a rugalmas alakváltozás következtében történhessen meg: ellenben a rácsos szerkezet helyett egy mechanizmushoz jutnánk. Megfigyelhetjük, hogy akár a stabil sík rácsos szerkezet esetében, itt is háromszögeket látunk, de ha jobban odafigyelünk, akkor azt is láthatjuk, hogy ezek a háromszögek térben kapcsolódva egymáshoz ez esetben tetraédereket alkotnak.

A szerkezet rögzítése a kényszereken keresztül történik. Míg sík esetben három szabadságfokról beszéltünk, a térben ezek száma hat (a három tengely irányában történő elmozdulás, illetve a három tengely körüli elfordulás). Ezek szerint a stabilitás kedvéért minimum hat szabadságfokot kell rögzítenünk, kerülve az instabil konfigurációkat. Ha egy példával szeretnénk szemléltetni, akkor gondoljunk egy olyan szerkezetre, amelyet olyan egyszerű támaszokkal rögzítünk, amelyek megengedik a vízszintes síkban történő szabad elmozdulást (a programban ez az *xz* koordinátasík lenne): akárhány ilyen kényszert építünk be, a szerkezet vízszintes irányban szabadon el fog mozdulni a vízszintes irányú terhelés hatására.

A szerkezeteket a stabilitásuk szerint osztályozni szoktuk. Azt *statikailag determinált*nak (vagy határozottnak) nevezzük, ha a kényszereinek a száma éppen a szabadságfokok számával egyenlő (síkban három, térben hat), a kényszererőket és a rudakban megjelenő igénybevételeket pedig egyszerű egyensúlyi egyenletek felírásával határozhatjuk meg. Ez a feltétel kettő az egyben, mert a szerkezet kényszereit is figyelembe kell venni (azt mondjuk, hogy a szerkezet a kényszereit tekintvén is statikailag determinált), ugyanakkor a rácsos szerkezet rúdelemeiben fellépő tengely irányú erőket is egyensúlyi egyenletekkel (pl. a Ritter-módszerrel) kell tudnunk kiszámítani (ide tartozik az az eset, amikor maga a szerkezet belsőleg is determinált, vagyis ha felszámoljuk a kényszereit, akkor csak merevtest-elmozdulást végez és a geometriája nem változik meg).

Ha a fenti feltételek nem teljesülnek, akkor a szerkezet nem determinált. Az *aluldeterminált* szerkezet geometriája a terhelés miatt a szerkezeti elemek merevtest-elmozdulása következtében is megváltozhat. Ennek két, esetleg egyszerre fellépő oka is lehet. Az egyik az, amikor a kényszerek száma túl kicsi és emiatt labilis (vagy pedig az elrendezésük miatt történik mindez, a szerkezet a kényszereit tekintve aluldeterminált), vagy pedig maga a szerkezet belsőleg nem determinált és a kényszerei nem tudják meggátolni az elmozdulását (vagyis az egy mechanizmus). Az ilyen fajta szerkezeteket statikai számításokra alkalmas eljárásokkal, programokkal elemezni nem lehet.

A *túldeterminált* szerkezet kényszereinek a száma nagyobb a minimálisan szükségesnél, és/vagy maga a szerkezet olyan, hogy azt nem lehet egyensúlyi egyenletekkel megoldani.

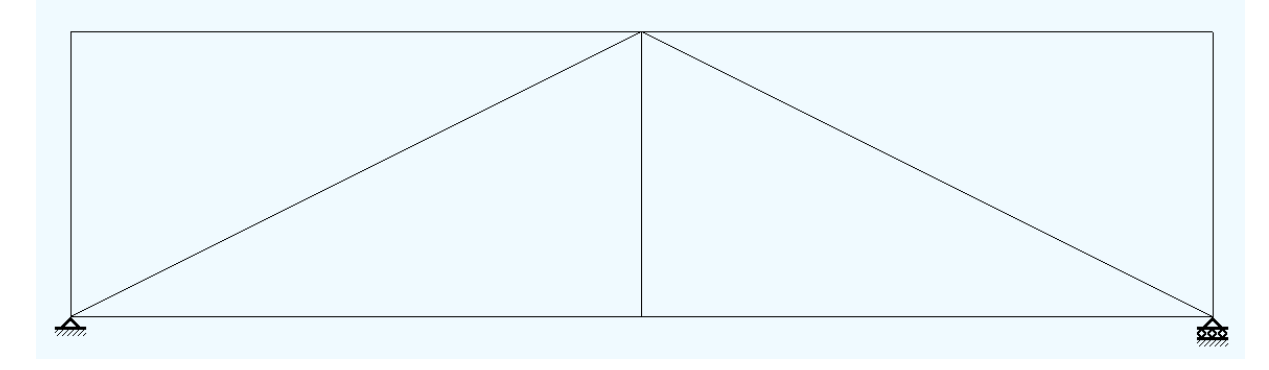

*2.2. ábra. Statikailag determinált szerkezet* 

A 2.2. ábrán egy statikailag determinált rácsos szerkezetet láthatunk, ami a kényszereit tekintve és belsőleg is determinált. Az ilyenfajta szerkezetet, amennyiben az nem áll túl sok elemből, akár kézzel is könnyen számíthatunk.

A 2.3. ábrán látható szerkezet a kényszereit tekintve determinált ugyan, azonban belsőleg, a két újabb átlós rácsrúd miatt az nem determinált.

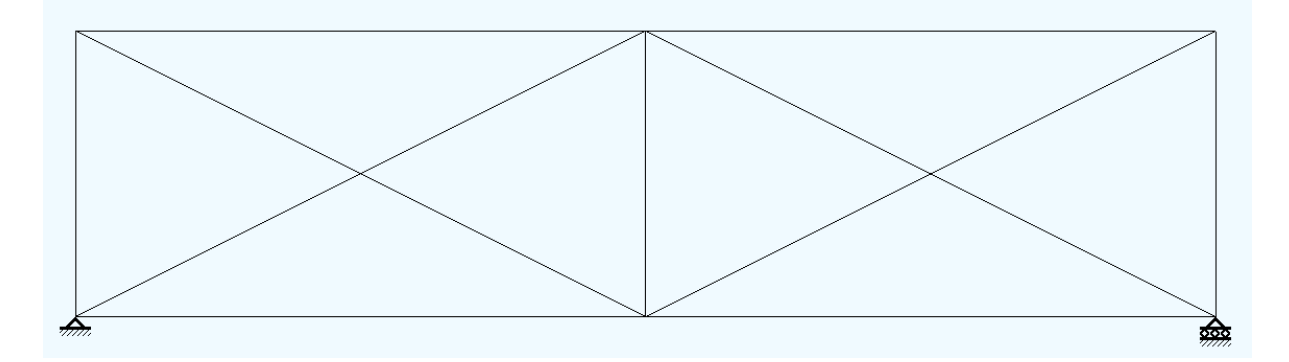

*2.3. ábra. Belsőleg túldeterminált szerkezet* 

A 2.4. ábrán, a jobb oldalon jelenik meg egy újabb kényszer, ami miatt túldeterminálttá válik a szerkezet.

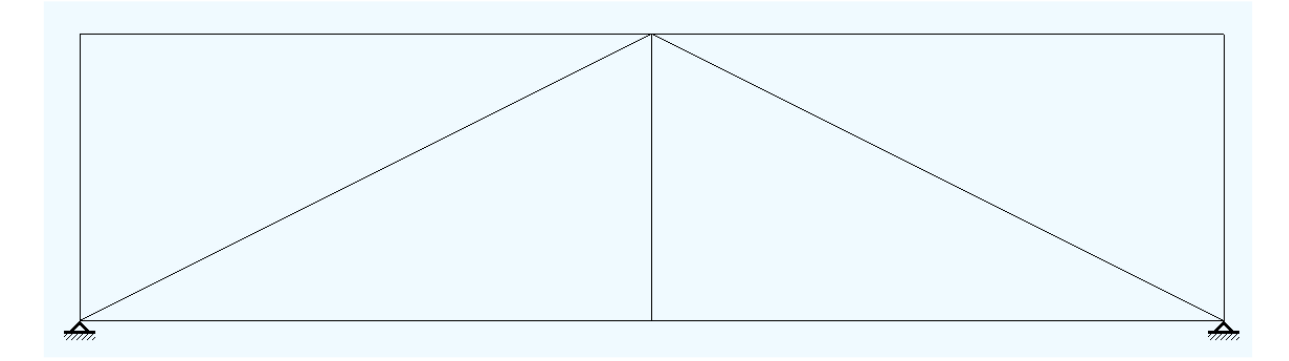

*2.4. ábra. A kényszereit tekintvén túldeterminált szerkezet* 

A túldeterminált szerkezeteket csak a rugalmas alakváltozást tekintetbe véve lehet elemezni, pl. a merevségi mátrix módszerével. Ezt kézzel már kisebb szerkezetek esetében is csak nehézkesen lehet megoldani.

A 2.5. ábrán egy olyan példát láthatunk, ahol a sík rácsos szerkezet négy szabadságfokát rögzítjük. Így a kényszereit tekintve túldeterminált a rendszer. Maga a szerkezet, a kényszerei nélkül, egy mechanizmus lenne: itt a "fölösleges" kényszerek miatt válik stabillá a rendszer.

A 2.6. ábrán egy, a kényszerei miatt aluldeterminált rendszert láthatunk, míg a 2.7. ábrán a hiányzó rácsrudak miatt egy párhuzamos mechanizmussá vált a szerkezet.

Végül a 2.8. ábra azt az esetet szemlélteti, amikor "leltárilag" meg lenne a rögzített szabadságfokok szükséges száma és maga a szerkezet is statikailag determinált, azonban a kényszerek elhelyezkedése miatt az instabil és emiatt sem kézzel, sem a számítógépes programokkal nem lehet elemezni azt.

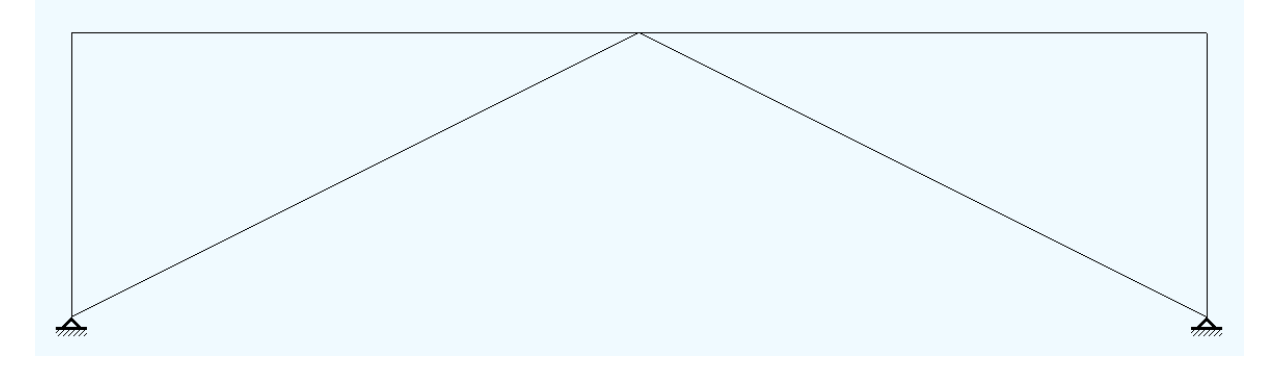

*2.5. ábra. A kényszereit tekintvén túldeterminált, belsőleg aluldeterminált, de végső soron stabil szerkezet* 

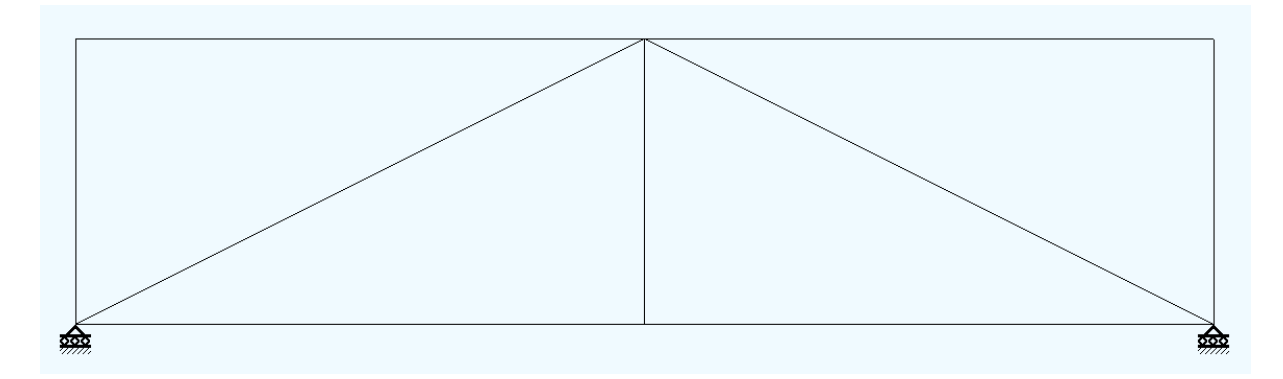

*2.6. ábra. A kényszerei miatt aluldeterminált szerkezet*

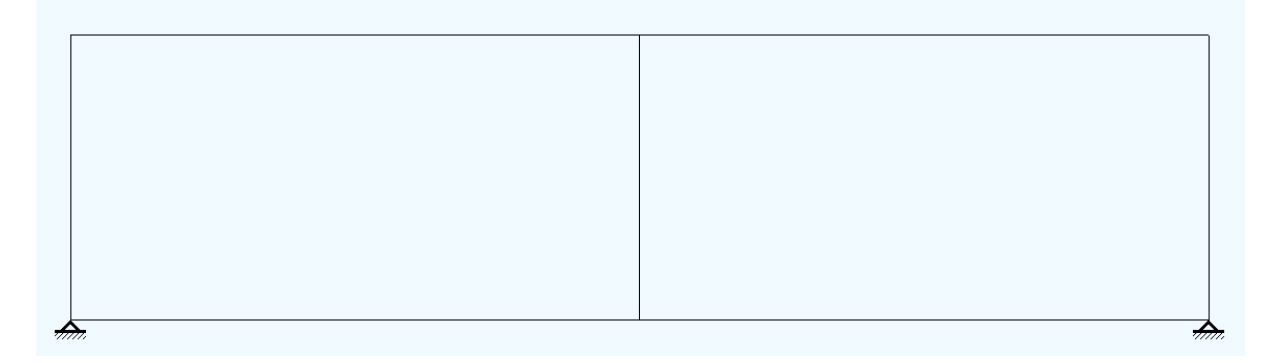

*2.7. ábra. Belsőleg aluldeterminált szerkezet, párhuzamos mechanizmus*

Mint láttuk, a problémát legfőbb képpen az aluldetermináltság okozza. Azt, hogy a szerkezet aluldeterminált-e vagy sem, azt a szabadságfokainak a kiszámításával lehet ellenőrizni. A Mechanizmusok tantárgy keretein beül léteznek különféle, a szabadságfokok számának meghatározására alkalmas egyenletek (pl. a Grübler-Kutzbach-egyenlet), azonban ezekkel az a probléma, hogy nem alkalmasak az instabil konfigurációk felfedésére. Ha a végeselem-módszer témakörében mozgunk, akkor egyszerűbb és biztonságosabb a szerkezet merevségi mátrixának a vizsgálata. Ez a mátrix az "erő = merevség × elmozdulás" lineáris egyenletrendszer együtthatóit tartalmazza, az egyenletrendszer pedig pont olyan mértékben nem determinált, mint az a rendszer, amire felírtuk azt.

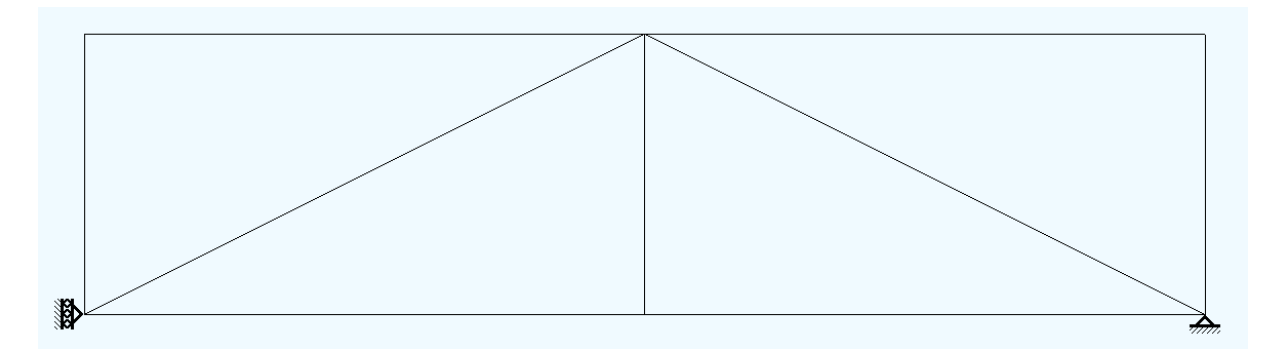

*2.8. ábra. A kényszerek elhelyezkedése miatt instabil szerkezet*

A végeselemes programok a stabilitás ellenőrzését a számítások kezdetén végzik el, így az Analysis3D is: ha a 2.9. ábrán látható üzenetet kapjuk, akkor tudhatjuk, hogy egy aluldeterminált szerkezetet rajzoltunk meg. Megjegyzendő, hogy a 2.8. ábrán látható szerkezetet ez a program stabilnak tekinti (tehát nem ad hibaüzenetet), azonban pl. a kiszámított elmozdulások nagyon nagyok lesznek. A valóságban ez a szerkezet a jobboldali csukló körül egy kicsit elfordul ("kottyan"), ekkor a bal oldali támasz vonala kikerül a jobb oldali csukló középpontjából és így stabillá válik a konfiguráció.

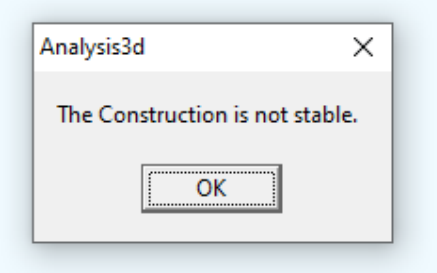

*2.9. ábra. Hibaüzenet, instabil szerkezet esetén*

#### 2.1.3. Terhelés

Egy terhelési esettel dolgozunk, amit a felső kereten eloszló egyenletes terhelés és egy vízszintes síkban átlósan elhelyezkedő csomóponti erő jelent, a 2.1. ábra szerint. A modellalkotás szempontjából a megoszló erőt tekinthetjük egy vízszintes fedél-lemez súlyából származónak, amit egyenletesen elosztunk az azt megtámasztó keret mentén.

Ha három dimenzióban dolgozunk, akkor az erők *z* irányú összetevőjét is figyelembe kell vegyük.

#### 2.1.4. A képernyőtartalom mozgatása

Három dimenzióban szükségessé válhat az ábra (a geometriai modell) forgatása is, hogy előnyösebb irányból, jobb rátekintéssel szemlélhessük a létrehozott szerkezetet. Az eszközsoron (2.10. ábra) a piros színű nyilakkal tologathatjuk balra-jobbra, fel-le a képernyő tartalmát, míg a kék nyilak segítségével azt a képernyő vízszintes és függőleges tengelye körül forgathatjuk. A forgatásnál van egy kis hiba: az nem a nyíl szerint kijelölt irány körül történik, hanem éppen arra merőlegesen (valószínűleg fel lettek cserélve a gombok).

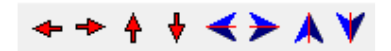

# *2.10. ábra. A képernyőtartalom mozgatása*

# 2.1.5. A számítások elvégzése és a posztprocesszálás

Ebben a harmadik dimenzió szerint megjelenő adatokon kívül nincs semmi különösebb újdonság: az előző laborgyakorlatban megismertek szerint kell eljárni.

# *2.2. A laboratóriumi gyakorlat célja*

A gyakorlat célja egy egyszerű, de három dimenziós modell felépítése és elemzése.

# *2.3. A gyakorlat menete*

A 2.1. fejezet alapján, egy egyszerű modell felépítésén és elemzésén keresztül alkalmazzuk az Analysis nevű programot térbeli rácsos szerkezetek számítására.

# *2.4. Irodalom*

1. Kakucs András: *A végeselem-módszer alapjai* (1. és 6. fejezet), Scientia, Kolozsvár, 2007

2. Kakucs András: *A végeselem-módszer a szerkezetek számításában* (1. fejezet), Ed. Universității "Transilvania", Brassó, 2007
# **3. AZ ELMOZDULÁS-MÓDSZER ALKALMAZÁSA RÚDSZERKEZETEKRE (Kerettartók I.)**

#### *3.1. Igénybevételi ábrák*

Az előző gyakorlaton láthattuk, hogy az "Analysis"-ban, nem csak csomóponti erőket írhatunk elő, hanem lehetővé válik a rúdelemek hossz-menti terhelése is. A legegyszerűbb kielemezhető szerkezet egy rúdelemből áll, ami a Szilárdságtan tanulmányozása során a leggyakrabban használt szerkezeti modell volt.

Emlékeztetőül: a Szilárdságtan "egyszerű kísérletei" a prizmatikus rúd centrális húzásátösszenyomását (amikor a tengely irányú erő a keresztmetszet geometriai középpontjában hat) és egyenes hajlítását (amikor a hajlítónyomaték a keresztmetszet valamelyik fő tehetetlenségi tengelye körül forgat) jelentették, amihez hozzátevődik a kör keresztmetszetű tengelyek csavarása és a kis keresztmetszetek nyírása is (ez utóbbi a rudak esetében kivételes esetekben fordul elő). A felsoroltak az "egyszerű igénybevételek", a tantárgy egyik célja pedig az azokra történő méretezés, méretellenőrzés, illetve a teherbíró képesség kiszámításának az elsajátítása. Ehhez meg kell rajzolni az igénybevételi ábrákat, meg kell keresni a legnagyobb igénybevételű "kritikus" keresztmetszetet, ha pedig azon két vagy több fajta igénybevétel is megjelenik, akkor az összetett igénybevételből származó egyenértékű feszültség kiszámítását sem kerülhetjük el. Az egyszerűbb terhelési sémákkal ellátott, statikailag determinált tartók (két dimenzióban ezek a kéttámaszú, illetve az egyik végén mereven befogott tartók voltak) viszonylag könnyen kezelhetők, azonban egy összetettebb terhelés, vagy pedig egy túl sok kényszerrel rendelkező tartó kézzel történő számítása erősen időigényes lehet, megannyi tévedési lehetőséggel a számítások elvégzése során.

Nyilván sokkal egyszerűbb lenne e számítások valamilyen programmal történő elvégzése: erre az "*Analysis*"-t is használhatjuk.

#### *3.2. Egyenes tartók*

Az eddig összegyűlt tudásunk alapján hozzunk létre és tanulmányozzunk néhány, egyetlen rúdból álló szerkezetet. Ehhez a programban elegendő két dimenzióban dolgozni, *kerettartó* (*Frame*) üzemmódban. Legyen például a jól ismert, a hossza egy része mentén egyenletesen terhelt kéttámaszú tartó.

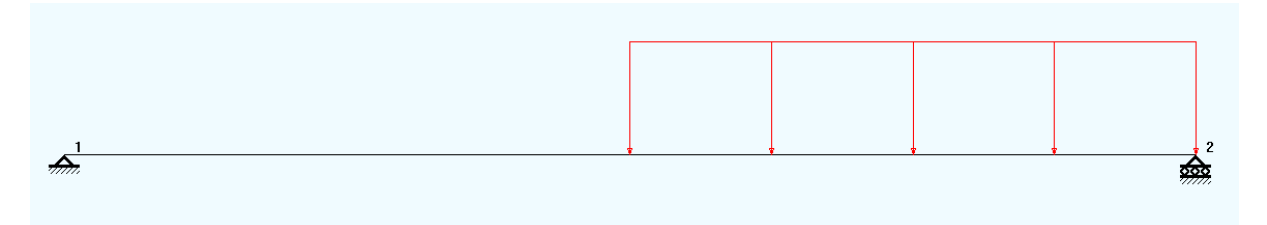

#### *3.1. ábra. Kéttámaszú tartó*

A számítások elvégzése után tekintsük meg az igénybevételi ábrákat (*NTM Forces*, 3.2. ábra). A zöld diagram a nyíró igénybevételé, a kék pedig a hajlítóé. Azt tapasztalhatjuk, hogy a nyíró igénybevétel diagramja a megszokott egyezménnyel ellentétesen került megrajzolásra, a negatív értékek vannak a tengely felett és nem a pozitívak.

A Szilárdságtan órákról tudjuk, hogy a terheletlen szakaszon a nyíró igénybevétel nem változik, a hajlító igénybevétel pedig e szakasz hossza mentén lineáris változást mutat. Az egyenletesen terhelt szakaszon pedig a nyíró igénybevétel változása lineáris, a hajlító igénybevétel diagramja pedig egy másodfokú parabolaív.

Megjegyzendő, hogy a program nem az igénybevételi függvényeket ábrázolja, hanem egy megadott lépéssel felvett keresztmetszeteken (3.3. ábra: *Number of divisions*) kiszámítja az igénybevételeket, az így kapott pontokat egyenes vonalakkal összekötve kapjuk meg a diagramokat. Ennek következtében a kék parabolaív helyett egy tört vonalat kapunk, ha pedig valamilyen koncentrált terhelés miatt valamelyik igénybevételi ábrán egy adott pontban ugrás-szerű változást kellene lássunk, ahelyett a változás egy ilyen beosztás mentén egyenletesen fog megtörténni (pl. a 3.4. ábrán a koncentrált erővel terhelt keresztmetszeten a nyíró igénybevételi ábrán kellene egy ugrást lássunk).

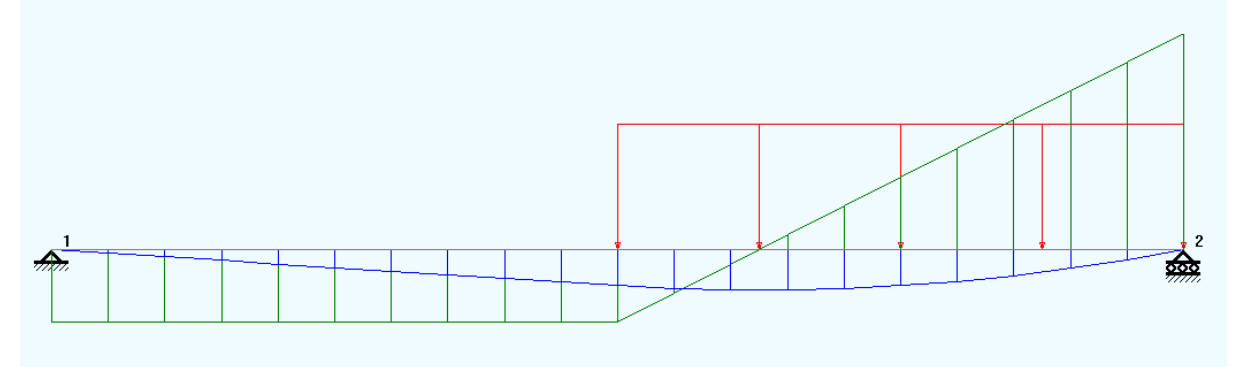

*3.2. ábra. Az igénybevételi ábrák* 

| <b>B</b> NTM Stress                                                                                                    |                                                                                                    |                                                                                                    |
|----------------------------------------------------------------------------------------------------|----------------------------------------------------------------------------------------------------|----------------------------------------------------------------------------------------------------|
| [m]<br>Distance                                                                                                    | Ν                                                                                                    | Stress [N7i<br>Tν                                                                                                    |
| 0.000<br>۸<br>0.050<br>0.100<br>0.150<br>0.200<br>0.250<br>0.300<br>0.350<br>0.400<br>0.450<br>0.500<br>0.550<br>0.600<br>0.650<br>0.700<br>v<br>0.750 | $-0.000$<br>-0.000<br>$-0.000$<br>$-0.000$<br>$-0.000$<br>-0.000<br>$-0.000$<br>$-0.000$<br>-0.000<br>$-0.000$<br>$-0.000$<br>-0.000<br>$-0.000$<br>$-0.000$<br>$-0.000$<br>$-0.000$ | $-0.096$<br>$-0.096$<br>$-0.096$<br>$-0.096$<br>$-0.096$<br>$-0.096$<br>$-0.096$<br>$-0.096$<br>-0.096<br>$-0.096$<br>$-0.096$<br>$-0.057$<br>$-0.019$<br>0.019<br>0.057<br>0.096 |
| 1<br>Member <sub>nr.</sub><br>Number<br>of divisions:                                                                                                  | $\overline{20}$                                                                                                    |                                                                                                    |
|                                                                                                    | $\boldsymbol{\mathcal{J}}$ ok                                                                                                    | $\times$ Car                                                                                                    |

*3.3. ábra. Beállítások az ábrák megrajzolásához* 

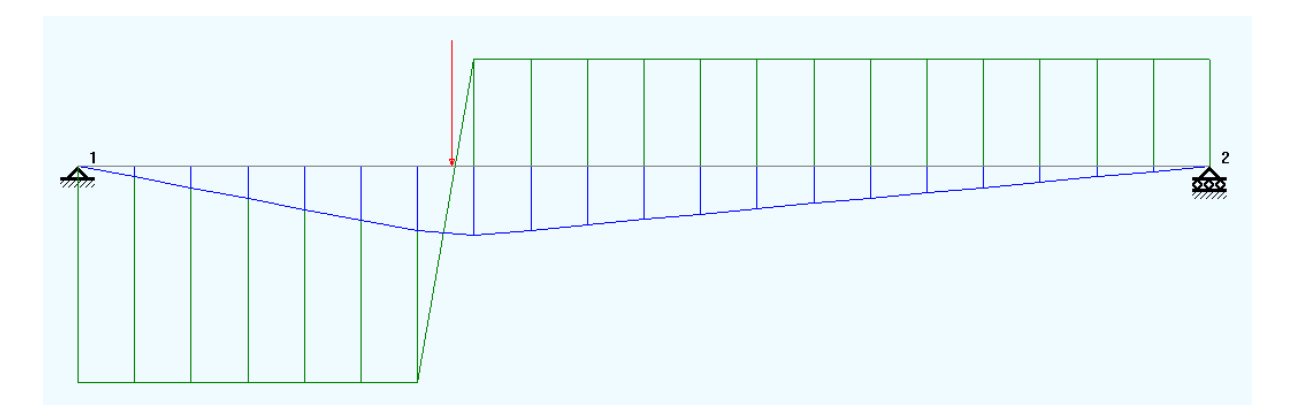

*3.4. ábra. Ugrás helyett lineáris változás* 

Némi gyakorlati tapasztalattal e számítások elvégzése két-három perc alatt megtörténik (a Szilárdságtan szemináriumon ez legalább egy fél óra volt).

Hasonló könnyedséggel lehet kiszámolni a háromszorosan túldeterminált, mindkét végén befogott tartót is (3.5. ábra).

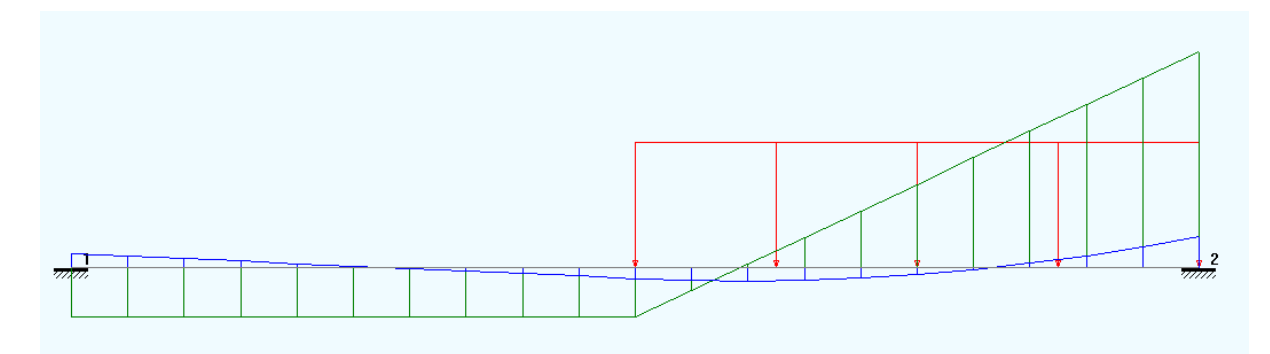

*3.5. ábra. A mindkét végén befogott tartó esete* 

### *3.3. Többtámaszú tartók és Gerber-tartók*

A többtámaszú tartókat, mint ahogyan a nevük is mutatja, több pontban is megtámasztjuk és emiatt azok statikailag túldetermináltak. Ha egy rúdszerkezetek számítására alkalmas programmal szeretnénk azokat elemezni, akkor figyelembe kell vegyük azt a tényt, hogy ezekben a programokban csak a csomópontokban lehet kényszereket előírni (a rúdelemeknek csak a végpontjait lehet rögzíteni). Bár a többtámaszú tartó egyetlen, folytonos szerkezeti elem, a modellezés megkötései miatt a végpontok közé eső támaszoknál különálló rúdelemekre kell darabolnunk azt. Ahhoz, hogy a modell a valóságot tükrözze, e pontokban a szomszédos elemek mereven kell egymáshoz illeszkedjenek, tehát tulajdonképpen egy kerettartó lenne a statikai modell (3.6. ábra). Megfigyelhetjük, hogy a közbeeső támasz ugyan nem vesz át nyomatékot, a rúd illető keresztmetszetén mégis megjelenik a hajlító igénybevétel: ez az a nyomaték, amit az ott összeillesztett rúdelemek adnak át egymásnak.

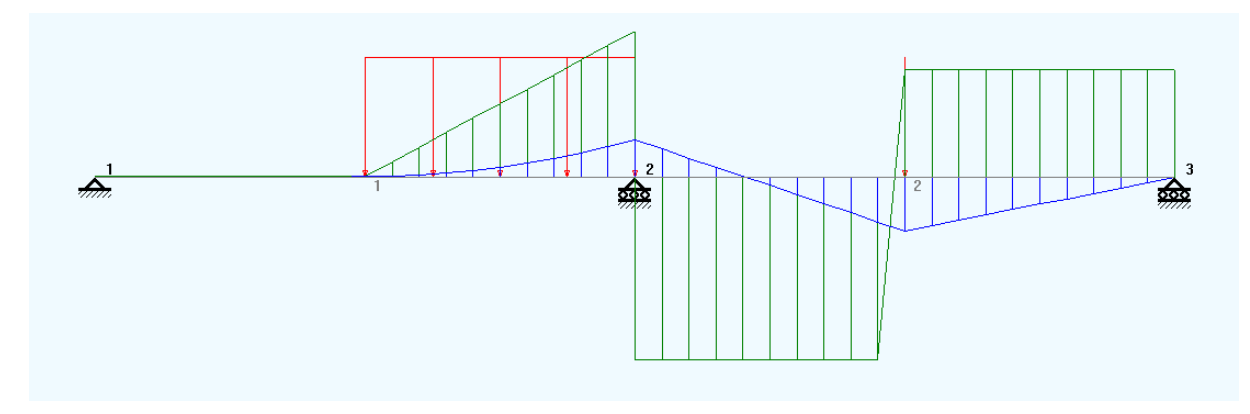

*3.6. ábra. Több- (három) támaszú tartó* 

Mivel ststikailag nem determinált, a támaszok nem egyenlő mértékű megereszkedésekor a többtámaszú tartó igénybevételei nagy mértékben megváltozhatnak. Ha a 3.6. ábrán látható szerkezet 2 pontját 2 mm-rel elmozdítjuk lefele (ezzel a középső támasz megereszkedését modellezhetjük, 3.7. ábra), az igénybevételi ábrák teljesen megváltoznak (3.8. ábra; a szürke vonal a tengely deformált alakját mutatja).

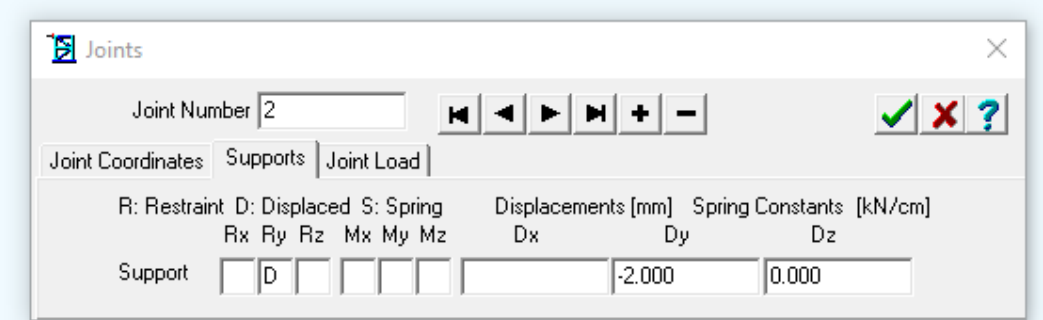

*3.7. ábra. A támasz függőleges irányú elmozdulása* 

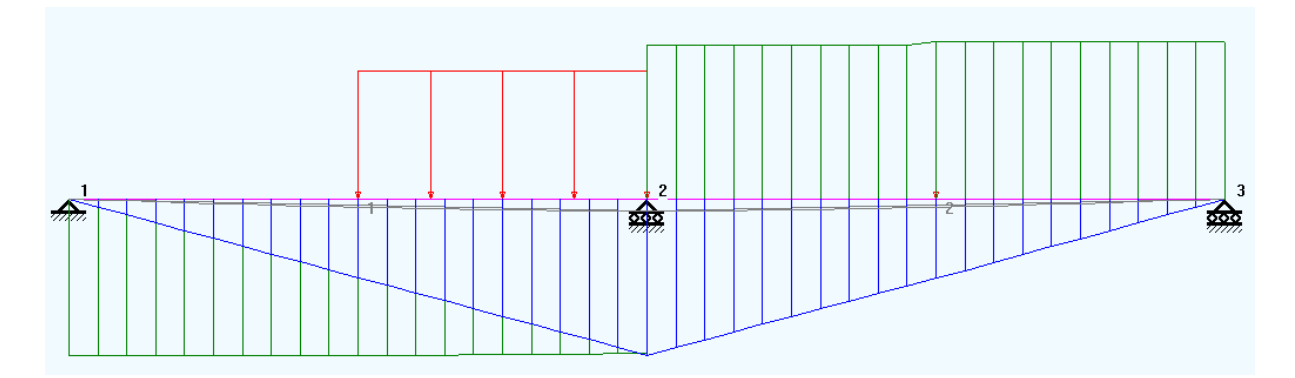

*3.8. ábra. A támasz függőleges irányú elmozdulása miatt megváltozott igénybevételi ábrák* 

A többtámaszú tartó ezen problémáját csuklók beiktatásával oldották meg, ami által a feltalálójáról elnevezett, statikailag determinált Gerber-tartókhoz jutunk. Az elv az, a hajlítással igénybe nem vett keresztmetszetek helyén illesztjük be a csuklókat, miáltal egy esetleges támaszelmozdulás miatt ott nyomaték nem adódhat át az összekapcsolt elemek között. A 3.6. ábrán a 2 és a 3 pontok között, a távolság kb. 1/5 részénél kell elhelyezni a csuklót (ott nulla a hajlító igénybevétel) és így a 3.9. ábrán látható Gerber-tartóhoz jutunk. A csukló beiktatásához a 3 vagy a 4 rúdelem megfelelő végén a *Hinge* beállítását kell elvégeznünk, az elem létrehozásakor. A 3.6. és a 3.9 ábrán látható igénybevételi ábrák összehasonlításakor legfennebb minimális különbséget fogunk tapasztalni.

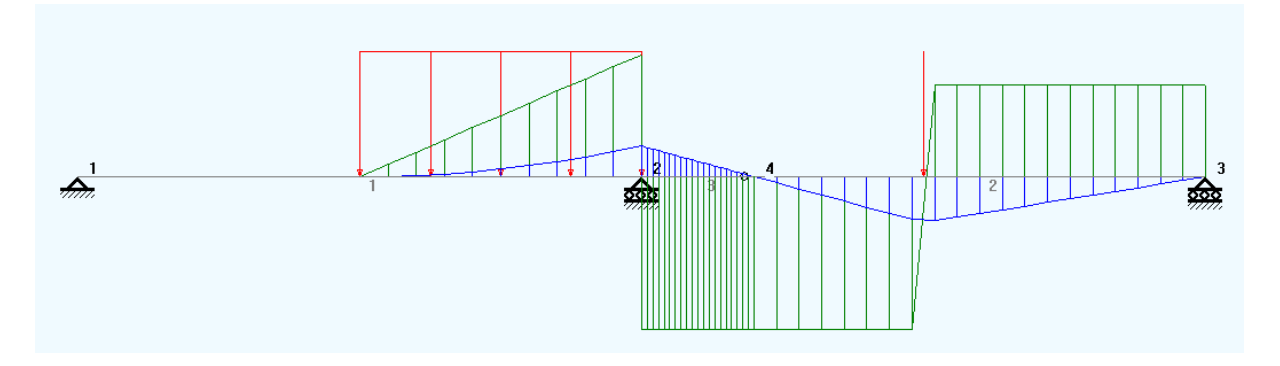

*3.9. ábra. Gerber-tartó* 

Amennyiben a Gerber-tartó 2 támaszát elmozdítjuk, az igénybevételei nem fognak megváltozni (3.10. ábra).

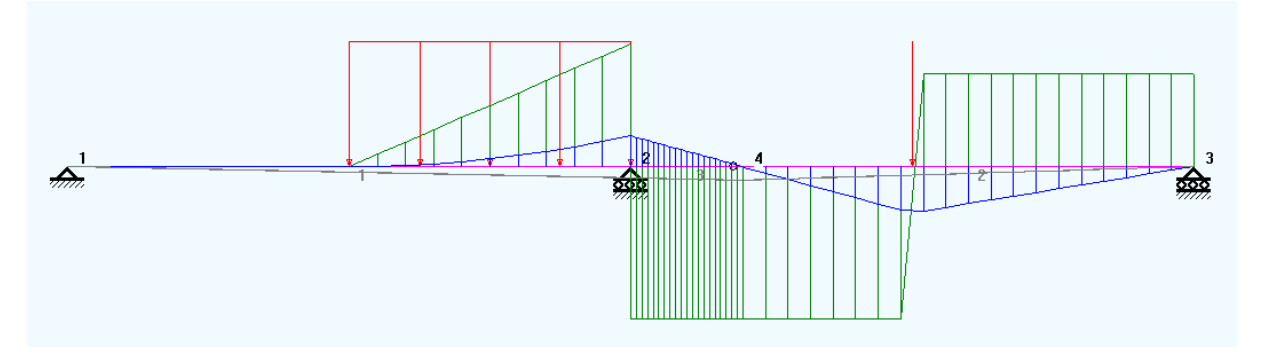

*3.10. ábra. Gerber-tartó támaszának elmozdulása* 

#### *3.4. Törtvonalú tartók*

A törtvonalú tartók tengelye egy törtvonal, ami a végeken egymáshoz illeszkedő egyenes szakaszokból áll. Az illeszkedési pontok rendszerint merevek, azonban ahogy a Gerber-tartó esetében is megtörtént, megjelenhetnek egymáshoz csuklóval illeszkedő részek is.

Egy könnyen átlátható példa a 3.11. ábrán szereplő, kéttámaszú törtvonalú tartó, amelynek részei egymásra éppen merőlegesek. A számítások elvégzése után megfigyelhetjük, hogy a részek merőlegességének következményeként a 2 csomópontban a tengely irányú igénybevétel nyíró igénybevételként, és fordítva, a nyíró igénybevétel pedig tengely irányúként adódik át egyik rúdelemről a másikra. Azt is megfigyelhetjük, hogy e csomópontban a nyomaték is átadódik a részek között. Ha ezt elméleti számításokkal akarjuk bizonyítani, akkor az illető csomópont egyensúlyi egyenleteivel tudjuk megtenni azt: mivel a szerkezet egésze egyensúlyban van, a belőle kimetszett rész – ami most a csomópont közvetlen környezete, – a külső és a belső erők hatására egyensúlyban kell legyen. A csomópontban külső erőnk nincs, mert ott nem hat semmiféle koncentrált terhelés, így a belső erők, vagyis az igénybevételeket jelentő erők és nyomatékok egyensúlyát kell megvizsgálnunk.

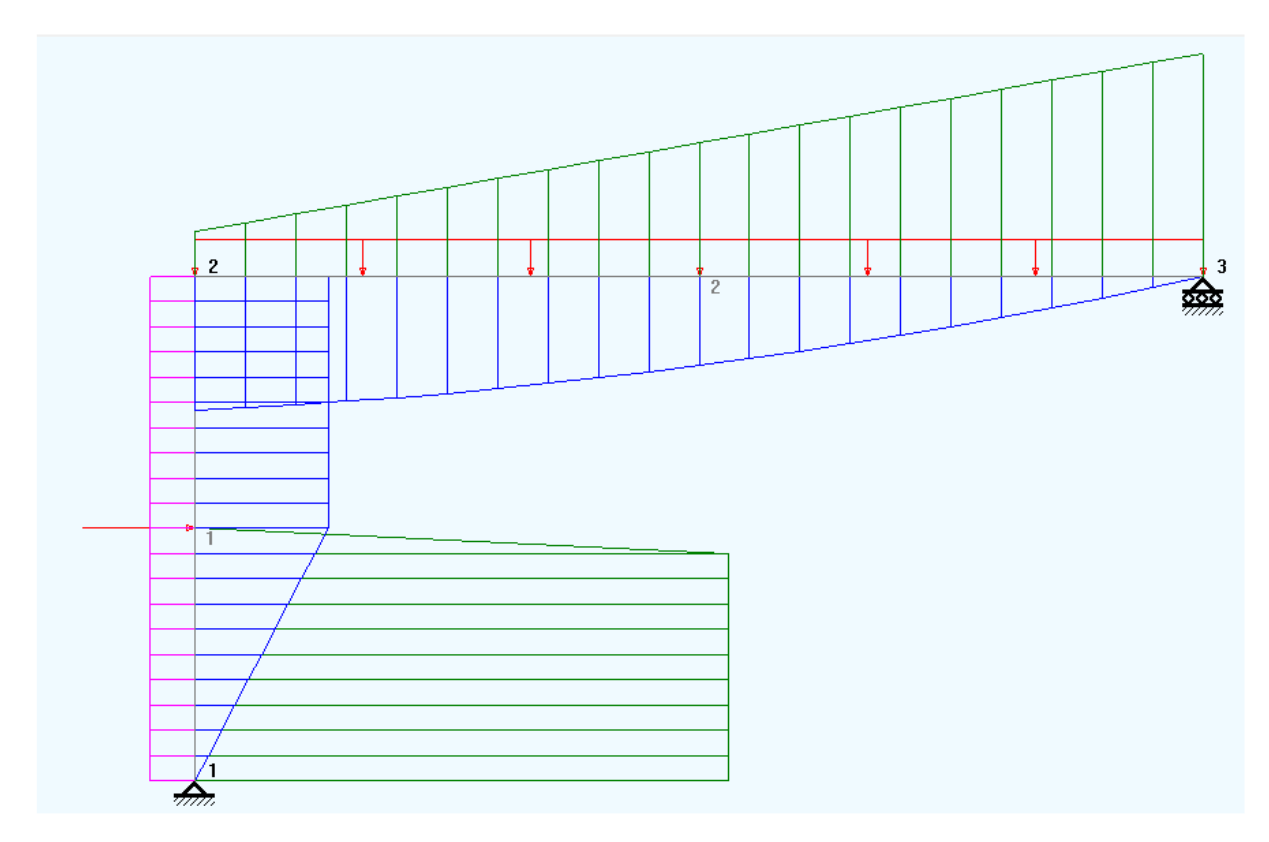

*3.11. ábra. Törtvonalú tartó*

# *3.5. A laboratóriumi gyakorlat célja*

A gyakorlat célja a különféle egyszerűbb tartók tanulmányozása, a Szilárdságtanban tanultak alkalmazásaként, illetve kiegészítéseként.

## *3.6. A gyakorlat menete*

Megadott méretekkel és terheléssel, létrehozzuk a felsorolt szerkezeteket, majd kielemezzük a számítási eredményeket.

## *3.7. Irodalom*

1. Kakucs András: *A végeselem-módszer alapjai* (1. és 6. fejezet), Scientia, Kolozsvár, 2007

# **4. AZ ELMOZDULÁS-MÓDSZER ALKALMAZÁSA RÚDSZERKEZETEKRE (Kerettartók II.)**

### *4.1. Rácsos szerkezetek és kerettartók*

Az előző gyakorlatokon megismerkedtünk az "*Analysis*" nevű programmal. E programmal rácsos szerkezeteket és tartókat elemezhetünk.

Az ott leírtakat megismételve kijelenthetjük, hogy a rácsos szerkezetek olyan rúdszerkezetek, amelyeknek alkotó elemei csuklósan illeszkednek egymáshoz és az alaphoz, a rudakban pedig csak tengely irányú terhelés lép fel. A külső erők általában csak a csomópontokban hatnak. Ez a fajta szerkezeti modell a valóság egyszerűsítése és idealizálása, amelyet akkor használhatunk, amikor az alkotó elemek hajlékony rudak. Egy ilyen szerkezet például egy toronydaru szerkezete vagy egy vasúti híd: az elemek egyáltalán nem tűnnek hajlékonynak és hegesztéssel, illetve szegecselt kötésekkel (tehát többé-kevésbé mereven) illeszkednek egymáshoz, de mivel a hosszúságuk a keresztmetszetükhöz viszonyítva igen nagy, a hajlítással szemben kifejtett ellenállásuk (merevségük) eltörpül a tengelyirányú erőkkel szemben kifejtett ellenállásukkal. Ebben az esetben a hajlítónyomatékok és a nyíróerők hatása csak az illesztések közvetlen környékére korlátozódik, éppen ezért azokat a szerkezet egészének számításakor el lehet hanyagolni és az illesztéseket csuklóknak lehet tekinteni.

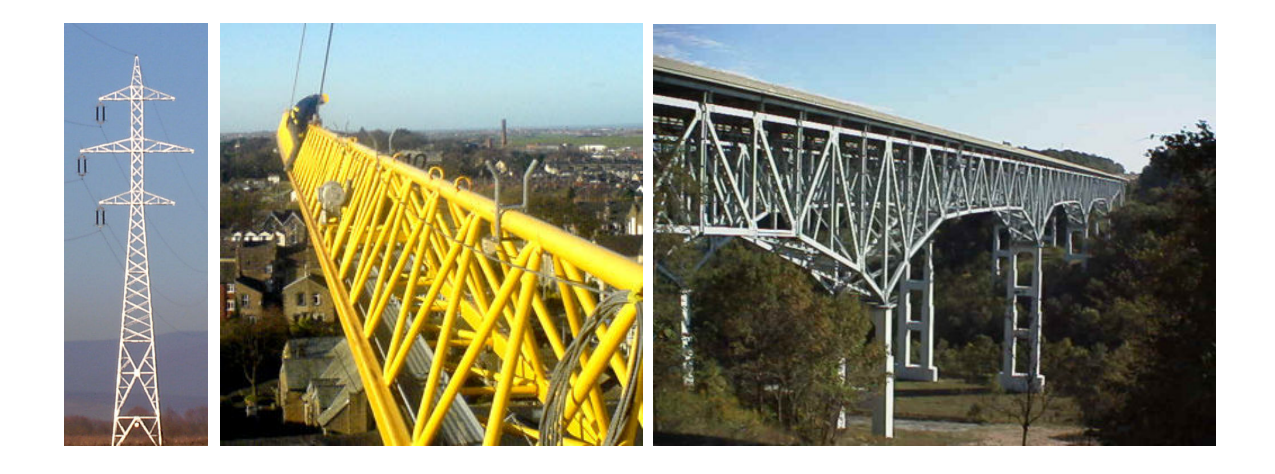

#### *4.1. ábra. Rácsos szerkezetek*

A kerettartók alkotó elemei, legalábbis többségükben, mereven illeszkednek egymáshoz. Néhány elem akár csuklóval is csatlakozhat a többihez, de a merev kapcsolatok megléte meghatározó jellemző. A külső erők és nyomatékok nemcsak a csomópontokban, hanem az alkotó elemek végpontjai között is terhelhetik a szerkezetet. Ez a fajta szerkezeti modell is a valóság bizonyos egyszerűsítése és idealizálása, hiszen a legtöbb csomópont nem tökéletes csukló és nem is tökéletesen merev. Ez a modell akkor használható, amikor a rudak hajlítással és tengelyirányú igénybevétellel szembeni merevsége egyaránt jelentős. Erre példa a vasbeton épületek oszlopokból és gerendákból felépülő szerkezeti váza.

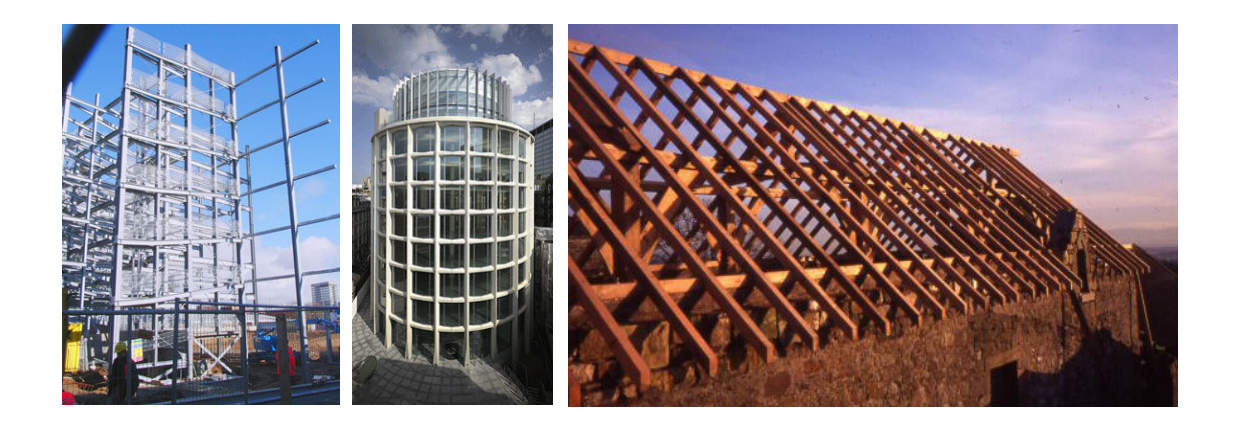

#### *4.2. ábra. Kerettartók*

A rácsos szerkezetek elemzése egyszerűbb, azonban az csak a tengelyirányú igénybevételeket veszi figyelembe. Éppen ezért egy szerkezet modellezésekor fontos felmérnünk azt, hogy az rácsos szerkezetként vagy pedig tartóként modellezhető-e.

#### *4.2. A laboratóriumi gyakorlat célja*

A gyakorlat célja egy egyszerű rúdszerkezet rácsos szerkezetként és kerettartóként való modellezése és a kapott eredmények összehasonlítása.

#### *4.3. A gyakorlat menete*

Megalkotunk egy egyszerű, sík geometriai modellt. A szerkezetnek olyannak kell lennie, hogy rácsos szerkezetként is számítható legyen (azaz ne váljon mechanizmussá, a rúdelemek csak háromszögeket alkossanak). Olyan szelvényeket adjunk meg, amelyek méretei a megadott rúdhosszakkal összehasonlítva jelentéktelenek legyenek (például a legnagyobb méret legyen kisebb, mint a rúd hosszának 1/ 20 -a).

Terheljük meg a szerkezetet olyan mértékben, hogy az ne vezessen túlzott igénybevételekhez (ezt próbálkozással állapíthatjuk meg).

Ezután számítsuk ki a szerkezet csomópontjainak elmozdulását mindkét hipotézisben: amikor rácsszerkezetként modellezzük és amikor tartóként modellezzük, és hasonlítsuk össze az eredményeket – azt fogjuk tapasztalni, hogy azok nagyon közel állnak egymáshoz.

A tartóként modellezett szerkezet esetében tekintsük meg a nyíróerők és a hajlítónyomatékok diagramjait: – azt fogjuk tapasztalni, hogy azok elhanyagolhatók a tengelyirányú erők diagramja mellett, tehát elhanyagolásuk, vagyis a rácsszerkezet modelljének alkalmazása nem vezet jelentős hibákhoz.

Végül ismételjük meg mindezt egy olyan szerkezetre, amely rövid és vaskos elemekből áll (amikor a szelvény legnagyobb mérete a rúd hosszának legalább 1/10 -e): ekkor azt tapasztaljuk, hogy a kétfajta hipotézisben kapott eredmények között nagyobb különbségek vannak).

A számításokat elvégezhetjük ugyanazon a geometrián is, először egy kis keresztmetszetű szelvényt, például a "HEM100" elnevezésű, 120 mm magas I-profilt kiválasztván, majd a második számítás során a "HEM600" elnevezésű, 620 mm magas I-profilt használván. Az alátámasztásokat és a terhelést megtartjuk. A hajlítónyomatékok és a nyíróerők diagramjait összehasonlítva azt tapasztaljuk, hogy a merevebb szerkezet esetében a hajlítónyomatékok és a nyíróerők jelentősebbé válnak.

Még evidensebbé válik az eredmények különbsége, ha a terhelést a keresztmetszetekkel együtt növeljük (példánkban a terhelést mintegy ötszörösére kellene növelni).

## *4.4. Irodalom*

1. Kakucs András: *A végeselem-módszer alapjai* (1. és 6. fejezet), Scientia, Kolozsvár, 2007

# **5. A KÉTDIMENZIÓS LINEÁRIS FELADAT MEGOLDÁSA. AZ ALGORITMUS ÉS AZ ANALÍZIS MENETÉNEK ISMERTETÉSE**

## *5.1. A QuickField program használata*

A "*QuickField*" egy végeselemes program, amelynek segítségével sík feladatokat oldhatunk meg. E programmal nemcsak szilárdságtani feladatokat, hanem elektromosságtani és hőtani problémákat is megoldhatunk. E program (annak limitált verziója) szabadon letölthető a www.quickfield.com honlapról.

A jelen bevezetőben a QuickFielddel egy szilárdságtani példán keresztül ismerkedünk.

Elöljáróban elmondhatjuk, hogy akárcsak az Analysis, a QuickField is lehetővé teszi az adatok pre- és posztprocesszálását, tehát nem kell egyéb programokhoz folyamodnunk. A QuickField az adatokat különféle állományokba menti és azok egyéb feladatok esetében is felhasználhatóvá válnak.

#### 5.1.1. Új feladat létrehozása

A program elindítása után, hacsak az utolsó futtatásnál nem zártuk le a programot egy megnyitott feladattal, egy üres ablakkal találkozunk. Új feladatot létrehozni a "*File*" "*New*" menüponttal lehet, ekkor egy legördülő lista jelenik meg (5.1. ábra). E lista különféle, a program által használható állományok (geometriai modellt, peremfeltételeket és anyagjellemzőket tartalmazó adatállományok) megnevezését is tartalmazza, alapértelmezésként a "*QuickField problem*" sor van kiválasztva. Győződjünk meg arról, hogy ténylegesen ez a sor van kijelölve, majd nyomjuk meg az "*Ok*" gombot.

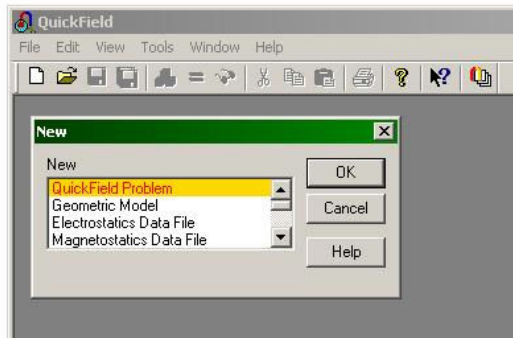

*5.1. ábra. Új feladat kezdése* 

Ezután egy új ablak fog megnyílni, amely lehetővé teszi a feladat állományainak létrehozását. Először az 5.2. ábrán látható ablak tartalmát kell kitöltenünk: először írjuk be a feladat megnevezését (az általunk létrehozott állományok neve lesz az, "*Problem file name*"), majd kattintsunk a második, "*Create in folder*" című sorra, ahol a feladat állományait tartalmazó mappát adhatjuk meg. A mappát a "*Browse*" gomb megnyomásával állíthatjuk be; győződjünk meg arról, hogy olyan mappát választottunk ki, amelyben jogunkban áll állományokat létrehozni, módosítani és törölni.

Amennyiben a feladat nevét és a feladatot tartalmazó mappát megadtuk, a soron következő beállítások elvégzéséhez nyomjuk meg a "*Next*" gombot.

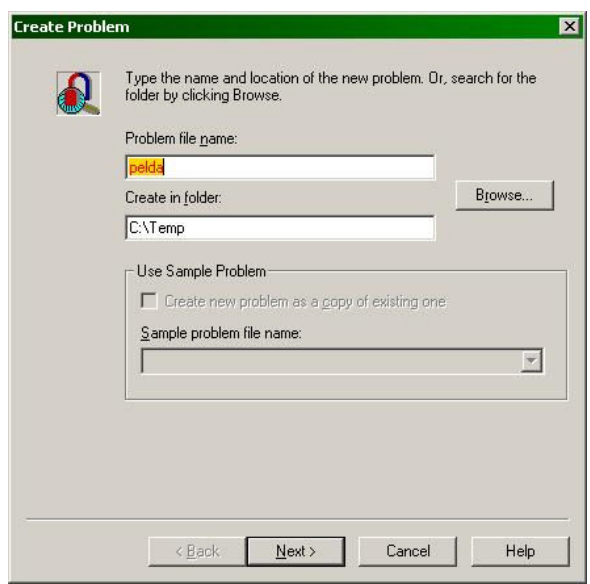

*5.2. ábra. A feladat létrehozásának első lépése* 

Ezután az 5.3. ábrán látható ablak fog megjelenni.

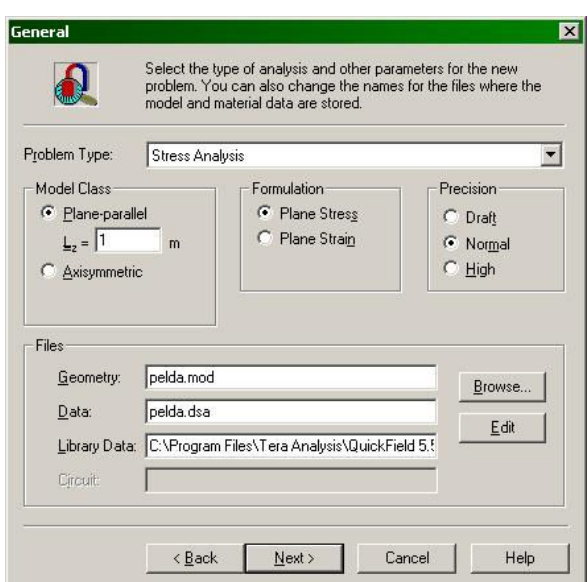

*5.3. ábra. A feladat létrehozásának második lépése* 

Ebben az ablakban először kiválasztjuk a megoldandó feladat típusát ("Problem type"), amely a mi esetünkben (szilárdságtani feladat) "*Stress analysis*" kell legyen. Ez a legördülő lista alján van. ezután kiválasztjuk az ablak középső felében található opciók közül azokat, amelyek az általunk javasolt feladatnak felelnek meg.

Mint elmondottuk, a QuickField sík feladatok megoldására szolgál, a valós világ azonban háromdimenziós objektumokból áll. Éppen ezért a sík feladat nem lehet más, mint a valóság valamilyen egyszerűsítése, amivel akkor élünk, amikor egy alkalmasan megválasztott keresztmetszet elegendő információt nyújt a szerkezet egészének viselkedéséről. Nevezetesen két ilyen lehetőség létezik: amikor a keresztmetszet önmagával párhuzamos, a keresztmetszet síkjára merőleges irányba történő eltolásával állíthatjuk elő a szerkezet egészét (beleértve a peremfeltételeket is), vagy amikor a fél-keresztmetszetet egy, a keresztmetszet síkjában levő tengely körül körbeforgatva kapjuk meg azt. A geometriában létezik ezen esetek kombinációjaként felfogható általánosított eset is, amidőn a keresztmetszetet egy tetszőleges görbe mentén toljuk el, viszont a két dimenzióval leírható szilárdságtani feladatok leírásában ezzel a lehetőséggel nem élünk. Az első opció tehát arra vonatkozik, hogy a keresztmetszet egy transzlációs ("Planeparallel") vagy rotációs szimmetriával ("*Axisymmetric*") rendelkező szerkezet keresztmetszete-e. A plán-parallel esetben általában a keresztmetszetnek egységnyi vastagságot tulajdonítunk, azonban a program lehetővé teszi ennek szabad megválasztását is (ez a *z* irányú méret, *L<sup>z</sup>* lenne). Válasszuk ki a plán-parallel esetet, egységnyi vastagsággal.

A szilárdságtanban kétfajta sík esetről beszélünk: sík feszültségi állapotról, amikor a *z* irányú alakváltozás szabadon végbemehet és az háromdimenziós alakváltozási állapothoz vezet ("Plane *stress*"), illetve sík deformációs állapotról, amikor a *z* irányú alakváltozás meggátolása miatt a feszültségi állapot válik háromdimenzióssá ("Plane strain"). Válasszuk ki a sík feszültségi állapotot.

A végeselem-módszer egy közelítő számítási eljárás, ahol a számítások pontossága a végeselemek méretével fordított arányban áll. A túlságosan kicsi elemek száma és ezáltal az elvégzendő számítási műveletek száma azonban fölöslegesen megszaporodik, emiatt a számítási idő is megnő és a sorozatos kerekítések a számítás pontosságára is rossz hatással lehetnek. Éppen ezért fontos a végeselemes háló finomságának megválasztására: a QuickField a "Draft" (durva), "*Normal*" (szokványos) és "*High*" (magas) pontossággal utal a hálót alkotó elemek átlagos méretére. Mivel hogy a szabadon használható QuickField limitált, maradjunk a szokványos pontosságnál.

E három opció kiválasztása után ki kell töltenünk az ablak alsó felét is: ha előzőleg definiált geometriával vagy adatállománnyal akarunk dolgozni, akkor a kurzort a megfelelő dobozba helyezve a "*Browse*" gombbal kereshetünk reá a kívánt állományra (ez most nem a mi esetünk). A "*Library data*" sorban könyvtárállományokat adhatunk meg, amelyek előre megadott anyagparamétereket tartalmaznak. A QuickField szilárdságtani szempontból érdekes anyagparamétereinek könyvtárállománya a

#### "*C:\Program Files\Tera Analysis\QuickField 5.5\Examples\_student\MatLib.dsa*"

vagy valami ehhez hasonló helyen keresendő, az állomány neve "*MatLib.dsa*". Itt megjegyzendő, hogy az egyéb típusú feladatok esetében is e könyvtárállomány a "*MatLib*" nevet viseli, de más a kiterjesztése (a pont utáni három betű).

Ezeket az adatokat megadván nyomjuk meg újra a "Next" gombot, ekkor, végezetül, egy újabb ablak jelenik meg (5.4. ábra).

Ebben a harmadik ablakban kiválaszthatjuk a nekünk megfelelő hosszúság-mértékegységet: nemzetközi és angolszász mértékegységek állanak a rendelkezésünkre.

Ugyanitt kiválaszthatjuk a használni kívánt koordináta-rendszert, ez lehet a közismert Descartes-féle derékszögű koordinátarendszer vagy a ritkábban használt poláris koordinátarendszer. Itt megjegyzendő, hogy ha ez utóbbit választjuk (ami axiális szimmetriával rendelkező keresztmetszetek esetén hasznos), akkor nemcsak a geometriát kell az  $r, \theta$  rendszerben leírnunk, hanem a kiszámított mennyiségeket is a cilindrikus rendszer tengelyeinek (*r*,  $\theta$  és *z*) irányában kapjuk (például:  $\sigma_r$ ,  $\sigma_\theta$ ,  $\tau_{r\theta}$  stb.).

E példában válasszuk ki a millimétert mértékegységnek és a Descartes-féle koordinátarendszert, majd nyomjuk meg a "Finish" gombot. Ekkor az eddigi ablak eltűnik, majd a program főablakában az 5.5. ábrán látható látvány tárul a szemünk elé.

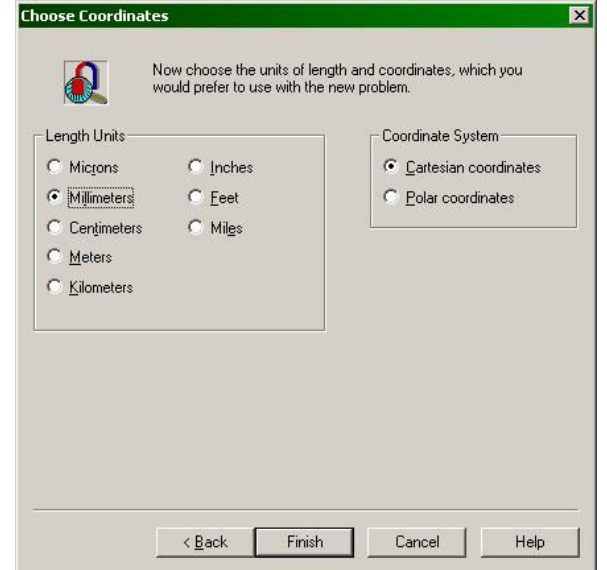

*5.4. ábra. A feladat létrehozásának harmadik lépése* 

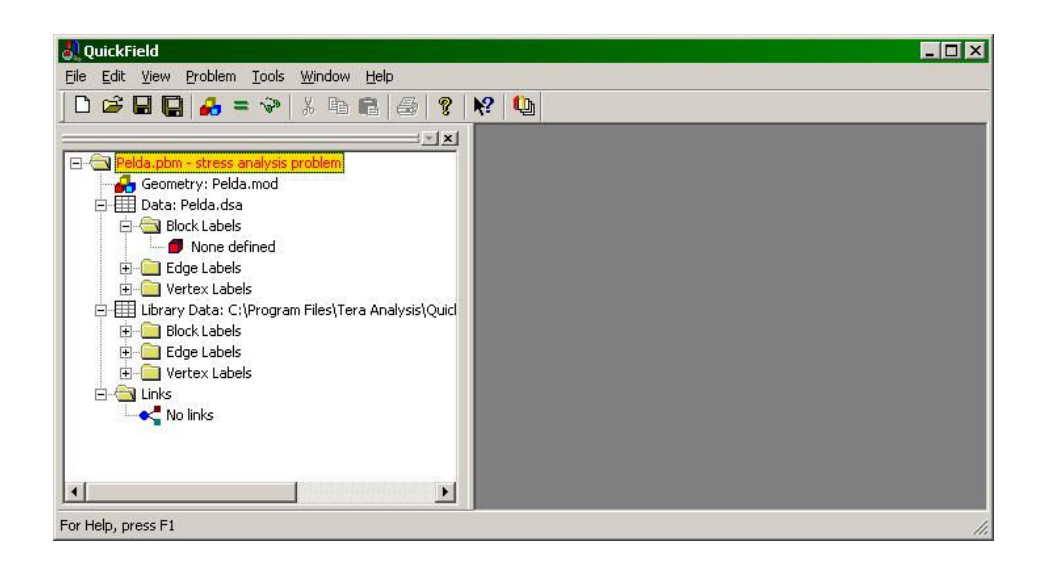

**5.5. ábra.** A létrehozott "üres" feladat

Eddig csak bizonyos beállításokat eszközöltünk, az eredmény egy adatok nélküli, "üres" feladathoz tartozó állományok megnevezését és egyéb beállításokat tartalmazó lista.

A képernyő bal oldalán egy fa-szerkezetű lista jelenik meg. Ez, a lista elemeit felülről lefele tekintvén át, a következőket tartalmazza:

– a geometriai modellt szimbolizáló ikont, a geometriát tartalmazó állomány megnevezésével. Az ikon három színes kocka ábrája, "*Geometry*" címkével, amelyet az említett állomány neve követ (az a mi esetünkben "Pelda.mod").

– a fizikai modell adatait szimbolizáló ikon, az adatokat tartalmazó állomány megnevezésével. Az ikon egy táblázatra emlékeztet, "*Data*" címkével, amelyet most is az állomány neve követ ("*Pelda.dsa*"). Ez az ikon tulajdonképpen egy tárolója három másik ikonnak, másképpen a fa-szerkezet egyik elágazási pontja.

– a fizikai modell anyagparamétereit azonosító címkék listája ("*Block labels*"): ez a lista a keresztmetszetet alkotó zárt körvonalakat, idomokat kitöltő anyag azonosítóit tartalmazza. Minden egyes anyagot egy piros kockát ábrázoló ikon jelöl és egy egyértelmű (tehát nem ismétlődő) név, címke azonosít. Jelen állapotban ez a lista üres, de ide kerülnek majd a felhasználó által definiált anyagok.

– a fizikai modell élekre vonatkozó peremfeltételeinek listája ("*Edge labels*"), mely lista most szintén üres, de ide kerülnek majd a felhasználó által definiált peremfeltételek. Minden egyes peremfeltételt egy halványkék paralelogramma jelöl és egy név azonosít (az ikon egy sík felület perspektivikus nézetére utal, mivel a képernyőn látható vonalak és görbék tulajdonképpen az ábra síkjára merőleges síkok és görbült felületek vetületeit jelentik).

– a fizikai modell pontokra (vertexekre) vonatkozó peremfeltételeinek listája ("Vertex *labels*"), mely lista is most szintén üres. Ide kerülnek majd a felhasználó által definiált, pontokra vonatkozó peremfeltételek. Minden egyes peremfeltételt egy piros vonalat ábrázoló ikon jelöl és egy név azonosít (az ikon egy vonal perspektivikus nézetére utal, mivel a képernyőn látható pontok tulajdonképpen az ábra síkjára merőleges vonalak vetületei).

– a következő csomópont, amelyet szintén egy táblázatra emlékeztető ikon jelöl, az általunk megadott könyvtárállományban szereplő adatok tárolója ("*Library data*"). E csomópont megadja a beolvasott állomány helyét és nevét is. Alatta, pont úgy, mint a felhasználói adatok esetében, anyagparaméterek és peremfeltételek listái találhatók. Megjegyzendő, hogy a könyvtárállományok eredetileg csak anyagparamétereket tartalmaznak, peremfeltételeket nem.

– végül, az utolsó csomópont ("Links") a különböző feladatok összekapcsolására szolgál, például amikor az egyik feladat kiindulási állapotát egy másik feladatban megmodellezett állapot jelenti.

Mielőtt tovább mennénk, tekintsük át valamely anyag paramétereinek a táblázatát: a könyvtárállományból válasszunk ki egy tetszőleges anyagot, piros kockát mutató ikonján való kettős kattintással nyissuk meg ezt a táblázatot (5.6. ábra).

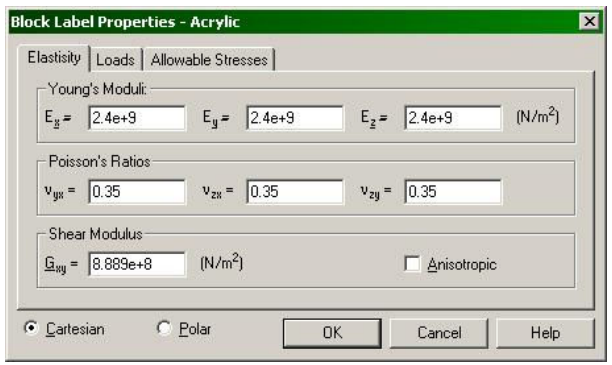

*5.6. ábra. Anyagparaméterek (a rugalmas viselkedést leíró paraméterek)* 

A megnyíló ablakon tulajdonképpen három fül van. Az elsőn, amelynek címkéje helyesen "*Elasticity*" lenne és amely az ablak megnyitásakor kerül a szemünk elé úgy, ahogy az 5.6. ábrán is látható, a következő dolgok szerepelnek: az első sorban a három irányban megadott Youngmodulusz ( *E<sup>x</sup>* , *E<sup>y</sup>* és *E<sup>z</sup>* ), a második sorban a Poisson-együtthatók közül három ( *yx* , *zx* és *zy* ), a harmadik sorban pedig a nyírási moduluszok egyike (*Gxy* ) valamint egy, az anizotróp (tulajdonképpen: ortotróp) anyagok definícióját lehetővé tevő doboz.

Ezen adatok értelmezéséhez tudnunk kell azt, hogy az ortotróp anyagok szilárdságtani viselkedést három, egymásra merőleges irány szerint megadott paraméterek írják le. Ez három Young-moduluszt, hat Poisson-koefficienst és három nyírási moduluszt jelent, amelyek között bizonyos összefüggések állapíthatók meg. Mivel a tanulmányozott feladat sík, nyíró igénybevétel csak a síkban léphet fel, ezért redukálódik a szükséges paraméterek száma az említettekre (tulajdonképpen a nyírási moduluszt ki lehet számítani a többiek függvényében).

Az anizotróp anyagok esetében beszélhetünk egy speciális esetről, amikor az anizotrópia irányai a cilindrikus koordináta-rendszerhez igazodnak: ez a lehetőség a Descartes-féle koordinátarendszerről ("*Cartesian*") a poláris rendszerre ("*Polar*") való átváltással érhető el (az ablak alján).

Az izotróp anyagok viselkedése nem irányfüggő, ilyenkor az azonos jellegű mennyiségek (tehát például a Young-moduluszok) egymással egyenlők.

Az ablak második füle "terhelés" ("*Loads*") nevet viseli. Itt nemcsak a térfogati erőket, hanem a hőtágulási tényezőt és a hőmérséklet változását is megadhatjuk (5.7. ábra).

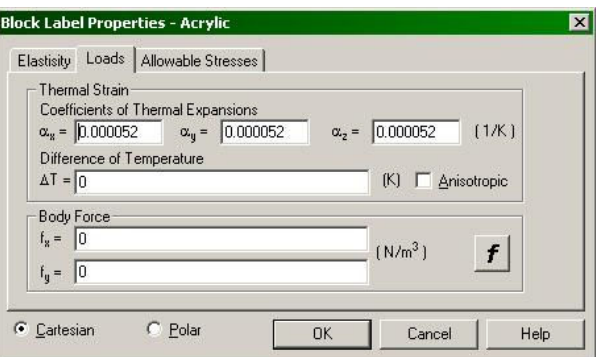

*5.7. ábra. Anyagparaméterek (hőtágulás, térfogati erők)* 

Ezen a fülön az első sorban a hőtágulási tényezők szerepelnek  $(\alpha_x, \alpha_y)$ és  $\alpha_z$ ), izotróp anyagok esetében e három tényező azonos. Közvetlenül e sor alatt megadható a hőmérsékletváltozás, ami tulajdonképpen már nem anyagparaméter, hanem terhelést jelentő adat.

Végül, a "*Body force*" (térfogati erők) című ablakban megadható a térfogati erő két komponense ( *<sup>x</sup> f* és *<sup>y</sup> f* ); a *z* tengely irányában erről a feladat sík jellege miatt nem beszélhetünk. A térfogati erőt megadhatjuk függvény formájában is, a függvény paraméterei a koordináták lehetnek. A beírható formulák szintaxisáról további útmutatást az "f" feliratú gomb megnyomásával nyerhetünk.

A harmadik fül a megengedhető feszültségeket adja meg (címe "*Allowable stresses*", 5.8. ábra). Ide a méretezéskor vagy ellenőrzéskor használt határértékeket írhatjuk be, az általunk választott méretezési eljárásnak megfelelően (például az anyag szilárdságát). Ezek a határértékek megadhatók húzó- ("Tension") és nyomó-igénybevételre is ("Compression"), anizotróp anyagok esetében pedig nyírásra is ("*Shear*").

Megjegyzendő, hogy mindhárom fülön az ott szereplő adatoknál az esetleges anizotrópia iránya a globális koordináták irányával azonos. A feladat sík jellegéből következően az egyik irány tényleg az ábra síkjára merőleges *z* irány kell legyen, viszont a gyakorlatban, amikor két vagy több anizotróp anyagból tevődik össze az elemzett szerkezet, előfordulhat, hogy a ezek az irányok nem így fekszenek: ez a QuickField egyik hiányossága, ilyen szerkezeteket elemezni nem lehet.

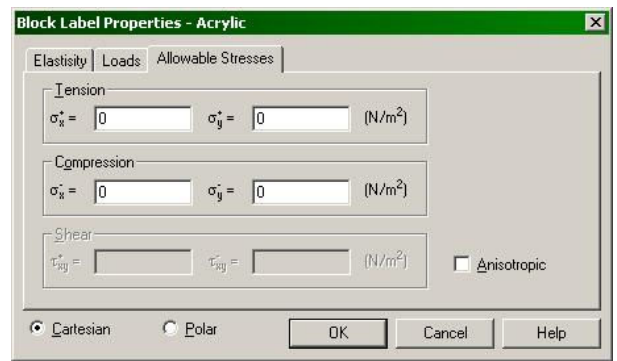

## *5.8. ábra. Anyagparaméterek (megengedhető feszültségek)*

Megjegyzendő, hogy a felsorolt adatokat a felhasználó módosítani tudja, sőt, a "*Block labels*" címkére a jobb gombbal kattintva új címkéket is létre lehet hozni, azonban a laboratóriumban levő számítógépeken a felhasználónak nincs joga a programhoz tartozó állományokat módosítani és így az esetleges módosításokat nem menthetjük el.

## 5.1.2. A geometriai modell megteremtése

A geometriai modell megteremtéséhez a három színes kockát ábrázoló, "*Geometry*" címkéjű ikonon kell kettőt kattintanunk. Ez tulajdonképpen a modell megnyitásához, megjelenítéséhez vezetne, azonban mivel most még az nem létezik, a program megkérdezi, hogy létre akarjuk-e azt hozni. "*Igen*"-nel válaszolván a program ablakának bal oldalán egy újabb ablak fog megnyílni, amelyben egy milliméter-papíroshoz hasonló négyzetrácsot fogunk látni, két piros vonallal (5.9. ábra).

A négyzetrács szürke vonalai a rajzolást és a tájékozódást segítik, a piros vonalak pedig a koordináta-tengelyeket jelölik. Amennyiben az egér-kurzort a rács fölött mozgatjuk, úgy a főablak bal alsó sarkában látható számok folyamatosan változni fognak: e számok jelentik a kurzor helyzetének koordinátáit, jelen esetben az *x* és az *y* koordinátákat (5.10. ábra).

A négyzetrács beosztását módosíthatjuk, céljainknak megfelelően beállíthatjuk. Ezt a "View" → "Grid settings..." menünek vagy a négyzetrácson való jobb kattintással megjelenő úszómenü "*Grid settings...*" pontjának kiválasztásával érhetjük el (a gyakrabban használt menüpontok az úszómenüben is szerepelnek). Az 5.11. ábrán látható ablakban a következő opciók és beállítások érhetők el:

– "*Show grid*" – a háló megjelenítése vagy elrejtése;

– "*Snap to grid*" – rajzoláskor a vertexek, végpontok automatikusan a rácspontokra ugranak, ha kiválasztjuk;

– "*Anisotropic*" – a háló beosztása a két irányban különbözik, ha kiválasztjuk (ez esetben vízszintesen és függőlegesen két, egymástól különböző beosztást adhatunk meg);

– "*Scale with zoom*" – ha ezt az opciót kiválasztjuk, akkor a háló beosztását a program az ábra nagyításakor vagy kicsinyítésekor újra fogja számolni. Ez azonban néha előre ki nem számítható, hasznavehetetlen helyzetekhez vezethet, tehát jobb, ha kikapcsoljuk;

– a vízszintes ("*Horizontal*") és függőleges ("*Vertical*") beosztás;

– a háló kezdőpontjának eltolása a koordináta-rendszer origójához viszonyítva ("*Origin*").

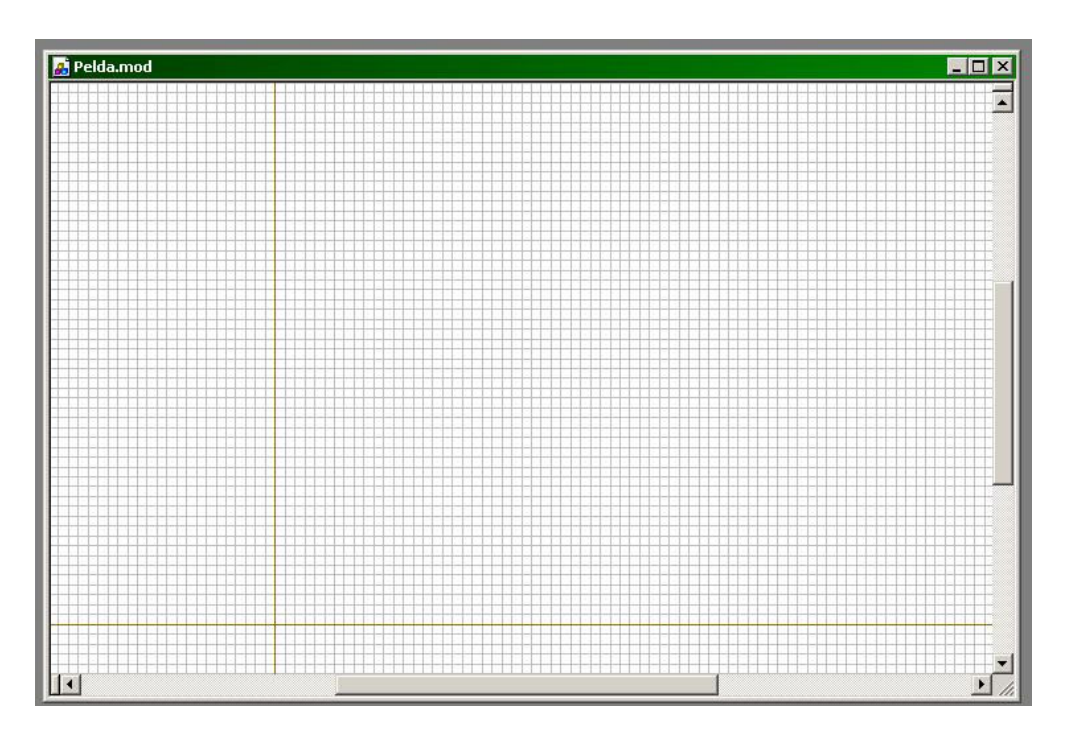

*5.9. ábra. A geometriai modell ablaka* 

| 200.0 mm, -80.0 mm |  |
|--------------------|--|

*5.10. ábra. A kurzor helyzetének koordinátái* 

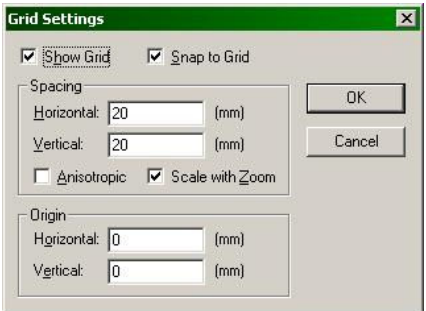

*5.11. ábra. A négyzetrács beállítása* 

A geometriai modell ablaka két külön üzemmódban használható. Amikor rajzolni akarunk, akkor a következő dolgok egyikét kell tennünk:

- kiválasztjuk az "*Edit*" "*Insert mode*" menüpontot;
- az úszómenüből kiválasztjuk az "*Insert vertices/edges*" menüpontot;
- megnyomjuk a billentyűzeten az "*Ins*" gombot;
- az eszközsorban megnyomjuk az 5.12. ábrán megjelölt gombot.

| Tools<br>Problem | Window Help                |                                                                        |                                  |
|------------------|----------------------------|------------------------------------------------------------------------|----------------------------------|
| $\mathbb{S}^n$   | 马<br>P<br>晒<br>$\chi$<br>启 | $\overline{\mathbf{K}}$<br>O.<br>$\sqrt{2}$<br>Straight line (0°)<br>中 | 围<br><b>益</b> 滿<br>Ð<br>$\Theta$ |
|                  | $- x $                     |                                                                        |                                  |

*5.12. ábra. Rajzoló üzemmódra való kapcsolás* 

A létrehozandó rajz elemei a következők:

– pontok, más néven vertexek;

– egyenes vonalak és körívek, amelyek végeit egy-egy vertex határolja le;

– zárt körvonalak, amelyeket vonalak határolnak le (a program újabb verzióiban néhány egyszerű idom beépítésére is lehetőség nyílik).

Egy pont létrehozása a következőképpen történhet:

– duplát kattintunk a megfelelő koordinátájú pontra, vagy pedig

– az "*Edit*" menüből vagy az úszómenüből kiválasztjuk az "*Add vertices*" pontot. Ekkor az 5.13. ábrán látható ablak jelenik meg, ahol a koordináták beírása után az "*Add*" gomb megnyomásával hozhatjuk létre a pontot. A pontok létrehozását tovább folytathatjuk, vagy pedig a "*Close*" gomb megnyomásával bezárhatjuk az ablakot.

|       | <b>Adding New Vertices</b> |      |       |
|-------|----------------------------|------|-------|
|       |                            | [mm] | hhA   |
| $y =$ |                            | [mm] | Close |

*5.13. ábra. Vertexek definíciója* 

A vonalak, körívek rajzolásához az eszközsoron levő legördülő listából válasszuk ki a kívánt formát. A következő lehetőségek állnak rendelkezésünkre (5.14. ábra):

- "Straight line (0<sup>°</sup>)" egyenes vonal rajzolása;
- "*Quarter arc (90)*" negyed körnek megfelelő ív;
- "*Half arc (180)*" félkörív;
- "*Three quarter (270)*" háromnegyed-körív;

– amennyiben más nyílású körívet akarunk rajzolni, akkor oda egyszerűen beírjuk a kívánt nyílásszöget, fokokban és megnyomjuk a billentyűzet "*Enter*" gombját (a fenti négy lehetőség tehát egy-egy sajátságos, előre megadott eset). A "<sup>o</sup>" jelet nem kell odaírnunk. A szög pozitív kell legyen. Nem lehet teljes kört rajzolni, tehát nem írhatunk be 360°-ot. A teljes kört például két fékörívből építhatjük fel.

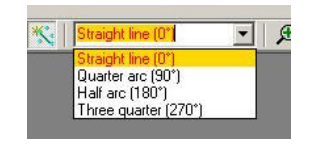

*5.14. ábra. Vonalak, körívek kiválasztása* 

A QuickField a köríveket sokszög-vonalként közelíti meg és sajnos a közelítés mértékét nem lehet megválasztani (az tulajdonképpen a háló beállított finomságával áll kapcsolatban).

Az ábránk legalább egy zárt idomot kell tartalmazzon. A zárt idomokon kívül eső vonalak és vertexek, valamint azok, amelyek egy üres idom belsejébe esnek (itt olyan idomról van szó, amit nem tölt ki anyag), az analízisben nem fognak szerephez jutni.

Megjegyzendő, hogy rajzoló üzemmódban nem lehet törölni, ehhez át kell kapcsolni a szerkesztő üzemmódra. Ezt is többféle módon tehetjük meg:

– az "*Edit*" menü alatt megszűntetjük az "*Insert mode*" kiválasztását;

– az úszómenüben a "*Back to select mode*" menüpontot kiválasztjuk ki;

– megnyomjuk a billentyűzeten az "*Ins*" gombot;

– az eszközsorban megnyomjuk az 5.15. ábrán megjelölt gombot.

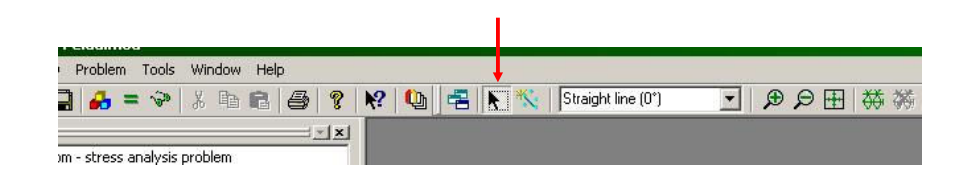

#### *5.15. ábra. Szerkesztő üzemmódra való kapcsolás*

Szerkesztő üzemmódban a következőket tehetjük:

– az egérkurzorral kattintva vertexeket, vonalakat, idomokat választhatunk ki. Amennyiben köríveket szeretnénk kijelölni, akkor a körívet helyettesítő sokszög valamelyik köztes csúcsára kell kattintanunk (a program ugyanis a tényleges, meg nem rajzolt íven való kattintásra érzékeny, e csúcsok pedig ezen az íven vannak). Ha a billentyűzet "Ctrl" gombját közben nyomva tartjuk, akkor több elem is kijelölhető egyszerre. Ugyancsak több elemet is kijelölhetünk, ha az egér gombot lenyomva a kurzort végighúzzuk a kijelölni kívánt elemek felett. Egy második kattintás a kijelölést megszűnteti.

– a kijelölt elemeket letörölhetjük, amit az "*Edit*" menü vagy az úszómenü "*Delete selection*" pontjának kiválasztásával vagy a billentyűzet "Del" gombjának megnyomásával érünk el. Az úszómenü használata esetén a jobb gombbal valamelyik kijelölt elemre kell kattintanunk.

– a kijelölt elemeket elköltöztethetjük, amit az "*Edit*" menü vagy az úszómenü "*Move selection*" pontjának kiválasztásával lehetséges. Ekkor az 5.16. ábrán látható ablak jelenik meg, a következő opciókkal:

> – eltolás ("*Displacement*"): ekkor a "*Displacement vector*" a kívánt eltolás koordináta-tengelyekre eső vetületeit adja meg;

> – elfordítás ("*Rotation*"): ekkor a forgatás középpontjának koordinátáit ("*Center of rotation*") és az elforgatás fokokban megadott szögét ("*Angle*") kell beírnunk;

> – skálázás (nagyítás vagy kicsinyítés, "*Scaling*"): a kiválasztott elemek méretei a megadott léptékkel ("*Factor*") megváltoznak. A viszonyítási-pont ("*Reference point*") egy olyan ideiglenesen használt koordináta-rendszer középpontjának felel meg, amelyben a koordináták átírásával elvégezzük a skálázást (ez a transzformáció középpontja).

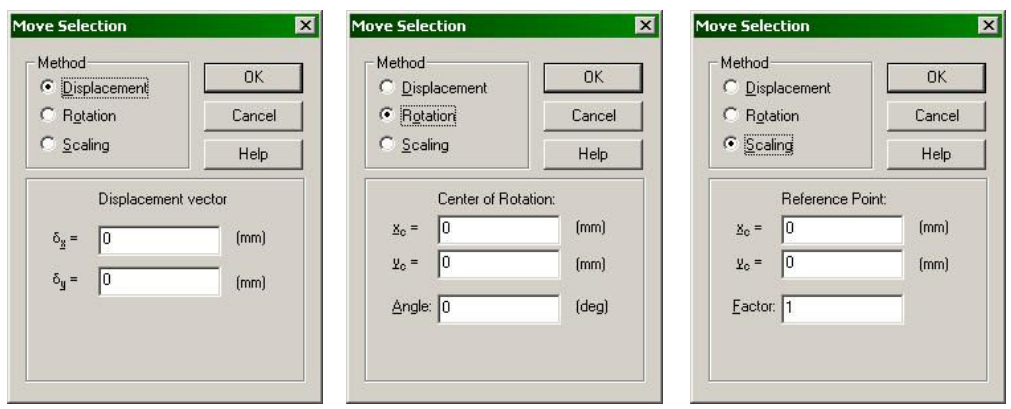

*5.16. ábra. A kiválasztott elemek elköltöztetése* 

– a kijelölt elemekről másolatokat készíthetünk, amit az "*Edit*" menü vagy az úszómenü "*Duplicate selection*" pontjának kiválasztásával lehetséges. Ekkor az 5.17. ábrán látható ablak jelenik meg, a következő opciókkal:

> – eltolás ("*Displacement*"): ekkor a "*Displacement vector*" a kívánt eltolás koordináta-tengelyekre eső vetületeit adja meg. A "*Copies*" mező az elkészítendő másolatok számát jelenti. A  $\delta_x$  és a  $\delta_y$  mennyiségek a másolatok közötti vízszintes és függőleges távolságokat jelentik;

> – elfordítás ("*Rotation*"): ekkor a forgatás középpontjának koordinátáit ("*Center*  of rotation") és az elforgatás fokokban megadott szögét ("Angle") kell beírnunk. A "*Copies*" mező most is az elkészítendő másolatok számát jelenti. A megadott szög a másolatok közötti szöget jelenti;

> – tükrözés ( "*Symmetry*"): a kiválasztott elemekről tükörkép-másolatot készít. A tükrözés egy olyan egyeneshez viszonyítva történik, amely átmegy a "Point of symmetry *line*" ponton és az *x* tengellyel "*Angle*" szöget zár be.

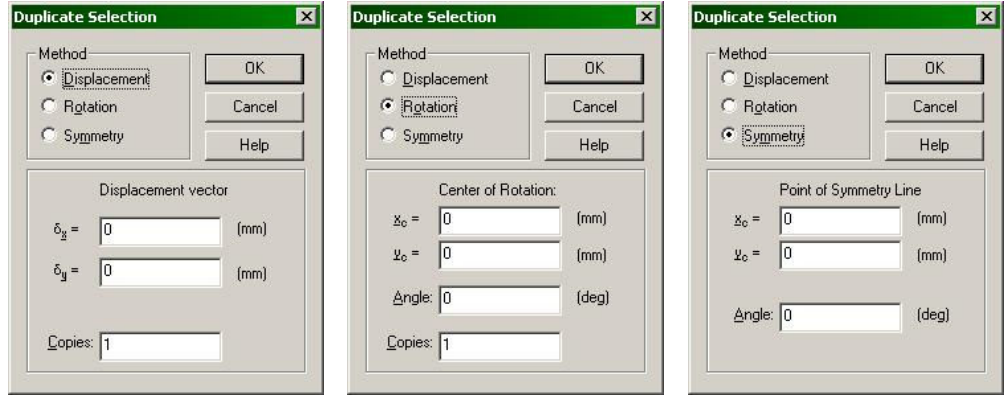

## *5.17. ábra. Másolat(ok) készítése a kiválasztott elemekről*

– a kijelölt elemeket odébb tolhatjuk az egér segítségével is (a kiválasztott elemeket lenyomott bal gomb mellett eltolhatjuk).

– a kiválasztott elemek a Windows alatt futó programok szokásos módszereivel (Kivág/Cut, Copy/Másol, Paste/Beilleszt) is kezelhetők. A megfelelő menüpontok az "*Edit*" menüben vagy az úszómenüben vannak, de használhatjuk a szokásos billentyű-kombinációkat is (sorrendben: *Ctrl+X*,  $Ctrl+C, Critl+V)$ 

– a kiválasztott egynemű elemek (tehát például csak pontok) esetében peremfeltételeket, anyagtulajdonságokat adhatunk meg. Ez esetben az 5.18. ábrán látható vagy ahhoz hasonló ablak jelenik meg az elem (vagy elemek) tulajdonságaival. Ami ebben az ablakban most fontos az a címke ("*Label"*), amely a pontra vagy vonalra vonatkozó peremfeltételt vagy a keresztmetszet anyagát azonosítja. Ezt az azonosítót a legördülő listából választhatjuk ki, illetve ha újat akarunk létrehozni, akkor beírunk egy új nevet. Ugyanebben az ablakban a végeselemes háló finomságának beállítása szerepel ("Spacing"), illetve különféle geometriai információkat nyerhetünk, a kiválasztott elemeknek megfelelően.

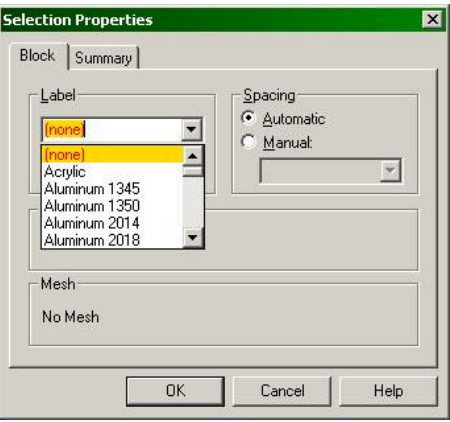

*5.18. ábra. Elemek tulajdonságai* 

5.1.3. A fizikai modell létrehozása

A fizikai modell elkészítéséhez a geometriai modellünket anyagparaméterekkel és peremfeltételekkel kell felruházzuk.

Ezek megadásához szerkesztő üzemmódban az illető elemet kijelöljük és a tulajdonságait meghatározó ablakban, a legördülő listából (5.18. ábra) kiválasztjuk a nekünk megfelelőt vagy egy új címkét írunk be.

Amennyiben új címkét adunk meg, akkor a bal oldali adatlistában ezek sárga alapon megrajzolt kérdőjellel jelennek meg (5.19. ábra).

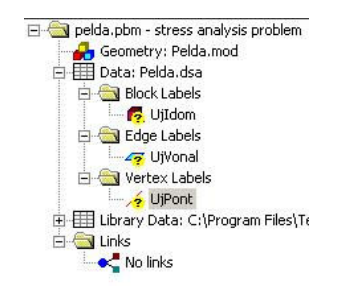

*5.19. ábra. Új címkék nem definiált tulajdonságokkal* 

Egy új címkének megfelelő tulajdonságokat az illető címkén való kettős kattintás után megjelenő ablak adatainak kitöltésével adhatjuk meg.

• Ha ez a címke egy <u>anyagra vonatkozik</u> ("*Block label"*), akkor az 5.6. ... 5.8. ábrákon látható táblázatokat kell kitöltenünk, az ott leírtak szerint.

• Ha ez a címke egy vonalra (élre) vonatkozik ("*Edge label*") akkor az 5.20. ábrán látható táblázatot kell kitöltenünk.

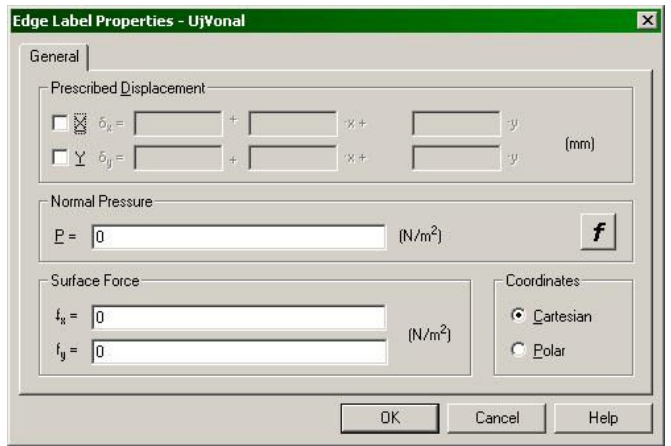

*5.20. ábra. Élekre vonatkozó peremfeltételek* 

A peremfeltételek kétfélék lehetnek: előírt eloszló erők vagy előírt (esetleg nulla) elmozdulások. Egyetlen szabadságfok irányában mindkét félét nem lehet előírni egyszerre (viszont például *x* irányában előírhatjuk az elmozdulás mértékét, *y* irányában pedig erőt adhatunk meg), és ez esetben nem lehet rugalmas alátámasztásokról sem beszélni.

Ha az elmozdulást szeretnénk ("Prescribed displacement") előírni valamely szabadságfok irányában, akkor a kívánt iránynak megfelelően az "X" vagy az "Y" dobozt ki kell pipálnunk és be kell írnunk az elmozdulás mértékét. Ez például egy  $\delta x = \delta_{x,0} + \Delta \delta_x \cdot x + \Delta \delta_y \cdot y$  formula szerint történik, ahol a  $\delta_0$  taghoz a koordinátákkal együtt lineárisan változó mennyiségeket adhatunk hozzá, ahol a változás sebessége irányonként  $\Delta \delta_x$ , illetve  $\Delta \delta_y$  (ugyanezt felírhatjuk a másik irányban is).

Amennyiben erőket szeretnénk előírni, akkor két lehetőség van:

– a felületre mindig normális irányú, tehát a hidrosztatikai nyomáshoz hasonló eloszló erőt ("*Normal pressure*") adunk meg (ez akár a koordináták függvénye is lehet, segítséget az " $f$ " gomb nyújt);

– a koordináták irányában megadott komponensekkel definiált felületi erőt ("*Surface force*") írunk elő (ez is a koordináták függvénye lehet).

Mindezen erők megadhatók a Descartes- vagy a poláris koordináták szerint.

• Ha ez a címke egy pontra (vertexre) vonatkozik ("Vertex label") akkor az 5.21. ábrán látható táblázatot kell kitöltenünk.

A peremfeltételek itt háromfélék lehetnek: előírt (vagy nulla) elmozdulások, előírt erők, illetve a kettő kombinációját jelentő rugalmas alátámasztások.

A táblázat kitöltése az élekre vonatkozó táblázat kitöltésével majdnem azonos, az ablak alsó harmadában a támasz rugóállandója és az esetleges kezdeti elmozdulása szerepel (ez utóbbit a gyakorlatban nem igazán szokták használni).

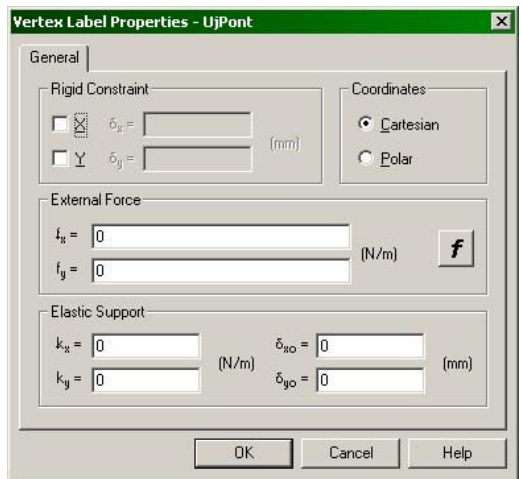

*5.21. ábra. Pontokra vonatkozó peremfeltételek* 

## 5.1.4. A végeselemes modell

A végeselemes modell létrehozásához egyetlen tennivalónk van: az anyaggal kitöltött idomok behálózása.

A hálózás az "Edit" menü vagy az úszómenü "Build mesh" pontja alatt érhető el, ahol több lehetőség között választhatunk:

– "*In all blocks*" – minden idomot behálóz, még az üres idomokat is, a behálózott elemeket újrahálózza;

– "*In labelled blocks*" – csak azokat az idomokat hálózza, amelyeket anyag tölt ki (beleértve a már hálózott elemeket is);

– "*In nonmeshed blocks*" – csak azokat az idomokat hálózza be, amelyek eddig nem voltak behálózva (beleértve az üres idomokat is);

- "*In labelled nonmeshed blocks*" – csak azokat a nem üres idomokat hálózza be, amelyek eddig nem voltak behálózva;

– "*In selection*" – a kiválasztott idomokat hálózza be.

Az eszközlistán levő, az 5.22. ábrán látható "*a*."-val megjelölt gombbal is hálózhatunk:

– ha van kiválasztott idom, akkor azt hálózza be,

– ellenben az összes olyan idomot, amelyet anyag tölt ki, ugyanakkor törli azon idomok hálóját, amelyek üresek.

A létrehozott háló törlése is az "Edit" menü vagy az úszómenü alatt érhető el: a "*Remove mesh*" pont alatt a következő opciókat találjuk:

– "*From all blocks*" – minden létrehozott hálót töröl;

– "*From nonlabelled blocks*" – csak az üres idomok hálóját törli;

– "*From selection*" – a kiválasztott idomok hálóját törli.

Az eszközlistán levő, az 5.22. ábrán látható "b."-vel megjelölt gombbal is törölhetjük a hálót:

– ha van kiválasztott idom, akkor annak a hálóját,

– ellenben először az olyan idomok hálóját, amelyek üresek, azután a nem-üres idomokét is.

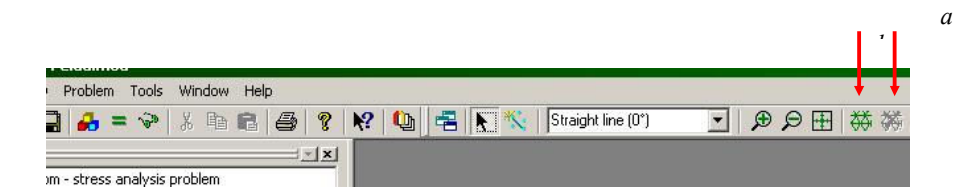

#### *5.22. ábra. Háló létrehozása és törlése*

A létrehozott háló finomságát alapvetően az 5.3. ábrán látható ablak pontosságra vonatkozó opciója szabja meg.

Az alapértelmezett finomságot az 5.18. ábrán látható ablak "*Spacing*" mezőjében változtathatjuk meg. Az alapértelmezett élhossz a vertexek esetében itt megjelenik. Megváltoztatásához az "*Automatic*" opció helyett a "*Manual*"-t kell kiválasztanunk és az alattuk levő dobozba a kívánt átlagos élhosszot kell beírnunk. Ez a mennyiség csak a szelektált elemekre (idomok, élek) lesz érvényes, illetve, ha vertexekben adjuk meg, akkor a háló finomsága a pontok között a megadott értékeknek megfelelően lineárisan fog változni. Az előírt mennyiségeket lila körök jelölik – amennyiben ez zavaró, a "View" menü "Spacing" pontjára kattintva az megszűntethető. Ugyancsak a "*View*" menü alatt, a "*Breaking*" pont kiválasztásával elérhető az is, hogy az éleken a leendő csomópontok helyzete még hálózás előtt megjelenjen (5.23. ábra).

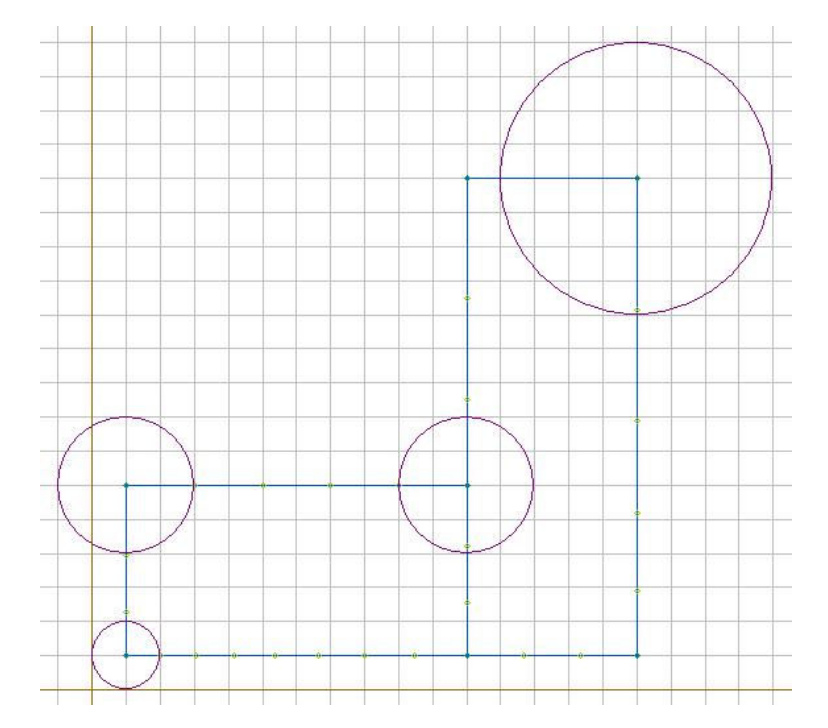

*5.23. ábra. A háló finomsága* 

A létrehozott háló háromszögháló lesz, a program lineáris közelítésű  $C_0$  háromszögelemekkel dolgozik (nincs lehetőség sem négyszögelemek használatára, sem magasabb rendű közelítés előírására.

#### 5.1.5. A számítások elvégzése

A végeselemes modell létrehozása után a számítások elvégzése következik: ez a "*Problem*" "*Solve*" menü kiválasztásával vagy az eszközsoron levő, az 5.24. ábrán megjelölt gomb megnyomásával érhetjük el.

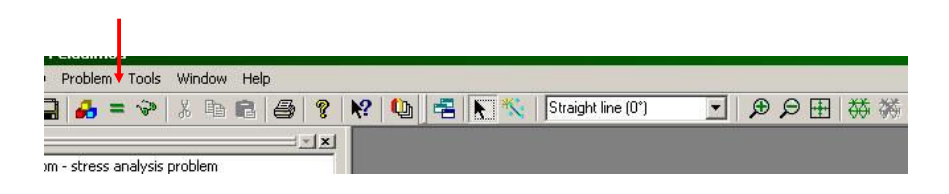

*5.24. ábra. A számítások elvégzése* 

A számítások elindítása előtt a program megkérdezi, hogy mentse-e a létrehozott vagy módosított állományokat: a laboratóriumban a programhoz tartozó állományokat nem tudjuk felülírni, de az általunk létrehozottakat feltétlenül mentsük el.

Ezután a megoldóprogram (hacsak nem hibás vagy hiányos a modell) igen gyorsan lefut és egy új ablak jelenik meg azzal a kérdéssel, hogy szeretnénk-e megtekinteni a kiszámított eredményeket. Válaszoljunk igennel, innen a posztprocesszálás lépései következnek.

## 5.1.6. A posztprocesszálás egyszerű lehetőségei

A feladat megoldása után elsőként az 5.25. ábrán látható dolgok kerülnek a szemünk elé.

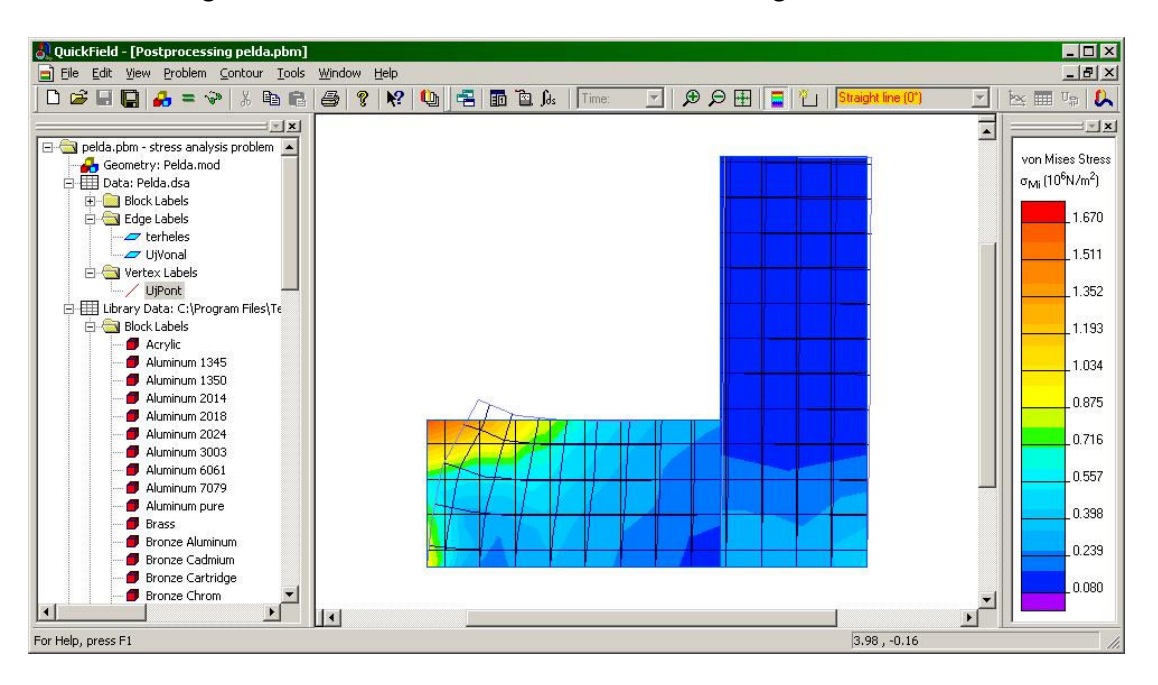

*5.25. ábra. Egy megoldott feladat* 

A bemutatott példafeladat egy összetett keresztmetszetet ábrázol, ahol a bal oldali téglalap egy puhább, a jobb oldali pedig egy keményebb anyagból van. A szerkezet az alsó vízszintes vonalon nyugszik, a jobb oldali rész felső vízszintes vonalát egyenletesen megoszló függőleges erő terheli, míg a bal oldali rész bal felső sarkában egy vízszintes koncentrált erő hat.

A program főablakának közepét az elemzett szerkezet kiszínezett ábrája foglalja el, amelyre rátevődik két négyszögháló is.

Az egyik négyzetháló a szerkezet eredeti körvonalaira támaszkodik és az egy teljesen szabályos négyzetháló. Ez nem végeselemes háló, ez csupán az alakváltozás szemléltetésére szolgál: a másik négyszögháló az előbbi deformált alakja.

A színek jelentését a jobb oldali skála magyarázza: címe szerint a von Mises hipotézisben megállapított egyenértékű feszültséget ábrázolja, a feszültség nagyságára a szín utal. Azonnal észrevehetjük, hogy a koncentrált erővel terhelt sarokban lép fel a legnagyobb feszültség. A skála a legnagyobb és a legkisebb érték között egyenletes, ezen azonban változtathatunk: az egér kurzorát a kezdőpontra téve, a bal gombot megnyomva a kurzort eltoljuk a skálán és a kívánt végpontnál felemeljük: ekkor a szivárvány színei a kijelölt pontok között lesznek "érvényesek", a kiválasztott intervallum alatti értékek mind lila, a felettiek pedig mind vörös színben jelennek meg. Ezzel az általunk kijelölt szűkebb intervallumon a színek gyorsabban fognak változni, tehát az ábránk felbontóképessége nagyobb lesz. Az eredeti skálára dupla kattintással térhetünk vissza.

A posztprocesszálás során más eredményeket is megjeleníthetünk, a "View" menü vagy az úszómenü "*Field picture*" pontját kiválasztván, az 5.26. ablak által nyújtott opciók segítségével.

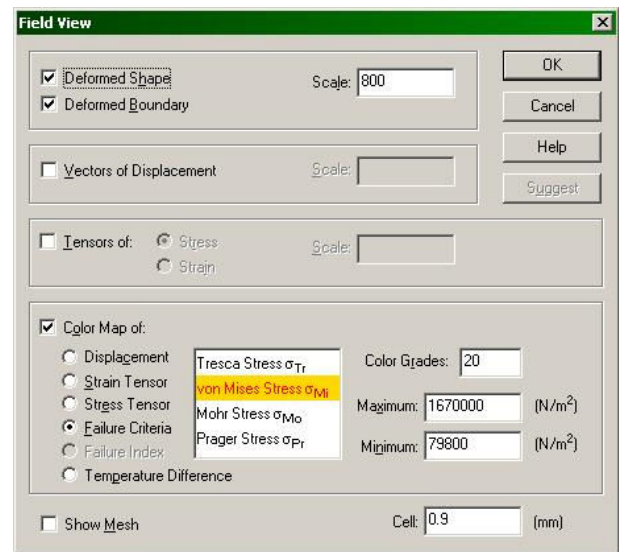

*5.26. ábra. A posztprocesszálás beállításai* 

Ebben az ablakban a következő adatok megjelenítését állíthatjuk be, azokat tetszőlegesen kombinálhatjuk (kivéve a színes ábrák rádió-gombokkal kiválasztható opcióit, amelyek közül egyszerre csak egyet választhatunk ki):

– "*Deformed shape*" – a deformációkat megjelenítő négyszögháló kirajzolása (5.27.a. ábra);

– "*Deformed boundary*" – a deformált test körvonalának megjelenítése (5.27.a. ábra);

– "Vectors of displacements" – az alakváltozás elmozdulás vektor formájában történő ábrázolása. A vektorok kezdőpontja az említett négyzetháló rácspontjaiban van (5.27.b. ábra);

– "*Tensors of stress*" – a feszültségállapot (a feszültség főértékeinek) egymásra merőleges vektorok formájában történő ábrázolása (5.28.a. ábra);

– "*Tensors of strain*" – az alakváltozási állapot (a fajlagos deformációk főértékeinek) egymásra merőleges vektorok formájában történő ábrázolása;

– "*Color map of* ..." – különféle mennyiségek színskálán történő megjelenítése (mint például az 5.28.b. ábrán). Ezek:

> - "Displacement" – elmozdulás, választhatunk az elmozdulás tényleges értékének vagy a vetületeinek megjelenítése között;

> - "Strain tensor" – fajlagos deformációk, amelyek lehetnek a koordinátatengelyek szerint megadott értékek  $(\varepsilon_x, \varepsilon_y, \gamma_{xy}),$  vagy a főértékek  $(\varepsilon_1, \varepsilon_2, \varepsilon_z - z$  a feladat sík jellegéből következően főirány);

> - "Stress tensor" – feszültségek, amelyek lehetnek a koordináta-tengelyek szerint megadott értékek ( $\sigma_x$ ,  $\sigma_y$ ,  $\tau_{xy}$ ), vagy a főértékek ( $\sigma_1$ ,  $\sigma_2$ , $\sigma_z$ );

> - "Failure criteria" – tönkremeneteli kritériumok, egyenértékű feszültségek a Tresca, von Mises, Mohr és Prager kritériumok szerint;

> - "Failure index" – az előbbi kritériumok szerinti biztonsági tényező. Ez csak okkor érhető el, ha az anyag szilárdságát is definiáltuk a bemeneti adatok között.

> - "Temperature difference" – a hőmérséklet változása (a bemeneti adatoknak megfelelően; a szilárdságtani számítások alatt hőtani vonatkozású számítások nem történnek).

– "*Show mesh*" – a végeselemes háló ábrázolása (az 5.28.b. ábrán).

Ezen ábrázolási módokban különféle léptéktényezőket kell megadnunk, ezeket a megfelelő "*Scale*" című dobozokba írhatjuk be. Ha vissza akarunk térni a program által jónak tekintett léptékre, akkor helyezzük a kurzort az illető dobozba és nyomjuk meg a "*Suggest*" gombot.

A négyzetháló beosztása, amely a vektorok és tenzorok ábrázolása esetén is szerephez jut, a "*Cell*" dobozban található és az is megváltoztatható.

A színes ábrákhoz tartozó színskála árnyalatainak számát a "*Color grades*" doboz adja meg: ha sok színt használunk, az ábra a szemnek kellemes és folytonos átmenetekből fog állni, viszont nehezebb lesz tájékozódni az értékek között.

A színes ábrák opciói mellett van egy "*Maximum*" és egy "*Minimum*" doboz: azok a kiválasztott, ábrázolni kívánt mennyiség skálájának maximumát és minimumát jelentik (amiket az egér kurzorának a skálán való húzogatásával is be lehet állítani). Alapértelmezett értékei az illető mennyiség tényleges maximuma, illetve minimuma.

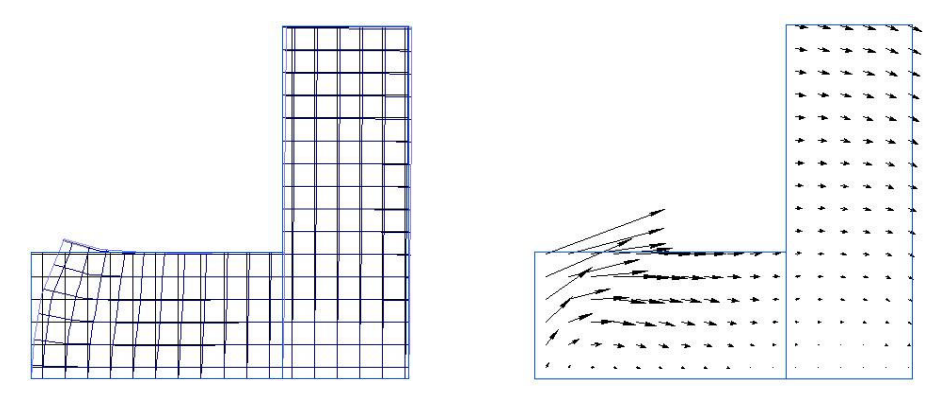

*5.27. ábra. A deformált alak és körvonal (a.), valamint az elmozdulásvektor (b.) ábrázolása* 

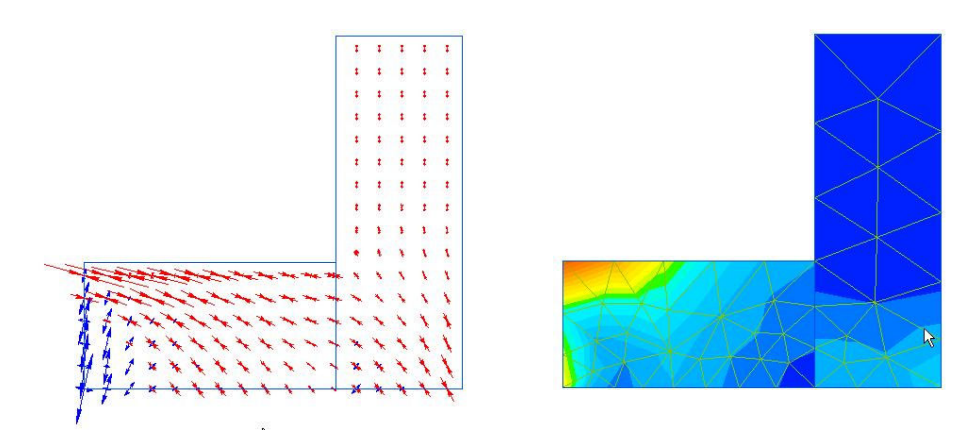

*5.28. ábra. A feszültségtenzor (főértékek) (a.), valamint a von Mises egyenértékű feszültség és a végeselems háló (b.) ábrázolása* 

Ezeket az ábrákat elmenthetjük, például a "File" menü vagy az úszómenü "Export picture" pontjának segítségével.

Az 5.28.b. ábrához még egy annyit hozzá lehet fűzni, hogy észrevehetjük hogy az elemek felett az ábrázolt mennyiség lineárisan változik. A színes körvonalak egyenes szakaszokból állanak, ezek a vonalak pedig a végeselemek élein törnek meg. Egy ilyen példára mutat a fehér nyíl.

#### 5.1.7. A posztprocesszálás további lehetőségei

A színes skála segítségével az értékeket csak pontatlanul lehet azonosítani. Pontosabb információkhoz jutunk, ha a "*View*" menü vagy az úszómenü "*Local values*" pontjának segítségével próbálunk tájékozódni. Ezt a menüpontot kiválasztva az ábra bal oldalán egy újabb ablak jelenik meg. Ekkor, hogy ha az elemzett keresztmetszet valamelyik pontjára kattintunk, ebben az ablakban a kiválasztott pontban érvényes mennyiségek jelennek meg (5.29. ábra).

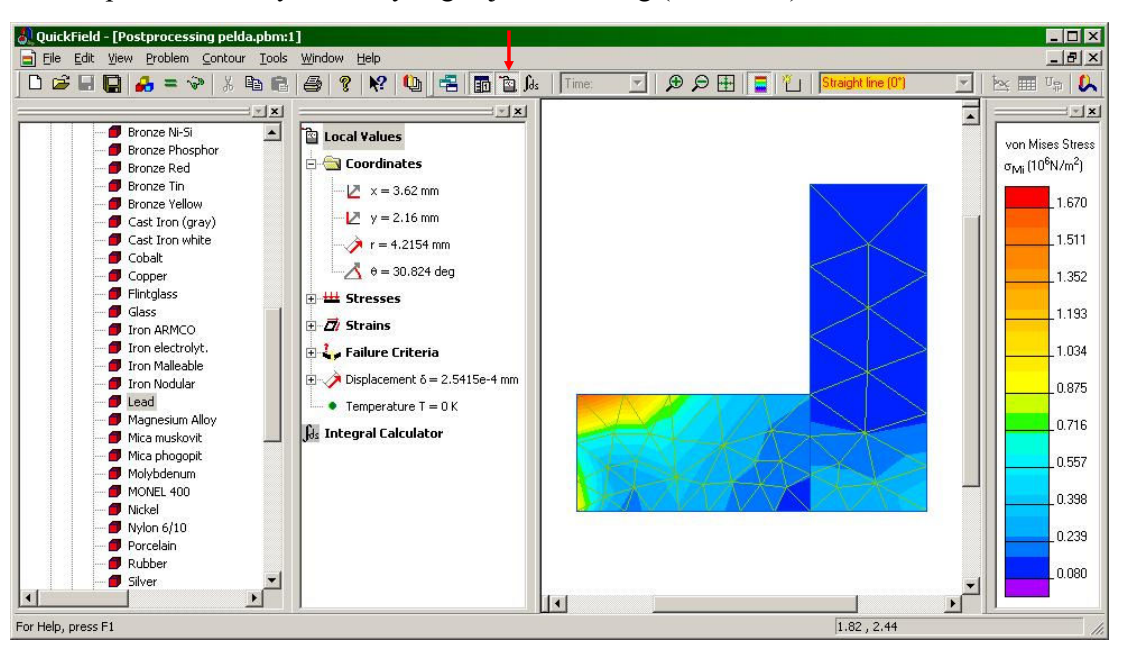

*5.29. ábra. A valamely pontban számított mennyiségek megjelenítése* 

A "*Local values*" ablak megnyitható az 5.29. ábrán megjelölt gomb segítségével is.

Bizonyos esetekben nem az egy pontban megadott értékek, hanem valamely vonal mentén történő változás érdekel. Ilyen esetben először is magát a vonalat kell megadnunk. Ez történhet a vonal egérkurzorral történő megrajzolásával, vagy pedig pontosabban, a koordináták megadásával.

Az első lehetőséghez az eszközsoron az 5.30. ábrán megjelölt gombot nyomjuk meg, majd az ábrán kattintva rajzoljuk meg a kívánt metszésvonalat. Ha köríveket kívánunk rajzolni, akkor – akár a geometria létrehozásánál – az eszközsoron levő legördülő listát használhatjuk.

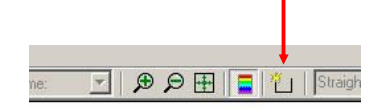

*5.30. ábra. Metszetek, kontúrvonalak megrajzolása* 

Ha pontosabban akarjuk a kívánt metszésvonalat meghatározni, akkor a "*Contour*" menü vagy az úszómenü "*Add line*" pontját válasszuk, majd a megjelenő ablakba írjuk be a vonal sarokpontjainak koordinátáit, a haladási irány szerint. Az utoljára hozzáadott vonalat a "*Delete last*  line", a teljes metszésvonalat pedig a "Clear" menüponttal törölhetjük. E vonalak és körvonalak egyébként irányítottak, az irányt a "Contour" menü alatti "Change direction" utasítással változtathatjuk meg.

Egy ilyen létrehozott metszésvonal például az 5.31. ábrán látható. Ekkor az eszközsornak ugyanezen az ábrán szereplő "a."-val jelölt gombjának megnyomása után az 5.32. ábrán látható grafikonhoz jutunk.

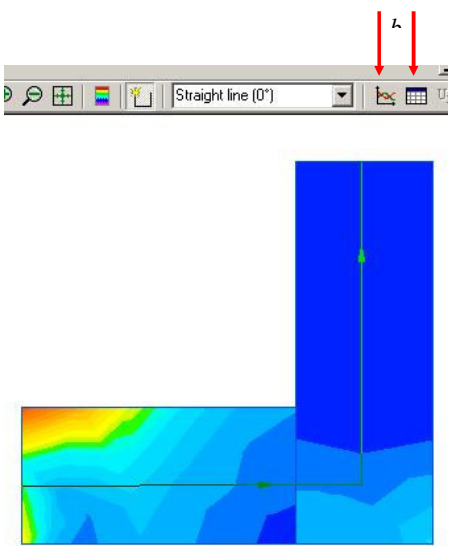

*5.31. ábra. Kijelölt metszet* 

Ezen a grafikonon a következő dolgok jeleníthetők meg:

– a teljes elmozdulás ( $\delta$ ), vagy annak tengelyekre eső ( $\delta_x$  és  $\delta_y$ ) vagy normális és tangenciális irányú ( $\delta_n$  illetve  $\delta_t$ ) komponensei;

– a koordináta tengelyek szerint ( $\varepsilon_x$ ,  $\varepsilon_y$ ,  $\gamma_{xy}$ ) megadott fajlagos deformációk, azok főértékei  $(\varepsilon_1, \varepsilon_2, \varepsilon_3)$  és a normális és tangenciális irány  $(\varepsilon_n, \varepsilon_n, \gamma_m)$  felvett értékei;

– a koordináta tengelyek szerint ( $\sigma_x, \sigma_y, \tau_{xy}$ ) megadott feszültségek, azok főértékei ( $\sigma_1, \sigma_2,$  $\sigma_z$ ) és a normális és tangenciális irány ( $\sigma_n$ ,  $\sigma_t$ ,  $\tau_m$ ) felvett értékei, valamint a Tresca ( $\sigma_T$ ), von Mises ( $\sigma_{Mi}$ ), Mohr ( $\sigma_{Mo}$ ) és Prager ( $\sigma_{Pr}$ ) kritériumok alapján megállapított egyenértékű feszültségek;

– a Tsai-Hill tönkremeneteli kritérium szerint megállapított biztonsági tényező (ezt anizotróp anyagok esetében használják);

– a hőmérséklet.

E mennyiségek közül többet is meg lehet jeleníteni egyszerre, de csak az adott kategórián belül (tehát nem lehet például a feszültségeket és a fajlagos alakváltozások grafikonját egyszerre megrajzolni).

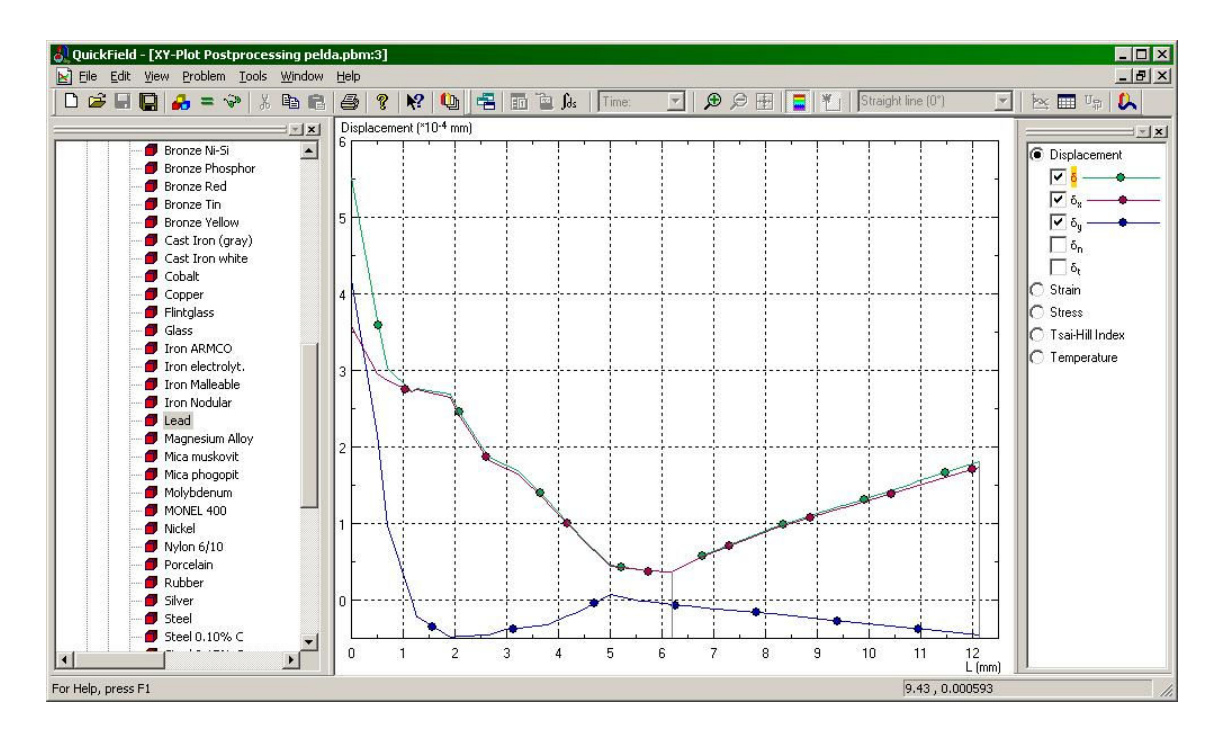

*5.32. ábra. Különféle mennyiségek kijelölt metszet mentén történő ábrázolása* 

Amennyiben az 5.31. ábrán látható "a." gomb helyett a "b."-t nyomjuk meg, akkor a grafikon helyett az adatok táblázatos formáját kapjuk (5.33. ábra).

A táblázaton a jobb gombbal kattintva egy úszómenü jelenik meg. Ebben van egy "*Columns*" pont, amellyel a táblázatba beírandó mennyiségeket szabhatjuk meg. A "Rows" pont alatt többek között megadhatjuk, hogy milyen távolságra legyenek azok a pontok, ahol az adatok kiszámításra kerülnek ("*Tabulating step*").

Hasznosabb és fontosabb ennél a "*File*" menü alatt elérhető "*Export field*" funkció, amely a táblázatot más programok (például Excel) számára "érthető" formában menti el, így a további feldolgozás, grafikus ábrázolás is könnyebbé válik. Ez a menüpont egy "varázslót" ("*Wizard*") indít el, ahol lépésenként megadhatjuk, hogy mit és hogyan szeretnénk elmenteni.

A posztprocesszálásnak van még egy, a szilárdságtani feladatok szempontjából azonban kevésbé hasznos lehetősége is. Ha egy bezáródó vonalat, körvonalat jelölünk ki, akkor az 5.34. ábrán megjelölt gomb megnyomásával vagy pedig a "*View*" menü vagy az úszómenü "*Integral values*" pontja segítségével ezen körvonalon számított integrális mennyiségeket számíthatunk ki. A

körvonal a rajzolás során a "Contour" menü alatti "Close" utasítással zárható be. Egy zárt idom körvonala egyszerre kijelölhető, ha az idom belsejébe duplán kattintunk.

| Edit View Problem Tools Window Help<br>De<br>$\blacksquare$<br>ы<br>$=$ $\sqrt{2}$<br>启 | 唱<br>免<br>○田<br>a<br>q<br>$\mathbb{R}^2$<br>面<br>Straight line (0°)<br>$\mathbb{R}$ for<br>$\triangleq$<br>$\overline{\phantom{a}}$<br>$\vert \mathbf{v} \vert$<br>$\propto$ $\frac{1}{2}$ $U_{\odot}$<br>Time: |                 |                 |                             |             |               |                       |                 |                       | $ B$ $\times$     |                       |                       |
|-----------------------------------------------------------------------------------------|----------------------------------------------------------------------------------------------------|-----------------|-----------------|-----------------------------|-------------|---------------|-----------------------|-----------------|-----------------------|-------------------|-----------------------|-----------------------|
| ÷<br>咱<br>$\frac{9}{20}$                                                                |                                                                                                    | O.              |                 |                             |             |               | $\blacksquare$        |                 |                       |                   |                       |                       |
| $\vert x \vert$                                                                         | $L$ [mm]                                                                                                    | $x$ [mm]        | $y$ (mm)        | $N_{\rm g}$                 | $N_u$       | $\delta$ (mm) | $\delta_{\rm g}$ [mm] | $\delta_u$ (mm) | $\sigma_{\rm xx}$ (N/ | $\sigma_{yy}$ (N/ | $\tau_{\text{sq}}$ (N | $\sigma_1(N)$         |
| $\blacktriangle$<br>Bronze Ni-Si                                                        | 0.00000                                                                                                    |                 |                 | 0.500000 1.55749 0.00387845 | $-0.999992$ | 0.000551240   | 3.58047e-4            | 4.19128e-4      | 180767.               | 778324, 86314.5   |                       | 7905                  |
| Bronze Phosphor                                                                         | 0.606152                                                                                                    | 1.10615         | 1.55984         | 0.00387845                  | $-0.999992$ | 3.28609e-4    | 2.91022e-4            | 0.000152610     | $-15175.2$            | 280137.           | 119325                | 3223                  |
| <b>Bronze Red</b>                                                                       | 1.21230                                                                                                    | 1,71230         | 1.56219         | 0.00387845                  | $-0.999992$ | 2.73743e-4    | 2.73555e-4            | $-1.01405e-5$   | $-117069.$            | $-32132.5$        | 201020                | 1308                  |
| <b>Bronze</b> Tin                                                                       | 1.81846                                                                                                    | 2.31844         | 1.56454         | 0.00387845                  | $-0.999992$ | 2.69576e-4    | 2.65826e-4            | $-4.48126e-5$   | $-226903.$            | $-97696.3$        | 225620                | 7238                  |
| <b>Bronze Yellow</b><br>Cast Iron (gray)                                                | 2.42461                                                                                                    | 2.92459         | 1.56689         | 0.00387845                  | $-0.999992$ | 2.10375e-4    | 2.05171e-4            | $-4.65034e-5$   | $-214753.$            | $-107920.$        | 188153.               | 3425                  |
| Cast Iron white                                                                         | 3.03076                                                                                                    | 3.53074         | 1.56924         | 0.00387845                  | $-0.999992$ | 1.74672e-4    | 1.70523e-4            | $-3.78439e-5$   | $-195656.$            | $-110352.$        | 146414.               | $-504.1$              |
| Cobalt                                                                                  | 3.63691                                                                                                    | 4.13688         | 1.57159         | 0.00387845                  | $-0.999992$ | 1.40807e-4    | 1.36768e-4            | $-3.34829e-5$   | $-203309.$            | $-95885.1$        | 119505.               | $-1857$               |
| Copper                                                                                  | 4.24306                                                                                                    | 4.74303         | 1.57394         | 0.00387845                  | $-0.999992$ | 9.71224e-5    | 9.51843e-5            | $-1.93060e-5$   | $-177931.$            | $-64864.2$        | 89451.5               | $-1557$               |
| Flintglass                                                                              | 4,84922                                                                                                    | 5.34918         | 1.57629         | 0.00387845                  | $-0.999992$ | 0.0000546600  | 5.46194e-5            | 2.10844e-6      | $-161983.$            | $-49324.1$        | 70499.5               | $-1541$               |
| Glass                                                                                   | ₹ 5.45537                                                                                                    | 5,95533         | 1.57865         | 0.00387845                  | $-0.999992$ | 4.04992e-5    | 4.04834e-5            | 1.13090e-6      | $-139876.$            | $-55786.1$        | 122760                | 3192                  |
| Tron ARMCO                                                                              | 6.06152                                                                                                    | 6.56147         | 1.58100         | 0.00387845                  | $-0.999992$ | 3.71152e-5    | 3.67447e-5            | $-5.23086e-6$   | $-95076.3$            | $-103550.$        | 116495                | 1725                  |
| Iron electrolyt.                                                                        | 6.66767                                                                                                    | 6.70455         | 2.04463         | 1,00000                     | $-0.00000$  | 5.35121e-5    | 5.27060e-5            | $-9.25330e-6$   | $-73461.5$            | $-100825.$        | 87527.2               | 1446                  |
| Tron Malleable                                                                          | 7.27382                                                                                                    | 6.70455         | 2.65078         | 1,00000                     | $-0.00000$  | 0.0000713100  | 7.01451e-5            | $-1.28362e-5$   | $-56485.6$            | $-96761.7$        | 56155.8               | $-1696$               |
| Tron Nodular                                                                            | ₹ 7.87998                                                                                                    | 6.70455 3.25694 |                 | 1,00000                     | $-0.00000$  | 8.77377e-5    | 8.62589e-5            | $-1.60407e-5$   | $-36480.7$            | $-98874.7$        | 24069.7               | $-2827$               |
| <b>D</b> Lead                                                                           | 8.48613                                                                                                    |                 | 6.70455 3.86309 | 1,00000                     | $-0.00000$  | 1.01793e-4    | 9.98046e-5            | $-2.00228e-5$   | $-20004.3$            | $-100273.$        | 9317.70               | $-1893$               |
| Magnesium Alloy                                                                         | ₹ 9.09228                                                                                                    | 6.70455         | 4.46924         | 1.00000                     | $-0.00000$  | 0.000114850   | 1.12214e-4            | $-2.44676e-5$   | $-7854.84$            | $-100477.$        | 3506.13               | $-7722$               |
| Mica muskovit                                                                           | ₹9,69843                                                                                                    | 6.70455         | 5.07539         | 1.00000                     | $-0.00000$  | 1.27912e-4    | 0.000124610           | $-2.88767e-5$   | $-289,638$            | $-100716.$        | 123.838               | $-289.$               |
| Mica phogopit                                                                           | 10.3046                                                                                                    | 6.70455         | 5.68154         | 1.00000                     | $-0.00000$  | 1.40962e-4    | 1.36985e-4            | $-3.32483e-5$   | $-57.9492$            | $-100444.$        | 66,9782               | $-57.91$              |
| Molybdenum                                                                              | 10.9107                                                                                                    | 6.70455 6.28770 |                 | 1,00000                     | $-0,00000$  | 1.54024e-4    | 0.000149360           | $-3.76132e-5$   | 136,089               | $-100221.$        | 4.86741               | 136.1                 |
| MONEL 400                                                                               | 11.5169                                                                                                    | 6.70455         | 6,89385         | 1,00000                     | $-0.00000$  | 1.67088e-4    | 1.61734e-4            | $-4.19598e-5$   | 233,889               | $-99971.8$        | 4.61526               | 233.1                 |
| Nickel                                                                                  | $\bullet$ 12.1230                                                                                                    | 6.70455 7.50000 |                 | 1.00000                     | $-0.00000$  | 1.80159e-4    | 1.74107e-4            | $-4.63065e-5$   | 331.697               | $-99722.3$        | 4.36311               | 331.1                 |
| Nylon 6/10                                                                              |                                                                                                    |                 |                 |                             |             |               |                       |                 |                       |                   |                       |                       |
| Porcelain                                                                               |                                                                                                    |                 |                 |                             |             |               |                       |                 |                       |                   |                       |                       |
| Rubber                                                                                  |                                                                                                    |                 |                 |                             |             |               |                       |                 |                       |                   |                       |                       |
| Silver                                                                                  |                                                                                                    |                 |                 |                             |             |               |                       |                 |                       |                   |                       |                       |
| Steel                                                                                   |                                                                                                    |                 |                 |                             |             |               |                       |                 |                       |                   |                       |                       |
| Steel 0.10% C<br>$\overline{\phantom{a}}$                                               |                                                                                                    |                 |                 |                             |             |               |                       |                 |                       |                   |                       |                       |
| $\mathbf{F}$                                                                            | $\left  \cdot \right $                                                                                                    |                 |                 |                             |             |               |                       |                 |                       |                   |                       | $\blacktriangleright$ |

*5.33. ábra. A mennyiségek táblázatos formája* 

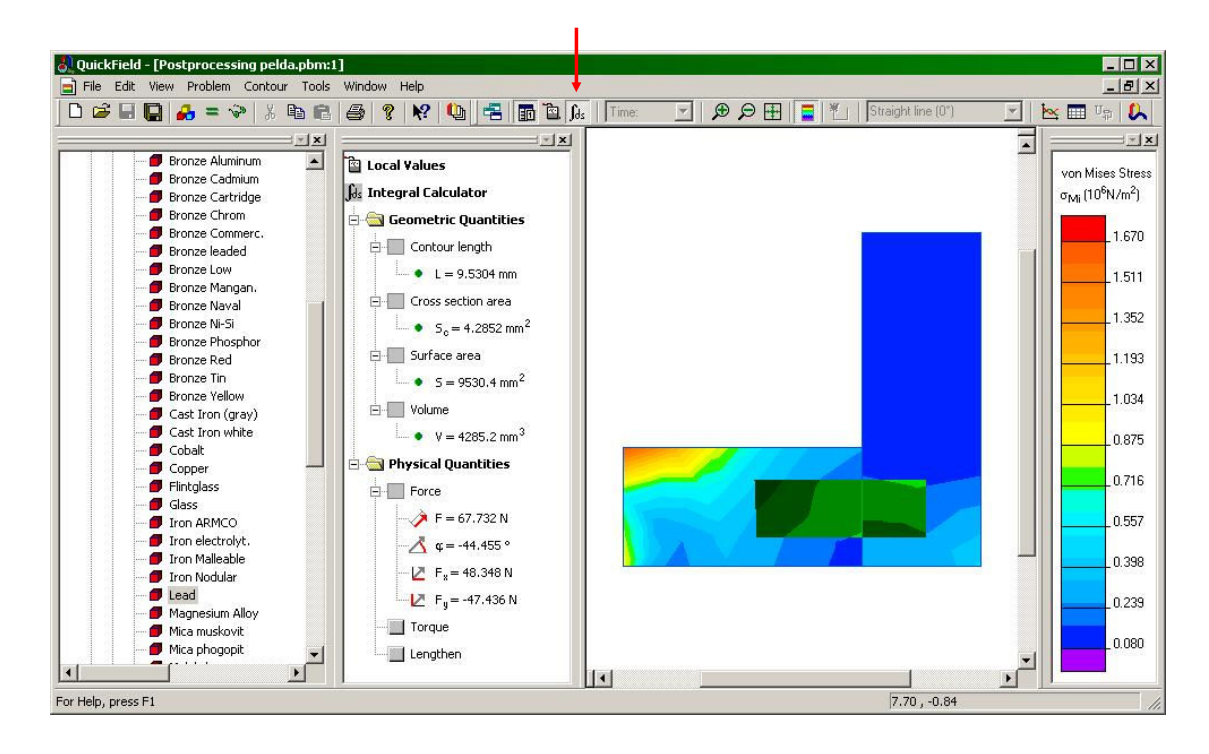

*5.34. ábra. Integrálértékek kiszámítása* 

A kiszámított értékek a körvonal hossza, az általa bezárt terület nagysága, illetve a keresztmetszet vastagságával meghatározott hasáb oldalfelületének és térfogatának nagysága (mint geometriai mennyiségek), az így meghatározott térfogatban és annak a felületén ható erők eredője és annak a koordináta-rendszer origójára vonatkoztatott nyomatéka, valamint a kimetszett darab megnyúlása (mint fizikai mennyiségek).

## *5.2. A laboratóriumi gyakorlat célja*

A gyakorlat célja a QuickField programmal való ismerkedés, valamint e programon keresztül a végeselem-analízis felhasználói szemszögből való közelítése.

## *5.3. A gyakorlat menete*

A program ismertetője alapján egy egyszerű példán keresztül követjük az analízis lépéseit.

## *5.4. Irodalom*

1. Kakucs András: *A végeselem-módszer alapjai* (2. és 6. fejezet), Scientia, Kolozsvár, 2007 2. Kakucs András: *A végeselem-módszer a szerkezetek számításában* (2. fejezet), Ed. Universității "Transilvania", Brassó, 2007

# **6. TARTÓK ELEMZÉSE VÉGESELEMES MODELLEZÉSSEL**

#### *6.1. A központosan húzott prizmatikus rúd*

A Szilárdságtanban a prizmatikus tartó (rúd) a legalapvetőbb szerkezeti modell: néhány egyszerűsítő hipotézis alapján ezekre vezetjük le az egyszerű igénybevételek által előidézett feszültségeket megadó képleteket. Az egyik ilyen egyszerűsítő igénybevétel a de Saint-Venant elv, mi szerint az erő alkalmazásától (tehát a kényszerektől is) kellő távolságra a feszültség eloszlását csak elhanyagolható módon befolyásolja az erő alkalmazásának a módja.

A modellezésben az erő gyakran koncentrált, amit egy adott pontban támadó vektorként ábrázolunk. A valóságban egy pontban ható terhelés nincsen, ugyanis a geometriában a pont nulla kiterjedésű, az egymásra erőt gyakorló testek pedig kisebb-nagyobb felületen érintkeznek egymással.

Egy másik feltételezés szerint egy tengely irányú erővel terhelt prizmatikus rúd bármely keresztmetszetén, ami az iménti de Saint-Venant elv alapján kellőképpen távol van az erők alkalmazási helyétől, a feszültség megoszlása egyenletes lesz.

Lássuk, miként mutat ez a valósághoz közelebbi végeselemes modell alkalmazásával. A "*QuickField*"-ben hozzunk létre egy új szilárdságtani feladatot (*Stress Analysis*), sík feszültségi állapot feltételezésével (*Plane Stress*). A húzott rúd esetében ugyanis feltételezésünk szerint a tengelyre merőleges irányban nem jelennek meg feszültségek.

Rajzoljunk meg egy 200 mm széles, 20 mm magas idomot, aminek a geometriai közepében rajzoljunk meg egy 20 mm széles, 10 mm magas nyílást. Ez a tanulmányozott rúd hosszmetszete lenne. A Szilárdságtanban ez már nem számítana prizmatikus rúdnak, ugyanis a rúd keresztmetszete változó, azonban egyszerűsítésként "sorba kötött" prizmatikus rudak gyanánt számolhatnánk azt: a de Saint-Venant hipotézis alapján azonban itt is ki kell kötnünk azt, hogy a prizmatikus darabok csatlakozásánál a feszültség egyenletes megoszlása nem érvényes.

A bal oldali véget (függőleges oldalt) fogjuk be mereven (az illető él mindkét irányú elmozdulását nullának kell előírnunk), a jobb oldali véget pedig mozdítsuk el *x* irányában 2 mm-rel (a függőleges irányú elmozdulást gátoljuk meg). Ezzel a két mereven befogott vég eltávolodását tudjuk modellezni.

Definiáljuk a rúd anyagát (pl. akril), hálózzuk be a keresztmetszetet 5 mm átlagos méretű elemekkel. Oldjuk meg a feladatot, majd tekintsük meg a  $\sigma_x$  feszültség diagramját (6.1. ábra).

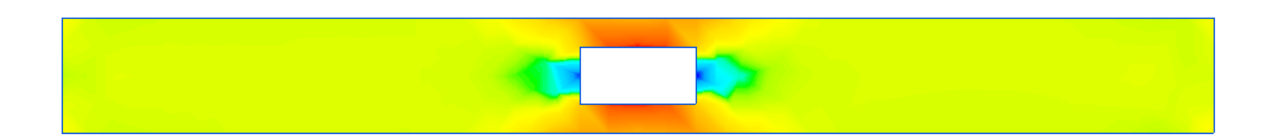

#### *6.1. ábra. A tengely irányú feszültség*

Bár nehezen észlelhető, de a rúd két végen sem egyenletes a feszültség megoszlása, az ideálistól történő igazán nagy eltérést a központi nyílás környékén látjuk.

Azt, hogy mi történik a végeken, a leginkább a *y* feszültség ábrázolásával mérhetjük fel (6.2. ábra). Ez a feszültség jóval kisebb az iméntinél, a nagyobb értékeket pedig a két végen látjuk: ott, ahol a függőleges irányú elmozdulást meggátoltuk.

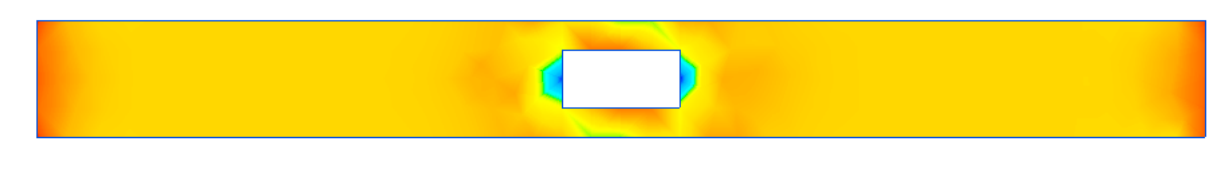

## *6.2. ábra. A tengelyre merőleges irányú feszültség*

#### *6.2. A húzott inhomogén rúd*

A központosan húzott rúd esetében a húzóerő eredője a keresztmetszeten egyenletesen megoszló tengely irányú feszültség eredőjével azonos pontban támad. Az elemi Szilárdságtan egyik alap-hipotézise, hogy az anyag homogén (valamint izotróp és lineárisan rugalmas is): ekkor e két eredő támadáspontja a keresztmetszet geometriai középpontjában kell legyen.

Módosítsuk a geometriai modellünket úgy, hogy töröljük a nyílást, a hosszmetszetet pedig a hosszában megfelezzük. A felső felének az anyaga legyen lágyabb az alsónál (fent alumínium, lent acél). A terhelési sémán is módosítanunk kell: a jobb oldalon egy vízszintes irányú, 1 kN/m<sup>2</sup> intenzitású terhelést írjunk elő, a függőleges irányú elmozdulást pedig ne gátoljuk meg.

A számítások elvégzése után azt tapasztalhatjuk, hogy a kétféle anyag egybeépítése miatt a geometriai középpontban megterhelt rúd meggörbül (a terhelés ugyanis egyenletesen oszlott meg), a keresztmetszeten pedig a tengely irányú feszültség egy kb. lineáris törvény szerint oszlik meg (elméletileg lineáris, a modellezési hibák miatt ez nem jön ki tökéletesen). Megjegyzendő, hogy ha a Young-moduluszokkal "súlyozott" keresztmetszetek súlypontjába helyezzük a húzóerőt, a húzás központos lesz (tehát egy keresztmetszeten a fajlagos alakváltozások állandóak lesznek, a feszültségek pedig anyagonként állandóak, a  $\sigma = E \cdot \varepsilon$  Hooke-törvény értelmében.

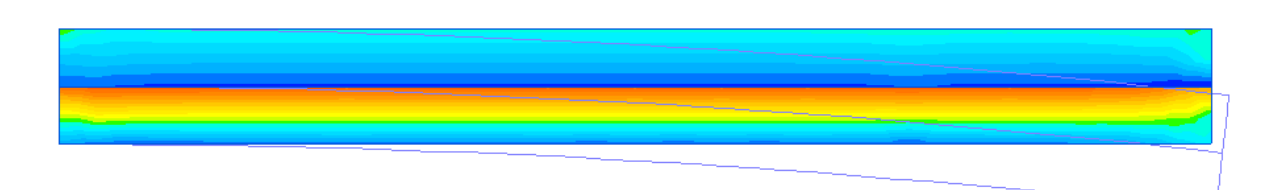

*6.3. ábra. Inhomogén rúd húzása* 

## *6.3. A hajlított rúd*

Módosítsuk újból a geometriai modellt úgy, hogy a keresztmetszet homogén legyen. A jobb oldalon a terhelő erő mutasson függőlegesen lefele: ez az erő nyíró és hajlító hatással is rendelkezik (ha nem rúdszerkezetekről beszélünk, akkor a végeselem-módszerben általában nincsenek rotációs szabadságfokok és emiatt nem lehet nyomatékkal terhelni a szerkezetet).

Végezzük el a számításokat: a tengely irányú feszültség a keresztmetszeten nagyjából lineárisan fog változni, a Navier-képletnek megfelelően (6.4. ábra).

Itt meg kell jegyeznünk azt, hogy a Quickfield csak lineáris háromszögelemekkel dolgozik (CST: Constant Strain Triangle, ami azt jelenti, hogy a kiszámított fajlagos alakváltozások a háromszögelem tartományán állandóak). A "lineáris" jelző az elmozdulásmezőre vonatkozik, azt egy *x*-ben és *y*-ban elsőfokú polinom írja le. Azt tudjuk, hogy a fajlagos alakváltozásokat az elmozdulás elsőrendű parciális deriváltjai adják, amelyek a lineáris elmozdulásfüggvény miatt konstansok lesznek. Az ábrán mégis lineáris változást látunk: ez nem egy közvetlenül kiszámított eredmény, csak a posztprocesszálás során jön az létre, csomóponti átlagokkal.

Egy csomópont több háromszög közös csomópontja is lehet, az átlagolás pedig a csomópontban találkozó háromszögek csúcsszögeivel történő súlyozással megy végbe. Ekképpen a fajlagos alakváltozások és a feszültségek tekintetében a végeselemek határán egy "sima" átmenetet tár elénk a program, bár a modellezés során kiszámított értékek ugrás-szerűen változnak. Ahhoz, hogy amikor CST elemeket használva a valóság minél jobb közelítését kapjuk, kellőképpen kis elemmérettel kell dolgozzunk: az elemek méretét úgy kell megválasztani, hogy a hajlított keresztmetszet magasságában több réteg végeselemünk is legyen.

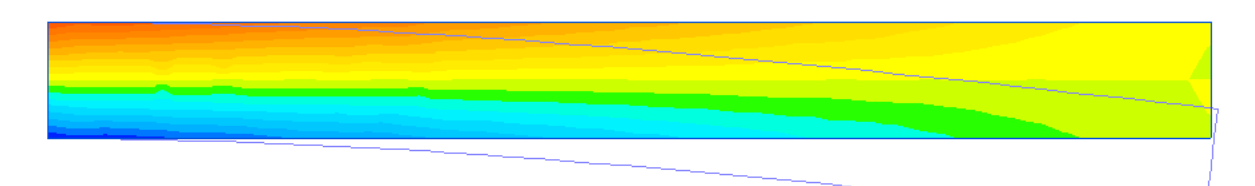

*6.4. ábra. A tengely irányú feszültségek megoszlása a hajlított rúd esetében* 

## *6.4. A laboratóriumi gyakorlat célja*

A gyakorlat célja a Szilárdságtanban használt hipotézisek helyességének az ellenőrzése a QuickField programmal történő végeselemes számítások segítségével.

## *6.5. A gyakorlat menete*

A program ismertetője alapján megoldott feladatokon keresztül hasonlíthatjuk össze az elméleti és gyakorlati eredményeket.

## *6.6. Irodalom*

1. Kakucs András: *A végeselem-módszer alapjai* (2. és 6. fejezet), Scientia, Kolozsvár, 2007 2. Kakucs András: *A végeselem-módszer a szerkezetek számításában* (2. fejezet), Ed. Universității "Transilvania", Brassó, 2007

# **7. FESZÜLTSÉGGYŰJTŐ HELYEK, HŐTÁGULÁS**

#### *7.1. Feszültséggyűjtő helyek*

A feszültséggyűjtő helyek azok, ahol a terhelés hatására megjelenő feszültségek lényegesen nagyobbak a környezetében levőknél. Műszaki rajz órán pl. a tengelyek átmérőváltozásánál az átmenet javasolt lekerekítését a feszültséggyűjtő hely megjelenésének elkerülésével indokolják.

Feszültséggyűjtő hely lehet minden olyan éles beugró sarok, bemetszés, de ugyanakkor pl. egy öntvényben megjelenő zárvány, ahol húzófeszültségek lépnek fel. Ezeken a helyeken a megnövekedő húzófeszültség miatt az anyag könnyen bereped, ami a feszültség további koncentrálását idézi elő, miáltal a repedés tovább növekedik. Ezt a jelenséget használjuk fel pl. az üveg "vágásánál" (ez tulajdonképpen a repesztésével történik), amikor az üveget egy kemény tárggyal megkarcoljuk, majd úgy hajlítjuk meg, hogy a karcolás a nyújtott oldalon legyen.

A jelenség végeselemes modellezéséhez rajzoljuk meg a 7.1. ábrán látható keresztmetszetet. Ennek magassága és szélessége 50 mm, a két szár pedig 20 mm vastag. A jobb oldali függőleges, 20 mm hosszú élet rögzítsük, a felső, szintén 20 mm hosszú élet pedig terheljük egy vízszintes, balra mutató, 1 kN/m<sup>2</sup> intenzitású erővel.

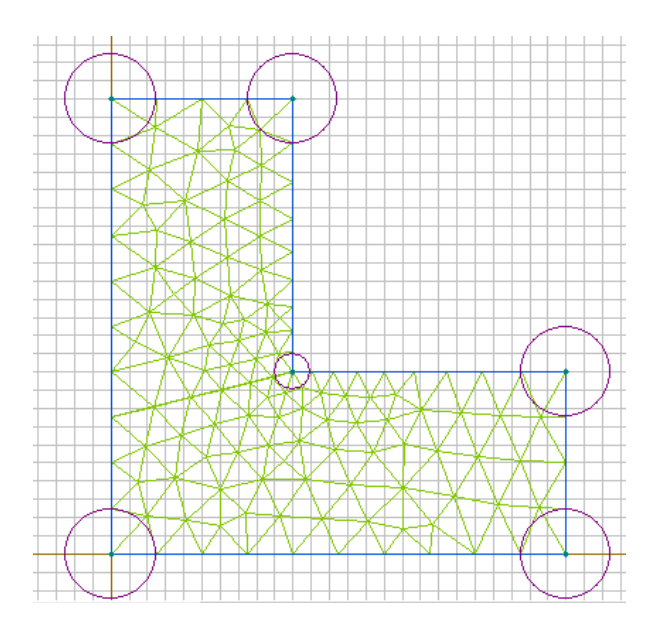

*7.1. ábra. Feszültséggyűjtő hely* 

A feszültséggyűjtő hely a beugró sarok, ahol a nyújtófeszültség várhatóan nagyobb lesz, mint egy kissé távolabb. Mivel itt a feszültségek gyors változására számíthatunk, lokálisan sűrítjük a hálót: a végeselemek átlagos méretét az egész keresztmetszeten vegyük 5 mm-nek, a beugró sarokban viszont csak 2-nek. Az így létrehozott hálót az ábra mutatja, ahol a körök az átlagos elemméretet mutatják. Az alkatrész anyaga legyen akril.

A számítások elvégzése után, a *Field picture* ablakban állítsuk be az első főfeszültség (1) színes diagramként történő ábrázolását (7.2. ábra). Ennek a magyarázata az, hogy sík esetben a két főfeszültség közül az első a legnagyobb, a pozitív előjelű legnagyobb húzófeszültség ábrázolásához tehát ezt kell megjelenítenünk. Észrevehetjük, hogy a legnagyobb érték az említett sarokban jelenik meg, aminek a nagysága 21710 N/m<sup>2</sup>.
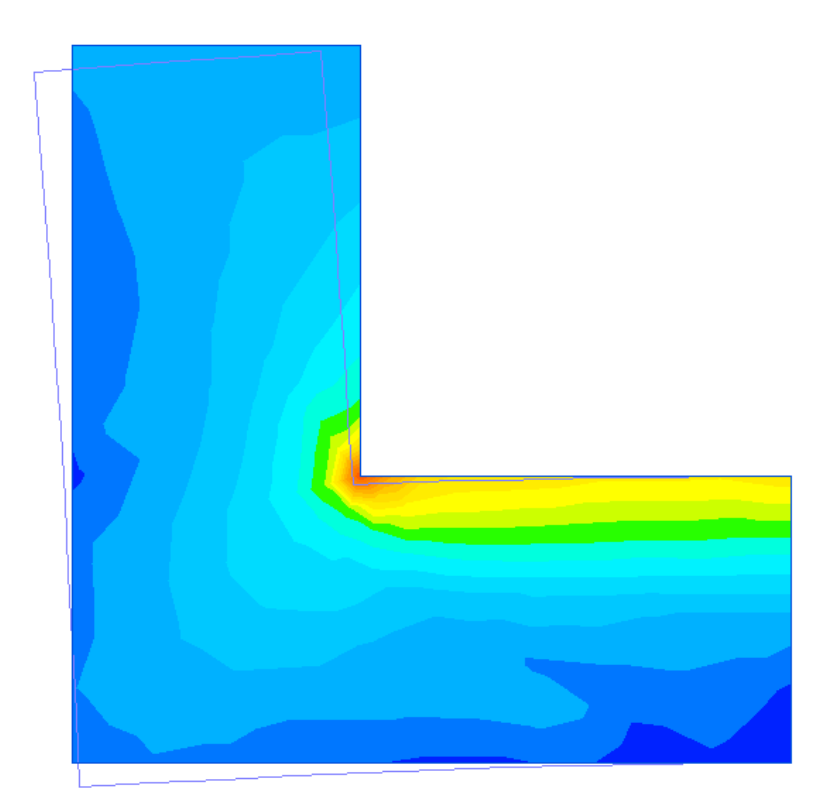

*7.2. ábra. A legnagyobb főfeszültség diagramja* 

A főfeszültségek nagyságát és irányát vektorok segítségével is ábrázolhatjuk (7.3. ábra: ezt a *Field picture* ablakban a *Tensors of Stress* opció kiválasztásával oldhatjuk meg). Észrevehetjük, hogy a feszültséggyűjtő hely közelében mindkét főfeszültség húzófeszültség, ezek közül a nagyobbik (ami  $\sigma$ ) merőleges a sarok szögfelezőjére. Ez az a feszültség, ami az anyag kb. 45°-os szög mentén megjelenő esetleges berepedését okozhatja, ami nagy valószínűséggel végül is az alkatrész töréséhez vezet.

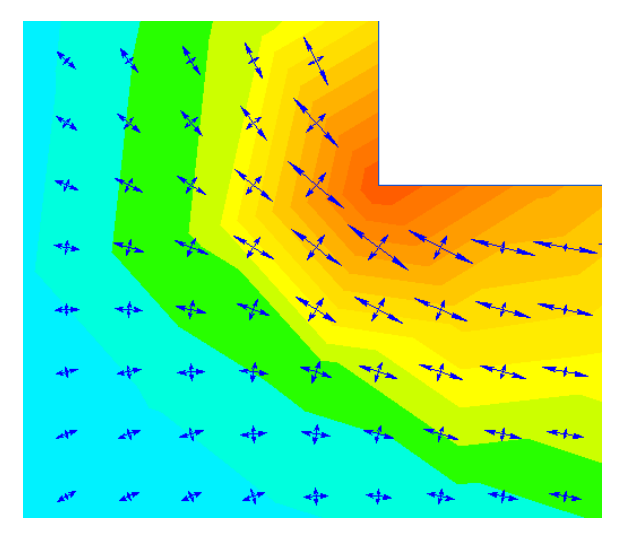

*7.3. ábra. Főfeszültségek a feszültséggyűjtő hely környezetében* 

Alakítsuk át a geometriai modellünket a bemetszés lesarkításával (ennek magassága és szélessége egyaránt 5 mm, 7.4. ábra). Ismételjük meg a számításokat.

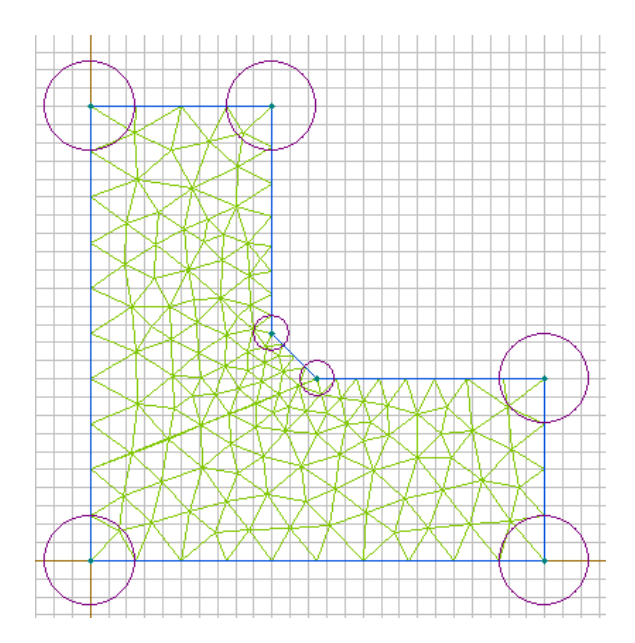

*7.4. ábra. Sarkított szöglet* 

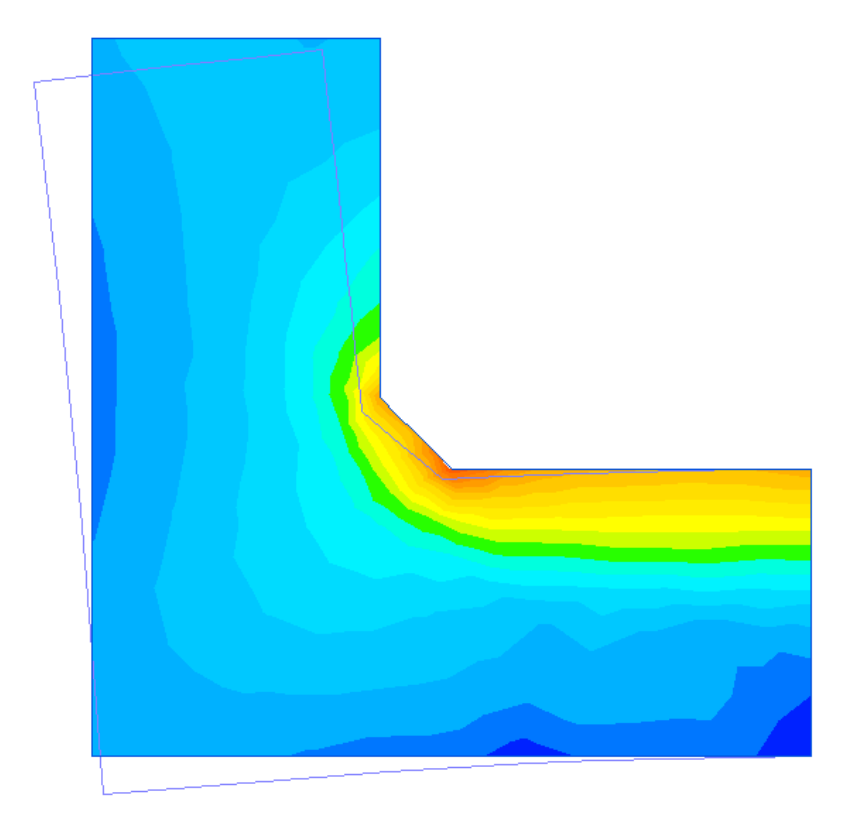

*7.5. ábra. Az első főfeszültség a szöglet sarkítása után* 

Az első főfeszültség diagramjának megvizsgálásakor (7.5. ábra) tapasztalhatjuk, hogy a tompa szögek is feszültséggyűjtő helyként viselkednek ugyan, de a feszültség legnagyobb értéke csak 17210 N/m<sup>2</sup> , tehát kb. 20%-kal csökkent.

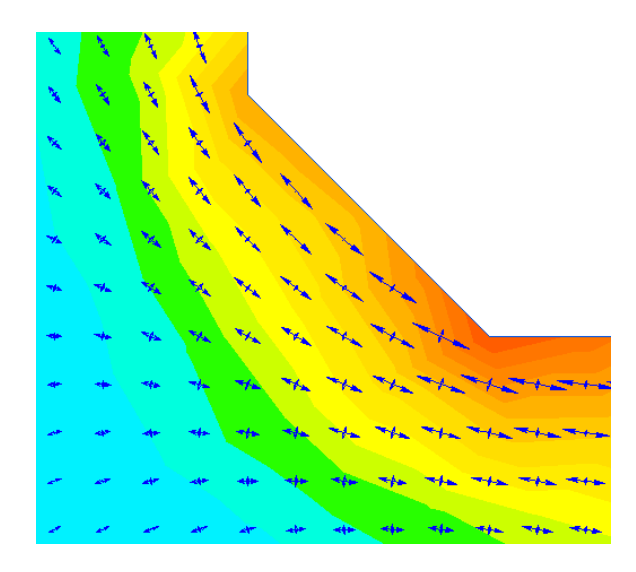

*7.6. ábra. A főfeszültségek iránya* 

A főfeszültségek iránya is megváltozik, a legnagyobb húzófeszültség nagy vonalakban a tárgy körvonalát követi.

Még nagyobb hatással lenne az, ha sarkítás helyett lekerekítéssel dolgoznánk. Sajnos a QuickField-ben a lekerekítést csak pontatlanul lehetne modellezni, mivel az lineáris (azaz egyenes oldalú) háromszögelemekkel dolgozik.

## *7.2. A hőtágulás hatása*

A szerkezetek analízisének szempontjából lényegesebb, a végeselem-módszerrel megoldható feladatok között kiemelt fontossággal bírnak a hőmérséklet megváltozásával kapcsolatos jelenségekhez fűződő problémák. Ha elfogadjuk a hőmérsékletváltozás és az alakváltozás közötti lineáris kapcsolat hipotézisét, akkor egy dimenzióra felírván a hőmérsékletváltozásból fakadó fajlagos lineáris alakváltozás

$$
\varepsilon = \alpha \cdot \Delta T \tag{7.1}
$$

lesz. Az  $\alpha$  arányossági faktort lineáris (vonalas) hőtágulási tényezőnek nevezik, mértékegysége  $1/K$  vagy  $1/\mathcal{C}$ . Ez számszerűen az egységnyi hosszúságnak az egységnyi hőmérsékletnövekedéssel történő megváltozását adja, az illető anyag esetében. E tényező az anyag egyik jellemzője, szűkebb-tágabb hőmérséklethatárok között állandónak tekinthető. A legtöbb halmazállapot-változást, fázisátalakulást nem szenvedő, stabil szerkezetű és összetételű szilárd anyag esetében a hőtágulási tényező pozitív, ugyanis azok a hőmérséklet növekedésekor kiterjeszkednek.

A hossz-méretek megváltozása a területek és a térfogatok megváltozásával jár. A gyakorlatban a hosszúságok mellett leginkább a térfogat megváltozásával kapcsolatos számítások elvégzésére van igény. Bebizonyítható, hogy az egységnyi térfogatnak az egységnyi hőmérsékletnövekedéssel járó változása, ami a térfogati (másképpen: köbös) hőtágulási tényező, lineárisnak a háromszorosa.

Ha ezeket az együtthatókat táblázatokból olvassuk ki, akkor győződjünk meg arról, hogy az illető táblázat a vonalas vagy pedig a köbös tényezőket tartalmazza.

A hőmérséklet megváltozásából származó alakváltozás a feszültségi állapothoz köthető alakváltozáshoz adódik hozzá, tehát egy dimenzióra felírva, Hooke-törvényének kiegészítésével

$$
\varepsilon = \frac{\sigma}{E} + \alpha \cdot \Delta T \,. \tag{7.2}
$$

A minden irányban azonos mértékű hőtágulás nem vezet a forma megváltozásához, azaz értékére nincsen hatással. A hőtágulási tényező bizonyos esetekben irányfüggő lehet, ekkor az egyenlőtlen mértékű tágulás a forma torzulását okozhatja.

A mérnöki gyakorlatban  $\alpha$  anizotrópiája például a szálerősítésű és a rétegelt anyagoknál fordul elő. Ortotrópia esetén, ha a fajlagos alakváltozás vektorának elemeit az ortotrópia irányában vesszük fel,  $\gamma$ -t a hőmérséklettől függetlennek találjuk.

A hőtágulás következtében megjelenő fajlagos alakváltozások vektora

$$
\{\boldsymbol{\varepsilon}_{T}\} = \begin{cases} \alpha_{x} \\ \alpha_{y} \\ \alpha_{z} \\ 0 \\ 0 \\ 0 \end{cases} \cdot \Delta T = \{\boldsymbol{\alpha}\} \cdot \Delta T \tag{7.3}
$$

lesz, ahol a három zérótól különböző tag az ortotrópia irányában mérhető hőtágulási tényezők.

A 7.2. reláció összeköti ugyan a feszültségeket és a hőtágulást, de ez nem jelenti azt, hogy a hőmérséklet megváltozásával járó méretváltozások automatikusan feszültségek megjelenését idéznék elő. A hőmérséklet megváltozása csak akkor vezet a feszültségi állapot megváltozásához, ha a tárgy belsejében a hőmérsékleti mező nem egyenletes, vagy pedig a szabad alakváltozást meggátoljuk. Ez utóbbi megtörténhet a vizsgált szerkezet kényszerei miatt (pl. az a méreteinek megváltozása miatt beszorul), vagy pedig akkor is, ha különböző anyagokat építünk egybe. Erre egy gyakorlati példa a *bimetál*-nak, kettősfémnek, vagy ikerfémnek is nevezett, rendszerint lemez alakú szerkezeti elem, ami két, egymástól különböző hőtágulási tényezővel rendelkező, egymáshoz sajtolt fémlemezből áll. A hőmérséklet megváltozásakor a nagyobb hőtágulási tényezővel rendelkező fém erősebben nyúlna-rövidülne a másiknál, és mivel a kettő egy testet alkot, a hőmérséklet megváltozása a bimetálból készült alkatrész meggörbüléséhez vezet. Ezt a tulajdonságot hőmérők, elektromos kapcsolók felépítésében lehet kiaknázni.

Készítsük el QuickFieldben egy bimetál-lemez modelljét (7.7. ábra). Ennek hosszúsága 30 mm és két, 1 mm vastag lemezből áll. A felső réz (*Copper*), aminek nagyobb a hőtágulása, az alsó pedig acél (*Steel*), aminek kisebb. A bal oldalt rögzítsük, a többi szabadon áll.

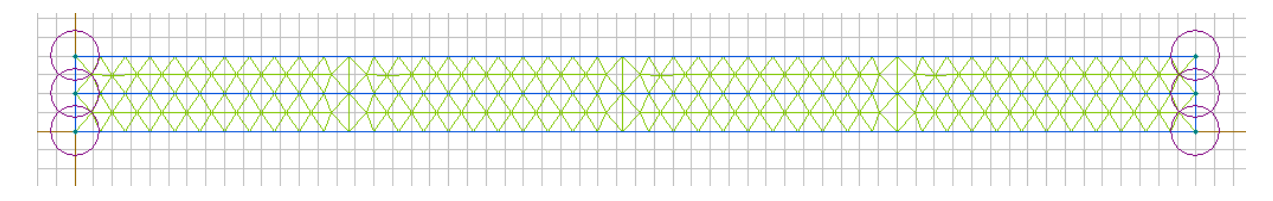

*7.7. ábra. Bimetál* 

A hőmérséklet megváltozását az anyagtulajdonságok ablakában, annak is a *Loads* fülén lehet megtenni (7.8. ábra). A hőmársékletet növeljük 20 ºC-kal.

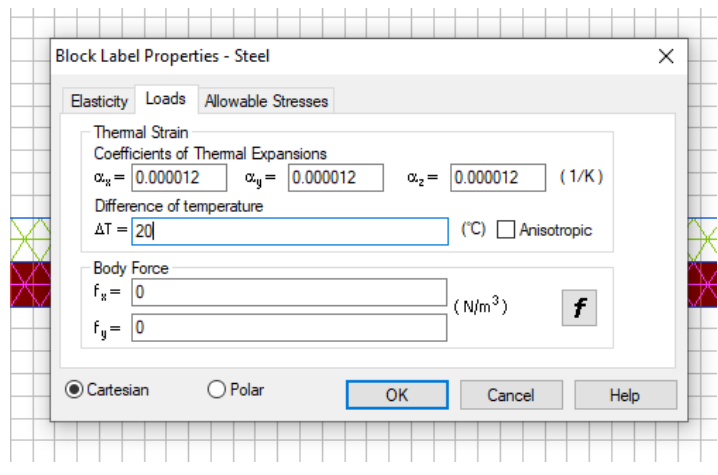

*7.8. ábra. Hőmérséklet-változás* 

Végezzük el a számításokat: az elmozdulások ábrázolásával a 7.9. ábrához jutunk. A réz nagyobb mértékű tágulása miatt a bimetál-lemez lefele hajlik, a legnagyobb elmozdulás kb. tized mm nagyságú.

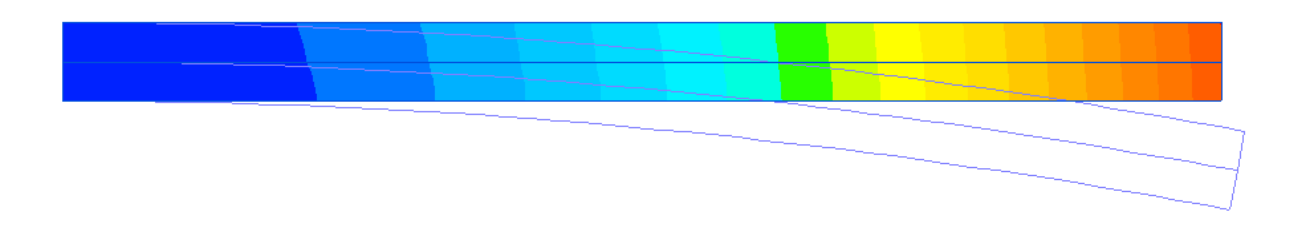

*7.9. ábra. A hőmérséklet-változás következtében létrejövő elmozdulás* 

Megvizsgálhatjuk a feszültségeket is: a réz szabad tágulását az acél gátolja, így az előbbiben nyomó, az utóbbiban húzófeszültségek jelennek meg. Jegyezzük meg: az alakváltozás is és a feszültségek megjelenése is csupán a hőmérséklet megváltozásának a következménye, külső erő nem hat a szerkezetre.

Mivel az anyagtulajdonságokat a hőmérséklet-változással együtt a QuickField menti, a feladat tanulmányozásának befejezése után a hőmérséklet-változást mindkét fém esetében állítsuk vissza nullára, majd mentsük el újból az állományokat.

## *7.4. A laboratóriumi gyakorlat célja*

A gyakorlaton két kisebb témakört tanulmányozunk: a cél a feszültséggyűjtő helyek viselkedésének vizsgálata, valamint a hőmérsékletváltozás hatásainak a tanulmányozása.

### *7.5. A gyakorlat menete*

A leírt feladatok elvégése, az eredmények kiértékelése során sajátítjuk el az új ismereteket.

## *7.6. Irodalom*

1. Kakucs András: *A végeselem-módszer alapjai* (2. és 6. fejezet), Scientia, Kolozsvár, 2007 2. Kakucs András: *A végeselem-módszer a szerkezetek számításában* (9. fejezet), Ed. Universității  $\overline{J}$ , Transilvania", Brassó, 2007

# **8. FORGÁSTESTEK ELEMZÉSE**

#### *8.1. Forgástestek*

A forgástestek axiális szimmetriával rendelkező testek. Matematikai megfogalmazásban a forgástestet egy rögzített tengely körül megforgatott görbedarab által létrehozott forgásfelület és két olyan körlap határolja, amelyek a forgástengelyre merőlegesek és a forgásfelszín két végéhez csatlakoznak. Ha a görbedarab egyik vagy mindkét végpontja a forgástengelyen van, akkor az egyik, illetve mindkét körlap ponttá zsugorodik.

Mérnöki megfogalmazásban a forgástest egy fél-keresztmetszetnek egy rögzített, a keresztmetszet síkjába eső tengely körüli megforgatásával keletkezik. A fél-keresztmetszet teljes egészében a tengely egyik oldalán kell álljon.

Geometriájukból fakadóan a forgástestet a legegyszerűbben a cilindrikus (hengeres) koordináta-rendszerben írhatjuk le (8.1. ábra).

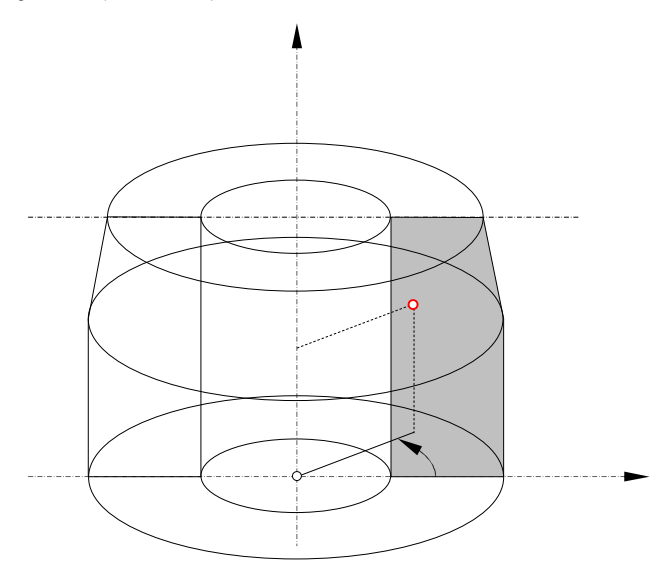

*8.1. ábra. Forgástest és a hozzárendelt cilindrikus koordináta-rendszer* 

E koordinátarendszer a következőképpen épül fel, illetve illeszkedik a forgástesthez: *z* tengelye a test szimmetria-tengelyével egybeesik. Azon kijelölünk egy tetszőleges *O* origót, amelyben e tengelyre egy tetszőleges merőlegest állítunk, ez lesz az *r* tengely. Az *r* koordinátát a z tengelyre merőlegesen, sugárirányban, a  $\theta$  szög pedig az *rz* sík és a tanulmányozott pontot és a *z* tengely tartalmazó fél-sík által bezárt szög, pozitív irányban mérve.

Egy pont koordinátái tehát az  $r, \theta, z$  hármas írja le. A fél-keresztmetszetet, annak pontjait az *rz* síkban adjuk meg, a megforgatásukkal keletkező körívek mentén e pontok *r* és *z* koordinátái állandóak, csupán  $\theta$  változik a  $[0, 2 \cdot \pi)$  intervallumon.

A forgástest geometriáját tehát a fél-keresztmetszet teljesen leírja.

### 8.1.1. Az axiál-szimmetrikus eset

Ahhoz, hogy a feladat szilárdságtani szempontból is axiális szimmetriával rendelkezzen, nem elegendő csupán a geometria ilyen rendű szimmetriáját feltételezni: ekkor a peremfeltételek, tehát az alátámasztások és a terhelés is axiális szimmetriával kell rendelkezzen. Mi több, az anyag

minősége, szilárdságtani tulajdonságai sem változhatnak a  $\theta$  koordináta irányában. Ha nem így lenne, akkor a különböző  $\theta$  szögekhez tartozó fél-síkokban a fél-keresztmetszet ugyanaz lenne, viszont az anyag minőségére és a peremfeltételekre vonatkozóan ugyanezt nem tudnánk elmondani: tehát egy tetszőlegesen megválasztott fél-keresztmetszettel nem írhatnánk le a megoldandó feladatot.

Az axiális szimmetriával rendelkező feladatokat tanulmányozhatnánk a Descartes-féle derékszögű koordináta-rendszerben is, viszont ott e feladat dimenzióit nem redukálhatjuk, vagyis a test pontjaiban a különféle adatokat mindhárom irány ( *x* , *y* és *z* ) szerint meg kell adnunk. A cilindrikus koordináta-rendszerben a feladat kétdimenzióssá redukálódik, a  $\theta$  irányában a mennyiségek nem változnak (pont úgy, mint ahogy a plán-parallel esetben ezek *z* irányban állandóak).

A cilindrikus koordináta-rendszer nemcsak a geometriára vonatkozik, hanem a szilárdságtani mennyiségekre is. Tehát az erőket, az elmozdulásokat, a fajlagos deformációkat, a feszültségeket, az anyag jellemző tulajdonságait is az *r*,  $\theta$  és *z* koordinátákkal kell leírjuk. Ezek szerint a rugalmasságtan egyenleteit az *xyz* Descartes-koordinátákból át kell írjuk r $\theta$ z koordinátákba. Egyes mennyiségeknél (erők, elmozdulások) ez egyszerű koordináta-transzformációval is lehetséges, viszont a fajlagos deformációk és a feszültségek esetében csak a rugalmasságtan eredményeinek figyelembe vételével vergődhetünk zöld ágra: e mennyiségek egy sík metszeten érvényesek, e sík elforgatásakor ezek bizonyos szabályok, törvényszerűségek szerint változnak. E geometriai transzformációk és törvényszerűségek figyelembe vételével bizonyos átalakítási képletek, összefüggések írhatók fel.

A rugalmasságtani feladat geometriai aspektusát (az elmozdulások és a fajlagos alakváltozások relációit) a következő, mértani megfontolásból eredő egyenletek írják le:

$$
\varepsilon_r = \frac{\partial u}{\partial r}, \qquad \gamma_{r\theta} = \gamma_{\theta r} = \frac{\partial v}{\partial r} + \frac{1}{r} \cdot \frac{\partial u}{\partial \theta} - \frac{v}{r},
$$
\n
$$
\varepsilon_{\theta} = \frac{u}{r} + \frac{1}{r} \cdot \frac{\partial v}{\partial \theta}, \qquad \gamma_{\theta z} = \gamma_{z\theta} = \frac{1}{r} \cdot \frac{\partial w}{\partial \theta} + \frac{\partial v}{\partial z},
$$
\n
$$
\varepsilon_z = \frac{\partial w}{\partial z}, \qquad \gamma_{zr} = \gamma_{rz} = \frac{\partial u}{\partial z} + \frac{\partial w}{\partial r},
$$
\n(8.1)

ahol *u*, *v* és *w* a sugárirányú (*r*), körív-irányú ( $\theta$ ), illetve tengelyirányú (*z*) elmozdulások. *v* elmozdulást jelent, nem a  $\theta$  szög változását. Axiális szimmetria esetén *v* és a  $\theta$ irányú változások nullák, s emiatt a fenti relációk a következőképpen módosulnak:

$$
\varepsilon_r = \frac{\partial u}{\partial r}, \qquad \gamma_{r\theta} = \gamma_{\theta r} = 0,
$$
  
\n
$$
\varepsilon_{\theta} = \frac{u}{r}, \qquad \gamma_{\theta z} = \gamma_{z\theta} = 0,
$$
  
\n
$$
\varepsilon_z = \frac{\partial w}{\partial z}, \qquad \gamma_{zr} = \gamma_{rz} = \frac{\partial u}{\partial z} + \frac{\partial w}{\partial r}.
$$
  
\n(8.2)

Mint látható, a deformációs állapot térbeli, de két-két fajlagos szögváltozás zéró. Az  $\varepsilon_{\scriptscriptstyle{\theta}}$ fajlagos deformáció az egyenletes tágulásból vagy zsugorodásból ered: a körív az alakváltozás után körív marad, de hossza a sugár megváltozása miatt növekedik, illetve csökken.

A rugalmasságtani feladat sztatikai aspektusát (az erők és a feszültségek közötti relációkat) a következő egyenletek jelentik, amelyek az állandó koordinátákkal leírt felületekkel lehatárolt térfogatelem egyensúlyának felírásából származnak:

$$
\frac{1}{r} \cdot \frac{\partial \sigma_{\theta}}{\partial \theta} + \frac{\partial \tau_{r\theta}}{\partial r} + \frac{2 \cdot \tau_{r\theta}}{r} + \frac{\partial \tau_{z\theta}}{\partial z} + f_{\theta} = 0, \qquad \tau_{r\theta} = \tau_{\theta r},
$$
\n
$$
\frac{\partial \sigma_{r}}{\partial r} + \frac{1}{r} \cdot \frac{\partial \tau_{r\theta}}{\partial \theta} + \frac{\sigma_{r} - \sigma_{\theta}}{r} + \frac{\partial \tau_{rz}}{\partial z} + f_{r} = 0, \qquad \tau_{\theta z} = \tau_{z\theta},
$$
\n
$$
\frac{\partial \sigma_{z}}{\partial z} + \frac{1}{r} \cdot \frac{\partial \tau_{r\theta}}{\partial \theta} + \frac{\partial \tau_{rz}}{\partial r} + \frac{\tau_{rz}}{r} + f_{z} = 0, \qquad \tau_{zr} = \tau_{rz},
$$
\n(8.3)

ahol  $f_r$ ,  $f_\theta$  és  $f_z$  az adott irányokban ható térfogati erő. Axiális szimmetria esetében a  $\theta$ irányú változások nullák és ilyen irányú terhelésünk sem lehet, a  $\theta$  irányú nyírófeszültségek eltűnnek, így az előbbi egyenletek a következőképpen egyszerűsödnek:

$$
\tau_{r\theta} = \tau_{\theta r} = 0,
$$
\n
$$
\frac{\partial \sigma_r}{\partial r} + \frac{\sigma_r - \sigma_\theta}{r} + \frac{\partial \tau_{rz}}{\partial z} + f_r = 0, \qquad \tau_{\theta z} = \tau_{z\theta} = 0,
$$
\n
$$
\frac{\partial \sigma_z}{\partial z} + \frac{\partial \tau_{rz}}{\partial r} + \frac{\tau_{rz}}{r} + f_z = 0, \qquad \tau_{zr} = \tau_{rz}.
$$
\n(8.4)

Amennyiben a sugárirányú alakváltozás szabadon végbemehet, ezekből az egyenletekből  $\sigma_{\theta}$ is eltűnik.

A rugalmasságtani feladat fizikai aspektusát (a feszültségek és a fajlagos deformációk közötti kapcsolatot), lineáris és izotróp esetben a következő egyenletek jelentik, amelyek a Descarteskoordinátákban felírt egyenletekkel teljesen analógak:

$$
\sigma_r = \frac{E}{(\nu+1)\cdot(2\cdot\nu-1)}\cdot[(\nu-1)\cdot\varepsilon_r - \nu\cdot(\varepsilon_\theta + \varepsilon_z)], \qquad \tau_{r\theta} = G\cdot\gamma_{r\theta},
$$
  
\n
$$
\sigma_\theta = \frac{E}{(\nu+1)\cdot(2\cdot\nu-1)}\cdot[(\nu-1)\cdot\varepsilon_\theta - \nu\cdot(\varepsilon_r + \varepsilon_z)], \qquad \tau_{\theta z} = G\cdot\gamma_{\theta z},
$$
  
\n
$$
\sigma_z = \frac{E}{(\nu+1)\cdot(2\cdot\nu-1)}\cdot[(\nu-1)\cdot\varepsilon_z - \nu\cdot(\varepsilon_\theta + \varepsilon_r)], \qquad \tau_{zr} = G\cdot\gamma_{zr},
$$
\n(8.5)

az anizotróp esetben pedig szintén az indexek  $x \rightarrow r$  és  $y \rightarrow \theta$  átírásával kapjuk a megfelelő egyenleteket. Az anizotrópia irányai  $r$ ,  $\theta$  és  $z$  kell legyenek.

A QuickField lehetővé teszi az axiális szimmetriával rendelkező feladatok megoldását úgy izotróp, mint anizotróp anyagok esetében is, melyben tulajdonképpen egy fél-keresztmetszet végeselemes analízisére szorítkozunk.

#### 8.1.2. A plán-parallel eset

Amennyiben a test forgástest, de a peremfeltételei egy adott keresztmetszeten  $\theta$  irányában változnak, viszont azok *z* irányában állandóak és az anyagparaméterek sem változnak a tengely mentén, úgy a test egy keresztmetszetével modellezhető. Ez tehát a plán-parallel feladatok egy sajátságos esete, amely a QuickFieldben az előbbi gyakorlaton bemutatott módszerekkel elemezhető a végeselem-módszer keretein belül. A test körkörös szimmetriája miatt azonban kézenfekvőbb lehet a keresztmetszetet a cilindrikus koordináta-rendszer *r* síkjában, tehát poláris koordinátákban ábrázolni.

A poláris koordináta-rendszer használata akkor is hasznos, ha a test nem forgástest ugyan, de körkörösen elhelyezkedő, ismétlődő részekből áll (például egy villanymotor keresztmetszete).

Amennyiben az anyag anizotróp és az anizotrópia irányai egy cilindrikus koordináta-rendszer irányainak felel meg, akkor nemcsak a rajzot, hanem a számításokat is egyszerűbb az *r* , és *z* koordinátákban elvégezni.

8.1.3. Az axiál-szimmetrikus feladat a QuickFieldben

Egy új feladat létrehozása az előbbi gyakorlat leírása alapján történik, egy következő különbséggel. Ez a különbség a feladat létrehozásának második lépésében történik, ahol a 3.3. ábrán látható esettel ellentétben nem a "Plane-parallel", hanem az "Axisymmetric" opciót kell kiválasztanunk. Ekkor a sík feszültségi és deformációs állapotok nem értelmezettek, így ezek az opciók eltűnnek (8.2. ábra).

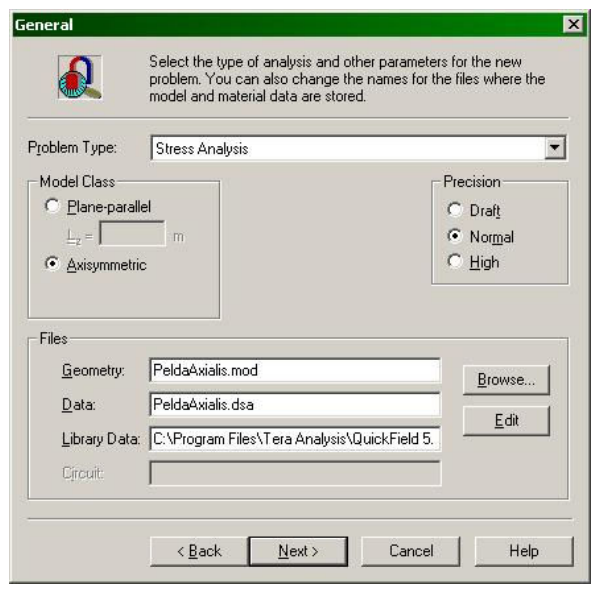

*8.2. ábra. Az axiál-szimmetrikus feladat létrehozásának második lépése* 

A feladat létrehozásának utolsó (harmadik) lépésében a Descartes-féle koordináta-rendszert a cilindrikus rendszer *rz* síkját fogja jelenteni, az eddigi vízszintes *x* koordináta helyett *z* , a függőleges *y* helyett pedig *r* fog szerepelni.

Az "üres" feladat megalkotása után meg kell rajzoljuk a fél-keresztmetszetet. A rajzoláskor figyelembe kell vegyük azt, hogy a vízszintes piros vonal az elemzendő szerkezet tengelyét jelenti, és hogy a fél-keresztmetszet e tengely fölött kell legyen. Ha a fél-keresztmetszet valamelyik éle erre a tengelyre esik, akkor ott a tényleges, három dimenziós test folytonos (a test tömör), a megrajzolt él pedig nem tartozik a test geometriai pereméhez (felületéhez). A QuickField nem akadályoz meg minket, hogy negatív *r* koordinátákat is használjunk rajzolás közben (azaz, hogy a félkeresztmetszet egy része a tengely alá kerüljön), azonban ebben az esetben a számításokat nem lehet elvégezni.

Az elmozdulásra vonatkozó peremfeltételek megadásánál szem előtt kell tartsuk azt, hogy a modellezett test a tengelye mentén szabadon elcsúszhat, de körülötte nem fordulhat el és nem kerülhet le róla. Éppen ezért a sztatikai határozottsághoz elegendő egyetlen pont *z* irányú elmozdulását meggátolnunk.

Érdekes módon a tengelyre eső perem-részekre is előírhatunk *r* irányú elmozdulásokat, amelyek a valóságnak meg nem felelő eredményekhez vezetnek. Ilyenkor a test a tengelye mentén felnyílik (amennyiben a fél-keresztmetszet felfele tolódik el), benne egy üreg keletkezik, vagy térfogatának egy része önmagát fedi (amikor a fél-keresztmetszet lefele mozdul el) – ez a QuickField hiányossága.

A tengelyre eső perem-részekre is előírhatunk *r* irányú felületi erőket vagy nyomásokat is, azonban ezek nincsenek hatással mert egy zérus nagyságú felületen (a tengelyen) hatnak.

Bizonyos esetekben a QuickField olyan deformációkat számolhat ki (tévesen), amelyek szerint a test felnyílna vagy önmagát fedné, akárcsak az előírt *r* irányú elmozdulások esetében.

Éppen ezen okok és hiányosságok miatt jobban tesszük, ha a forgástengelyre eső peremrészek (pontok és vonalak) esetében zérus *r* irányú elmozdulást írunk elő peremfeltételként.

A preprocesszálás egyéb lépéseiben, a feladat megoldásakor és a posztprocesszálás során ugyanazokat a műveleteket kell elvégezzük, mint a plán-parallel esetben.

8.1.4. A plán-parallel, poláris koordinátákkal leírt feladat a QuickFieldben

Egy új feladat létrehozása az előbbi gyakorlat leírása alapján történik, a harmadik lépésben a Descartes-féle koordináta-rendszer helyett a polárisat választjuk (8.3. ábra).

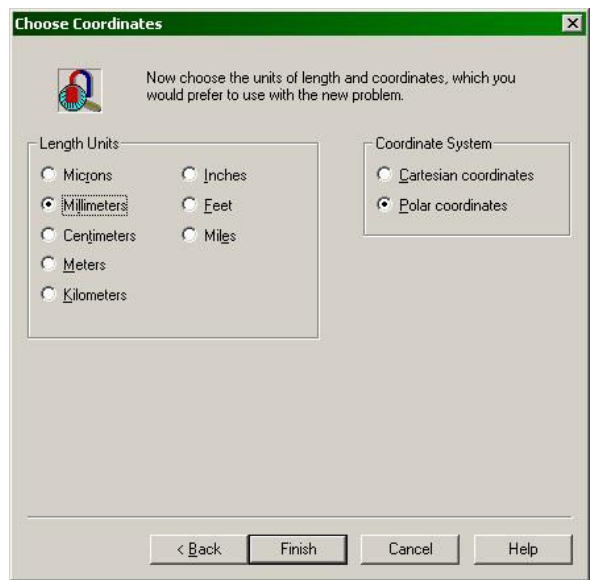

*8.3. ábra. A polár-koordinátákkal leírt feladat létrehozásának harmadik lépése* 

A geometriai modell létrehozása során a program ablakában most is a vízszintes és függőleges, tehát Descartes-koordinátákhoz igazodó segédvonal-rendszert, négyzetrácsot látjuk. Poláris koordináták használatának esetében kézenfekvőbb lett volna egy koncentrikus körök és a körök középpontjából kiinduló egyenes-nyaláb formájában megrajzolt segédvonal-rendszer. Azonban, ha az egérkurzort mozgatjuk, akkor a képernyő alján megjelenő két koordináta a poláris rendszerben megadott lesz (8.4. ábra).

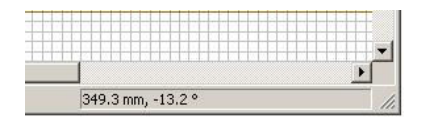

*8.4. ábra. Az egér-kurzor polár-koordinátákban megadott helyzete* 

Amennyiben a kurzort a két piros vonal metszéspontjából kiinduló egyenesek mentén mozgatjuk, úgy csak az első szám, az *r* koordináta fog változni, viszont ha e pont körül, koncentrikus körök mentén mozgatjuk a kurzort, úgy csak a második szám, a  $\theta$  koordináta (szög) fog változni.

Az *r* tengelyt a vízszintes piros egyenes jelenti, a függőleges piros vonal az origón átmenő,  $\theta = 90^{\circ}$  (=  $\pi$  / 2 rad) szögű segédvonalnak felel meg.

A peremfeltételeket az  $r$  és a  $\theta$  irányok szerint kell megadjuk, ezért például egy zérus előírt elmozdulással rendelkező körív elegendő a sztatikai determináltsághoz.

A preprocesszálás egyéb lépéseiben, a feladat megoldásakor és a posztprocesszálás során ez esetben is ugyanazokat a műveleteket kell elvégezzük, mint a plán-parallel esetben.

Felvetődik az a probléma, hogy használhatjuk-e a poláris koordinátákat az axiál-szimmetrikus feladatok esetében: a QuickField nem gátolja meg e kombináció használatát, azonban nem nyújt információt e feladat megoldásában használt elméleti alapokról. Az eddig bemutatottak alapján arra a következtetésre jutunk, hogy ez esetben két " $\theta$ "-val jelzett irány is van, mégpedig egy a képernyőre merőlegesen, mint az axiális szimmetria cilindrikus rendszerének használata esetén, illetve egy másik a képernyő síkjában, mint a plán-parallel eset poláris koordináta-rendszerében. A gyakorlatban ez a fajta kombináció egy másfajta koordináta-rendszerhez, a szférikushoz (vagy gömbihez) vezet, amelyben egy pont koordinátái *r*,  $\varphi$  és  $\theta$  (8.5. ábra) – ha elfogadjuk, hogy a QuickField ezt használja, akkor a képernyő síkjára merőleges szög-koordinátát  $\theta$ -nak, a síkban levőt pedig  $\varphi$ -nek kell tekintenünk.

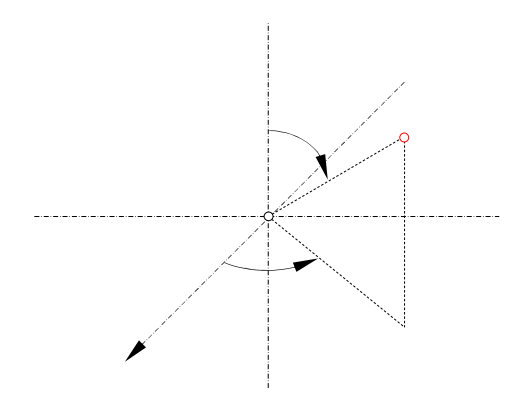

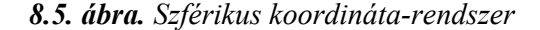

Szférikus koordinátákban a geometriai aspektus egyenletei a következők:

$$
\varepsilon_r = \frac{\partial u}{\partial r}, \qquad \gamma_{r\theta} = \gamma_{\theta r} = \frac{1}{r} \cdot \frac{\partial u}{\partial \theta} + \frac{\partial v}{\partial r} - \frac{v}{r},
$$
\n
$$
\varepsilon_{\theta} = \frac{1}{r} \cdot \frac{\partial v}{\partial \theta} + \frac{u}{r}, \qquad \gamma_{r\phi} = \gamma_{\phi r} = \frac{1}{r \cdot \sin \theta} \cdot \frac{\partial u}{\partial \phi} + \frac{\partial w}{\partial r} - \frac{w}{r},
$$
\n
$$
\varepsilon_{\varphi} = \frac{1}{r \cdot \sin \theta} \cdot \frac{\partial w}{\partial \phi} + \frac{v}{r} \cdot \text{ctg } \theta + \frac{u}{r}, \quad \gamma_{\varphi\theta} = \gamma_{\theta\varphi} = \frac{1}{r \cdot \sin \theta} \cdot \frac{\partial v}{\partial \phi} + \frac{1}{r} \cdot \frac{\partial w}{\partial \theta} - \frac{w}{r} \cdot \text{ctg } \theta.
$$
\n(8.6)

A sztatikai aspektus egyenletei ekkor a következők:

$$
\frac{1}{r} \cdot (2 \cdot \sigma_r - \sigma_\theta - \sigma_\varphi + \tau_{r\theta} \cdot \text{ctg} \theta) + \frac{\partial \sigma_r}{\partial r} + \frac{1}{r} \cdot \frac{\partial \tau_{r\theta}}{\partial \theta} + \frac{1}{r \cdot \sin \theta} \cdot \frac{\partial \tau_{r\varphi}}{\partial \varphi} + f_r = 0, \quad \tau_{r\theta} = \tau_{\theta r},
$$
\n
$$
\frac{1}{r} \cdot [3 \cdot \tau_{r\theta} + (\sigma_\theta - \sigma_\varphi) \cdot \text{ctg} \theta] + \frac{\partial \tau_{r\theta}}{\partial r} + \frac{1}{r} \cdot \frac{\partial \sigma_\theta}{\partial \theta} + \frac{1}{r \cdot \sin \theta} \cdot \frac{\partial \tau_{\varphi\theta}}{\partial \varphi} + f_\theta = 0, \quad \tau_{\theta\varphi} = \tau_{\varphi\theta}, \quad (8.7)
$$
\n
$$
\frac{1}{r} \cdot [3 \cdot \tau_{r\varphi} + 2 \cdot \tau_{\varphi\theta} \cdot \text{ctg} \theta] + \frac{\partial \tau_{r\varphi}}{\partial r} + \frac{1}{r} \cdot \frac{\partial \tau_{\varphi\theta}}{\partial \theta} + \frac{1}{r \cdot \sin \theta} \cdot \frac{\partial \sigma_\varphi}{\partial \varphi} + f_\varphi = 0, \quad \tau_{\varphi r} = \tau_{r\varphi}.
$$

A rugalmasságtani feladat fizikai aspektusának egyenletei, lineáris és izotróp esetben:

$$
\sigma_r = \frac{E}{(\nu+1)\cdot(2\cdot\nu-1)}\cdot[(\nu-1)\cdot\varepsilon_r - \nu\cdot(\varepsilon_\theta + \varepsilon_\varphi)], \qquad \tau_{r\theta} = G\cdot\gamma_{r\theta},
$$
\n
$$
\sigma_\theta = \frac{E}{(\nu+1)\cdot(2\cdot\nu-1)}\cdot[(\nu-1)\cdot\varepsilon_\theta - \nu\cdot(\varepsilon_r + \varepsilon_\varphi)], \qquad \tau_{\theta\varphi} = G\cdot\gamma_{\theta\varphi},
$$
\n(8.8)\n
$$
\sigma_\varphi = \frac{E}{(\nu+1)\cdot(2\cdot\nu-1)}\cdot[(\nu-1)\cdot\varepsilon_\varphi - \nu\cdot(\varepsilon_\theta + \varepsilon_r)], \qquad \tau_{\varphi_r} = G\cdot\gamma_{\varphi_r},
$$

az anizotróp esetben pedig az indexek  $x \rightarrow r$ ,  $y \rightarrow \theta$  és  $z \rightarrow \varphi$  átírásával kapjuk a megfelelő egyenleteket. Az anizotrópia irányai  $r$ ,  $\theta$  és  $\varphi$  kell legyenek.

A három koordináta-rendszer közötti transzformációt azokkal az egyenletekkel adhatjuk meg, amelyek egy adott pont környezetében a feszültségeket a metsző sík helyzetének függvényében adják meg: bármely rendszert is választjuk, egy adott pontban a három koordináta iránya egymásra merőleges, a koordináták közötti geometriai transzformáció pedig egy (a cilindrikus esetben), illetve két (a szférikus esetben) tengely körüli elforgatásnak felel meg. A rugalmasságtan eljárásaival e szögeknek megfelelően a feszültségek és a fajlagos deformációk átírhatók az egyik rendszerből a másikba.

A szférikus koordináta-rendszer alkalmazása igen ritka és a cilindrikus sem túl gyakori. Mindkét rendszernek van egy nagy hátránya: a merevtest-elmozdulás, hacsak nem végzünk különféle plusz számításokat annak kiküszöbölésére, a fenti formulák szerint a valóságban nem létező feszültségek és alakváltozások megjelenéséhez vezet. A sugárirányú transzláció ugyanis e rendszerekben nem lineáris transzformáció.

### *8.2. A laboratóriumi gyakorlat célja*

A gyakorlat célja megismerkedni a forgástestek modellezésének problémáival, amelyekről a QuickField programon keresztül szerzünk gyakorlati tapasztalatot.

#### *8.3. A gyakorlat menete*

A program ismertetője alapján két egyszerű példán keresztül követjük az analízis lépéseit: az első esetben egy axiál-szimmetrikus feladatot fogunk elemezni, a második esetben pedig egy plánparallel feladatot alkotunk meg, polár-koordinátákban.

### *8.4. Irodalom*

1. Kakucs András: *A végeselem-módszer alapjai* (2. és 6. fejezet), Scientia, Kolozsvár, 2007

2. Wolfram Research: *Governing Equations of Elasticity* 

(http://documents.wolfram.com/applications/structural/GoverningEquationsofElasticity.html)

# **9. A HŐVEZETÉS: A STACIONÁRIUS ESET**

#### *9.1. Nemlineáris viselkedés*

A szilárdságtan alaphipotézisei között gyakran szerepel az a kitétel, miszerint az alakváltozás a terheléssel egyenesen arányos: ez Hooke törvénye (*ut tensio, sic vis*: amilyen a megnyúlás, olyan az erő). Nos, könnyen beláthatjuk, hogy ez a kijelentés vagy hipotézis egy anyagra sem lehet korlátlanul érvényes, mivel tapasztalatból tudjuk, hogy ha a terhelés meghalad egy bizonyos mértéket, akkor maradandó alakváltozás, törés lép fel. A legtöbb anyag esetében ez a lineáris arányosság a feszültség bizonyos határértékéig elfogadható, de azon túl a fizikai aspektus egyenletei merőben különböznek az eddig használt Hooke-törvénytől. Vannak azonban olyan anyagok is (mint például a gumi), amelyek már a legkisebb terhelés esetén is nemlineáris viselkedést mutatnak.

A szilárdságtan ezt a nemlineáris viselkedést nemlineáris anyagtörvények segítségével írja le, a végeselem-módszer pedig ezek alapján képes megoldani az ilyen típusú feladatokat is. Ezek elméleti alapjának ismertetése nem tartozik a tantárgy keretei közé, aki betekintést szeretne nyerni, az tekintse át a [2] mű 7. fejezetét.

A QuickField csak a lineáris szilárdságtani feladatot tudja megoldani. A nemlineáris viselkedésre példát e program keretein belül a hővezetés végeselemes modellezésével adhatunk.

## 9.1.1. A hővezetés végeselemes modellezése

A hőterjedést úgy idealizáljuk, mintha azt három különböző mechanizmus esetleg szimultán hatása idézné elő. Így beszélünk a molekulák termikus mozgásával magyarázott hővezetésről, a mozgó-áramló anyag konvekciós hőszállításáról és az anyagot alkotó elektromosan töltött részecskék rezgéséből származó elektromágneses hősugárzásról. Szilárd anyagok belsejében a hőterjedés egyedüli módozatának a hővezetést tekintik, a konvekciós hőszállítás csak azok felületén léphet fel, a hősugárzás pedig csak az anyagon áthatolni képes frekvenciákon lenne lehetséges – ezt a komponenst azonban rendszerint elhanyagolják. A konvekciós hőátadás folyamán a hő tulajdonképpen nemcsak az anyag áramlásával, hanem vezetéssel és sugárzással is terjed.

A hővezetést Fourier egyenlete írja le, mely szerint stacionárius körülmények között az egységnyi felületen időegység alatt átáramló hő mennyisége (fluxusa) a hőmérséklet gradiensével arányos:

$$
\varphi = -\lambda \cdot \text{grad } T \,, \tag{9.1}
$$

ahol a  $\lambda$  arányossági tényező a *hővezetési együttható*.  $\lambda$  értéke az anyagonként különbözik, de függ az adott anyag szerkezetétől és állapotától is (porozitás, nedvesség, hőmérséklet stb.).  $\lambda$ lehet irányfüggő is. Ortotrópia esetén:

$$
\begin{Bmatrix} \varphi_x \\ \varphi_y \\ \varphi_z \end{Bmatrix} = - \begin{bmatrix} \lambda_x & 0 & 0 \\ 0 & \lambda_y & 0 \\ 0 & 0 & \lambda_z \end{bmatrix} \cdot \begin{Bmatrix} \partial T/\partial x \\ \partial T/\partial y \\ \partial T/\partial z \end{Bmatrix} . \tag{9.2}
$$

Amennyiben az anyag általános anizotrópiát mutat, akkor a fenti összefüggés szimmetrikus [ $\lambda$ ] mátrixa hat, egymástól független tagot tartalmaz; ekkor például  $\lambda_{xy} = \lambda_{yx}$ .

A hővezetési együttható az anyagok többségénél nem egy rögzített érték, hanem az a hőmérséklet függvénye, például:

$$
\lambda = \lambda_0 \cdot (1 \pm b \cdot T) \quad \frac{W}{m \cdot K}.
$$
\n(9.3)

Egy adott felületen áthaladó hőáram (fluxus) a fenti mennyiségnek az adott felületen számított integrálja:

$$
\Phi = -\int_{S} \lambda \cdot \text{grad } T \cdot \mathbf{n} \, dS \,. \tag{9.4}
$$

Ez az összefüggés izotróp anyagok esetében igaz; amennyiben az anyag anizotróp, úgy a képletbe  $\lambda$  helyett a [ $\lambda$ ] mátrixot kell beírnunk.

Ha az *S* felület zárt, akkor a fenti integrál értéke a felület által határolt tartományban időegység alatt felszabadított vagy elnyelt hő mennyiségét jelenti:

$$
-\oint_{S} \lambda \cdot \text{grad } T \cdot \mathbf{n} \, dS = \int_{V} \frac{\partial q}{\partial t} \, dV \tag{9.5}
$$

(a rendszer által felvett hő pozitív értékű). Ezt a felületi integrált a Gauss-Ostrogradsky képlettel térfogati integrállá lehet átalakítani:

$$
\int_{V} \lambda \cdot \text{div} (\text{grad } T) \, \text{d}v = -\int_{V} \frac{\partial q}{\partial t} \, \text{d}V , \qquad (9.6)
$$

ahonnan

$$
\lambda \cdot \text{div} (\text{grad } T) = -\frac{\partial q}{\partial t},\tag{9.7}
$$

azaz

$$
\Delta T = \frac{\partial^2 T}{\partial x^2} + \frac{\partial^2 T}{\partial y^2} + \frac{\partial^2 T}{\partial z^2} = -\frac{1}{\lambda} \cdot \frac{\partial q}{\partial t}
$$
(9.8)

 $(\Delta$  itt a Laplace-operátor). Ez az összefüggés a hővezetés izotróp és homogén közegre felírt differenciálegyenlete. Ortotróp közegre:

$$
\frac{\partial}{\partial x}\left(\lambda_x \cdot \frac{\partial T}{\partial x}\right) + \frac{\partial}{\partial y}\left(\lambda_y \cdot \frac{\partial T}{\partial y}\right) + \frac{\partial}{\partial z}\left(\lambda_z \cdot \frac{\partial T}{\partial z}\right) = -\frac{\partial q}{\partial t} = -q_V.
$$
\n(9.9)

Néhány egyszerű esetben az egyenlet analitikus úton is megoldható, egyébként közelítő vagy numerikus módszereket kell alkalmaznunk, mint például a végeselem-módszert.

A differenciál-egyenletekkel leírt feladatokhoz peremfeltételek járnak. E peremfeltételek egy része a hőmérsékletet írhatja elő, más része pedig a test peremén történő hőforgalom leírására szolgál, ez utóbbi pedig például konvekciós hőátadást és/vagy a hősugárzást is jelenthet.

A test felületén történő konvekciós hőátadás egyenlete igen egyszerű formájú, az Newton lehűlési egyenlete:

$$
\varphi = \alpha \cdot (T_s - T_f),\tag{9.10}
$$

ahol *T<sup>s</sup>* a test, *T<sup>f</sup>* pedig a hőt szállító közeg hőmérséklete. Az eredeti lehűlési törvény egyébként a hőmérséklet  $\partial T / \partial t$  változási sebességét tekintette lineárisan arányosnak a  $T_s - T_f$ különbséggel, innen ered az elnevezése is. A hőmérséklet változása a fajhő és a sűrűség segítségével a hőmennyiséget, tehát a fluxust adja, innen ered az előbbi egyenlet.

A lehűlési törvény a valóságot igen egyszerűsített módon modellezi, hiszen a hőátadás intenzitása sok-sok paramétertől függ, így például az áramló közeg anyagától, az áramlás sebességétől és irányától, a felület orientációjától, állapotától és alakjától. Mindezen körülmények hatását az  $\alpha$  együttható foglalja magába, tehát tulajdonképpen az egy sokváltozós függvény értéke. Ezeket az értékeket bizonyos gyakorlati fontosságú esetekre szokták kísérletileg meghatározni és megadni.

A hőterjedés harmadik mechanizmusa a hősugárzás, amelyet a Stefan-Boltzmann törvény ír le:

$$
\varphi = \varepsilon \cdot \sigma \cdot (T_s - T_f)^4. \tag{9.11}
$$

Ebben a képletben  $\varepsilon$  a test emissziós tényezője és  $\sigma$  a Stefan-Boltzmann állandó. A zárójel azt veszi figyelembe, hogy a hősugárzás kétirányú folyamat: a test nemcsak szétsugározza az energiát, hanem a környezetében levő testek sugárzását is felfogja. E képletben *T<sup>f</sup>* a környezet hőmérséklete. A Stefan-Boltzmann törvényben szereplő hőmérsékletek K-ben (és nem °C-ban) kifejezett abszolút hőmérsékletek. Az  $\varepsilon$  tényező egységnyi értéke az abszolút fekete testre elméletileg megállapított törvényhez vezet. Ha  $\varepsilon$ -t egyetlen értékkel adjuk meg, akkor az illető testet "szürkének" tekintjük, "színes" testek esetében annak értéke az elektromágneses sugárzás frekvenciájának függvénye.

A feladathoz tartozó peremfeltételeket a következőképpen foglalhatjuk össze:

- a perem bizonyos <sup>1</sup> *S* részén előírhatjuk a hőmérséklet *T<sup>S</sup>* értékét (ez Dirichlet-féle lényeges feltétel);

- a perem  $S_2$  részén előírjuk a hő merőleges irányú  $q_s$  fluxusát (ez Neumann-féle természetes peremfeltétel);

- a perem <sup>3</sup> *S* részén szintén a fluxusra vonatkozó feltételt írunk elő, megadván a konvekciós hőátadás  $\alpha$  együtthatójának zérótól különböző értékét és az áramló fluidum  $T_f$  hőmérsékletét (ekkor a fluxus nagysága ismeretlen, csupán a kiszámításához szükséges paramétereket adjuk meg);

- a perem <sup>4</sup> *S* részén a fluxusra nézve egy harmadik fajta feltételt írunk elő, megadván a (0,1] intervallumba eső emisszivitási tényezőt és a környezet *T<sup>f</sup>* hőmérsékletét (a fluxus maga ekkor is ismeretlen);

- a perem azon részén, ahol az előbbi öt feltétel valamelyikét nem írtuk fel, zérus fluxussal számolunk (adiabatikusan szigeteltnek tekintjük).

Ahhoz, hogy a feladat megoldható legyen, legalább egy peremfeltételt meg kell adnunk az adiabatikus szigetelésen kívül.

Egy test belsejében bármely pont hőmérsékletét egy

$$
T = T(x, y, z, t) \tag{9.12}
$$

függvény segítségével adhatjuk meg, mely egy skalárteret határoz meg. A függvény argumentumai között a geometriai koordináták mellett az idő szerepelhet, a jelenleg tárgyalt stacionárius esetben azonban ez eltűnik.

Egy adott pillanatban a hőmérséklet pontról pontra változhat, az azonos hőmérsékletű pontok pedig *izotermá*kat határoznak meg. A hőmérséklet gradiense (a grad *T* vektor) az izotermák közötti távolsággal fordítottan arányos, az izotermákra merőleges és a hőmérséklet növekvésének irányába mutat. Ez a vektor a hőmérséklet változásának a távolsághoz viszonyított mértékét adja a legerőteljesebb változás irányában.

A végeselemes modellezés során a hőmérsékleti mezőt egy végeselem felett

$$
T(x, y, z) = [N(x, y, z)]_e \cdot \{T\}_e \tag{9.13}
$$

formában interpoláljuk, ahol { } *T <sup>e</sup>* a csomóponti hőmérsékleteket tartalmazza.

A hővezetés végeselemes modellezésének variációs megfogalmazásában a feladathoz társított funkcionált a virtuális munkával analóg módon, a *Q* hő és a virtuális *T* hőmérséklet szorzataként definiált "virtuális hő" adja:

$$
E = \int_{V} \frac{1}{2} \cdot \left[ \lambda_x \cdot \left( \frac{\partial T}{\partial x} \right)^2 + \lambda_y \cdot \left( \frac{\partial T}{\partial y} \right)^2 \lambda_z \cdot \left( \frac{\partial T}{\partial z} \right)^2 \right] dV - \int_{V} q_V \cdot T dV -
$$
  
-
$$
\int_{S_2} q_S \cdot T dS - \int_{S_3} \alpha \cdot \left( \frac{1}{2} \cdot T - T_f \right) \cdot T dS - \int_{S_4} \kappa \cdot \varepsilon \cdot \sigma \cdot \left( \frac{1}{2} \cdot T - T_f \right) \cdot T dS.
$$
 (9.14)

E kifejezés már magába foglalja a peremfeltételeket is, az előírt hőmérsékletek kivételével.

A hősugárzás képletében a hőmérséklet negyedik hatványa szerepel. Ezen a problémán a következő megoldással tehetjük túl magunkat: a Stefan-Boltzmann-törvényt

$$
\varphi = \varepsilon \cdot \sigma \cdot (T_s^4 - T_f^4) = (T_s^2 + T_f^2) \cdot (T_s + T_f) \cdot \varepsilon \cdot \sigma \cdot (T_s - T_f) = \kappa \cdot \varepsilon \cdot \sigma \cdot (T_s - T_f) \tag{9.15}
$$

formában "linearizáljuk", ahol  $\kappa$  egy, a test hőmérsékletétől függő együttható, tehát a nemlinearitások újabb forrása lesz.

Stacionárius esetben a peremfeltételek és a  $q<sub>V</sub>$  mennyiség időben állandóak kell legyenek.

A variációs eljárásban a funkcionált végeselemenként írjuk fel, a teljes szerkezetre vonatkozó értékét algebrai összegzéssel kapjuk. Az integrálokban szereplő mennyiségeket egy végeselem felett a csomópontokban, a szabadságfokoknak megfelelően felvett értékeikkel interpoláljuk. A tanulmányozott mennyiség most a hőmérséklet, amely egy skaláris mennyiség és így a C<sub>0</sub> közelítésben csomópontonként elegendő egy szabadságfokot felvennünk.

A hőmérsékletet a csomóponti értékekkel interpoláljuk, a 9.13. összefüggés szerint. Ennek következtében a hőmérséklet gradiensét a

$$
\{\text{grad } T(x, y, z)\}_e = [B(x, y, z)]_e \cdot \{T\}_e \tag{9.16}
$$

kifejezés adja, ahol [ $\boldsymbol{B}$ ]<sub>e</sub> az [ $N$ ]<sub>e</sub> interpolációs függvényeknek a gradiens-számításból eredő deriváltjait tartalmazza:

$$
\left\{\text{grad}\left(\left[N\right]_{e}\cdot\left\{T\right\}_{e}\right)\right\}_{e} = \left\{\frac{\frac{\partial}{\partial x}\left(\left[N\right]_{e}\cdot\left\{T\right\}_{e}\right)}{\frac{\partial}{\partial y}\left(\left[N\right]_{e}\cdot\left\{T\right\}_{e}\right)}\right\}_{e} = \left\{\frac{\frac{\partial}{\partial x}\left[N\right]_{e}}{\frac{\partial}{\partial y}\left[N\right]_{e}}\right\} \cdot\left\{T\right\}_{e} = \left[B\right]_{e}\cdot\left\{T\right\}_{e}.\tag{9.17}
$$

Ezek alapján az egy végeselemre felírt funkcionál tehát a következő lesz:

$$
E_e = \frac{1}{2} \cdot \int_{V_e} \{T\}_{e}^{T} \cdot [B]_{e}^{T} \cdot [B]_{e} \cdot [B]_{e} \cdot \{T\}_{e} dV - \int_{V_e} q_V \cdot [N]_{e} \cdot \{T\}_{e} dV -
$$

$$
-\int_{S_{e2}} q_S \cdot [N]_{e} \cdot \{T\}_{e} dS - \frac{1}{2} \cdot \int_{S_{e3}} \alpha \cdot ([N]_{e} \cdot \{T\}_{e})^{2} dS + \int_{S_{e3}} \alpha \cdot T_{f} \cdot [N]_{e} \cdot \{T\}_{e} dS -
$$

$$
-\frac{1}{2} \cdot \int_{S_{e4}} \kappa \cdot \varepsilon \cdot \sigma \cdot ([N]_{e} \cdot \{T\}_{e})^{2} dS + \int_{S_{e4}} \kappa \cdot \varepsilon \cdot \sigma \cdot T_{f} \cdot [N]_{e} \cdot \{T\}_{e} dS,
$$

$$
(9.18)
$$

ahol felhasználtuk a  $({[\bm{B}]}_e \cdot \{T\}_e)^T = {\{\bm{T}\}}_e^T \cdot [\bm{B}]_e^T$  tulajdonságot.

Mivel  $([N] \cdot \{T\}_{\rho})^2 = ([N] \cdot \{T\}_{\rho})^T \cdot ([N] \cdot \{T\}_{\rho}) = \{T\}_{\rho}^T \cdot [N] \cdot [N] \cdot \{T\}_{\rho},$  és mivel a csomóponti hőmérsékletek mint paraméterek szerepelnek, a funkcionált a következőképpen tudjuk átalakítani:

$$
E_e = \frac{1}{2} \cdot \{\boldsymbol{T}\}_{e}^{\mathrm{T}} \cdot \left( \int_{V_e} [\boldsymbol{B}]_{e}^{\mathrm{T}} \cdot [\boldsymbol{\lambda}]_{e} \cdot [\boldsymbol{B}]_{e} dV \right) \cdot \{\boldsymbol{T}\}_{e} - \{\boldsymbol{T}\}_{e}^{\mathrm{T}} \cdot \int_{V_e} q_V \cdot [N]_{e} dV - \{\boldsymbol{T}\}_{e}^{\mathrm{T}} \cdot \int_{S_{e2}} q_S \cdot [N]_{e} dS - \frac{1}{2} \cdot \{\boldsymbol{T}\}_{e}^{\mathrm{T}} \cdot \left( \int_{S_{e3}} \alpha \cdot [N]_{e}^{\mathrm{T}} \cdot [N]_{e} dS \right) \cdot \{\boldsymbol{T}\}_{e} + \{\boldsymbol{T}\}_{e}^{\mathrm{T}} \cdot \int_{S_{e3}} \alpha \cdot T_f \cdot [N]_{e} dS - \frac{1}{2} \cdot \{\boldsymbol{T}\}_{e}^{\mathrm{T}} \cdot \left( \int_{S_{e4}} \kappa \cdot \boldsymbol{\epsilon} \cdot \boldsymbol{\sigma} \cdot [N]_{e}^{\mathrm{T}} \cdot [N]_{e} dS \right) \cdot \{\boldsymbol{T}\}_{e} + \{\boldsymbol{T}\}_{e}^{\mathrm{T}} \cdot \int_{S_{e4}} \kappa \cdot \boldsymbol{\epsilon} \cdot \boldsymbol{\sigma} \cdot T_f \cdot [N]_{e} dS.
$$
\n(9.19)

Ha a

$$
[\boldsymbol{k}]_e = \int_{V_e} [\boldsymbol{B}]_e^{\mathrm{T}} \cdot [\boldsymbol{\lambda}]_e \cdot [\boldsymbol{B}]_e \, \mathrm{d}V - \int_{S_{e3}} \alpha \cdot [\boldsymbol{N}]_e^{\mathrm{T}} \cdot [\boldsymbol{N}]_e \, \mathrm{d}S - \int_{S_{e4}} \kappa \cdot \varepsilon \cdot \sigma \cdot [\boldsymbol{N}]_e^{\mathrm{T}} \cdot [\boldsymbol{N}]_e \, \mathrm{d}S \tag{9.20}
$$

mátrixot a végeselem "merevségi mátrixának", az

$$
\{r\}_e = \int_{V_e} q_V \cdot [N]_e \, dV + \int_{S_{e2}} q_S \cdot [N]_e \, dS - \int_{S_{e3}} \alpha \cdot T_f \cdot [N]_e \, dS - \int_{S_{e4}} \kappa \cdot \varepsilon \cdot \sigma \cdot T_f \cdot [N]_e \, dS \tag{9.21}
$$

vektort pedig a végeselem "terhelésvektorának" tekintjük (a rugalmasságtani feladattal való analógia magától értetődő), akkor a funkcionált röviden az

$$
E_e = \{T\}_{e}^{T} \cdot ([k]_e \cdot \{T\}_{e} - \{r\}_{e})
$$
\n(9.22)

formára hozhatjuk. Az egyensúly állapotát az

$$
E = \sum_{e} E_e \tag{9.23}
$$

funkcionál minimuma adja, tehát a csomóponti hőmérsékletek szerinti deriváltját zéróval egyenlővé tévén egy lineáris

$$
[\boldsymbol{K}] \cdot \{\boldsymbol{T}\} = \{\boldsymbol{R}\}\tag{9.24}
$$

egyenletrendszerhez jutunk (a linearitás szigorúan véve csak akkor igaz, amikor a [K] mátrix tagjai konstansok). Innen a rugalmasságtani feladat megoldásának menetét követvén, az előírt csomóponti hőmérsékletekre vonatkozó peremfeltételek bevezetése után az egyenletrendszer megoldásával meghatározzuk az ismeretlen csomóponti hőmérsékleteket.

A feladat azonban rendszerint nem lineáris, mivel együtthatói a hőmérséklettől függenek, például a hővezető-képesség miatt. Ilyenkor az egyenletrendszer megoldására a Gauss-eliminációra alapozó iteratív eljárásokat használhatunk, például az együtthatókat megadhatjuk egy tetszőleges hőmérsékleti mezőnek megfelelően, majd a számításokat megismételjük a kiszámított hőmérsékleti mezőnek megfelelő értékekkel és ezt az folyamatot addig ismételjük, mígnem két egymást követő iteráció eredményeként kapott hőmérsékleti mezők közötti különbségek elhanyagolhatóvá válnak.

9.1.2. A hővezetés modellezése a QuickField program segítségével

Egy új feladat létrehozása az előbbi gyakorlatok leírásai alapján történik, azonban a második lépésében történik, az eddigiekkel ellentétben nem a "Stress analysis", hanem a "Steady-sate heat *transfer*" (stacionárius hőterjedés) opciót kell kiválasztanunk a legördülő listából. Ez esetben sík állapot csak egyfajta létezik, így ilyen jellegű opciók nincsenek. Az anyagminőségre vonatkozó könyvtár-állomány ugyanott található és ugyanolyan nevű, mint a szilárdságtani feladat esetében, azonban az állomány nevének kiterjesztése most más: "*Matlib.dht*" (9.1. ábra).

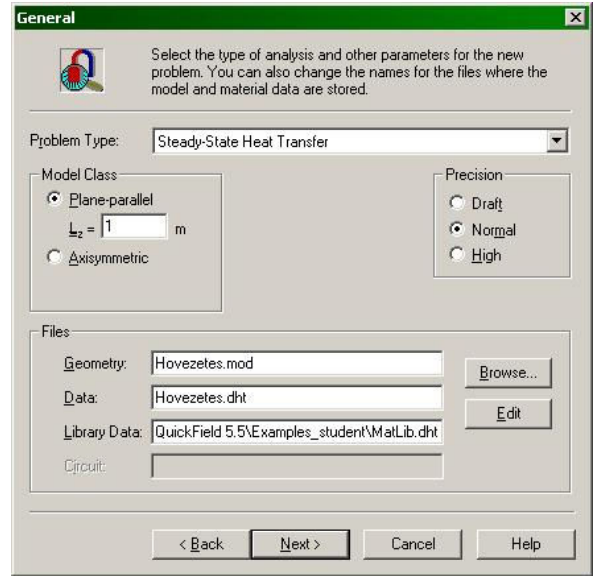

*9.1. ábra. Stacionárius hővezetés analízisére vonatkozó feladat létrehozásának második lépése* 

Válasszuk ki a plán-parallel esetet és használjunk Descartes-koordinátákat.

A feladat létrehozása és megoldása, az eredmények megtekintése az előbbi esetekhez hasonlóan történik, azonban az anyagparaméterek, a peremfeltételek és a posztprocesszálás során bemutatott eredmények a hővezetéssel kapcsolatos mennyiségekhez igazodnak.

Tekintsük először is az anyagparaméterek és a térfogati terhelés ablakát ("*Block label*"). Lineáris viselkedést mutató anyagok esetében ez a 9.2. ábrán látható mezőket tartalmazza. Az ablak felső harmadában a hővezető-képességet kell megadnunk, anizotróp anyagok esetén a koordináták irányában érvényes értékeket. Ugyanitt található a nemlineáris viselkedést jelentő "Nonlinear" opció, amivel később foglalkozunk.

Az ablak középső harmadában a térfogati terhelést adhatjuk meg, ami az egységnyi térfogatban egységnyi idő alatt keletkező vagy elvont hő mennyisége. Ezt megadhatjuk a koordináták függvényeként is (az "f" gomb nyújt segítséget a formulák megalkotásában), és ez lehet a hőmérséklet függvénye is, amit a "*Function of temperature*" opció kiválasztásával adhatunk meg (erre később térünk ki, ez is a nemlineáris viselkedés egyik forrása lehet).

Végül, az ablak alsó harmadában szereplő  $C$  fajhő és  $\rho$  sűrűség csak a nemstacionárius esetben jut szerephez, amint azt az illető mező címe is jelzi ("For time-domain only"). Itt megjegyezhetjük, hogy nagyobb hőmérséklet-változás mellett a fajhő sem tekinthető egy állandó értékkel rendelkező paraméternek, így annak hőmérséklet-függő értéke a nemlineáris viselkedés további forrása lehet. Ebben az esetben szintén a "Nonlinear" opciót kell majd kiválasztanunk, a nemstacionárius feladat definiálásakor.

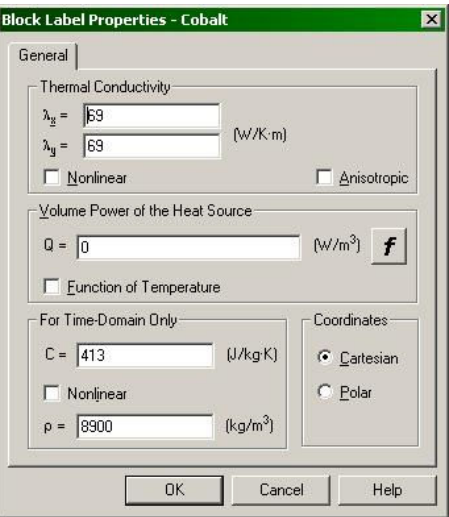

*9.2. ábra. Anyagparaméterek lineáris anyagok esetében* 

Ha az anyag nemlineáris ( $\lambda$ ,  $q_{\scriptscriptstyle V}$  amit az ablakban "Q"-val jelöltek, vagy  $C$  a hőmérséklet függvényei) és a megfelelő opciót kiválasztottuk, akkor egy újabb ablak jelenik meg (9.3. ábra), amelyben az illető mennyiség hőmérséklet-függését egy görbe (például:  $\lambda = \lambda(T)$ ) formájában adhatjuk meg.

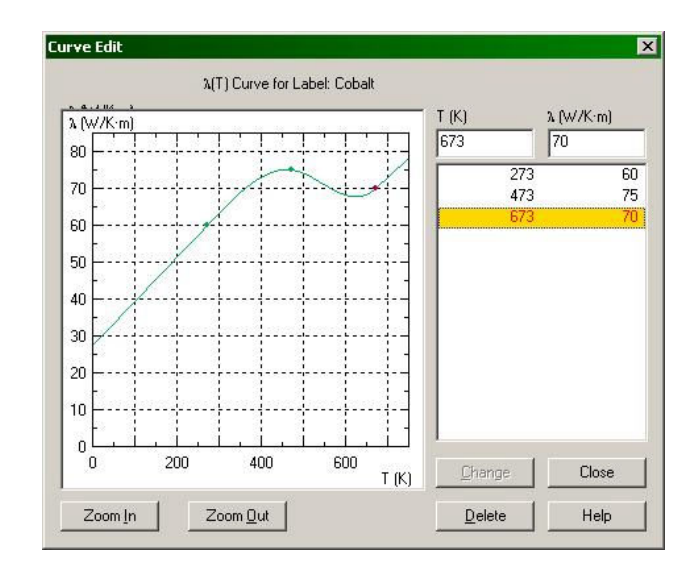

*9.3. ábra. Hőmérséklet-függő mennyiségek definíciója* 

Az illető görbét pontonként, érték-páronként (példánkban a *T* abszcisszákkal és a megfelelő  $\lambda(T)$  ordinátákkal) tudjuk megadni, a QuickField e pontok között valószínűleg harmadfokú splinegörbékkel interpolál, a megadott legkisebb hőmérséklet alatt és a legnagyobb hőmérséklet felett pedig lineárisan extrapolál, a görbét az érintők irányában hosszabbítja meg. A pontot megadó abszcisszát és ordinátát a két felső dobozba kell beírni és a beírás után meg kell nyomni az "Add" (hozzáad) feliratú gombot. Egy létező pont adatait módosíthatjuk: ehhez az illető sorra, vagy a grafikonon az illető pontra kattintunk, majd az adatok módosítása után e változtatásokat a "*Change*" (megváltoztat) gomb megnyomásával érvényesíthetjük. Egy kiválasztott pont a "*Delete*" (töröl) gomb segítségével távolítható el. A görbe egy része az egér bal gombjának lenyomása mellett szelektálható és ezzel nagyítható, a visszaállást a "Zoom out" gombbal lehet elérni. A "Zoom in" gomb a grafikon bal alsó sarkát nagyítja.

Amennyiben valamely említett mennyiséget hőmérsékletfüggőként definiáltuk, az illető érték helyett egy "*Edit curve* ..." feliratú gomb fog megjelenni (9.4. ábra). A görbe módosítását ennek megnyomásával érhetjük el.

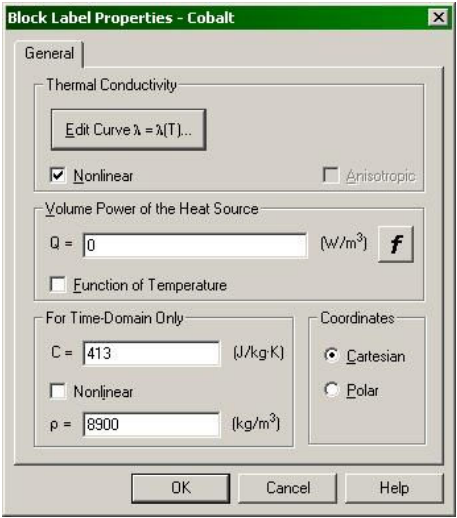

*9.4. ábra. Hőmérséklet-függő mennyiséget tartalmazó ablak* 

Az élekre vonatkozó peremfeltételek ("*Edge label*") ablakát a 9.5. ábra mutatja. Itt a következő peremfeltételek előírására van lehetőség:

– előírt hőmérséklet ("*Temperature*"), amit megadhatunk a koordináták függvényeként. Megjegyzendő, hogy a QuickField lehetővé teszi a nulla kelvin hőmérséklet beírását, bár ez a termodinamika harmadik főtételének értelmében helytelen;

– a fluxus előírt értéke ("*Heat flux*"), ami szintén a koordináták függvénye lehet. Ha pozitív értéket írunk be, akkor az felvett hőt (befele mutató fluxust) jelent;

– konvekciós hőátadás ("*Convection*"), amihez a Newton lehűlési törvényében szereplő  $\alpha$ együtthatót és a felület felett áramló közeg  $T_{\rm 0}$  hőmérsékletét kell beírnunk. Ez a peremfeltétel is lehet a koordináták függvénye;

– sugárzással történő hőátadás ("*Radiation*"), amihez a Stefan-Boltzmann törvényben szereplő, itt  $\beta$ -val jelölt emissziós tényezőt és a környezet  $T_0$  hőmérsékletét kell megadnunk. Ezt a feltételt is definiálhatjuk a koordináták függvényeként.

– előírhatjuk, hogy a kijelölt vonal izoterma legyen ("*Equal temperature*"), a hőmérséklet előírása nélkül, az izoterma hőmérsékletét a program számolja majd ki.

A lista alján szereplő "*Even periodic*" és "*Odd periodic*" opciók periodikusan ismétlődő szerkezetek (például egy villanymotor keresztmetszete) peremfeltételeinek megadásakor hasznos, használatát a súgó ismerteti részletesebben.

Megjegyzendő, hogy a fluxusra, konvekciós hőátadásra és a sugárzással történő hőátadásra vonatkozó peremfeltételek nem zárják ki egymást, azok egyszerre is előírhatók.

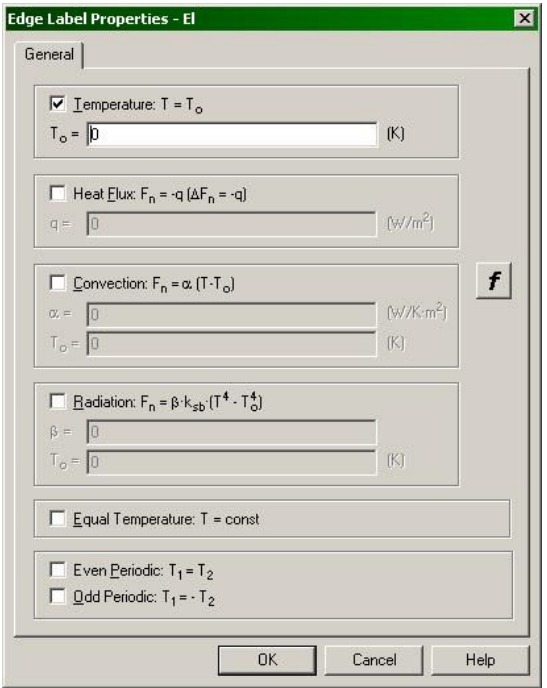

*9.5. ábra. Élekre vonatkozó peremfeltételek* 

A pontokra vonatkozó peremfeltételek beállításai ("Vertex label") a 9.6. ábrán láthatók. Kétfajta peremfeltételt írhatunk elő: az illető pont hőmérsékletét, illetve a pontszerű hő-forrás intenzitását (ez utóbbi mértékegysége W/m , mivel a pont tulajdonképpen az ábra síkjára merőleges, a tekintett metszet vastagságával egyező hosszúságú egyenes vetülete). E két peremfeltétel egymást kölcsönösen kizárja. A "f" gomb itt hatástalan, az csak az időben változó peremfeltételekre vonatkozik.

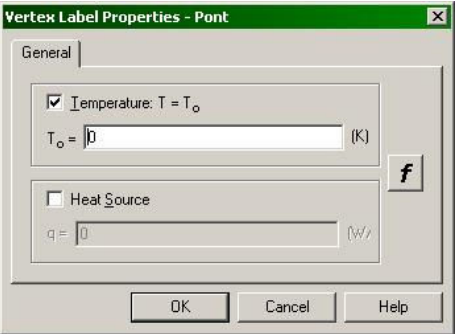

*9.6. ábra. Pontokra vonatkozó peremfeltételek* 

Amennyiben nemlineáris feladatot hozunk létre, a megoldóprogram egy kis ablakot fog megjeleníteni, amelyben a lezajló iteratív eljárás előrehaladásáról szerezhetünk információt. A számítás általában nagyon gyorsan végbemegy, az illető ablak csak éppen megvillan a képernyőn.

A kiszámított eredmények megjelenítésénél a 9.7. ábrán szereplő opciók közül választhatunk. Ezek:

– izotermák ábrázolása, a "*Scale*" (lépték, lépés) mezőben megadott lépéssel;

– a hőmérsékleti mező gradiensének ("*Gradient*") vagy a fluxusnak, hőáramnak ("*Heat flux*") vektorokkal történő ábrázolása, a megadott léptékkel és a négyzetháló megadott beosztásával;

– a következő mennyiségek színkódokkal való ábrázolása:

- hőmérséklet,

- a hőmérsékleti mező gradiense, illetve a gradiens-vektor tengelyekre eső vetületei,

- a hő fluxusa, illetve a fluxus vektorának vetületei,

- a "különféle mennyiségek" ("*Miscellaneous quantities*") alatt a hővezetési együttható avagy hővezető-képesség;

– a végeselemes háló megjelenítése.

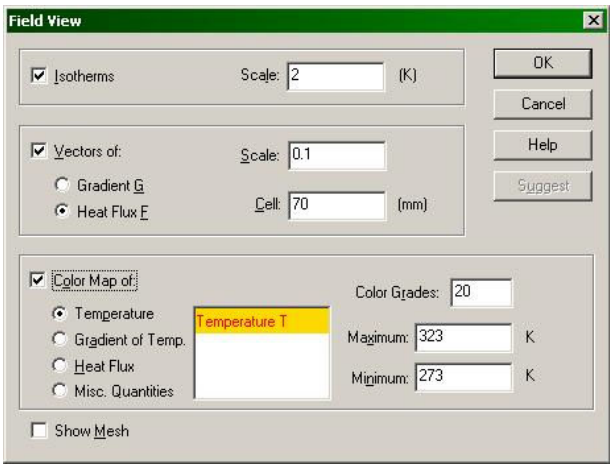

*9.7. ábra. A posztprocesszálás lehetőségei* 

A metszetek mentén megrajzolt grafikonok és a táblázatok ugyanezeket a mennyiségeket tartalmazzák.

## *9.2. A laboratóriumi gyakorlat célja*

A gyakorlat célja a hővezetés végeselemes modellezésének megismerése, ezen keresztül a nemlineáris feladatokkal történő ismerkedés a QuickField program segítségével.

## *9.3. A gyakorlat menete*

A program ismertetője alapján egy nemlineáris, plán-parallel, Descartes-koordinátákban leírt, stacionárius hővezetési példát oldunk meg a QuickFieldben.

## *9.4. Irodalom*

1. Kakucs András: *A végeselem-módszer alapjai*, Scientia, Kolozsvár, 2007

2. Kakucs András: *A végeselem-módszer a szerkezetek számításában* (7. és 9. fejezet), Ed. Universității "Transilvania", Brassó, 2007

# **10. HŐVEZETÉS ÉS HŐTÁGULÁS: CSATOLT FELADATOK**

#### *10.1. Csatolt feladatok*

A modellezésben, így a végeselemesben is, előfordulhat az az eset, amikor különböző fizikai jellegű jelenségek egymásból következő hatását kell figyelembe venni. Két gyakoribb példát ha említünk, az első a hőmérséklet megváltozása miatt, az alakváltozási és a feszültségi állapotban bekövetkező változás lenne, minek során hőtani jelenségeket kell a szilárdságtaniakhoz csatolnunk. Ekkor a szilárdságtani számítások elvégzése előtt a hőmérsékleti mezőt kell kiszámítanunk. A két számítást ugyanazon a geometriai modellen, ugyanazokkal az anyagokkal végezzük el, azonban az anyagparamétereket és a peremfeltételeket az illető fizikai jelenségeknek megfelelően kell megállapítanunk (tehát pl. az első számításban a hőtani jellemzők, a másodikban pedig a szilárdságtaniak jutnak szerephez)

Egy másik fajta gyakrabban előforduló feladat az elektrosztatikai és a szilárdságtani jelenségek együttes fellépésének a tanulmányozása, pl. az elektrosztatikus mikroaktuátorok modellezése során. Ezek a mikro-elektromechanikai rendszerek (MEMS) felépítésében vehetnek részt. Egy ilyen aktuátor pl. egy lemezből és egy merevnek tekinthető alapból áll, amelyek az elektromos töltésüknek megfelelően taszítják vagy vonzzák egymást. Az elektrosztatikus erő nagysága nem csak a töltésmennyiségtől, hanem a távolságtól is függ. Az elektrosztatikus erők következtében az aktuátor rugalmas alakváltozást szenved, azonban emiatt az erők nagysága is megváltozik. Ez esetben (és az előbbivel ellentétben) a kétfajta jelenség csatolása kölcsönös, nem egyirányú, a feladat pedig az aktuátor egyensúlyi helyzetének a kiszámítása

E laborgyakorlaton a hővezetés és a hőtágulás csatolt jelenségét fogjuk tanulmányozni, egy felmelegedett fékdob példázatán keresztül.

## *10.2. A hőmérsékleti mező kiszámítása*

Rajzoljuk meg a fékdobot: ez egy 50 mm belső és 250 mm külső átmérővel rendelkező tárcsa. A fékezés során a fékpofa a dob külső felületéhez szorul, az így fellépő súrlódási erő (annak nyomatéka) fékezi a dobot. A súrlódás során a mechanikai energia hővé alakul át, amit részben a fékdob vesz át (a fékpofa is felmelegszik). A dob egy tengelyen helyezkedik el, ami a felforrósodott külső felülethez viszonyítva hideg. A hőmérséklet-különbség hatására a hő vezetés során a hideg tengely fele áramlik.

Tételezzük fel, hogy egy állandósult állapotot tanulmányozunk, amikor a dob külső (fékezett) és belső (a tengelyhez rögzített) palástján a hőmérséklet állandó.

Mivel a szerkezet körszimmetrikus és a peremfeltételek is azok (egyenletes hőmérsékletet feltételezünk a külső és a belső paláston), polárkoordinátákkal fogunk dolgozni.

A körkörös szimmetria miatt elegendő a tárcsa negyedét tanulmányozni (10.1. ábra).

A tárcsa anyaga acél. A peremfeltételek a következők:

– a külső íven a hőmérséklet 200 ºC;

– a belső íven a hőmérséklet 20 ºC;

– a körvonal egyenes részei szimmetriatengelyek (metszésfelületek, élből nézve), a peremfeltételek szimmetriája miatt azon hő nem áramolhat át (ellenben megbomlana a szimmetria). Éppen ezért ezeken a részeken adiabatikus határfelületet kell feltételeznünk, amelyen keresztül a hőáram nulla.

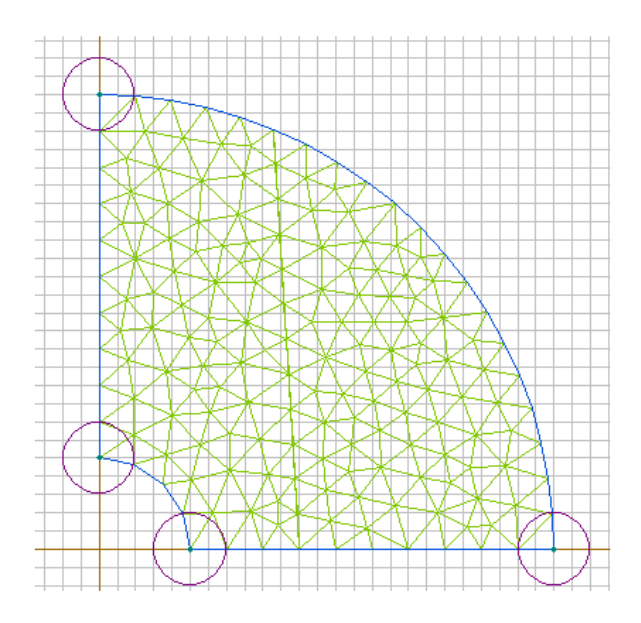

*10.1. ábra. A fékdob (tárcsa) negyede* 

A keresztmetszetet behálózzuk, 10 mm átlagos él-hosszú háromszögelemekkel.

A megoldás után megtekinthetjük a kialakult hőmérsékleti mezőt (10.2. ábra): nyilván ez is körszimmetrikus, a hőmérséklet belülről kifele növekszik.

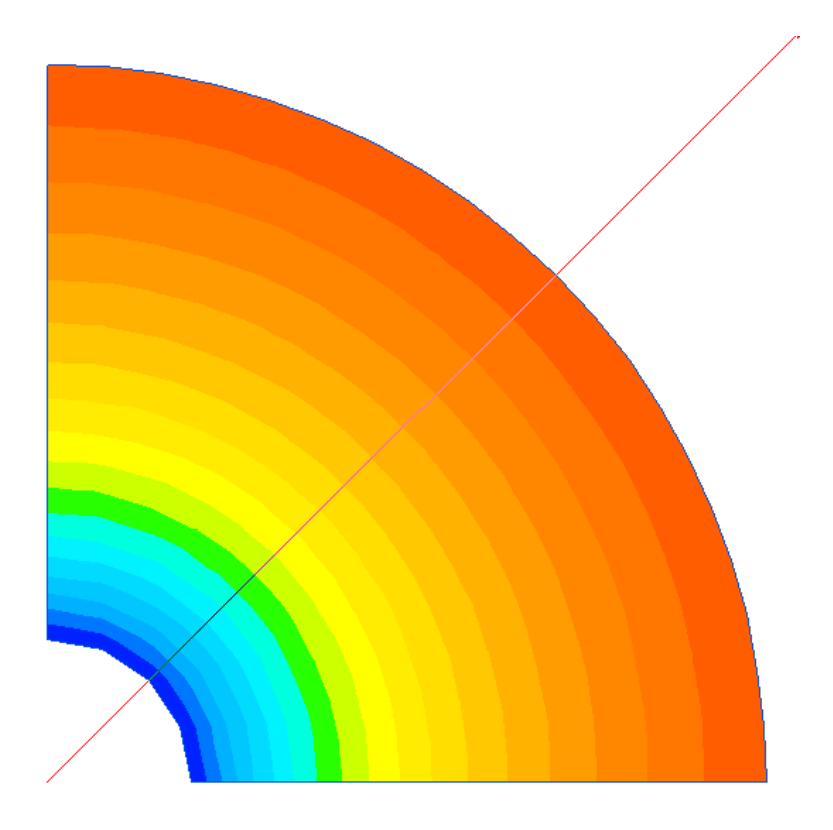

*10.2. ábra. A hőmérsékleti mező* 

Bár az acél hővezetőképessége nem függ a hőmérséklettől, a sugár irányában a hőmérséklet változása a geometria miatt nem lineáris. Ha a 10.2. ábrán látható piros vonal mentén a hőmérsékletet ábrázoljuk, akkor a 10.3. grafikonhoz jutunk.

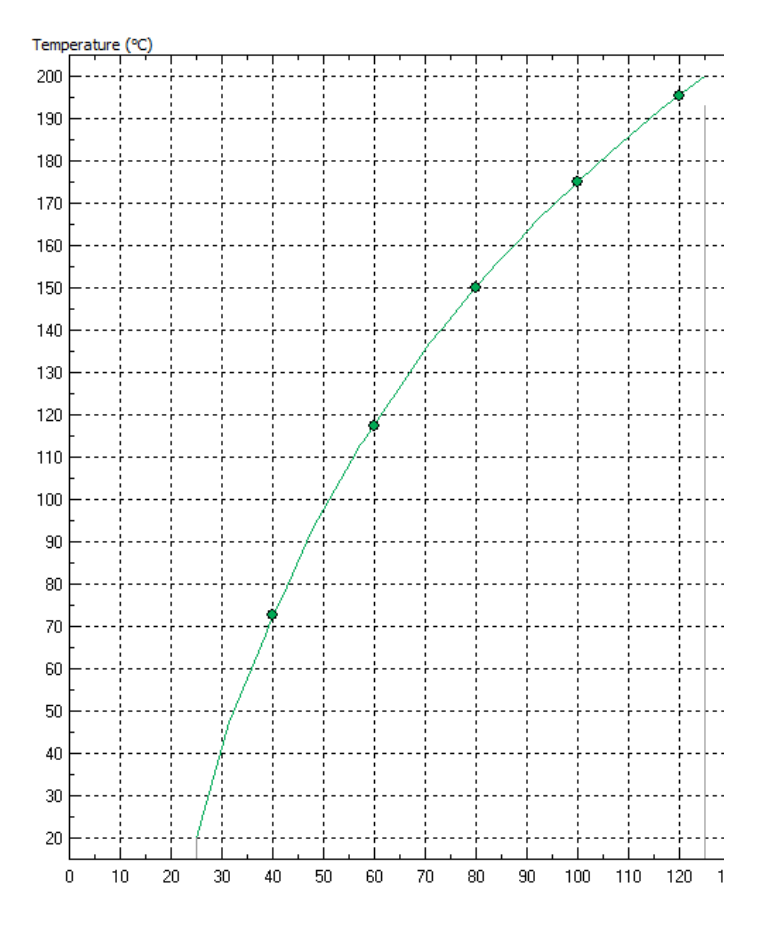

*10.3. ábra. A hőmérséklet sugárirányú változása* 

Mentsük el az eredményeket, amiket a következő lépésben újból felhasználunk.

### *10.3. A hőtágulás modellezése*

A második lépésben az egyenetlenül felmelegedett tárcsában fellépő feszültségeket számítjuk ki. Ehhez egy új, szilárdságtani feladatot hozunk létre, azonban annak létrehozásakor az előző feladat geometriai állományát (\*.mod) adjuk meg, a *Geometry* pontnál. Ebben az állományban a peremfeltételeknek az előző feladatban megadott nevei is szerepelnek, de nem tartozik hozzájuk semmiféle adat (az adatok a *Data* pontnál szereplő állományban vannak).

A feladat létrehozása után az egér jobb gombjával kattintsunk a bal oldali lista tetején levő \*.pbm sorra: a *Problem properties* menüpont kiválasztásakor megjelenő ablak *Links* fülén a *Data type* sorban válasszuk ki a *temperature field* lehetőséget, majd a *Browse* gombbal keressünk rá az előző feladat \*.pbm állományára. Az előző feladatban kiszámolt hőmérsékleti mezőt az *Add* gombbal lehet a feladathoz rendelni. Ekkor a képernyő bal oldali listájában a *Links* alatt meg fog jelenni a hőmérsékleti mező (10.4. ábra).

A tárcsa anyaga ugyanaz az acél marad, azonban a megfelelő szilárdságtani tulajdonságokkal fog számolni a program.

Ez esetben is polárkoordinátákkal dolgozunk.

A peremfeltételeken módosítanunk kell:

– a belső perem rögzített (a tengelyhez illesztett rész);

– a külső perem terheletlen;

– az egyenes vonalak szimmetriatengelyek, amelyre merőleges irányú elmozdulás nem lehetséges (mivel az megbontaná a szimmetriát), azonban sugárirányban az elmozdulás nincs meggátolva.

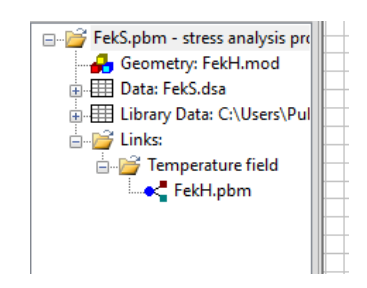

*10.4. ábra. A csatolt hőmérsékleti mező* 

A végeselemes felbontást megtartjuk. A számítások elvégzése után megszemlélhetjük a kialakult, szintén körkörös szimmetriával rendelkező alakváltozási és feszültségi állapotot. A 10.5. ábra példaként a von Mises egyenértékű feszültséget mutatja be, a főfeszültségek irányának megrajzolásával.

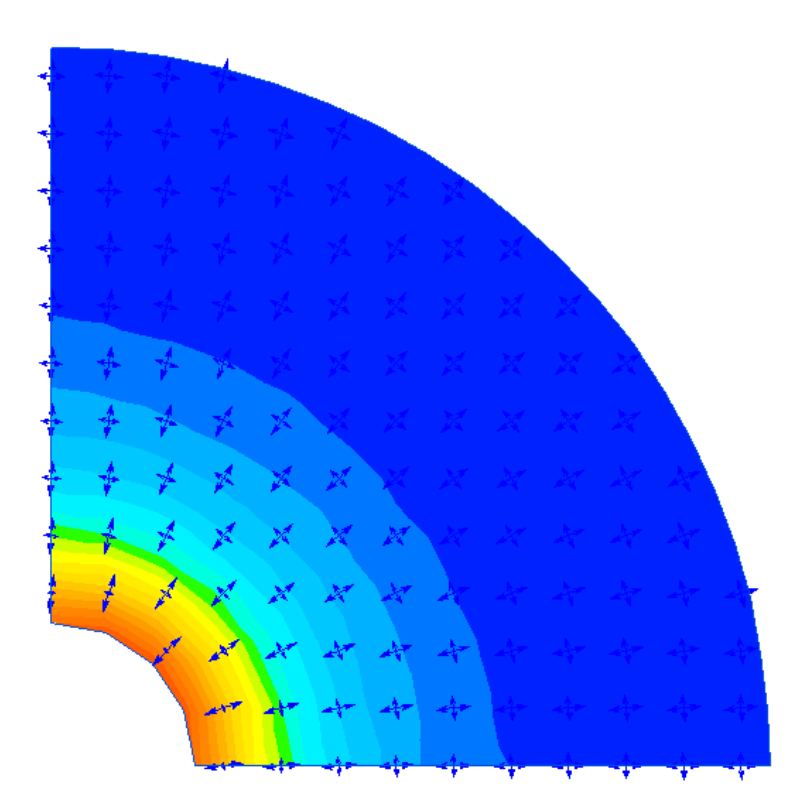

*10.5. ábra. A von Mises feszültség és a főfeszültségek* 

A 10.6. ábrán a főfeszültségek sugár irányú változását láthatjuk.

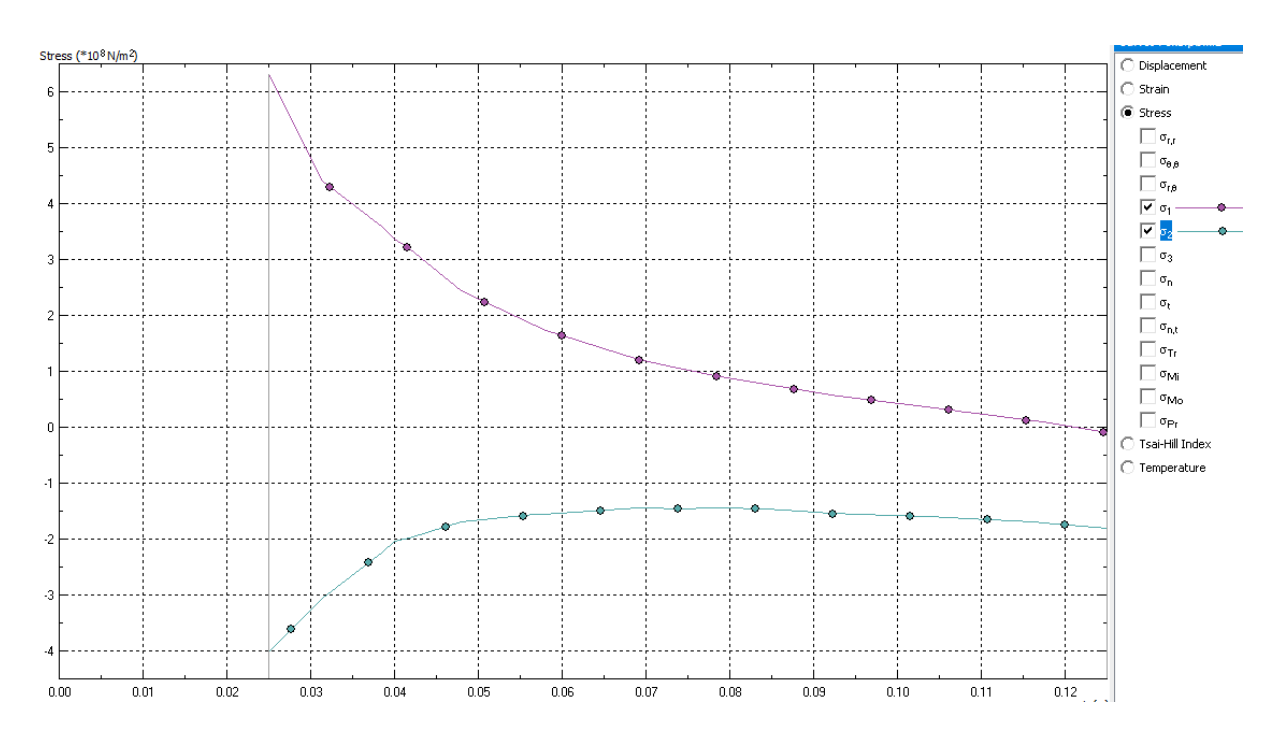

*10.6. ábra. A főfeszültségek sugár irányú változása* 

# *10.4. Irodalom*

1. Kakucs András: *A végeselem-módszer alapjai*, Scientia, Kolozsvár, 2007

2. Kakucs András: *A végeselem-módszer a szerkezetek számításában* (7. és 9. fejezet), Ed. Universității "Transilvania", Brassó, 2007

# **11. HŐVEZETÉS: A NEMSTACIONÁRIUS ESET**

#### *11.1. Nemstacionárius folyamatok*

A szilárdságtan a deformálható szilárd testek mechanikája, pontosabban annak sztatikája: a vizsgálat tárgya egy szilárd test, amelyet időben állandó vagy igen lassan változó terhelésnek vetünk alá. Van olyan eset, amikor a vizsgált testre, szerkezetre ható terhelés gyorsan változik és emiatt a tehetetlenségi erőket és a disszipatív, csillapító hatású erőket is figyelembe kell vegyük: ezzel a témakörrel a lengéstan foglalkozik. E feladatokat leíró egyenletekben az idő is megjelenik; egy több szabadságfokú rendszer dinamikai egyensúlyának az egyenlete a következő másodrendű differenciálegyenlet-rendszer:

$$
[M]\cdot{\delta} + [C]\cdot{\delta} + [K]\cdot{\delta} = {R},
$$

ahol { } az elmozdulás-vektor (annak első és második deriváltja a sebességeket, illetve a gyorsulásokat jelenti), [K] a már ismert merevségi-mátrix, [C] a csillapítás mátrixa (feltételezzük, hogy a csillapítás az elmozdulás sebességével arányos), [M] pedig a tehetetlenségi mátrix (a tehetetlenségi erő a gyorsulással arányos). A jobb oldalon az időben változó terhelés  $\{R\}$  vektora áll.

A feladatot tehát differenciál-egyenletek írják le, amelyeket adott kezdeti- és peremfeltételek mellett oldhatunk meg.

E feladat megoldásának taglalása nem tartozik a jelen tantárgyhoz, viszont az érdeklődő a [2] mű 8. fejezetében olvashat a lehetőségekről. A végeselem-módszer a lengéstani feladatok megoldásában is egy univerzális eljárás, azonban a QuickField ilyen jellegű feladatokat nem tud megoldani.

Az időben lejátszódó folyamatok végeselemes elemzését szintén a hőtani feladaton keresztül tanulmányozzuk.

### 11.1.1. A nemstacionárius hővezetés végeselemes modellezése

Stacionárius körülmények között, az egy adott felületen áthaladó hőáramot (fluxust) a 9.4. integrállal számítottuk ki. Kijelentettük, hogy ha az illető felület zárt, akkor az integrál a felület által lehatárolt tartományban időegység alatt felszabadított vagy elnyelt hő mennyiségét jelenti. Amennyiben a feladat nemstacionárius, akkor e felszabadított vagy elnyelt hőhöz hozzá kell számítanunk a test anyagának hőfelvevő vagy hőleadó képességét is

$$
\frac{\partial}{\partial x}\left(\lambda_x \cdot \frac{\partial T}{\partial x}\right) + \frac{\partial}{\partial y}\left(\lambda_y \cdot \frac{\partial T}{\partial y}\right) + \frac{\partial}{\partial z}\left(\lambda_z \cdot \frac{\partial T}{\partial z}\right) = -q_v + \rho \cdot c \cdot \frac{\partial T}{\partial t}.
$$
\n(11.1)

E képletben  $c$  az anyag fajhője,  $\rho$  pedig a sűrűsége.

Ekkor a virtuális hő képletébe be kell írni az újonnan figyelembe vett tagnak megfelelő összetevőt is:

$$
E = \int_{V} \frac{1}{2} \cdot \left[ \lambda_{x} \cdot \left( \frac{\partial T}{\partial x} \right)^{2} + \lambda_{y} \cdot \left( \frac{\partial T}{\partial y} \right)^{2} \lambda_{z} \cdot \left( \frac{\partial T}{\partial z} \right)^{2} \right] dV - \int_{V} q_{V} \cdot T dV + \int_{V} \rho \cdot c \cdot \frac{\partial T}{\partial t} \cdot T dV -
$$
  
-
$$
\int_{S_{2}} q_{S} \cdot T dS - \int_{S_{3}} \alpha \cdot \left( \frac{1}{2} \cdot T - T_{f} \right) \cdot T dS - \int_{S_{4}} \kappa \cdot \varepsilon \cdot \sigma \cdot \left( \frac{1}{2} \cdot T - T_{f} \right) \cdot T dS.
$$
 (11.2)

A végeselemes modellezés során a hőmérsékletet a csomóponti értékek segítségével interpoláljuk és annak változási sebességével, idő szerinti deriváltjával is hasonlóképpen járunk el:

$$
\frac{\partial T(x, y, z)}{\partial t} = [N(x, y, z)]_e \cdot \frac{\partial}{\partial t} \{T\}_e.
$$
\n(11.3)

E megközelítéssel a funkcionálban megjelenő új tag végeselemes kifejezése

$$
\int_{V_e} \rho \cdot c \cdot \frac{\partial T}{\partial t} \cdot T \, dV = \int_V \{T\}_e^T \cdot [N]_e^T \cdot \rho \cdot c \cdot [N]_e \cdot \frac{\partial}{\partial t} \{T\}_e \, dV =
$$
\n
$$
= \{T\}_e^T \cdot \left( \int_V [N]_e^T \cdot \rho \cdot c \cdot [N]_e \, dV \right) \cdot \frac{\partial}{\partial t} \{T\}_e = \{T\}_e^T \cdot [c]_e \cdot \frac{\partial}{\partial t} \{T\}_e \tag{11.4}
$$

lesz, ahol a [ ]*<sup>e</sup> c* mátrix a végeselem hőkapacitásának mátrixa.

A végeselem tartományára felírt 5.19. funkcionált e taggal kiegészítve:

$$
E_e = \{T\}_{e}^{T} \cdot ([c]_e \cdot \{T\}_{e} + [k]_e \cdot \{T\}_{e} - \{r\}_{e}).
$$
\n(11.5)

Az  $E = \sum_{e} E_{e}$  összeg hőmérséklet szerinti deriválásával a minimum feltétele egy differenciálegyenlet-rendszerhez vezet:

$$
[C] \cdot \{T\} + [K] \cdot \{T\} = \{R\},\tag{11.6}
$$

ahol

$$
\{\dot{T}\} = \frac{\partial}{\partial t} \{T\} \,. \tag{11.7}
$$

Ezt az egyenletrendszert időbeni diszkretizációval, lépésenkénti integrálással oldhatjuk meg.

A megoldandó feladat – mindamellett, hogy differenciálegyenleteket kell megoldani – nem egyszerű, mert a bal oldal együtthatói a hőmérséklettől függhetnek. Mivel ezek az együtthatók általában csak lassan változnak a hőmérséklettel, elfogadható az a hipotézis, mi szerint értékük az időlépés alatt állandó. Ezeket az értékeket az időlépés elején érvényes hőmérsékletekkel számítjuk.

Egy másik egyszerűsítő hipotézis a hőmérséklet időbeni változására vonatkozik: ezt a változást bázisfüggvények és csomóponti értékek felhasználásával is felírhatjuk, akárcsak az elmozdulást az egy dimenziós végeselem tartományán:

$$
\{\boldsymbol{T}(t')\} \approx N_1 \cdot \{\boldsymbol{T}\}_i + N_2 \cdot \{\boldsymbol{T}\}_{i+1},\tag{11.8}
$$

ahol *t*' az *i* és az *i* +1 pillanatok között az  $[0, \Delta t]$  intervallumon vehet fel értékeket,  $\{T\}_i$  a *t* lépés kezdetén, <sup>1</sup> { } *T <sup>i</sup>* pedig a végén érvényes csomóponti hőmérsékletek vektora. Az *N* közelítő függvények nem a térbeli, hanem az időbeni diszkretizációra vonatkoznak (tehát nem a végeselem tartományán, hanem a  $\Delta t$  hosszúságú idő-intervallumon definiáljuk azokat), lineáris interpoláció esetén azok:

$$
N_1(t') = 1 - \frac{t'}{\Delta t}, \quad \frac{\partial N_1}{\partial t} = -\frac{1}{\Delta t}, \tag{11.9}
$$

és

$$
N_2(t') = \frac{t'}{\Delta t}, \quad \frac{\partial N_2}{\partial t} = \frac{1}{\Delta t}, \tag{11.10}
$$

ahol

$$
t = t_i + t' \tag{11.11}
$$

A hőmérséklet interpolálásával tehát az egyensúly 11.6. egyenlete a következőképpen írható újra:

$$
[\boldsymbol{C}]\cdot\left(\frac{\partial N_1}{\partial t}\cdot\{\boldsymbol{T}\}_i+\frac{\partial N_2}{\partial t}\cdot\{\boldsymbol{T}\}_{{i+1}}\right)+[\boldsymbol{K}]\cdot\left(N_1\cdot\{\boldsymbol{T}\}_i+N_2\cdot\{\boldsymbol{T}\}_{{i+1}}\right)=\{\boldsymbol{R}\},\qquad(11.12)
$$

amely a lineáris interpoláció (11.9.-11.10. képletek) esetében a

$$
[\mathbf{C}] \cdot \frac{1}{\Delta t} (\{\mathbf{T}\}_{i+1} - \{\mathbf{T}\}_{i}) + [\mathbf{K}] \cdot \{\mathbf{T}\}_{i+1} = \{\mathbf{R}\}_{i+1},
$$
\n(11.13)

rekurzív képlethez vezetne, ahol a mátrixokat a lépés elején érvényes hőmérsékletekkel lehet megállapítani. A gyakorlatban azonban ennél pontosabb közelítést szoktak követni, a súlyozott reziduumok módszerének alkalmazásával az

$$
\int_{0}^{\Delta t} {\{\boldsymbol{w}\}}^{\mathrm{T}} \cdot \left\{ [\boldsymbol{C}] \cdot \left( \frac{\partial N_1}{\partial t} \cdot {\{\boldsymbol{T}\}}_i + \frac{\partial N_2}{\partial t} \cdot {\{\boldsymbol{T}\}}_{i+1} \right) + [\boldsymbol{K}] \cdot (N_1 \cdot {\{\boldsymbol{T}\}}_i + N_2 \cdot {\{\boldsymbol{T}\}}_{i+1}) - {\{\boldsymbol{R}\}} \right\} dt = 0 \quad (11.14)
$$

egyenlőség előírásával, amely az eddig használt lineáris interpoláció esetében a

$$
\left[\frac{1}{\Delta t} \cdot \int_{0}^{\Delta t} \{w\}^{T} dt \cdot [C] + \frac{1}{\Delta t} \cdot \int_{0}^{\Delta t} \{w\}^{T} \cdot t dt \cdot [K]\right] \cdot \{T\}_{i+1} - \left[\frac{1}{\Delta t} \cdot \int_{0}^{\Delta t} \{w\}^{T} dt \cdot [C] + \frac{1}{\Delta t} \cdot \int_{0}^{\Delta t} \{w\}^{T} \cdot t dt \cdot [K] - \int_{0}^{\Delta t} \{w\}^{T} dt \cdot [K]\right] \cdot \{T\}_{i} - \int_{0}^{\Delta t} \{w\}^{T} dt \cdot \{R\} = 0
$$
\n(11.15)

egyenlethez vezet. A Galerkin-módszerben a súlyfüggvény a közelítőfüggvény variációja:

$$
\{\mathbf{w}\} = \delta\big(N_1 \cdot \{\mathbf{T}\}_i + N_2 \cdot \{\mathbf{T}\}_i\big) = \big[N_1 \quad N_2\big] \cdot \big[\{\delta \mathbf{T}\}_i \quad \{\delta \mathbf{T}\}_i\big]^\mathrm{T} = [N] \cdot [\delta \mathbf{T}], \tag{11.16}
$$

s ezzel

$$
\begin{aligned}\n\left[\delta T\right]^{\mathrm{T}} \cdot \left[\frac{1}{\Delta t} \cdot \int_{0}^{\Delta t} \left[N\right]^{\mathrm{T}} \mathrm{d}t \cdot \left[C\right] + \frac{1}{\Delta t} \cdot \int_{0}^{\Delta t} \left[N\right]^{\mathrm{T}} \cdot t \, \mathrm{d}t \cdot \left[K\right]\right] \cdot \left\{T\right\}_{i+1} - \\
-\left[\delta T\right]^{\mathrm{T}} \cdot \left[\frac{1}{\Delta t} \cdot \int_{0}^{\Delta t} \left[N\right]^{\mathrm{T}} \mathrm{d}t \cdot \left[C\right] + \frac{1}{\Delta t} \cdot \int_{0}^{\Delta t} \left[N\right]^{\mathrm{T}} \cdot t \, \mathrm{d}t \cdot \left[K\right] - \int_{0}^{\Delta t} \left[N\right]^{\mathrm{T}} \mathrm{d}t \cdot \left[K\right]\right] \cdot \left\{T\right\}_{i} - \\
-\left[\delta T\right]^{\mathrm{T}} \cdot \int_{0}^{\Delta t} \left[N\right]^{\mathrm{T}} \mathrm{d}t \cdot \left\{R\right\} = 0.\n\end{aligned} \tag{11.17}
$$

Mivel a hőmérsékletek variációja nem lehet zéró, a  $\left[\delta T\right] ^{\text{T}}$  mátrixszal végig lehet osztani, a fenti reláció pedig két egyenletre bomlik fel:

$$
\left[\frac{1}{\Delta t} \cdot \int_{0}^{\Delta t} N_{j} dt \cdot [\mathbf{C}] + \frac{1}{\Delta t} \cdot \int_{0}^{\Delta t} N_{j} \cdot t dt \cdot [\mathbf{K}] \right] \cdot \left\{ \mathbf{T} \right\}_{i+1} - \left[\frac{1}{\Delta t} \cdot \int_{0}^{\Delta t} N_{j} dt \cdot [\mathbf{C}] + \frac{1}{\Delta t} \cdot \int_{0}^{\Delta t} N_{j} \cdot t dt \cdot [\mathbf{K}] - \int_{0}^{\Delta t} N_{j} dt \cdot [\mathbf{K}] \right] \cdot \left\{ \mathbf{T} \right\}_{i} - \int_{0}^{\Delta t} N_{j} dt \cdot \left\{ \mathbf{R} \right\} = 0,
$$
\n(11.18)

ahol  $j \in \{1,2\}$ . A 11.9. és a 11.10. függvények behelyettesítésekor

$$
\int_{0}^{\Delta t} N_{1} dt = \int_{0}^{\Delta t} N_{2} dt = \frac{\Delta t}{2}, \quad \int_{0}^{\Delta t} N_{1} \cdot t dt = \frac{\Delta t^{2}}{6}, \quad \int_{0}^{\Delta t} N_{2} \cdot t dt = \frac{\Delta t^{2}}{3}, \tag{11.19}
$$

a két egyenlet pedig a következő lesz:

$$
\left[\frac{1}{2}\cdot[\mathbf{C}] + \frac{\Delta t}{6}\cdot[\mathbf{K}]\right]\cdot\left\{\mathbf{T}\right\}_{i+1} - \left[\frac{1}{2}\cdot[\mathbf{C}] - \frac{\Delta t}{3}\cdot[\mathbf{K}]\right]\cdot\left\{\mathbf{T}\right\}_{i} - \frac{\Delta t}{2}\cdot\left\{\mathbf{R}\right\} = 0\,,\tag{11.20}
$$

és

$$
\left[\frac{1}{2}\cdot[\mathbf{C}] + \frac{\Delta t}{3}\cdot[\mathbf{K}]\right]\cdot\left\{\mathbf{T}\right\}_{i+1} - \left[\frac{1}{2}\cdot[\mathbf{C}] - \frac{\Delta t}{6}\cdot[\mathbf{K}]\right]\cdot\left\{\mathbf{T}\right\}_{i} - \frac{\Delta t}{2}\cdot\left\{\mathbf{R}\right\} = 0.
$$
 (11.21)

E két egyenlet közül bármelyiket használhatjuk a lépésenkénti integrálásnál, mindkettő rekurzív képlet.

A megoldáshoz szükséges kezdeti feltételek a hőmérsékleti mező *t* 0 pillanatban érvényes állapotát jelentik.

## 11.1.2. A nemstacionárius hővezetés modellezése a QuickField program segítségével

A nemstacionárius eset kezdeti feltételeit egy bizonyos hőmérsékleti mező jelenti. Ezt a hőmérsékleti mezőt a QuickFieldben csak egy stacionárius feladat megoldása után kapjuk meg, tehát első lépésben a *t* 0 pillanatban érvényes peremfeltételekkel meg kell oldanunk egy stacionárius feladatot.

Ezután egy új feladatot hozunk létre, ahol a második lépésben a "*Steady-sate heat transfer*" (stacionárius hőterjedés) opció helyett a "*Transient heat transfer*" (nemstacionárius, tranziens hőterjedés) opciót kell kiválasztanunk (11.1. ábra). Ugyanebben az ablakban ugyanazt az anyagparaméterekre vonatkozó könyvtárállományt választjuk ki, mint a stacionárius esetben, és gondoskodunk arról is, hogy a stacionárius feladat geometriai modelljét tartalmazó állományt adjuk meg. A 11.1. ábrán szereplő "*NSHovezetes.dht*" állomány a nemstacionárius eset adatait (a fizikai modell paramétereit) fogja tartalmazni, tehát egyelőre létrehozandó, üres állomány. A "*Hovezetes.mod*" állományt viszont az előző, stacionárius feladatban hoztuk létre és az a geometriai modellt tartalmazza.

A feladat létrehozásának most van egy plusz, negyedik lépése is, amely az elemzendő időintervallum hosszára és az integrálás lépésének nagyságára vonatkozik (11.2. ábra).

A 11.2. ábrán látható ablakban a "*Calculate up to*" címke a számításba vett időintervallum felső határértékét jelenti; az alsó határérték mindig nulla. A "*with step of*" dobozba beírt érték az időlépés  $(\Delta t)$  hosszát jelenti.

Az "Output" címkéjű keretben a "Store results every" dobozba beírt érték az eredmények mentésének lépését jelenti, ez egész számú többszöröse kell legyen az előzetesen megválasztott *t* nek. Ugyanott a "Starting from the moment" az első elmentett adat idejét jelenti.

Az "*Integration*" keretben van egy "*Auto*" opció is: ha ezt kiválasztjuk, akkor a program választja meg az optimálisnak tartott időlépést (és ez változhat a program lefuttatása közben), a "Store results every" mező pedig elérhetetlenné válik.

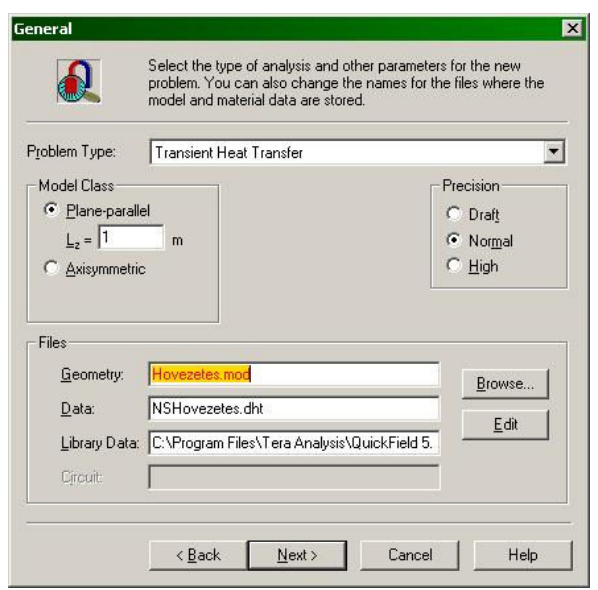

*11.1. ábra. Nemstacionárius hővezetés analízisére vonatkozó feladat létrehozásának második lépése* 

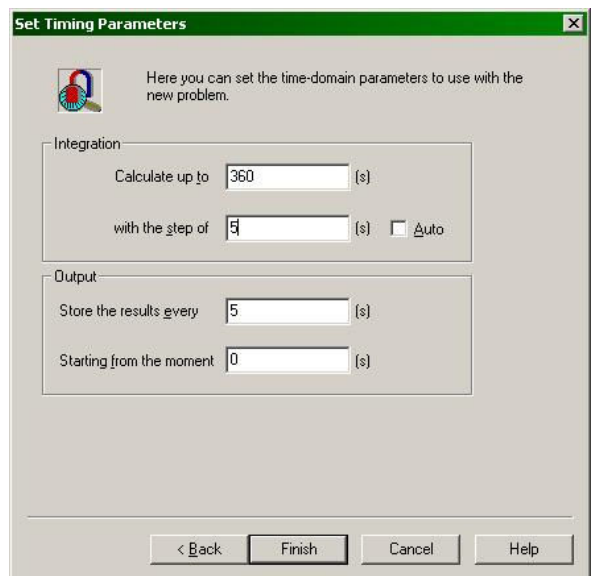

*11.2. ábra. Nemstacionárius hővezetés analízisére vonatkozó feladat létrehozásának negyedik lépése* 

A feladat létrehozásának négy lépése után a bal oldali lista "*Links*" (vagy bármely) csomópontján kattintsunk az egér jobb gombjával és a megjelenő menüből válasszuk ki a "...*problem properties*" pontot: ekkor egy ablak jelenik meg, ahol több fül is látható. Ezek közül egy, a "Links" címkéjű tartalmaz újdonságokat (11.3. ábra).

Ezen a fülön először is a "*Problem*" mezőt töltsük ki, a stacionárius feladatot tartalmazó állomány (példánkban "*Hovezetes.pbm*") nevével (a "*Browse*" gombbal kereshetünk reá). Ezután a "*Data type*" (adat-típus) legördülő listából válasszuk ki a kiválasztott feladatban kiszámított adatot és azt az "*Add*" gombbal adjuk hozzá a "*Data sources*" listához (ekkor e gomb felirata "*Update*"-ra változik). Amennyiben más adatokat is át szeretnénk venni, azokkal is ugyanígy kellene eljárni, azonban nekünk most csak a hőmérsékleti mezőre ("Temperature field") van szükségünk, tehát az "*Ok*" gombbal becsukhatjuk ezt az ablakot. Ekkor a bal oldali lista a 11.4. ábrán látható módon bővül ki az átvett adatokkal.

Megjegyzendő, hogy adatokat csak azonos geometriával, pontosabban: modell-állománnyal (\*.mod) rendelkező feladatok között lehet átadni adatokat és a QuickField dönti el, hogy a kiszámított adatok közül melyeket.

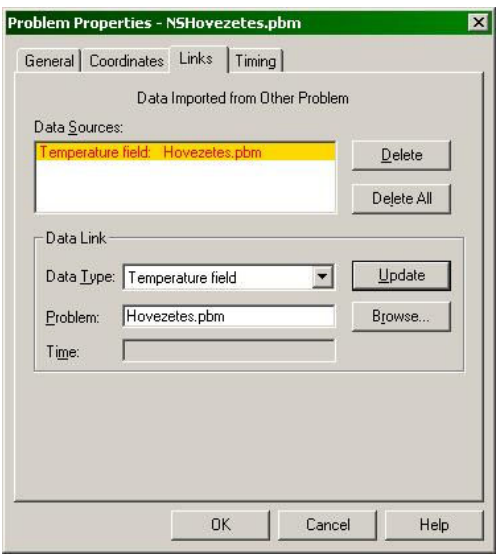

*11.3. ábra. Egyéb feladatban kiszámított eredmények használata*

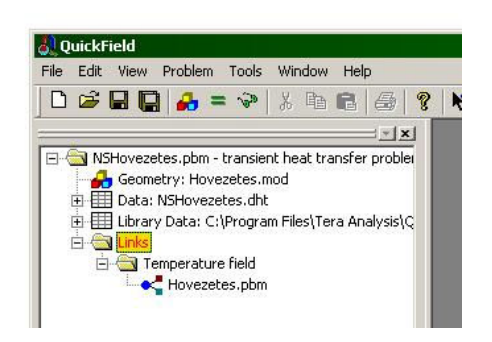

*11.4. ábra. Átvett hőmérsékleti mező* 

A nemstacionárius esetben valamilyen időben változó peremfeltételt kell létrehozzunk. Ez azt jelenti, hogy a peremfeltételt valamilyen idő- (és esetleg tér-) változójú függvény kell leírja. Legyen egy ilyen példa a hőmérséklet időbeni változása (11.5. ábra): a beírt képlet szerint a hőmérséklet kezdeti értéke 273 K és az az időben folyamatosan nő, a hőmérséklet másodpercenként 0.1 K -nel emelkedik (a beírt formula  $273 + 0.1 * t$ , ahol  $t$  a másodpercben kifejezett időt jelenti).

| <b>Edge Label Properties - El2</b> |  |
|------------------------------------|--|
| General                            |  |
|                                    |  |
| Temperature: $T = T_0$<br>⊽        |  |

*11.5. ábra. Időben változó peremfeltétel* 

A feladat megoldása a bevezetőben említett lépésenkénti integrálást jelenti. Ha a feladat nemcsak nemstacionárius, hanem nemlineáris is, akkor minden lépés egy-egy iteratív, nemlineáris egyenletrendszer-megoldást jelent. A számítás előrehaladtáról ezúttal is egy megjelenő ablak tájékoztat, azonban az már nem tűnik el olyan gyorsan.

A számítások után a posztprocesszálás következik: az adatokat különböző időpontokban jeleníthetjük meg, az időpontot az eszközsor legördülő listájából választhatjuk ki (11.6. ábra).

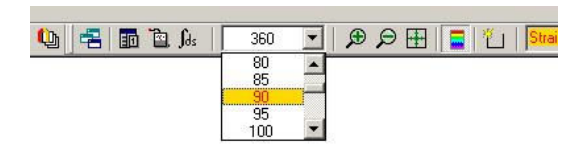

*11.6. ábra. A megjelenítendő pillanat kiválasztása* 

A QuickField sajnos nem teszi lehetővé az időben lejátszódó folyamatok animálását, mozgóképszerű megjelenítését.

A posztprocesszálás során van két új lehetőségünk is: valamely kiválasztott pontban az éppen megjelenített adatok időbeni változását egy grafikonon tudjuk megjeleníteni (a "*View*" menü vagy az úszómenü "*Time plot*" pontját kell kiválasztanunk), illetve egy adott koordinátájú pontban érvényes, időben változó adatokat táblázatos formában a "*Time table*" menü segítségével tudjuk elővarázsolni.

# *11.2. A laboratóriumi gyakorlat célja*

A gyakorlat célja a nemstacionárius hővezetés végeselemes modellezésének megismerése, ezen keresztül az időben lejátszódó folyamatokat vizsgáló feladatokkal történő ismerkedés a QuickField program segítségével.

# *11.3. A gyakorlat menete*

A program ismertetője alapján egy plán-parallel, Descartes-koordinátákban leírt, stacionárius hővezetési példát oldunk meg a QuickFieldben, majd az így kiszámolt adatokra alapozva egy nemstacionárius feladatot hozunk létre és oldunk meg.

## *11.4. Irodalom*

1. Kakucs András: *A végeselem-módszer alapjai*, Scientia, Kolozsvár, 2007

2. Kakucs András: *A végeselem-módszer a szerkezetek számításában* (8. és 9. fejezet), Ed. Universității "Transilvania", Brassó, 2007
### **12. ELEKTROSZTATIKA**

#### *12.1. Az elektrosztatikus tér végeselemes modellezése*

A Maxwell-egyenletek az elektromágneses tér jelenségeit leíró, a tapasztalaton alapuló összefüggések. Bár többféle formában írhatók fel, legtöbbször az alábbi megfogalmazásukkal találkozhatunk:

$$
rot H = J + \frac{\partial D}{\partial t}
$$
 (12.1)

(Ampère törvénye: a mozgó töltések és a változó elektromos tér mágneses teret hoz létre);

$$
rot\,\mathbf{E} = -\frac{\partial \mathbf{B}}{\partial t} \tag{12.2}
$$

(Faraday törvénye: a változó mágneses tér elektromos teret hoz létre);

$$
\text{div } \mathbf{B} = 0 \tag{12.3}
$$

(a fluxusmegmaradás törvénye: nem léteznek mágneses töltések, egypólusok);

$$
\text{div } \mathbf{D} = \rho \tag{12.4}
$$

(Gauss törvénye: az elektromos teret az elektromos töltés hozza létre).

Felsorolásukat a közegek hatását leíró egyenletekkel és az energiamérleg egyenletével szokták kiegészíteni.

Tekintsük azt a stacionárius esetet, amikor minden mennyiség időben állandó. Így a  $\partial/\partial t$ operátor szimbolikusan zéróval helyettesíthető és a *J* áramsűrűség is el fog tűnni. Ekkor a Maxwell-egyenletek két független csoportra oszthatók fel: egyrészt az *elektrosztatika* egyenleteire, másrészt a magnetosztatika egyenleteire.

Amennyiben feltételezzük, hogy a közeg (a dielektrikum) nem polarizálódik, akkor a következő egyenletek fogják leírni az elektrosztatikai feladatot:

$$
\begin{cases}\n\text{rot } E = 0 \\
\text{div } D = \rho, \\
D = \varepsilon \cdot E\n\end{cases}
$$
\n(12.5)

ahol a harmadik egyenlet a közeg hatását veszi figyelembe.

Könnyebb azonban ezeket az egyenleteket összevont formájukban használni. Stacionárius esetben, mivel az *E* térerősség-vektor örvénymentes (rotációvektora nulla), azt egy skaláris *U* (elektromos) potenciálból származtathatjuk:

$$
E = -\text{grad } U \tag{12.6}
$$

(ez az összefüggés a 12.5. rendszer első egyenletét helyettesíti).

A tekintett esetben *D* fluxussűrűséget az *E* térerősséggel az permittivitás köti össze (az egyenletrendszer harmadik tagja). *D* divergenciája, az egyenletrendszer második tagjából, az előbbiek alapján

$$
- \operatorname{div} (\varepsilon \cdot \operatorname{grad} U) = \rho, \qquad (12.7)
$$

mely egyenlet a 12. 5. egyenletrendszer összevont formájának tekinthető.

A megoldáshoz peremfeltételek is szükségesek: a Dirichlet-peremfeltételek az *U* potenciál értékét írják elő: a tanulmányozott tartomány peremének bizonyos részein a potenciál értékét ismertnek tekintjük.

A Neumann-peremfeltételek a perem bizonyos részein levő  $\sigma$  töltéseloszlást határozzák meg. E felületi töltés a potenciál irány szerinti deriváltjával hozható kapcsolatba.

Mindkét feltétel skaláris egyenletekhez vezet.

Cauchy-féle vegyes peremfeltétel ez esetben sem írható elő, viszont most is létezik egy speciális peremfeltétel: a perem egy bizonyos részén előírjuk a potenciál állandóságát, anélkül, hogy magát a potenciál értékét is előírnánk. Ez az eset az elektrosztatikus térbe helyezett elszigetelt vezető tárgyakra vonatkozik, melyek felületén a potenciál állandó lesz.

Akárcsak a szilárdságtani feladat esetében, a feltételeknek a teljes peremre való előírásának szükségessége most sincs ellentmondásban a gyakorlattal: ott, ahol a potenciálnak nincs előírt értéke és elektromos töltésünk sincs, ott tulajdonképpen zérus nagyságú felületi töltésről beszélhetünk (tehát Neumann-típusú feltételünk van).

A variációs eljárás extremális elve kiterjeszthető az elektrosztatikus terek tanulmányozására is, ekkor a tanulmányozott funkcionál

$$
E = \frac{1}{2} \cdot \int_{V} \varepsilon \cdot (\text{grad } U)^2 \ dV - \int_{V} \rho \cdot U \ dV - \int_{S} \sigma \cdot U \ dS - \int_{I} q \cdot U \ dI - \sum_{i} Q_i \cdot U_i
$$
 (12.8)

lesz, amely a következő energia-jellegű tagokat foglalja magába: az első tag az elektromos tér energiája, a további tagok az elektrosztatikus térben elhelyezett ρ térfogati, σ felületi, illetve *q* vonalmenti töltéssűrűségek (az azt előidéző töltésmennyiségek) potenciális energiája, végül az utolsó tag a *Q* pontszerű töltések potenciális energiája.

A keresett megoldásfüggvény egy skaláris mennyiség, az *U*(*x*, *y*,*z*) elektromos potenciál. Ennek a végeselem feletti közelítését szintén a csomóponti értékek segítségével oldjuk meg:

$$
U(x, y) = [N(x, y)]_e \cdot \{U\}_e, \qquad (12.9)
$$

ahol *<sup>e</sup>* [*N*(*x*, *y*)] a közelítő függvények mátrixa.

A 12.6. reláció a térerősség-vektort a potenciál gradiensével hozza kapcsolatba. A potenciál gradiensét a végeselem tartományán szintén a csomóponti potenciálokkal fejezzük ki:

$$
\{\text{grad } U\}_e = \text{grad } ([N(x, y)]_e \cdot \{U\}_e) = [B]_e \cdot \{U\}_e,\tag{12.10}
$$

ahol a  $[B]_{e}$  mátrix a közelítő függvény elsőrendű deriváltjait tartalmazza.

A fentiek felhasználásával egy végeselem potenciális energiáját a csomóponti potenciálok vektorának függvényeként írhatjuk fel:

$$
E_e = \frac{1}{2} \cdot \{U\}_e^T \cdot \left( \int_{V_e} [\boldsymbol{B}]_e^T \cdot [\boldsymbol{\varepsilon}] \cdot [\boldsymbol{B}]_e \, dV \right) \cdot \{U\}_e - \int_{V_e} \rho \cdot ([\boldsymbol{N}]_e \cdot \{U\}_e) \, dV - \int_{S_e} \sigma \cdot ([\boldsymbol{N}]_e \cdot \{U\}_e) \, dS - \int_{I_e} q \cdot ([\boldsymbol{N}]_e \cdot \{U\}_e) \, dI - \sum_i \{Q_i\}_e^T \cdot \{U\}_e,
$$
\n(12.11)

ahol  $[\epsilon]$  a permittivitás mátrixa, mely egy ortotróp anyag esetben az a következőképpen adható meg:

$$
\begin{bmatrix} \mathbf{\varepsilon} \end{bmatrix} = \begin{bmatrix} \varepsilon_x & 0 & 0 \\ 0 & \varepsilon_y & 0 \\ 0 & 0 & \varepsilon_z \end{bmatrix} . \tag{12.12}
$$

Az egy végeselemre felírt funkcionál paraméterei a csomóponti potenciálok, minimumához pedig egy lineáris egyenletrendszer vezet. Az energiának a csomóponti potenciálok szerinti parciális deriváltjait (a funkcionálnak a paraméterek szerinti deriváltjait) a következőképpen fejthetjük ki:

$$
\left\{\frac{\partial E}{\partial U}\right\}_e = \left(\int_{V_e} [\boldsymbol{B}]_e^{\mathrm{T}} \cdot [\boldsymbol{\varepsilon}]_e \cdot [\boldsymbol{B}]_e \, \mathrm{d}V\right) \cdot \left\{U\right\}_e - \quad - \int_{V_e} \rho \cdot [\boldsymbol{N}]_e^{\mathrm{T}} \, \mathrm{d}V - \int_{S_e} \sigma \cdot [\boldsymbol{N}]_e^{\mathrm{T}} \, \mathrm{d}S - \int_{I_{e1}} q \cdot [\boldsymbol{N}]_e^{\mathrm{T}} \, \mathrm{d}I - \sum_i Q_i \,, \tag{12.13}
$$

amelyet tömören

$$
\left\{\frac{\partial E}{\partial U}\right\}_e = [k]_e \cdot \{U\}_e - \{q\}_e \tag{12.14}
$$

formában is felírhatunk. E kifejezés tagjait a két utolsó reláció összehasonlításával könnyen azonosíthatjuk.

A szilárdságtani feladattal párhuzamot vonva [*k*]<sub>e</sub> az elemi elektrosztatikai "merevségi" mátrix: ezt, valamint az egyéb fizikai jellegű feladatok végeselemes megoldásakor felmerülő hasonló mátrixokat, melyek a gerjesztő és a gerjesztett mennyiségek közötti kapcsolatot adják, mindig is merevségi mátrixnak nevezik. {*U*}<sub>e</sub> az ismeretlen csomóponti potenciálok, a gerjesztett mennyiségek elemi vektora, {*q*}<sub>e</sub> pedig csomóponti töltések vektora, az elemi terhelésvektor.

A tanulmányozott tartományra vonatkozó funkcionált az elemi funkcionálok összegzésével kapjuk, tehát annak minimumfeltétele egy

$$
\left\{\frac{\partial E}{\partial U}\right\} = \sum_{e} \left(\left[k\right]_e \cdot \left\{U\right\}_e - \left\{q\right\}_e\right) = \left\{0\right\} \tag{12.15}
$$

lineáris egyenletrendszerhez vezet, amely másképpen

$$
[\mathbf{K}] \cdot \{ \mathbf{U} \} = \{ \mathbf{Q} \} \,. \tag{12.16}
$$

A strukturális mátrixok és vektorok összeállítása és az egyenletrendszer megoldása a szilárdságtani feladatnál ismertetett eljárással történik. Az előírt potenciálokra vonatkozó peremfeltételek (Dirichlet-feltételek) bevezetése az előírt elmozdulások analógiájával oldható meg.

A számítások közvetlen eredménye az elektromos potenciál csomópontokban kiszámított értéke, melyek segítségével további "másodrendű" ismeretlenek is kiszámíthatók, így a térerősség *E* vektora (a 12.6. egyenlettel) és a *D* eltolásvektor is (ez utóbbi a 12.5. rendszer utolsó egyenletével).

#### *12.2. Az elektrosztatikus tér a QuickField-ben*

A QuickField-ben az elektrosztatikai feladat létrehozása és elemzése az előző két típusú feladathoz (szilárdságtan, stacionárius hővezetés) hasonló módon történik. A létrehozáskor ki kell választanunk ezt a feladat-típust (*Problem type*: *Electrostatics*), ami egyébként az alapértelmezett beállítás. Az anyagparamétereket tartalmazó könyvtárállomány neve szintén *MatLib* és ugyanott található, mint a többi könyvtárállomány, azonban ennek a kiterjesztése ".des" (*MatLib.des*).

A könyvtárállomány különféle, elektromosan szigetelő anyagokat tartalmaz (többnyire szilárd anyagokat, de ott van a levegő és néhány olajfajta is). Ha megszemléljük az innen beolvasott anyagok egyikének adatlapját, akkor a következő tulajdonságokat, előírt mennyiségeket látjuk (12.1. ábra):

– az anyag permittivitását, amit megadhatunk abszolút értékként, vagy pedig a vákuum permittivitásához viszonyított relatív értékként. Az anyag lehet izotróp vagy ortotróp, az utóbbi esetben pedig az ortotrópiát megadhatjuk Descartes vagy poláris koordináták szerint (mindkét esetben az anyag tulajdonságának főirányai egy adott pontban egymásra merőlegesek lesznek);

– a dielektrikumban jelen levő töltés sűrűsége (tértöltés).

A könyvtárállomány nem tartalmazza a vákuumot: ha ezt szeretnénk modellezni, akkor helyette használjuk a levegőt, tértöltés nélkül. Ha nem adjuk meg a keresztmetszet "anyagát" – ami a vákuumot eredményezné, – akkor a QuickField a megoldás elindításakor egy "Non labeled block" hibaüzenettel megáll.

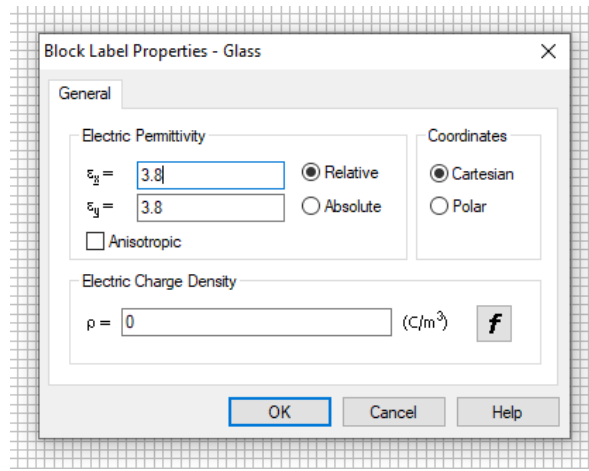

*12.1. ábra. Anyagtulajdonságok* 

A peremfeltételek ez esetben is vonatkozhatnak élekre (ezek tulajdonképpen szemből nézett sík felületek), vagy pedig vertexekre (ezek pedig szemből nézett egyenes vonalak).

Az előbbi esetben (12.2. ábra) a következő lehetőségeink vannak

– megadjuk a feszültséget. Fémfelületeken általában ez egyenletes, pl. egy kondenzátor fegyverzetein, azonban ezt függvény formájában is megadhatjuk. Ez utóbbi esetben a feszültség a koordináták függvényében változhat. Az elektrosztatikai feladatokban az időt, mint változót, nem használhatjuk;

– megadjuk a felületi töltéssűrűséget (az elektromos töltés mennyisége egységnyi felületre számolva); ez szintén a koordináták függvénye lehet;

– ekvipotenciális felületet definiálunk: ez az említett Cauchy-féle vegyes peremfeltételnek felelne meg.

Vertexek esetében a következő peremfeltételeket lehet megadni (12.3. ábra):

– megadjuk a feszültséget;

– töltést adunk meg: ez tulajdonképpen vonal mentén megoszló töltés sűrűségét definiálja, egységnyi hosszúságon.

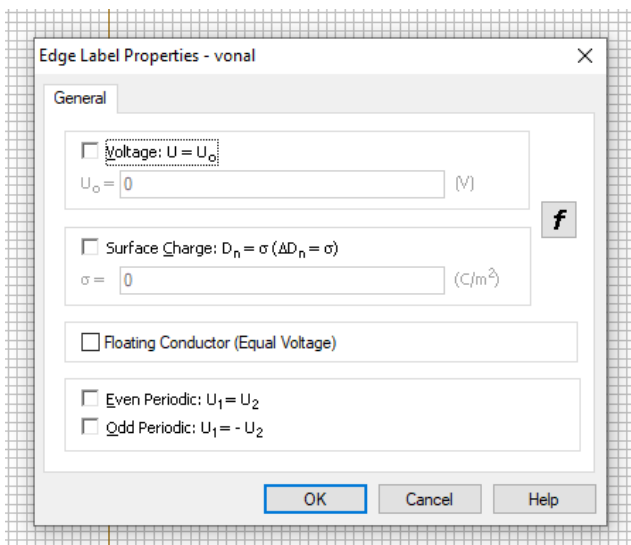

*12.2. ábra. Élek mentén megadott peremfeltételek* 

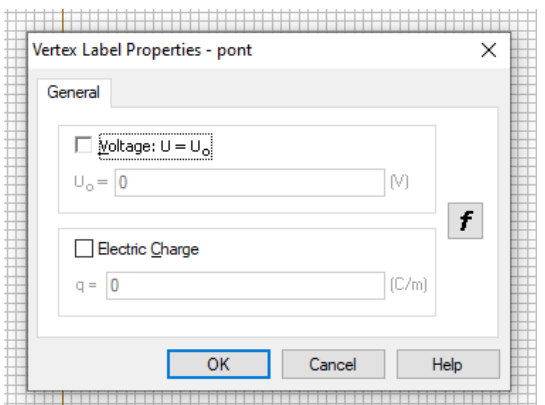

*12.3. ábra. Vertex peremfeltételei* 

## *12.3. Egy síkkondenzátor tanulmányozása*

A síkkondenzátor klasszikus iskolai példa, amelynek esetében azt állítjuk, hogy a kondenzátor két, síkpárhuzamos fegyverzete között "homogén" elektrosztatikus tér alakul ki. Ez azt jelentené, hogy az erővonalak párhuzamosak és a fegyverzetekkel párhuzamos síkokon a térerősség (elektromos potenciál) állandó. A fizika-könyvekben azt is megemlítik, hogy a kialakuló elektromos tér egy része a fegyverzeteken kívül kerül, néha pedig az is említésre kerül, hogy a peremek környékén a tér nem homogén. Vizsgáljuk meg, numerikus modellezéssel, hogy miként néz ki az elektromos tér szerkezete e kondenzátor esetén.

Mivel arra számítunk, hogy a létrejövő elektrosztatikus tér a kondenzátortól távolabb is megmutatkozik, különítsünk el egy kellőképpen nagy térfogatot (sík modell esetében annak keresztmetszetét). Mivel a használt verzió korlátos, túl nagy távolságra nem mehetünk el a végeselemes csomópontok túlságos megszaporodása miatt. Emiatt elkülönítünk (megrajzolunk) egy 40 mm élhosszúságú négyzetet, aminek a közepén helyezzük el a 8 mm hosszú, egymástól 4 mm távolságra levő fegyverzeteket (12.4. ábra).

A fegyverzetek közötti teret a kondenzátor dielektrikuma tölti ki, ami most mylar (ez egy műanyag-fajta, amit előszeretettel használnak kondenzátorok készítésénél, annak előnyös tulajdonságai miatt: magas átütési feszültség, nedvtaszító, gőzöléssel fémbevonat hozható létre rajta).

A környező teret levegő tölti ki.

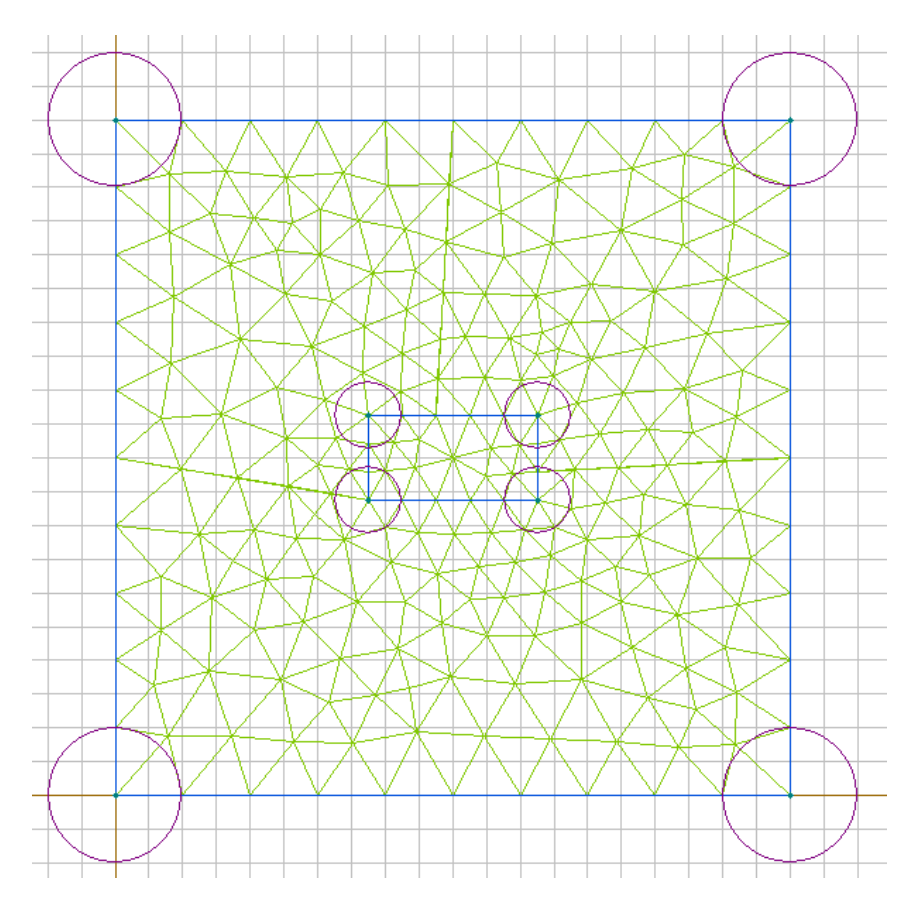

*12.4. ábra. Síkkondenzátor* 

A kondenzátor alsó fegyverzetén írjunk elő egy  $-1$  V, a felsőre pedig egy  $+1$  V feszültségként megadott peremfeltételt.

Mivel a tér erőteljesebb változását a kondenzátor környékén várjuk, a hálót ott sűrűbbre vesszük: a belső téglalap határán az átlagos elem-méret 2 mm, a külső négyzet mentén pedig 4 mm.

A feladat megoldása után az ekvipotenciális felületek 12.5. ábrán látható diagramja jelenik meg a képernyőn. Jobb kattintással most is elővarázsolható a *Field Picture Properties* ablak, ahol a posztprocesszálás további lehetőségeit választhatjuk ki, állíthatjuk be (12.6. ábra).

Válasszuk ki a térerősség-vektor ábrázolását (a program erővonalakat nem tud megrajzolni, ez a vektor viszont merőleges az ekvipotenciális felületekhez és érintőleges az erővonalakhoz), valamint a térerősség színes ábrázolását: az eredmény a 12.7. ábrán látható.

Az eredmények tanulmányozása során tapasztalhatjuk, hogy a fegyverzetek között, a szélektől távolabb, valóban homogén a tér, azonban a kondenzátornak van egy külső tere is. Ezért történik meg az, hogy érzékeny áramkörök esetében a kéz közelsége befolyásolhatja annak viselkedését.

Az elektrosztatikai feladatoknál van a posztprocesszálásnak két specifikus lehetősége is: az első egy vezető kapacitásának a kiszámítása. Ezt a *View* menü *Capacitance wizard* pontjának kiválasztásával tehetjük meg, azonban ez speciális beállításokat és másodlagos számításokat igényel.

A második, könnyebben használható lehetőség az elektromosan töltött részecskék pályájának a megjelenítése lenne. Ehhez szintén a *View* menüben levő *Particle Trajectory* pontot kell kiválasztani.

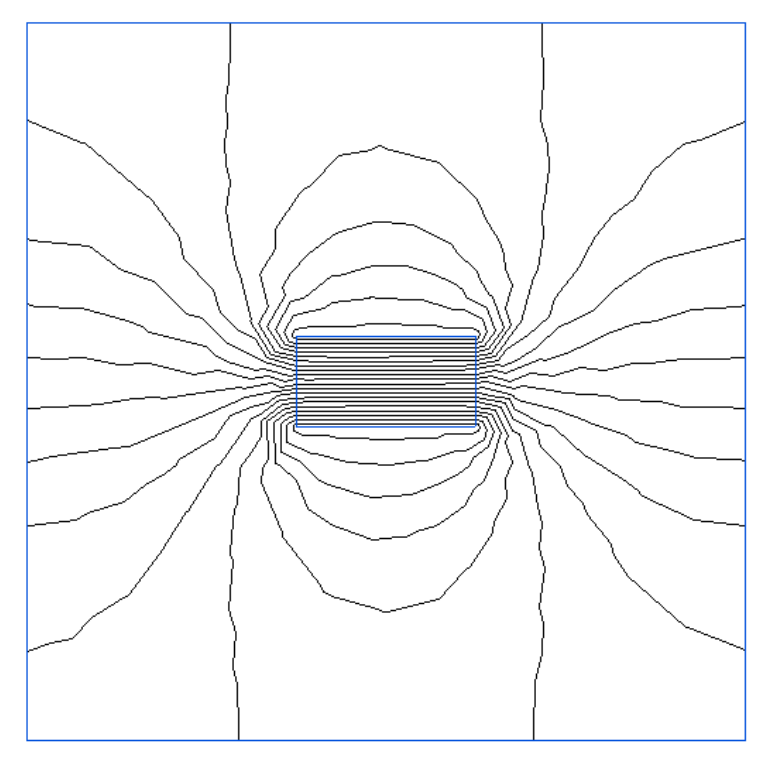

*12.5. ábra. Az elektromos tér szerkezete* 

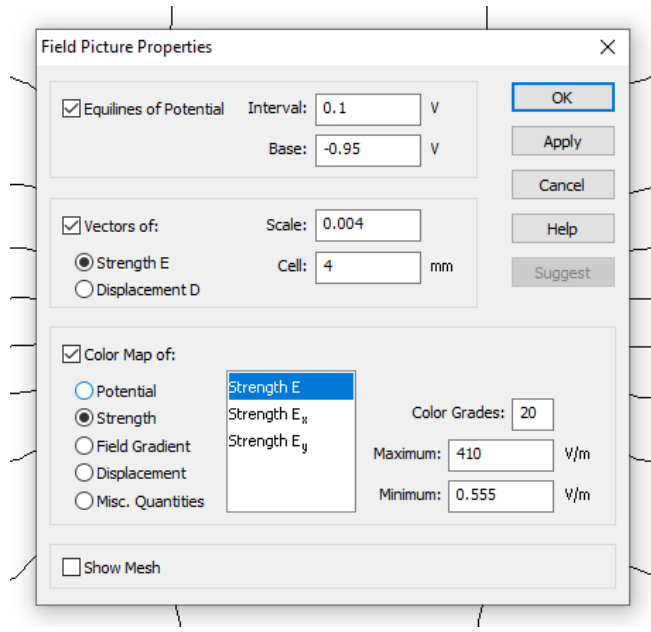

*12.6. ábra. A posztprocesszálás lehetőségei* 

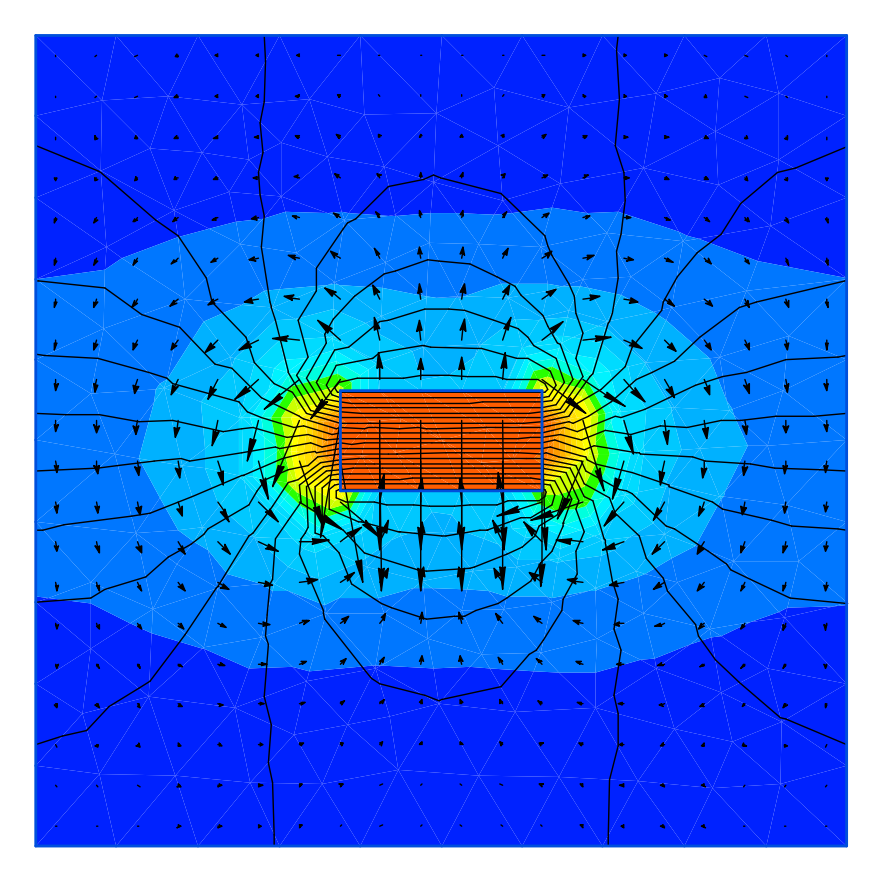

*12.7. ábra. Ekvipotenciális felületek, a térerősség vektora* 

A részecskék pályájának megrajzolásához először is meg kell határoznunk, hogy milyen részecskék pályáját szeretnénk ábrázolni (12.8. ábra). Ez a felhasználó által definiált részecske is lehet, aminek meg kell adnunk a töltését (*Charge*) és tömegét *(Mass*). A részecskének meg kell adnunk a mozgási energiáját (*Kin Energy*) vagy a sebességét (*Velocity*): ha megadjuk az egyiket, a másik automatikusan kiszámolódik. A gravitáció hatását is figyelembe lehet venni, bár a gravitáció nem igazán szokott érzékenyen beleszólni az efféle jelenségek alakulásába.

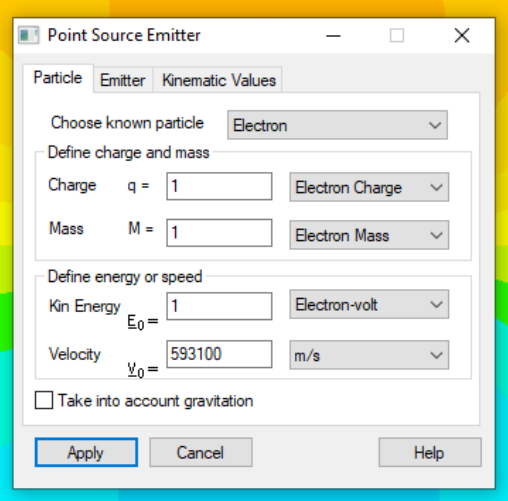

*12.8. ábra. A részecskék meghatározása* 

Az ablak második fülén (12.9. ábra) a részecskeforrás lokalizálását és a megjelenítendő pályák számát adhatjuk meg. A koordinátákat egyébként nem kötelező beírni: egér-kattintással is kijelölhetjük a forrás helyét. Az ábrán 8 pályát írtunk elő, körkörös irányban, 45º-onként. Az 500-as szám azt jelenti, hogy ennyi lépés után a pálya megrajzolása megáll (a részecske spirális vagy körkörös pályára is kerülhet, minek következtében a számítás sokáig eltartana vagy nem is érne véget).

A harmadik ablakot a kiválasztott pályán haladó részecske kinematikai adatainak megjelenítésére használjuk. A 12.10 ábrán egy találomra kiválasztott pontból kiinduló egyik pálya megjelölt helyén található részecskére látjuk mindezt. A színes háttér az elektromos potenciált jelöli.

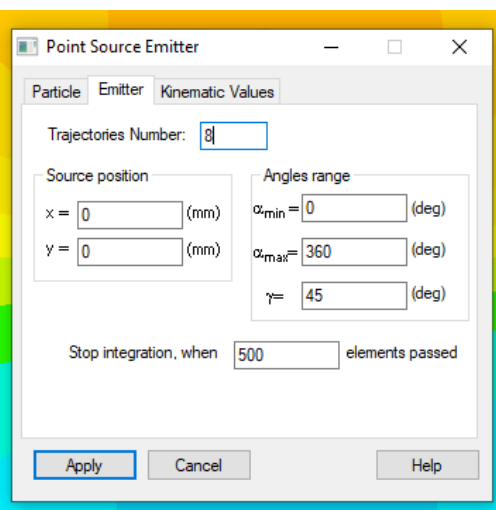

*12.9. ábra. A részecskeforrás adatai* 

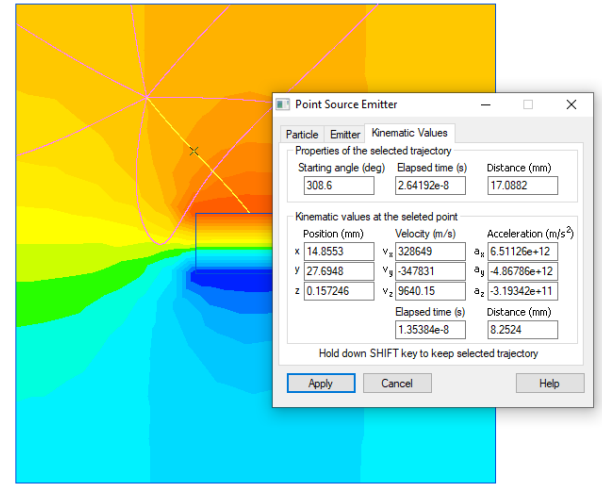

*12.11. ábra. Részecskék pályái* 

# *12.4. A laboratóriumi gyakorlat célja*

A gyakorlat célja az elektrosztatikai modellezésének megismerése, a QuickField program segítségével.

## *12.5. A gyakorlat menete*

Az ismertetett megoldott feladat a síkkondenzátor klasszikus esete, de tanulmányozhatunk egyéb feladatokat is.

### *12.6. Irodalom*

- 1. Kakucs András: *A végeselem-módszer alapjai*, Scientia, Kolozsvár, 2007
- 2. BME: *Fizipédia, Elektrosztatika*

 *https://fizipedia.bme.hu/index.php/Elektrosztatika#Kondenz.C3.A1torok*

#### **13. MAGNETOSZTATIKA**

#### *13.1. A magnetosztatikus tér végeselemes modellezése*

A stacionárius esetre felírt Maxwell-egyenletek két független csoportra oszthatók fel. Az előbbi gyakorlaton az elektrosztatikával foglalkoztunk, amelynek az elméleti leírása az első ilyen csoport alapján történt. A második független egyenlet-csoport a *magnetosztatika* elméleti alapját alkotia.

Az elektrosztatikával ellentétben mágneses töltés, egypólus nincsen. Ha létezne ilyen, akkor az elektrosztatika és a magnetosztatika egyenletei csupán a jelölésekben különböznének egymástól (a Maxwell-egyenletek szimmetrikusak lennének, a kétfajta tér tekintetében). Egy mágnesről nem lehet lefűrészelni pl. a déli pólusát: azt tapasztalnánk, hogy a lefűrészelt darab, és a megmarad is, északi és déli pólussal egyaránt rendelkezne. A fizika könyvek említik, hogy ennek következményeként a mágneses erővonalak mindig zártak (az elektrosztatikus tér erővonalai nyitottak).

Amennyiben feltételezzük, hogy a közeg maradandó módon mágneseződik, akkor a harmadik egyenlethez hozzá kell adnunk ennek a hatását:

$$
\begin{cases}\n\text{rot } H = J \\
\text{div } B = 0 \\
B = \mu \cdot (H + M)\n\end{cases}
$$
\n(13.1)

ezek lennének a magnetosztatika alapösszefüggései. Az első képlet a mágneses tér erősségét köti össze az áramsűrűséggel (ami most időben állandó), a másodikban a mágneses indukció vektorát láthatjuk, az utolsó képletben  $M$  a mánesezettség vektora,  $\mu$  pedig a közeg permeabilitása.

A mágneses tér általában nem potenciálos, így az elektrosztatikában használt eljárást nem követhetjük. Bevezetésre került viszont a mágneses tér *A vetorpotenciál*ja, ami az a fizikai jelentéssel nem bíró függvény, aminek a rotációvektora a mágneses indukciót adja:

$$
B = \text{rot } A \,. \tag{13.2}
$$

A vektorpotenciál (függvény) egyértelmű meghatározásához ki kell kötni a div  $A = 0$ *Coulomb-feltétel*t.

A fenti egyenleteket kombinálva a következő másodrendű differenciálegyenlethez jutunk (aminek a megoldása a vektorpotenciál függvénye):

$$
rot (rot A) = \mu \cdot (J + rot M). \tag{13.3}
$$

A variációs eljárás alkalmazásához a funkcionál most a mágneses tér energiája:

$$
E = \frac{1}{2} \cdot \int\limits_V \boldsymbol{H} \cdot \boldsymbol{B} \, dV = \frac{1}{2} \cdot \int\limits_S \boldsymbol{A} \cdot \boldsymbol{H} \, dS + \frac{1}{2} \cdot \int\limits_V \boldsymbol{J} \cdot \boldsymbol{A} \, dV \,. \tag{13.4}
$$

A keresett megoldásfüggvény az *A* vektorpotenciál.

A megoldáshoz peremfeltételek is szükségesek: a Dirichlet-peremfeltételek az *A* vektorpotenciált írják elő a tanulmányozott tartomány peremének bizonyos részein. A QuickFieldben ez *Magnetic Potential* (13.1. ábra).

Neumann-feltételként a felületi áramsűrűséget lehet megadni (a térerősség felülethez érintőleges összetevője, *Tangential Field*), de ugyanakkor a mágneses indukció felületre merőleges összetevőjének, fluxusának nulla értékét is előírhatjuk, mint vegyes típusú peremfeltételt (*Zero Normal Flux*).

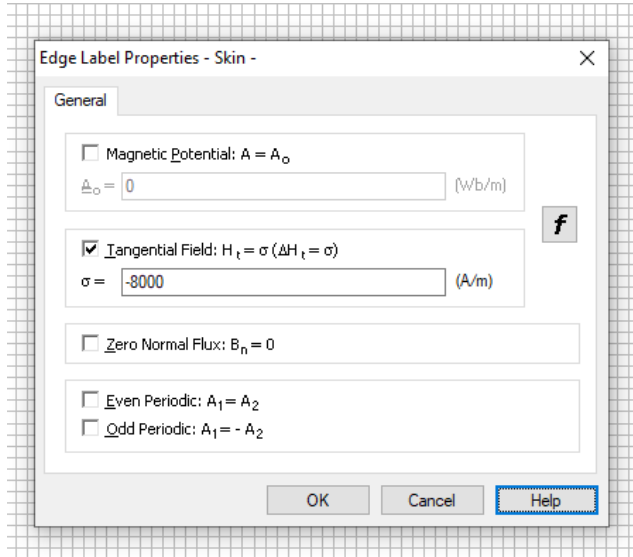

*13.1. ábra. Peremfeltételek éleken* 

Vertexek esetében áram által átjárt vezetőt is definiálhatunk (13.2. ábra).

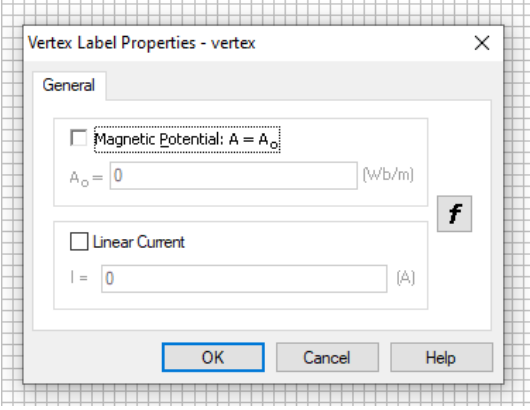

*13.2. ábra. Peremfeltételek vertexeken* 

A QuickField-ben az anyagparamétereket tartalmazó könyvtárállomány neve ebben az esetben a *MatLib.dms* állomány. Egy anyag adatlapján (13.3. ábra) a következők szerepelnek:

– az anyag permeabilitása. Ez lehet abszolút, vagy pedig a vákuum permeabilitásához viszonyított relatív érték. Az anyag lehet izotróp, vagy pedig ortotróp, az ortotrópia irányait pedig megadhatjuk Descartes vagy pedig polárkoordináták szerint. A permeabilitásukat tekintve az anyagok lehetnek paramágnesesek (a permeabilitásuk nem nagy, de nagyobb a vákuumnál), diamágnesesek (a permeabilitásuk kisebb a vákuuménál), vagy pedig ferromágnesesek (ez utóbbiak permeabilitása jóval nagyobb az előbbieknél).

A diamágneses anyagokat a mágneses tér taszítja, a paramágneseseket pedig vonzza, azonban ez a taszító-vonzó hatás általában nagyon gyenge. A szupravezetőket kivéve, a kölcsönhatás csak nagyon erős mágneses terekben lesz az erőteljes.

A ferromágneses anyagokat erős kölcsönhatást mutatnak: ezeknek az anyagoknak azonban a permeabilitásuk rendszerint nem állandó és rendszerint hiszterézist is mutatnak. A *Nonlinear* opciót kipipálva egy, a mágneses hiszterézis-görbét (a  $B(H)$  függvényt) definiáló ablakhoz jutunk, amit a nemlineáris hővezető-képesség megadásánál alkalmazott módon kell kezelnünk. Ez a görbe az úgynevezett *szűzgörbe*, az első mágnesezési ciklus origóból kiinduló görbéje (13.4. ábra).

– a koercitív erő (*Coercive force of Magnet*): a ferromágneses anyagok a külső mágneses tér megszűnte után is megtartják a mágnesezettségüket, a koercitív erő pedig az ezt a mágnesezettséget megszűntető, ellentétes irányú mágneses térerősség nagysága. Ennek az értéke attól függ, hogy mennyire mágnesezték fel az anyagot. A legnagyobb értéke a maximálisan, telítettségig mágnesezett anyagra vonatkozik, amikor a hiszterézis-görbe a nagy *H* értékeknél vízszintessé válik. Az 13.4. ábrán ez a *H<sup>k</sup>* érték.

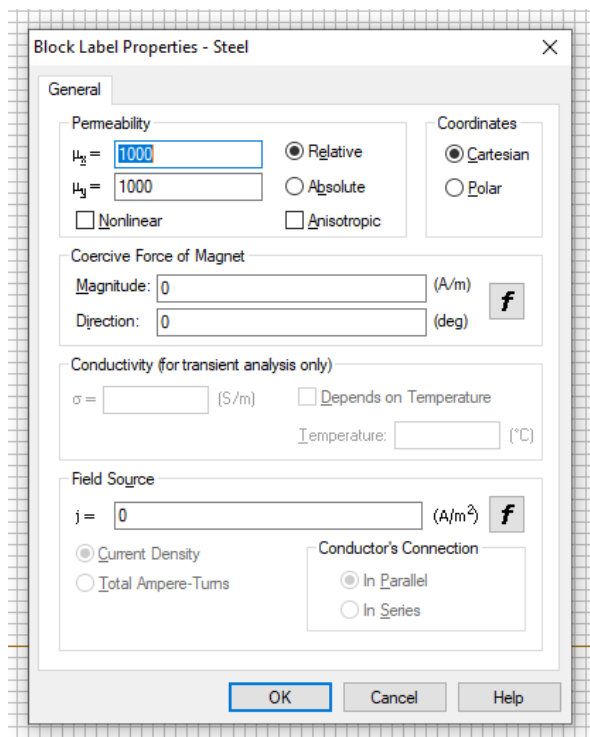

*13.3. ábra. Anyagparaméterek, beállítások* 

– a mágneses tér forrása (*Field Source*), ami áram által átjárt vezetőt jelent. Ha ide egy nemnulla értéket írunk be, akkor e mennyiség mértékét, fizikai jellegét is megadhatjuk. Ez lehet áramsűrűség (*Current Density*), vagy pedig a tekercsek esetében könnyebben használható ampermenet szorzat (*Total Ampere-Turns*).

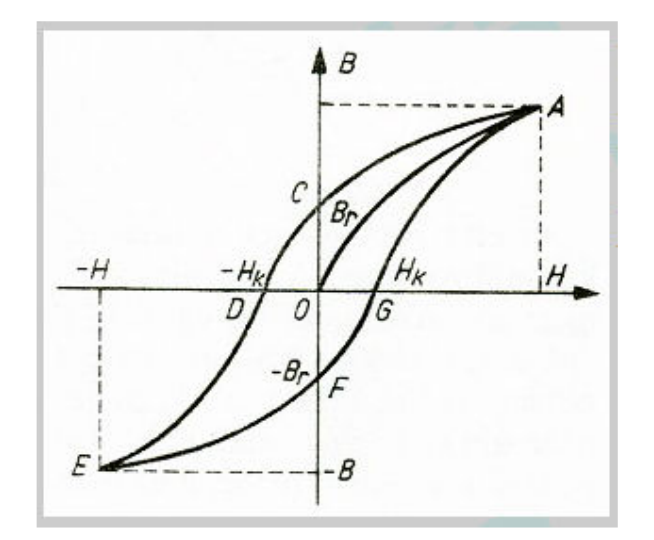

*13.4. ábra. Mágneses hiszterézis-görbe (forrás: vilaglex.hu)* 

A magnetosztatika jelenségét a QuickFieldben a programmal együtt telepített példafeladatok segítségével tanulmányozzuk.

#### *13.2. Egy patkómágnes homogén tere*

Nyissuk meg a "*Magn3*" megoldott feladatot. A Magn3.pbm állomány, és a többi megoldott példa, ugyanott található, mint a különféle MatLib.\* állományok (Windows 10 alatt rendszerint a Users/Public/Public Documents/ mappában van a QuickField telepítésekor létrehozott QuickField Student Examples mappa, abban keresendő).

A geometriai modellt megjelenítve (13.4. ábra) a patkómágnes jelenik meg, ami a síkkondenzátorhoz hasonlóan egy gyakran használt példázata a mágneses térnek: két, egymással párhuzamos szára (pólusa) között egyenletes mágneses tér jön létre.

Láthatjuk, hogy ez esetben is a patkómágnest körülvevő tér egy része is a modellhez tartozik, ugyanis a mágneses tér a mágnes külső felületétől elég nagy távolságra érzékelhető. Ezt a teret levegő tölti ki (a mágneses tér szempontjából a hatása jó közelítéssel azonos a vákuuméval, a számításokban a relatív permeabilitása egységnyi).

Maga a mágnes három részből áll: az északi pólusból (*Magnet–*), a déli pólusból (*Magnet+*), valamint a kettőt összekötő hajlított elemből (*Magnet*). Mindhárom ugyanazzal a relatív permeabilitással rendelkezik, de mivel a két pólus permanens mágnes, ezek esetében a koercitív erő is adott. Ennek iránya is van, ami a QuickField-ben egy adott keresztmetszet esetében, hacsak nem definiálunk valamilyen függvénnyel megadott értéket, minden pontban ugyanaz. Bár a geometria nem túl komplikált, egy egyszerű függvénnyel a patkómágnes teljes egészére nem lehet megadni a koercitív erő irányát, így a megoldás a három részre való darabolás volt (a valóságban a mágnes egy egységes test).

Az anyagok között találunk egy Steel címkét is: ez azonos a Magnet-tel, a feladatban nincs felhasználva

Ha a peremfeltételeket megtekintjük, akkor láthatjuk, hogy a tanulmányozott tér külső peremén a mágneses vektorpotenciál értékét nullának adták meg. Ez egy hipotetikus dolog, hiszen ez csak a mágnestől kellőképpen nagy távolságra igaz, a számítások elvégzése előtt pedig nem tudjuk pontosan, hogy mit jelent a kellőképpen nagy távolság.

Peremfeltétel még a meggörbített darab két felületén található: mindkét esetben a térerősség tangenciális értékét írták elő. Ez a Biot-Savart törvény alkalmazásával történik így, ami összeköti a térerősséget az elektromos áram erősségével. Ez esetben az áram (ami most képzeletbeli) nem egy vonalszerű vezetékben folyik, hanem a felület mentén, az erősségét pedig fajlagosítva adjuk meg. Nyilván a feladat létrehozója kiszámította a felületi áramsűrűségeket ahhoz, hogy a modell egy adott patkómágnesre vonatkozzon.

A hálózás ez esetben sem egyenletes, a mágnes körvonalán a háló beosztása sűrűbb, mivel ott várhatjuk a tér erőteljesebb változását.

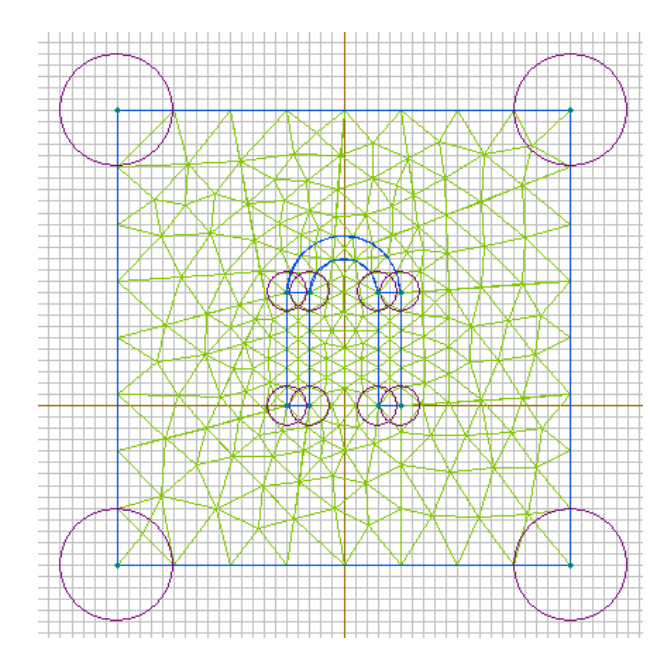

*13.4. ábra. Patkómágnes* 

Az eredmények megtekintésekor elsőként itt is a tér szerkezetét mutató ábra jelenik meg (13.5. ábra, akárcsak az elektrosztatikai modellezésnél), ami az ekvipotenciális vonalak megrajzolásából áll (ezek a vektorpotenciálra vonatkoznak, a térerősség vagy a mágneses indukció vektorainak ábrázolásával kiderül, hogy a tér erővonalairól van szó). Láthatjuk, hogy a patkó két szára (a mágnes két pólusa) között ezek a vonalak többé-kevésbé párhuzamosak, a tér első közelítésben homogénnek tekinthető.

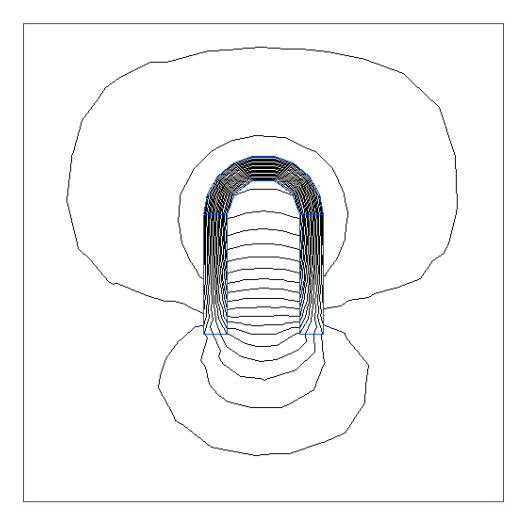

*13.5. ábra. A patkómágnes erőtere* 

Jobb kattintással, a *Field Picture Properties* menüpont kiválasztásával további ábrázolási lehetőségek kerülnek elő. A 13.6. ábrán pl. a mágneses indukció vektorát, valamint a nagyságát (mint színes diagram) láthatjuk, a mágnes közvetlen környezetében.

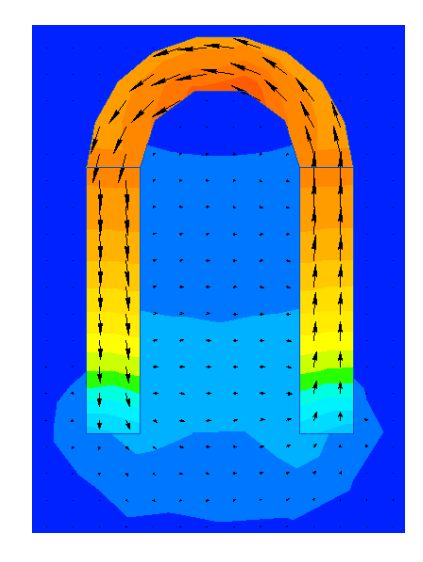

*13.6. ábra. A mágneses indukció vektorának ábrázolása* 

## *13.3. Egy elektromágnes modellezése*

Nyissuk meg a "Magn2" megoldott feladatot: ez egy forgásszimmetrikus geometriával rendelkező rendszer fél-keresztmetszetére épül (a forgástengely a vízszintes tengely).

A geometriai modell (13.7. ábra) egy elektromágnes vasmagjának álló és mozgó részét tartalmazza (*iron*); ez az ábrán a kiemelt rész. A vasmag mozgó része a kis téglalap (ez a valóságban hengeres), az állórész pedig egy fazékvasmag, ami szintén forgástest.

A kettő között helyezkedik el a mágneses teret létrehozó tekercs (*coil*), az ábrán ez is egy kis téglalap.

A geometriai modell a környezet egy részét is magába foglalja (*air*), a már ismert okok miatt.

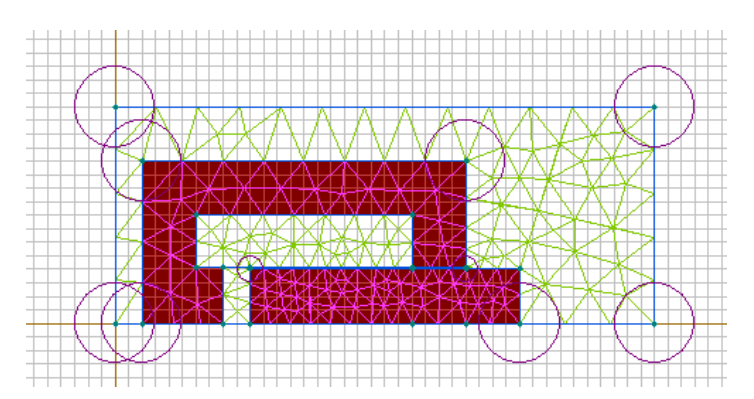

*13.7. ábra. Elektromágnes fél-keresztmetszete* 

A vasmag anyaga nemlineáris, vagyis a permeabilitása nem konstans: ez egy permanens módon nem mágnesezhető anyag, a koercitív erő nulla (13.8. ábra). Ha maradandóan mágneseződne, akkor a vasmag behúzva maradhatna az áramforrás lekapcsolása után is.

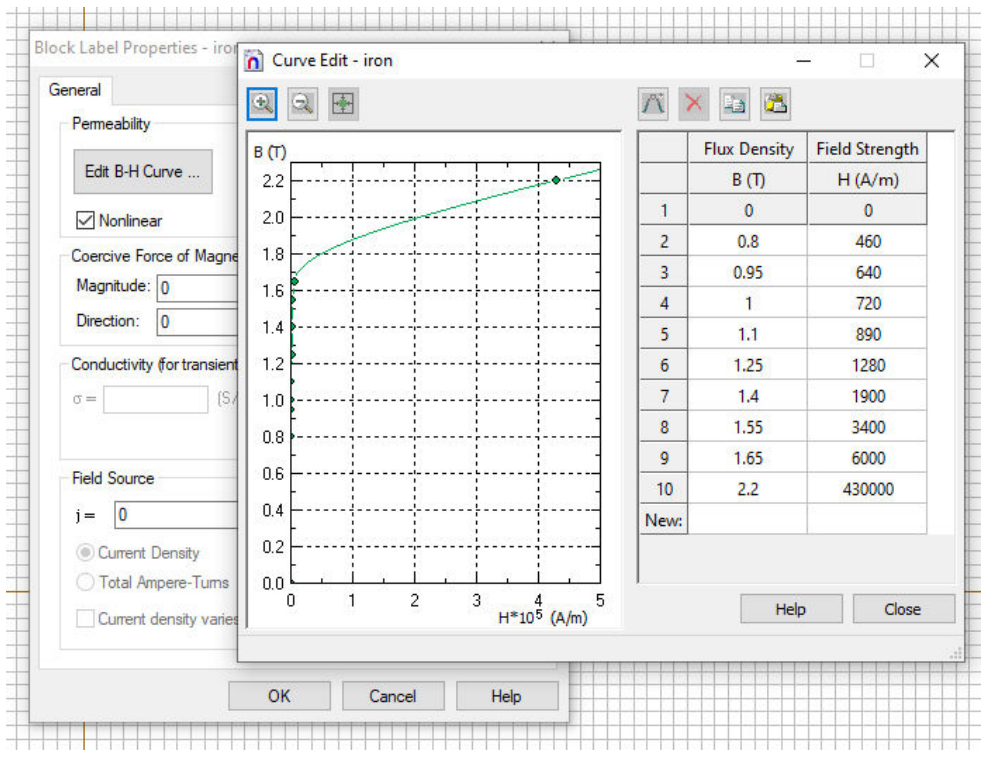

*13.8. ábra. A vasmag anyagának tulajdonságai* 

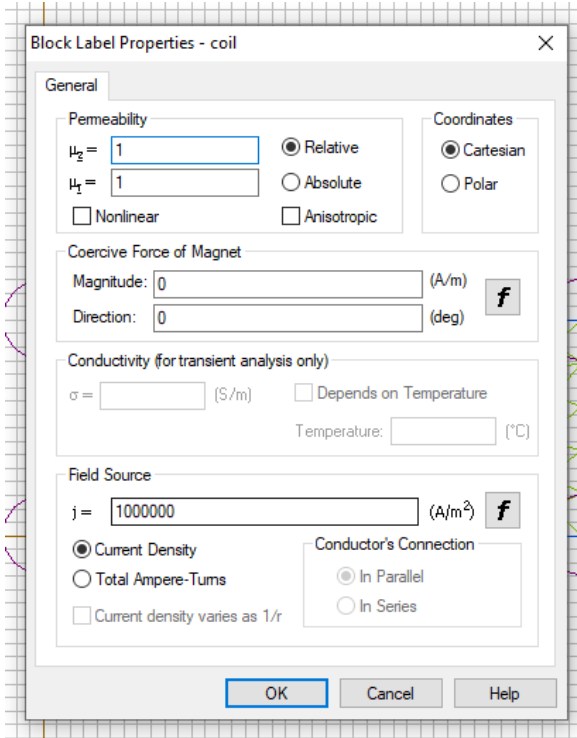

*13.9. ábra. A tekercs* 

A tekercs anyagának túlnyomó többsége alighanem réz, aminek a relatív permeabilitását egységnyinek vették. Ez lesz a tér forrása (13.9. ábra), az áramsűrűség látszólag nagy értéke egy szokásos huzalon nem ad túl nagy áramerősséget (ha az áramérősséget a vezeték átmérőjének ismeretében ki akarjuk számolni, akkor tekintetbe kell venni a menetek közötti "üres" részeket is).

Ehhez a *View* menüből válasszuk ki az *Integral Values* pontot. A megjelenő listából keressük ki a *Physical Quantities* alatt levő *Mechanical Force* tételt. Ha a kis szürke négyzetre rákattintunk, akkor megjelenik a megrajzolt körvonalon belüli anyagra (esetünkben a vasmag mozgó részére) ható erő, annak összetevőivel és irányával (13.11. ábra). Láthatjuk, hogy az erő vízszintes (*z* tengely) irányú, és 180º-os szöget zár be a vízszintessel, vagyis balra mutat. Ez az az erő, amellyel az elektromágnes behúzza a vasmagot.

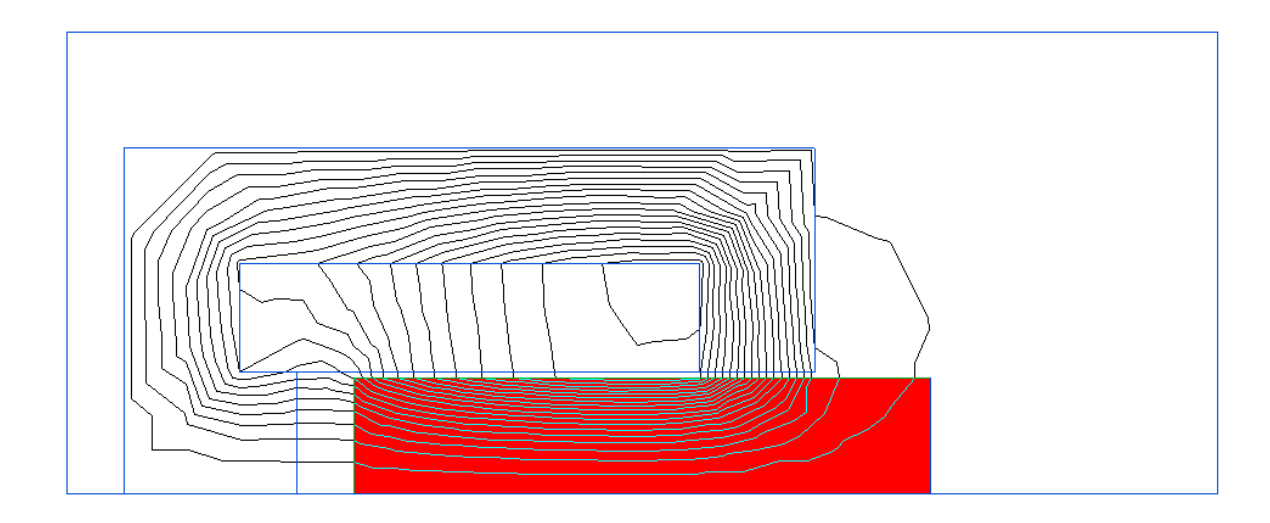

*13.10. ábra. A vasmag kiválasztott része* 

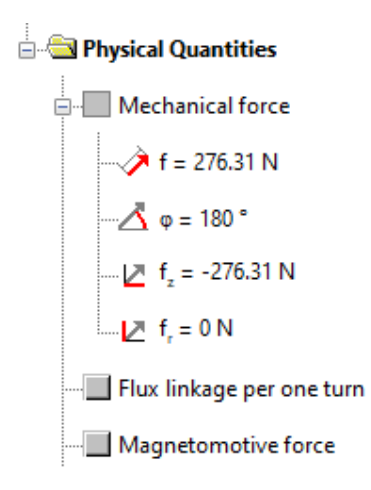

*13.11. ábra. A vasmagot behúzó erő* 

### *13.4. A laboratóriumi gyakorlat célja*

A gyakorlat célja az magnetosztatikai modellezésének megismerése, a QuickField program segítségével.

# *13.5. A gyakorlat menete*

Az ismertetett megoldott feladatokat tanulmányozzuk.

### *13.6. Irodalom*

- 1. Kakucs András: *A végeselem-módszer alapjai*, Scientia, Kolozsvár, 2007
- 2. COMSOL Multiphysics: *Magnetosztatika https://www.comsol.com/multiphysics/magnetostatics-theory*